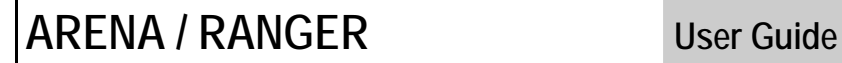

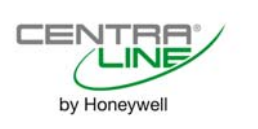

*ARENA / RANGER USER GUIDE* 

.

# **ARENA / RANGER 2.00.50**

**USER GUIDE** 

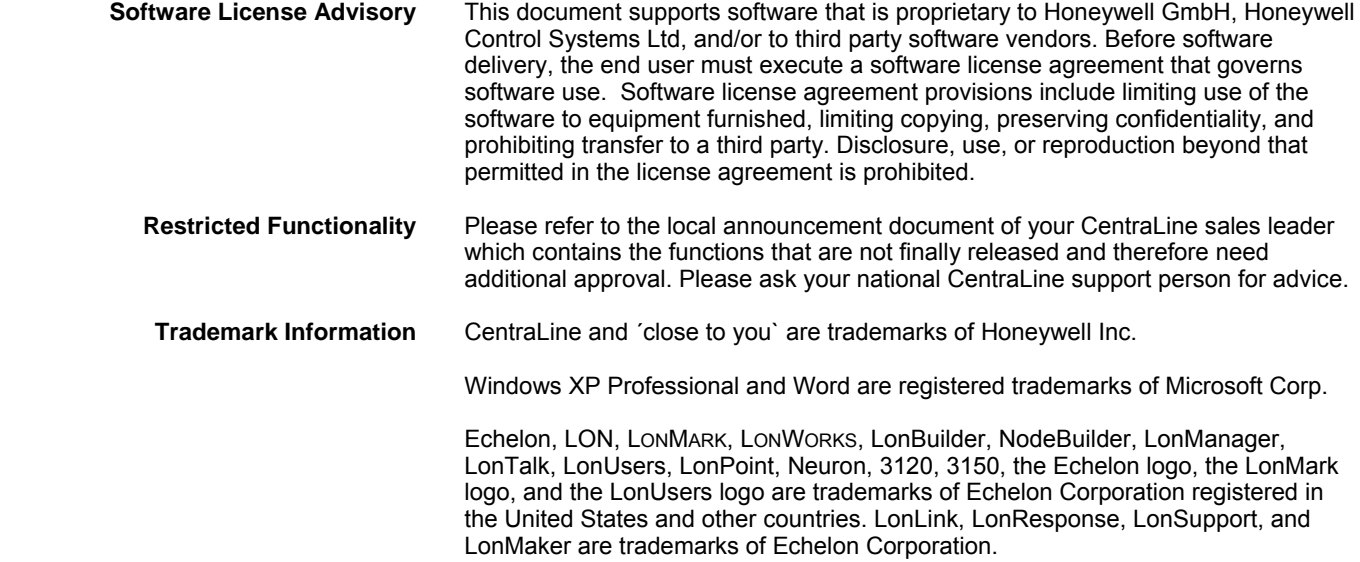

*ARENA / RANGER USER GUIDE* 

### **CONTENTS**

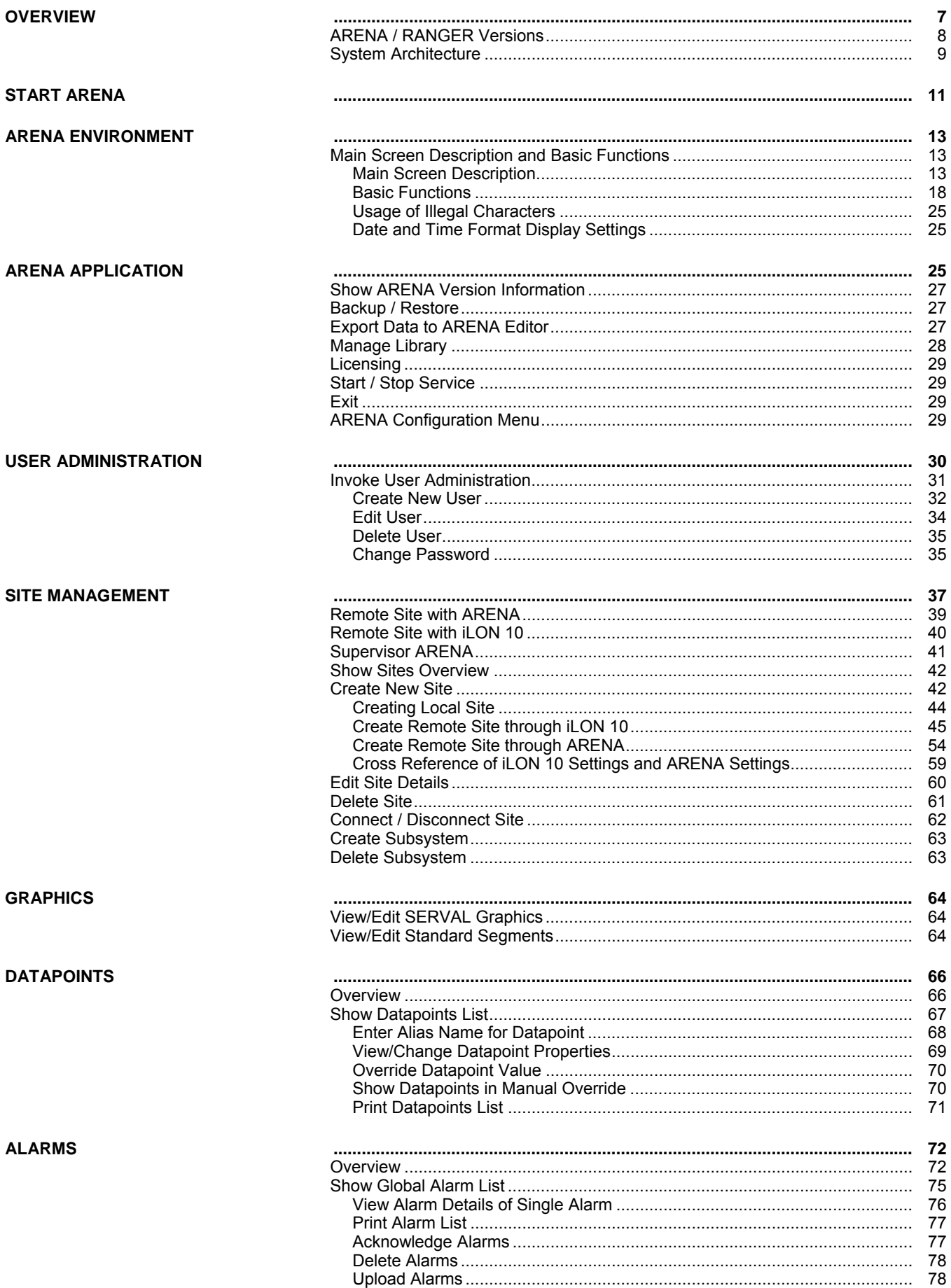

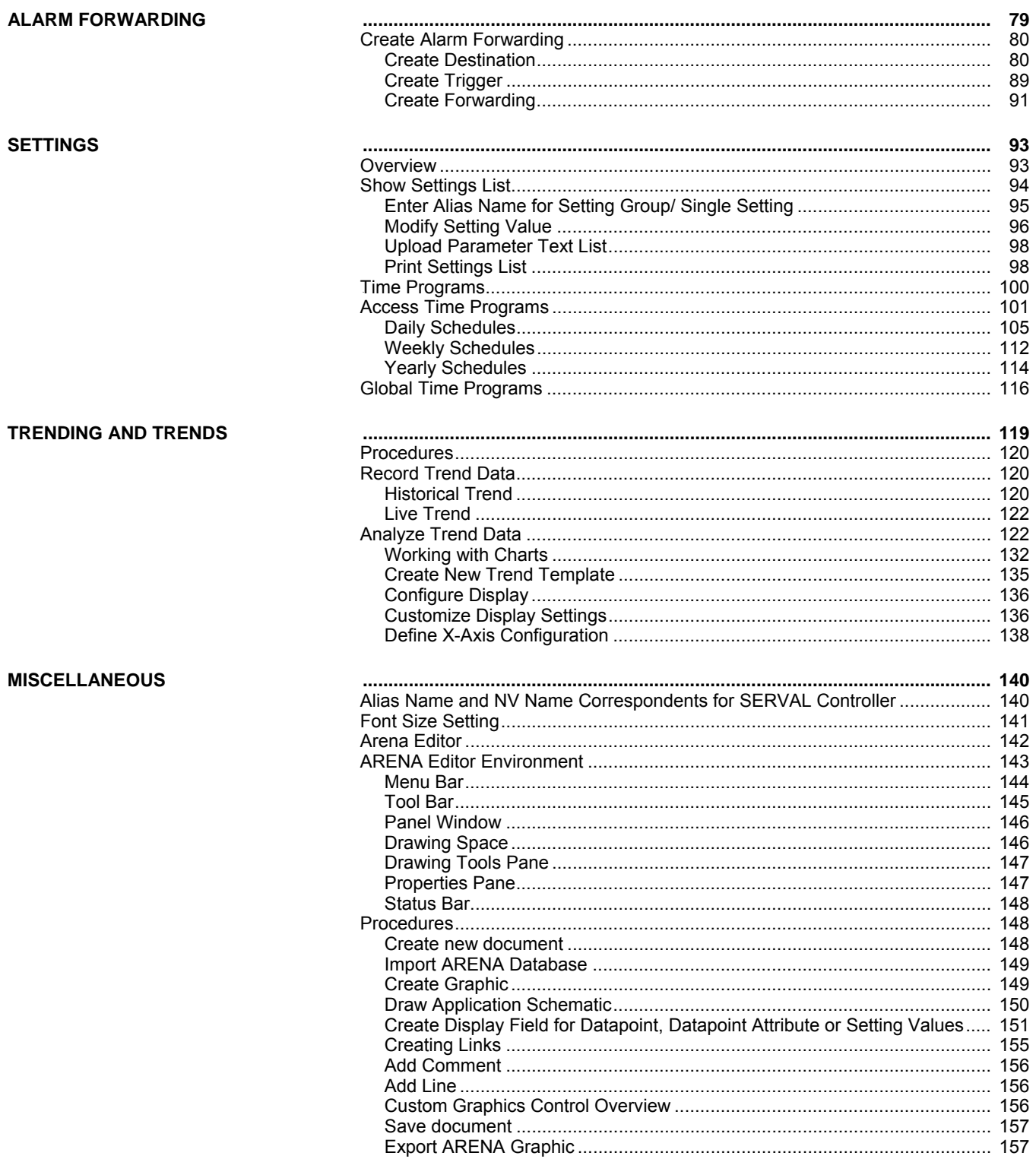

### **OVERVIEW**

<span id="page-6-0"></span>ARENA is a Windows® based software package that provides an easy-to-use graphical interface to monitor and operate HVAC applications applying LonWorks technology.

A typical application is, for example:

• A Commercial building using plant controllers for primary plant control such as air handling units, heating circuits or boilers

In ARENA, such a running application is also called "Site".

Via a LON interface, ARENA provides full access to:

• Plant controller data (datapoints, time programs, alarms, application parameters)

Some of the many features available are listed below:

- Monitoring and access of HVAC system (district heating, heating and ventilation plants)
- Viewing temperatures and valve positions
- Enhanced alarming with history files, reports and statistics
- Alarm servicing facilities such as
	- alarm notifications from remote controllers and/or remote ARENAs
		- alarm routing to different destinations (email, printer, other ARENAs) based on time of day and criticality
- Providing global time programs for individual overrides with displaying three months intervals
	- Schedule Input similar to Microsoft Scheduler
- Multi-Site Management with:
	- Support of connections from a supervisor ARENA to remote sites, where those remote sites do not require an ARENA installation
	- Direct connection to up to 4 local sites with up to 4 LON interfaces
	- Remote sites management with iLON 10
	- Remote ARENAs with local site(s) management
	- Remote ARENAs with iLON 10 sites management
	- Operation depending on individual privilege
	- Maximum of 100 sites can be managed
	- Alarming depending on source, condition and target information, alarm filtering
	- Manual Alarm Clearence
	- Trending depending on device, plant and segment
- Log data from your HVAC systems
- Complete Backup and Restore Functions
- Improved Graphic Editor for life graphic with animated pictures and direct operating links

ARENA is designed to be used on a standard PC. The primary purpose of the ARENA program, is to gather a wide variety of data and display it to the user in an easy to understand graphical format for viewing and easy operation.

Should a device be in alarm condition, the ARENA user has only to select the device in question, to be taken to a screen which will provide more detailed information on the alarm condition. An *Alarm list* screen is also available. This screen lists all alarm incidents and enables the ARENA user to identify, in detail, each controller that activated an alarm signal. The list also contains the reason for the alarm signal, the date and time that the alarm condition occured and also the date and time that the alarm condition was accepted (acknowledged).

Historical data is available from each device, and can be displayed in either text or graphical format. An example for this is the 24-hour temperature log which provides detailed information of controller data. This provides documentary evidence that buildings have been maintained at the correct temperature, and that the BMS system is running economically. The fact that ARENA stores historical data means that it is possible to analyze the reasons for alarm conditions over a period of a day, a week or a month.

ARENA also offers multi-level password protection to restrict access of unauthorized users.

All adjustments to system operating parameters are logged by ARENA, together with users identification. This access restriction provides a very high degree of system protection against accidental or malicious damage.

ARENA can be equipped with individual graphic data and will be able to display selected information in a graphical environment. The tool to be used to create graphic templates and graphic navigations is the ARENA EDITOR.

### **ARENA / RANGER Versions**

This user guide describes all functions of ARENA and RANGER. For both software products, only the name ARENA is used. Available functions depend on the license as described in the Version Overview table below.

<span id="page-7-0"></span>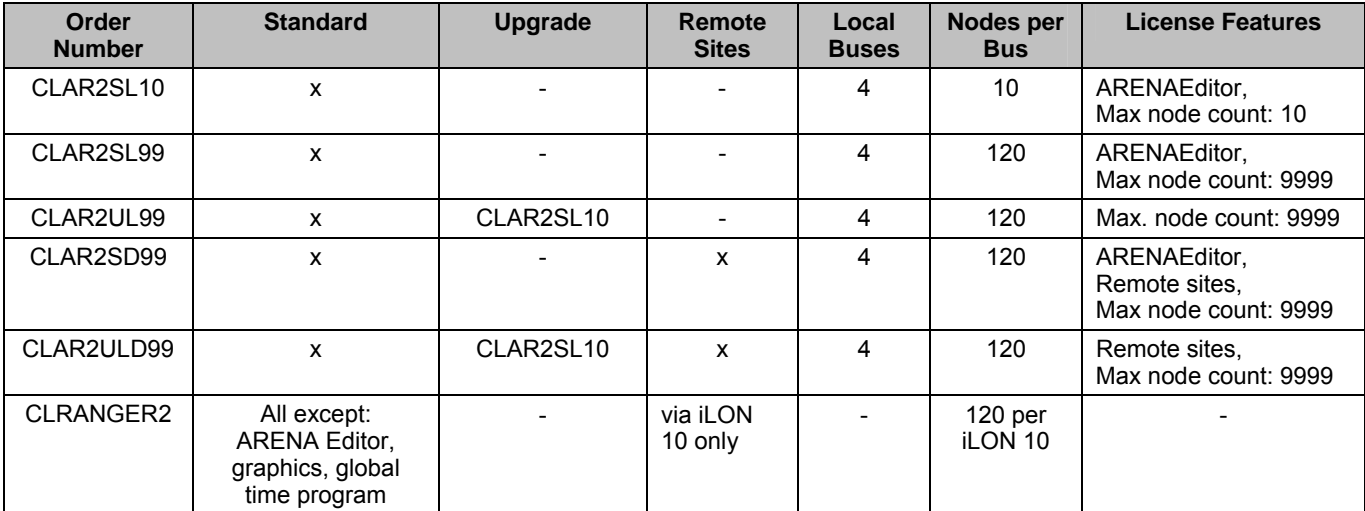

#### **Order Number Description**

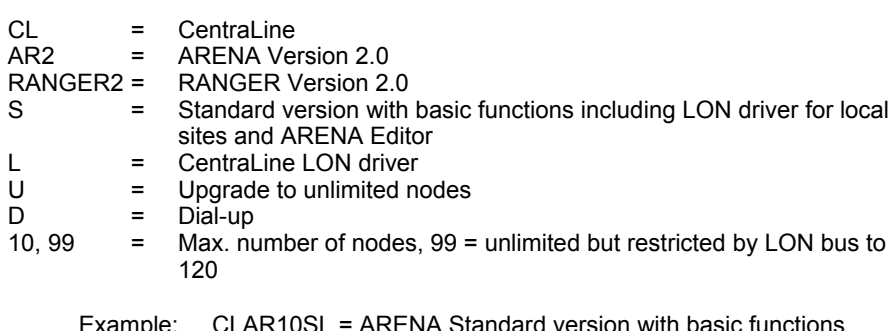

 $\cdot$  ARENA Standard version with basic functions including Lon driver for local sites, max. 10 nodes

### **System Architecture**

<span id="page-8-1"></span><span id="page-8-0"></span>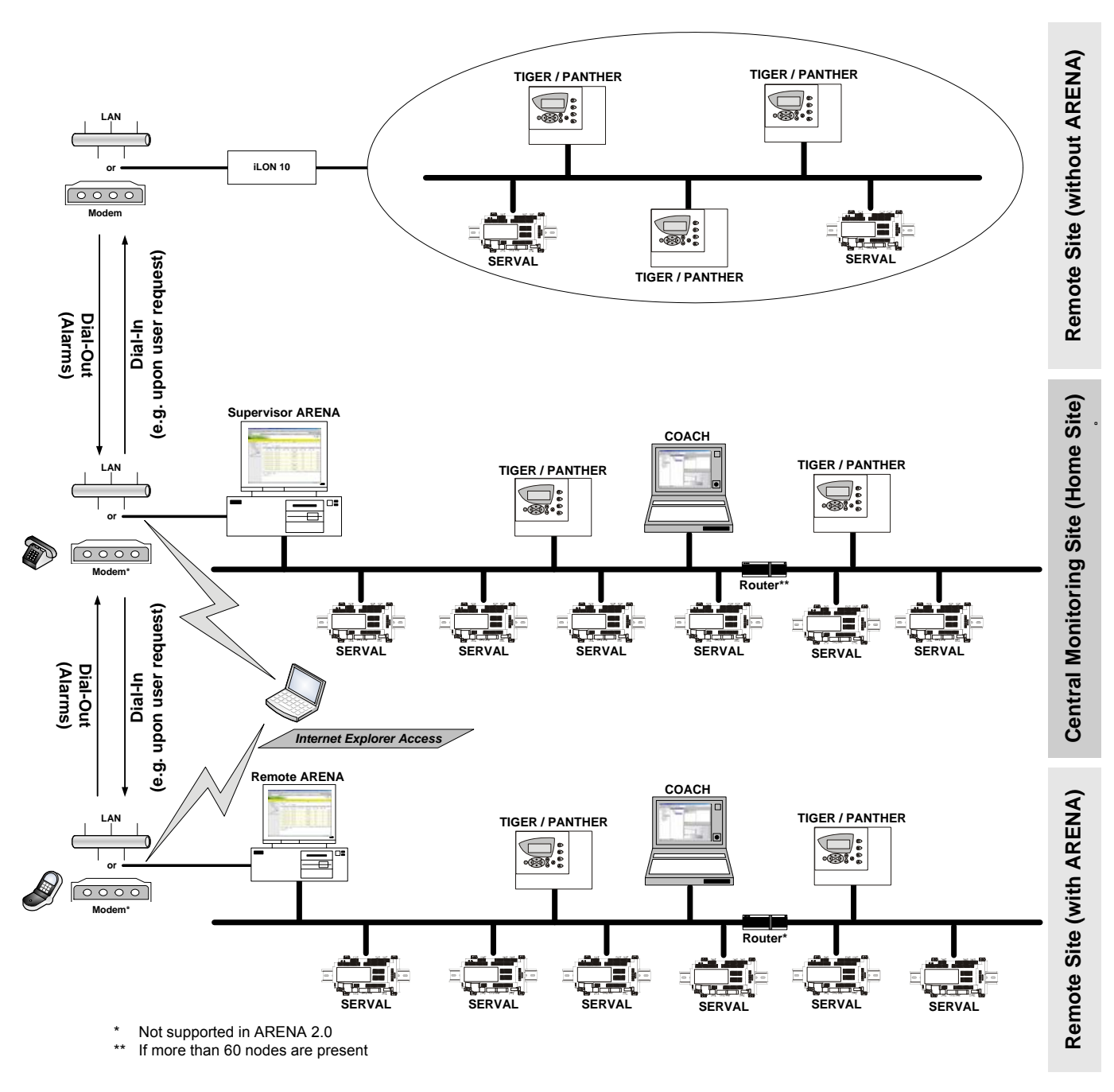

#### **Fig. 1: System Architecture with different scenarios**

**System Scenarios** The system graphic shows 3 different usage scenarios for ARENA software:

#### **System with Supervisor ARENA** (middle)

ARENA acts as central for the local site and as supervisor for the remote site(s)

#### **System with Remote ARENA** (bottom)

ARENA acts as gateway between the supervisor ARENA and the local bus. The connection can be established via modem or any TCP/IP (e.g. ADSL) connection

#### **Stand-alone system without ARENA** (top)

No ARENA is available – connection through iLON 10 only

All systems can operate individually and independently or together in a complete system.

#### **Definitions Site**

A customer installation of communicating controllers. Equals one COACH project.

#### **Local Site**

A site which is connected to an ARENA via one of the following LON interfaces:

- PCC10 PC card
- PCLTA-20 PCI (or PCLTA-21 card)
- Loytec NIC709-USB
- Loytec NIC709-IP

#### **Remote Site with iLON 10**

A site that can connect to a supervisor ARENA via remote connection

#### **Remote Site with ARENA**

A site with ARENA that can connect to a supervisor ARENA via remote connection. The connection is established between the ARENAs.

#### **Remote ARENA**

An ARENA that "resides" on a remote PC

#### **Supervisor ARENA**

An ARENA that can support multiple connected remote and local sites in parallel.

#### **RANGER**

Service tool based on ARENA software for remote iLON 10 sites only.

#### **ARENA User Interface via Internet Explorer**

Remote or local control via HTTP connection

#### **ARENA Service**

Underlying software application automatically started as Windows service.

#### **Dial-in**

Dialing occurs from the supervisor ARENA to the remote site. Dial-in is initiated by the supervisor ARENA.

#### **Dial-out**

Dialing occurs from the remote site to the supervisor ARENA. Dial-out is initiated by a controller (in case no ARENA is available on the remote site) or by the remote ARENA.

#### **Dial-up**

Dial-in or dial-out behavior

### **START ARENA**

1. In Windows **Start** menu, click **Programs**, then click **Centraline** and **ARENA2** or, click the *CL Arena 2.00.00* icon on the desktop. ARENA is started and the ARENA Login screen is displayed.

<span id="page-10-0"></span>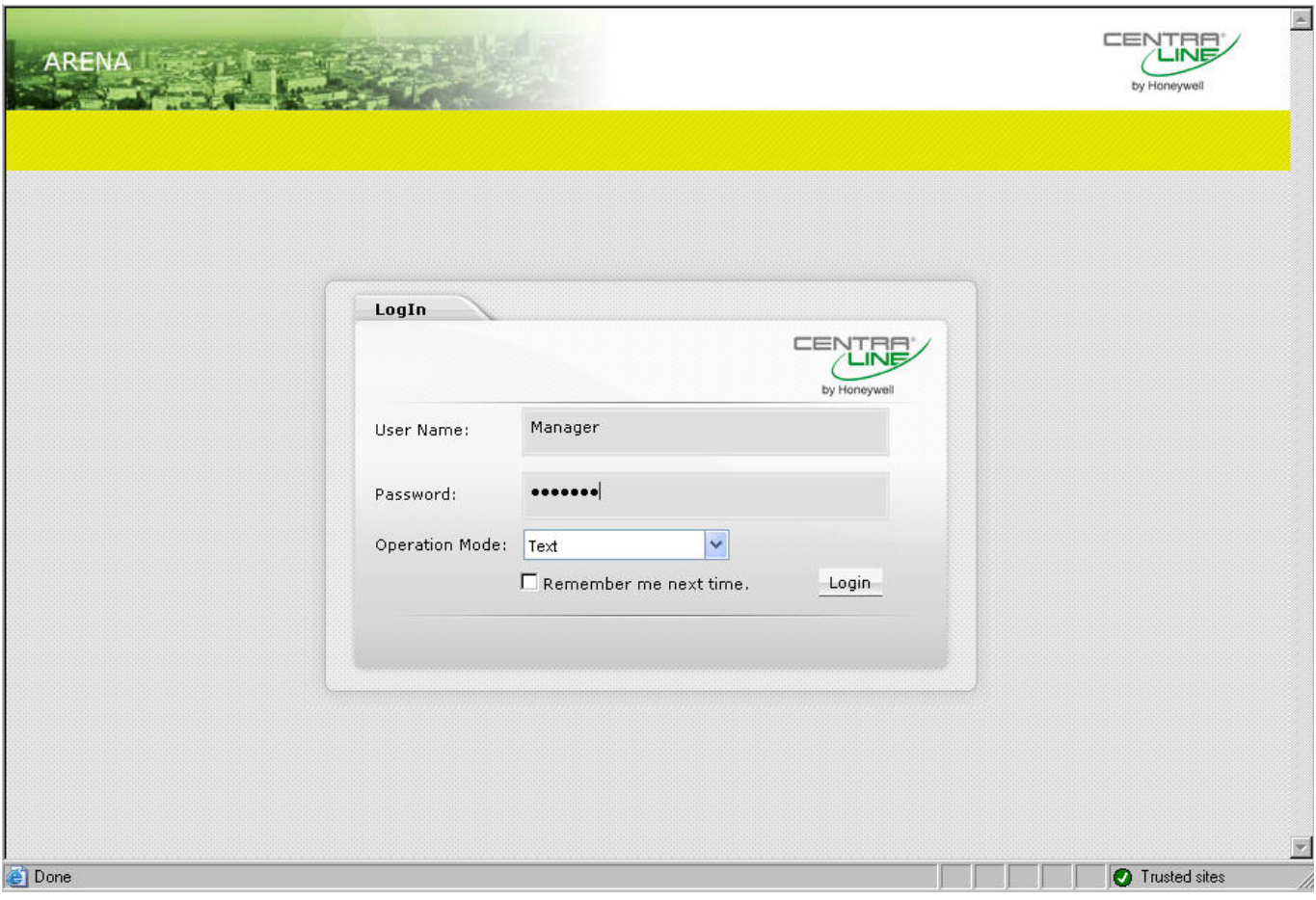

- 2. Enter your **User Name** and your **Password**.
- 3. In **Operation Mode**, select:

**Text**, if you want to operate ARENA in the common text-based way (Site tree visible).

In the **Text** operation mode, the default display shows the following:

- Green banner with the CentraLine logo
- Open tree
- Alarm list

**Graphic**, if you want to operate ARENA by navigation in referencing and animated graphics imported via ARENA Editor.

In the **Graphic** operation mode, the default display shows the following:

- Start graphic
- Default tabs: Graphic, Trends, Alarms

The green banner with the CentraLine logo is permanently invisible.

The tree is invisible and can be displayed by clicking the arrow bar on the left-handed separator of the main window.

4. Click **Login** button. ARENA is started and the ARENA main window is displayed.

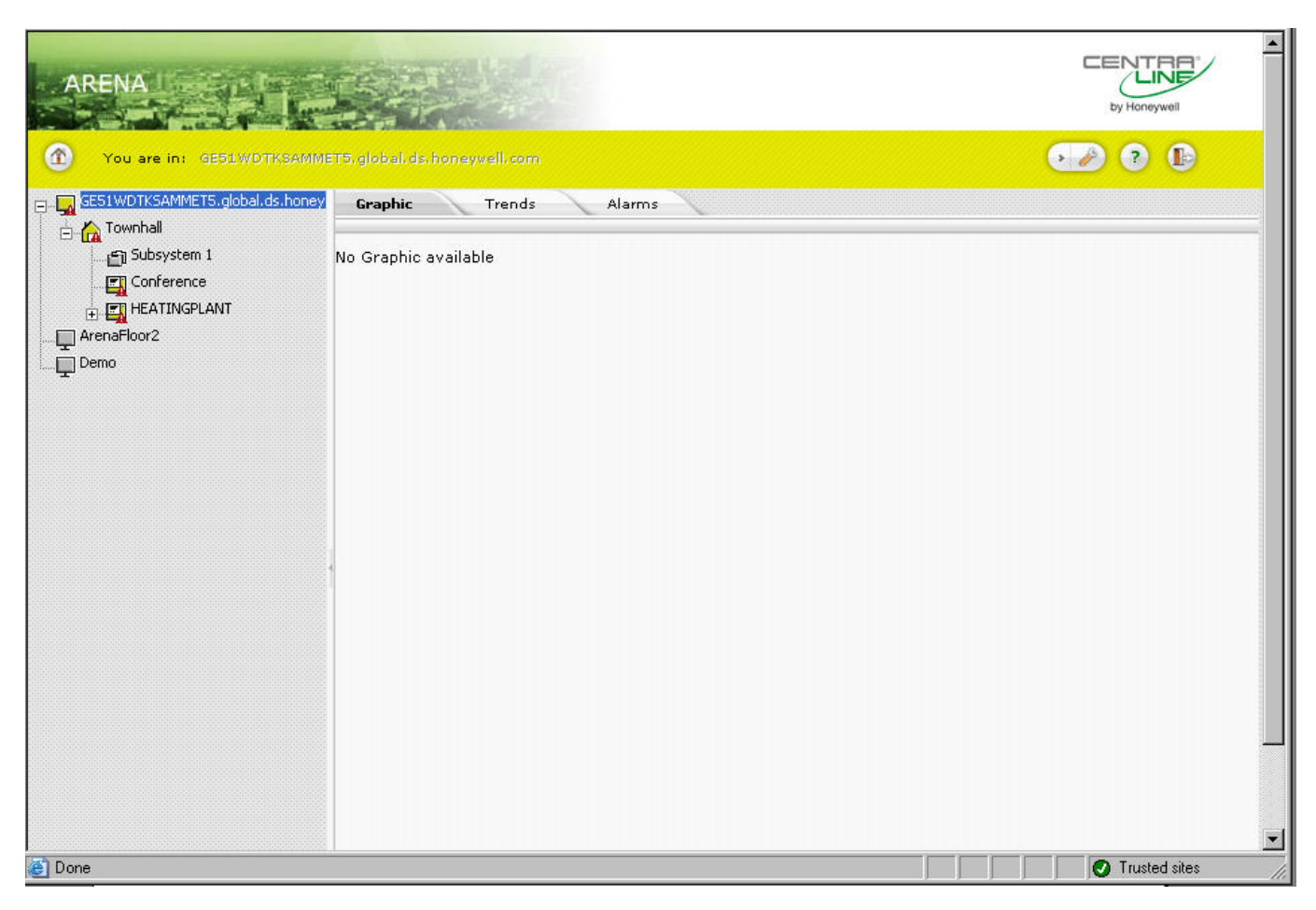

For detailed description of the main window and its functions, please refer to "ARENA Environment "section.

### **ARENA ENVIRONMENT**

### **Main Screen Description and Basic Functions**

### **Main Screen Description**

The *Main* screen provides two basic panes, the site selection pane, in the following simply named site tree, and the Information and Editing pane.

<span id="page-12-2"></span><span id="page-12-1"></span><span id="page-12-0"></span>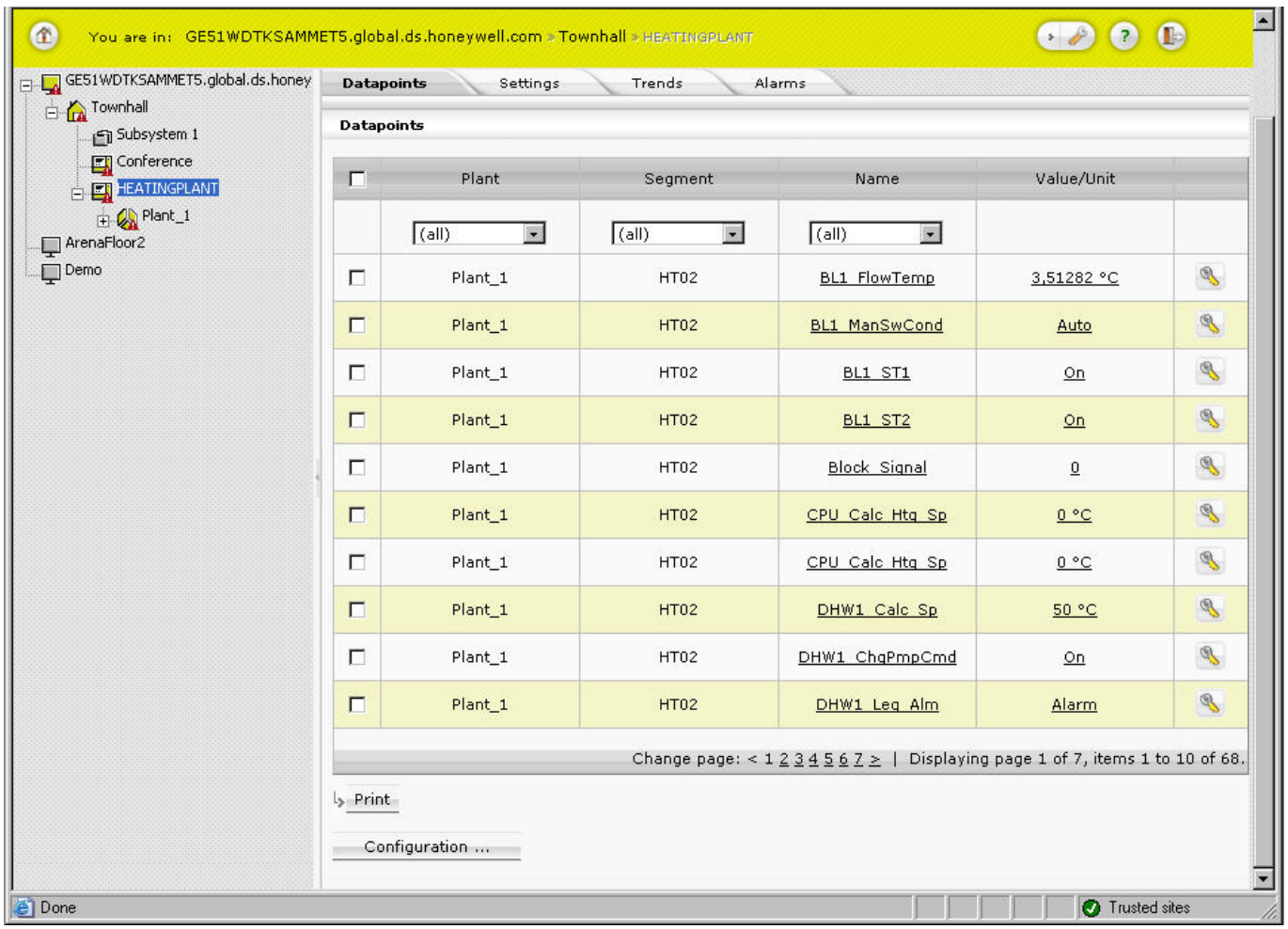

#### **Site Tree**

The site tree on the left displays all sites (local or remote) of ARENA in a hierarchical tree structure. The tree structure varies depending on the operating mode (online=connected, offline=disconnected) and on the system architecture that is, on whether you are on a local ARENA connecting to a local site or to a remote site with/without ARENA, and other scenarios.

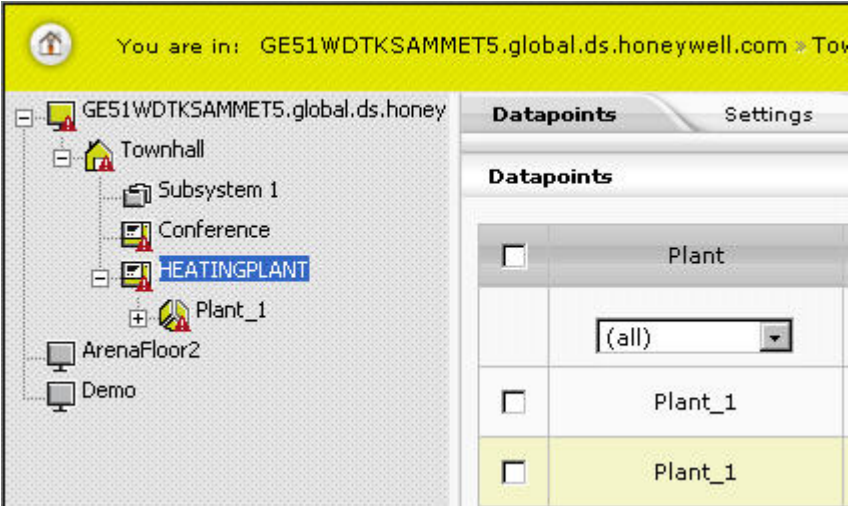

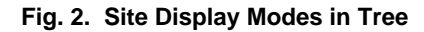

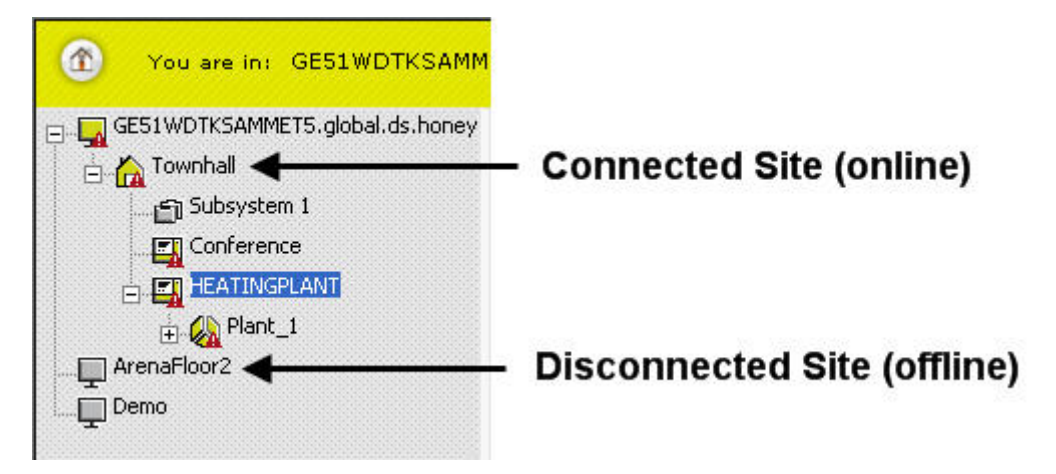

Depending on the current operating status (online= connected) or (offline= disconnected), the sites are indicated differently. A connected site is displayed in full color; a disconnected site is displayed in transparent color. A red triangle with exclamation mark may appear which indicates an unacknowledged alarm.

### **Information and Editing Pane**

The right pane can show:

- the properties of the selected item in the tree, which may look different depending on the selected item.
- an opened menu, e.g. 'User`, selected from the **Configuration** menu

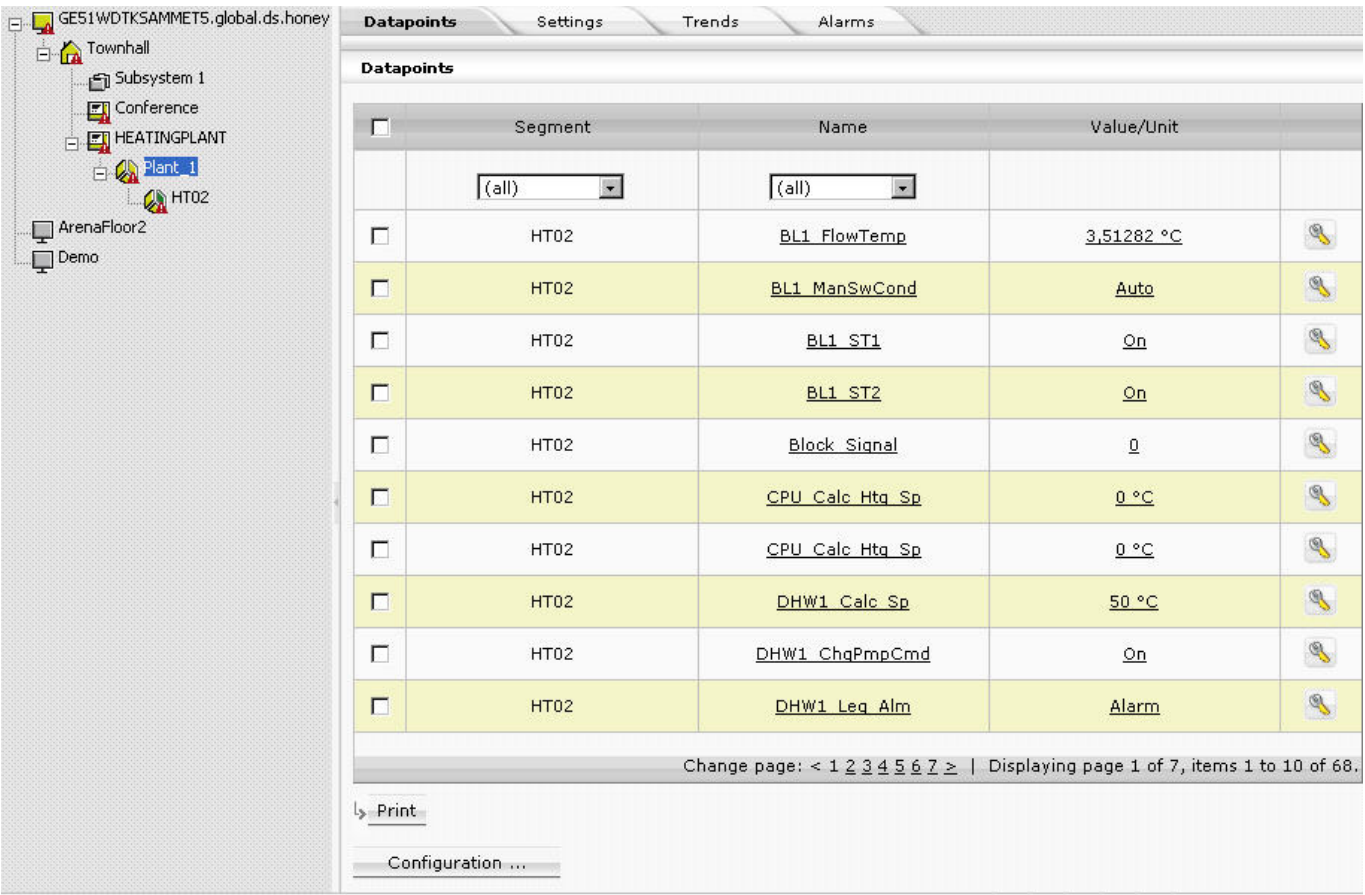

### **Fig. 3. Example: Tree Item display in the Information and Editing pane**

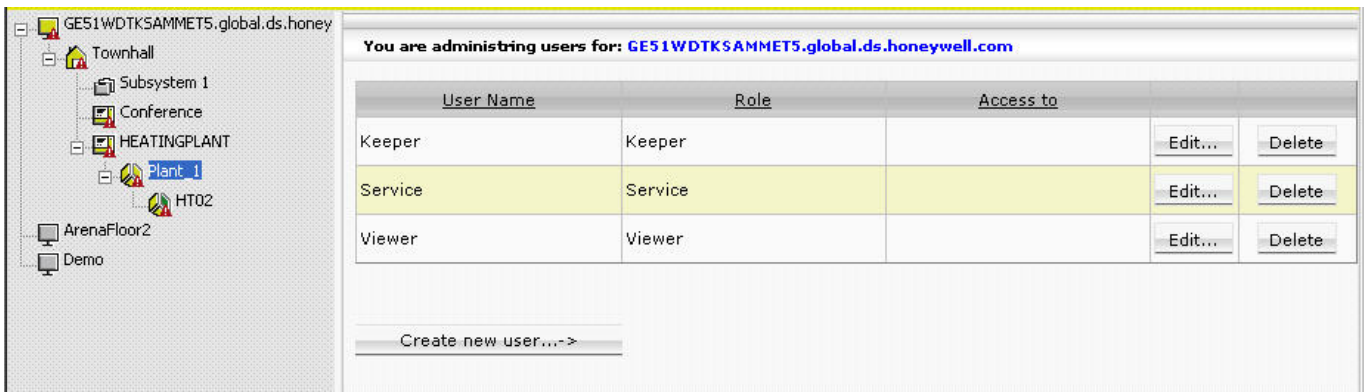

#### **Fig. 4. Example: Menu display in the Information and Editing pane**

#### **Sizing the Pane Displays**

The size of the pane display can be varied by moving the separator horizontally to the left or right. ARENA will remember the corrected width when coming back or restarting the software.

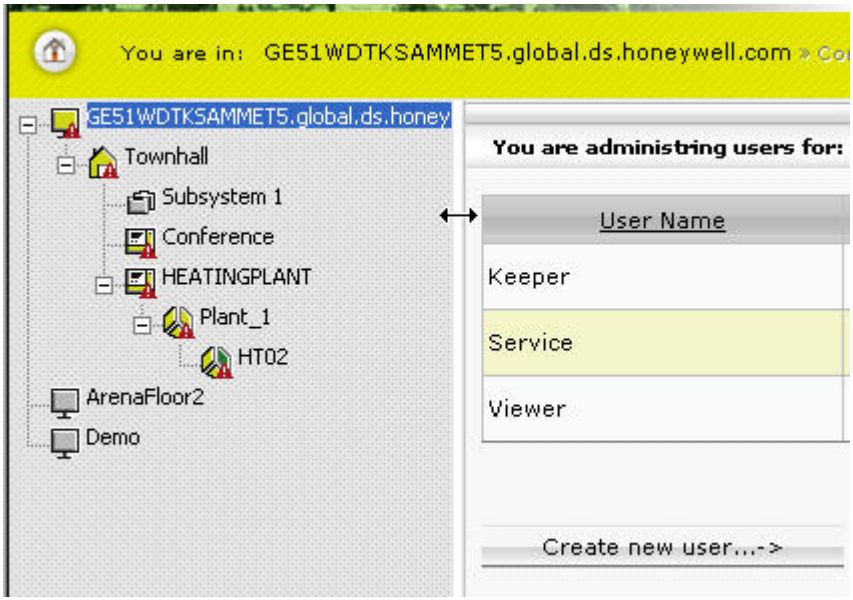

#### **Collapsing/Expanding the Site Pane**

The site pane can be collapsed (hidden) by clicking the arrow bar in the middle of the separator. The hidden site pane can be expanded (made visible) by clicking on the arrow bar on the left-handed separator in the main window.

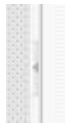

#### **Tree Navigation**

You can navigate through the tree by clicking on tree items, or by clicking the plus-/minus icons at the tree items.

#### **Viewing and Editing Information**

To view or edit data and properties of an item, select an item by clicking on the item in the tree, or by selecting the menu in the **Configuration** menu.

In the toolbar, the path of the selected item is displayed

Example:

You are in: GE51WDTKSAMMET.global.ds.honeywell.com » Configuration » User Administration.

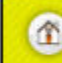

You are in: GE51WDTKSAMMET5.global.ds.honeywell.com > Configuration > User Administration

On the Information and Editing pane, the corresponding data and properties of the selected item/menu are displayed.

Example: Datapoints display in the Information and Editing pane for a selected (PANTHER) controller.

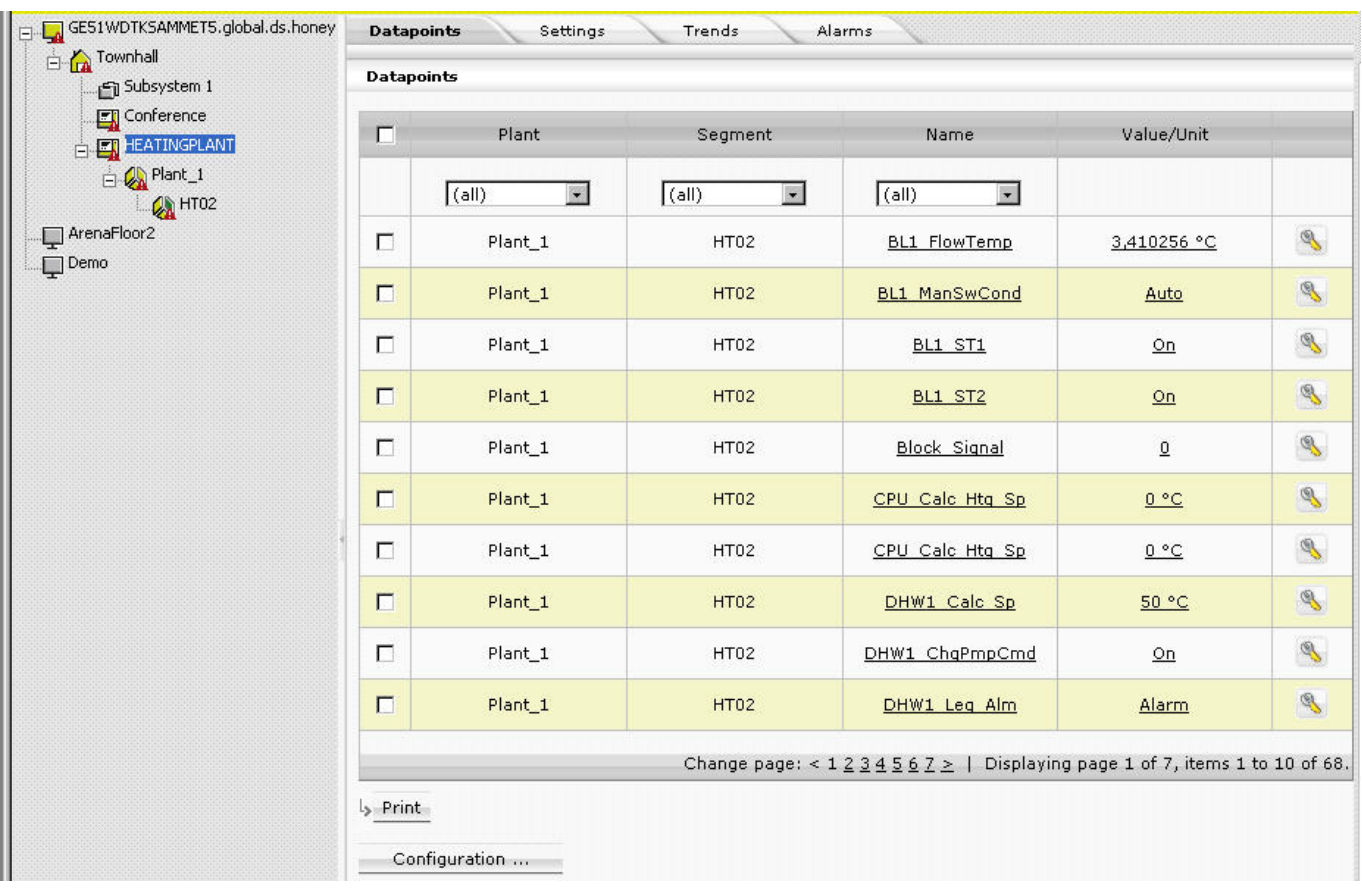

To edit item properties, select tree item, e.g. HEATING PLANT, and then select tab, e.g., *Datapoints*, and click item you want to edit.

Example: Datapoint editing in the Information and Editing pane for a selected datapoint of a PANTHER controller.

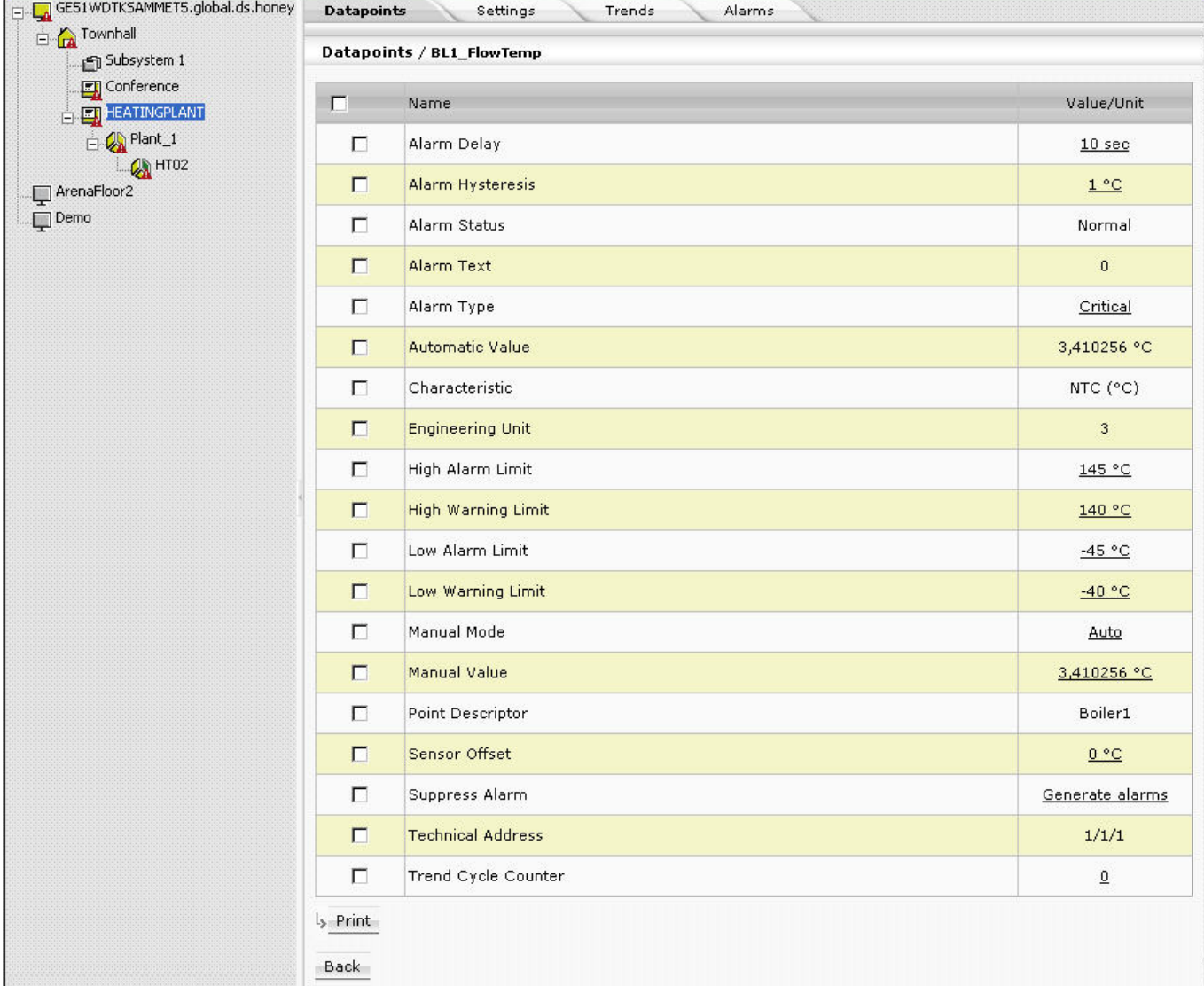

 Values can be edited by clicking on the corresponding value which opens a dialog for editing the value.

#### **Logout**

By clicking the *Logout* icon **(B)**, you can logout.

### **Context Sensitive Online Help**

Clicking on the *Help* icon **d** displays the ARENA online help in PDF format.

### **Basic Functions**

<span id="page-17-0"></span>The properties of a selected item in the tree, for example, a PANTHER controller, are displayed on tabs on the right pane.

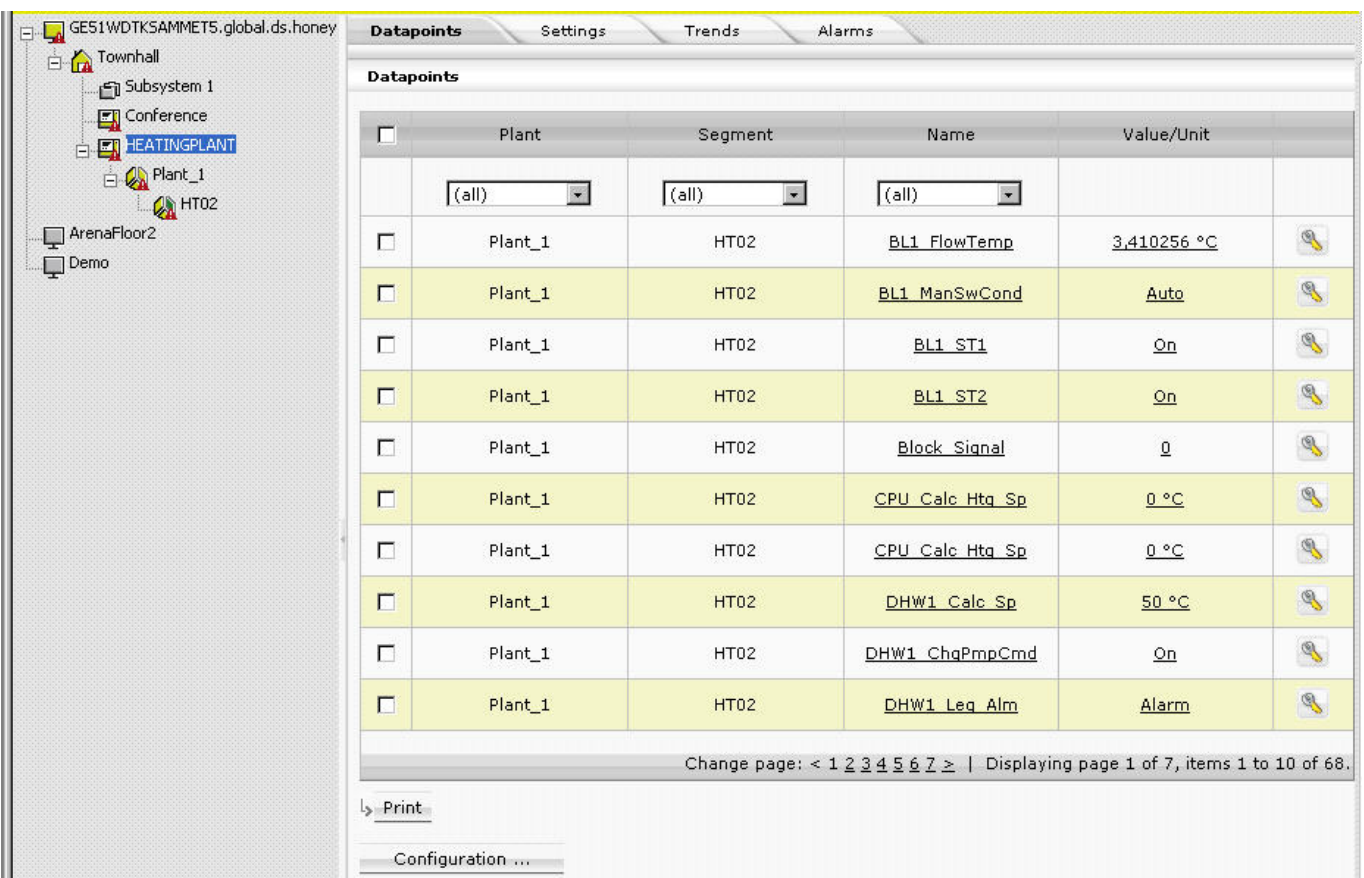

Depending on the user privileges, data can be modified by clicking the appropriate buttons, such as Print, Save, Delete, etc, or by using allocated icons, for example the **Configure** icon **of** a datapoint.

An underlined item in a list indicates that this entry links to a further dialog showing more details of the item.

By clicking on the entry, you can edit details of the selected item.

For each toolbar button, a tool tip is provided which will be visible while the cursor remains over the button for a few seconds.

#### **Updating Data (Refresh)**

Data updates occur automatically and periodically. You can manually refresh data by using the Internet Explorer Refresh function.

#### **Leaving Configure Menu**

To switch back from within a view of the Configure menu to the site tree, click on the HOME button.

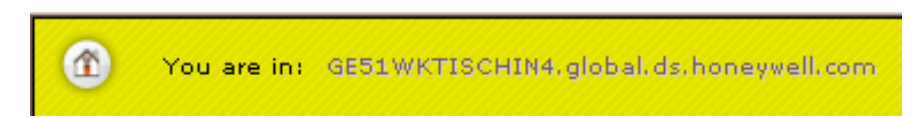

#### **Saving Data**

Saving and discarding changed data is handled by using the following buttons (dependent on the dialog):

OK Saves changes done in the current dialog

CLOSE / CANCEL Discards changes done in the current dialog

#### **Further Button Functions**

NEW / GO / SCAN / DELETE / others

Those kind of specific buttons perform functions as the button name indicates in its functional context.

#### **Multiselection of Items**

Clicking the checkbox in the title line of a list,

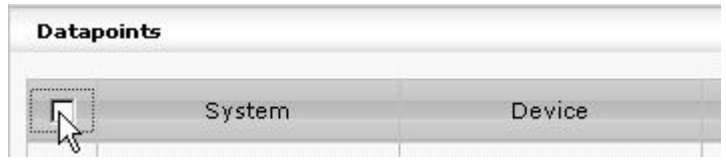

Simultaneously selects all entries in the list.

| <b>Datapoints</b>       |                  |                       |
|-------------------------|------------------|-----------------------|
| ⊽                       | System           | Device                |
|                         | (a  )<br>$\star$ | (a  )<br>$\mathbf{v}$ |
| $\overline{\mathbf{v}}$ |                  | Conference            |
| $\overline{\mathbf{v}}$ |                  | Conference            |
| $\overline{\mathbf{v}}$ |                  | Conference            |
| $\overline{\mathbf{v}}$ |                  | Conference            |
| $\overline{\mathbf{v}}$ |                  | Conference            |
| $\overline{\mathbf{v}}$ |                  | Conference            |
| $\overline{\mathbf{v}}$ |                  | Conference            |
| $\overline{\mathbf{v}}$ |                  | Conference            |
| $\overline{\mathbf{v}}$ |                  | Conference            |
| ⊽                       |                  | Conference            |
|                         |                  |                       |

In particular dialogs, multiple items can be selected by using the SHIFT or the CTRL key simultaneously with the mouse clicking.

#### **Page Selection and List Display Configuration**

#### **Page selection**

At the bottom of each list, the number of pages and number of list items, the currently displayed page and list items are shown.

Change page:  $\leq$  1 2 3 4 5 6 7  $\geq$  | Displaying page 5 of 7, items 41 to 50 of 68.

By clicking on a specific page number you can display a certain page and/or by using the ≤≥ icons you can scroll through the page list.

#### **List Display Configuration**

A list configuration, for example of a datapoints list, always applies to all lists of the same kind (in this case all datapoints list) on the same level (site, device, plant, segment). The appearance of a list, for example, a datapoints list, can be defined by configuring the following:

- Display columns Defines, which columns are displayed and in which order the columns are displayed
- Sort order
- Defines the default sort sequence (ascending or descending) within a column • Default filter
	- Defines which filter is used by default for the list display
		- NOTE: The filter definitions apply to all local users of the ARENA.
- 1. At the bottom of the list, click the **Configuration** button. The *Variable List Configuration* dialog box displays.
- 2. To configure the columns displayed and their sort sequence, click the *Display Columns* tab.

Under *Available columns,* all columns that can be displayed at maximum are listed. Under *Displayed Columns*, all currently displayed columns are listed. The column display will be configured by moving the columns between the *Available Columns* and *Displayed Columns* tables using the angle brackets under *Available Columns*. The sort sequence of the displayed columns will be configured by using the upward and downward buttons under *Displayed Columns*.

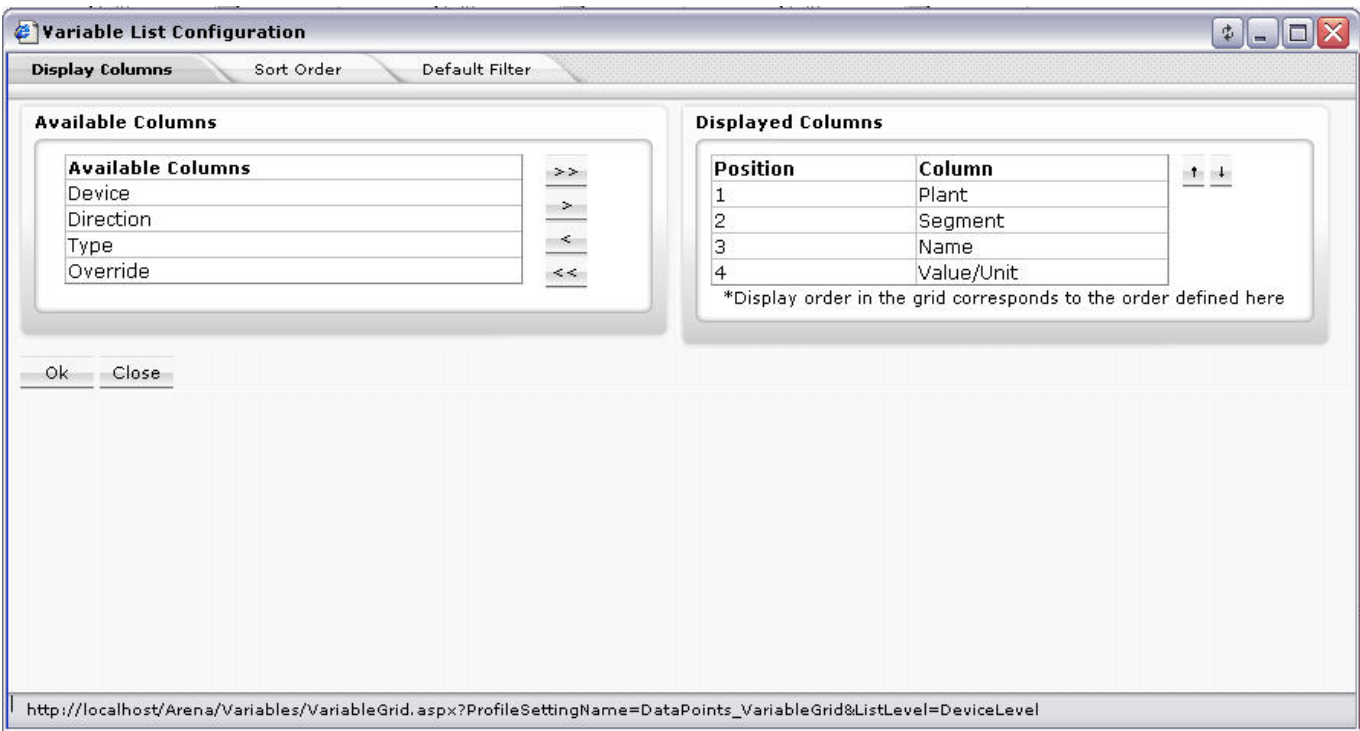

- 3. To select the columns to be displayed and their sort sequence, move columns between the tables and determine sort sequence by doing one of the following:
	- a. To move single column(s), In the *Available Columns* list or in the *Displayed Columns* table, highlight the columns to be moved. Multiselection by using the CTRL key is possible.
	- b. Click the single angle bracket button of the desired direction. Or,
	- c. To move all column(s) in one step, Click the double angle bracket button of the desired direction.
	- d. To set the sort sequence, that is, the position of the columns within the displayed list, highlight the column in the *Displayed Columns* table. Multiselection by using the CTRL key is possible.
- e. Click the upward or downward buttons.
- 4. Click the **OK** button so save settings or continue with:
	- a. Setting the sort order within a column and/or (step 5)
	- b. Setting the default filter display (step [7\).](#page-26-2)
- 5. To set the sort order within a column, click the *Sort Order* tab.

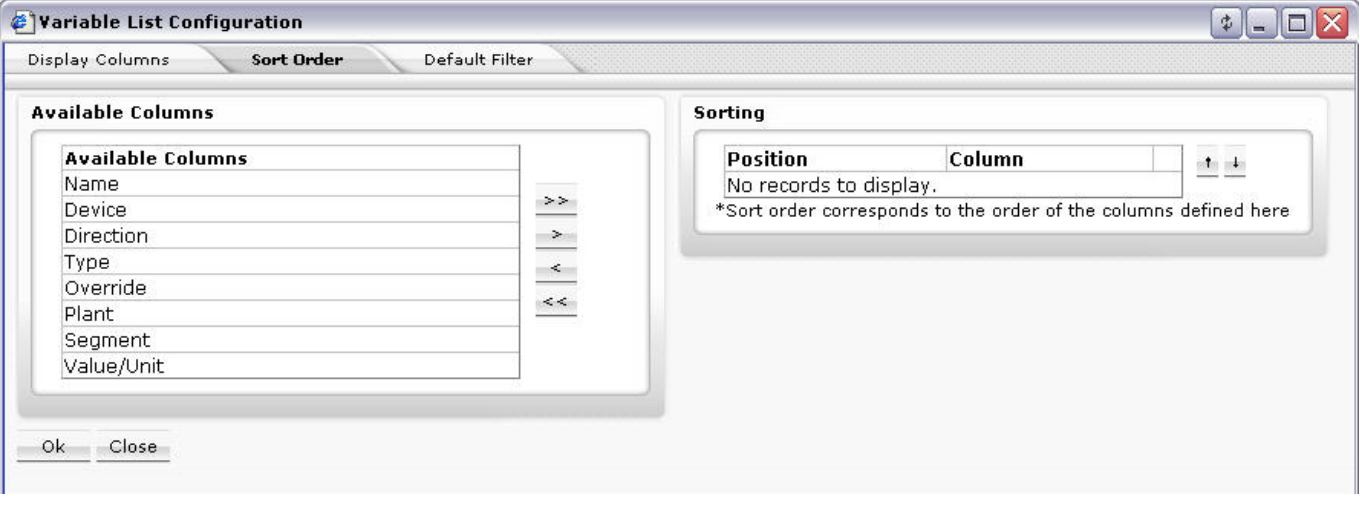

Under *Available columns,* all columns of which sort order can be set, are listed. Under *Sorting*, all columns and their current sort sequence are listed.

#### NOTE:

By default, all columns are sorted ascending.

The column selection for setting (changing) the sort sequence is done by moving the columns between the *Available Columns* and *Sorting* tables using the angle brackets under *Available Columns*. The sorting priority within the list will be set by using the upward and downward buttons under *Sorting*.

- a. To move single column(s), In the *Available Columns* list or in the *Sorting* table, highlight the columns to be moved. Multiselection by using the CTRL key is possible.
- b. Click the single angle bracket button of the desired direction.
	- Or,
- c. To move all column(s) in one step, Click the double angle bracket button of the desired direction.
- d. To set the sorting priority, highlight the column in the *Sorting* table. Multiselection by using the CTRL key is possible.
- e. Click the upward or downward buttons.
- f. For each column, select the sort sequence, Ascending or Descending from the drop-down listbox.
- 6. Click the **OK** button so save settings or continue with:
	- a. Setting the default filter display (step [7\).](#page-27-0)
- 7. To set the default filter to be used when displaying a list, click the *Default Filter* tab.

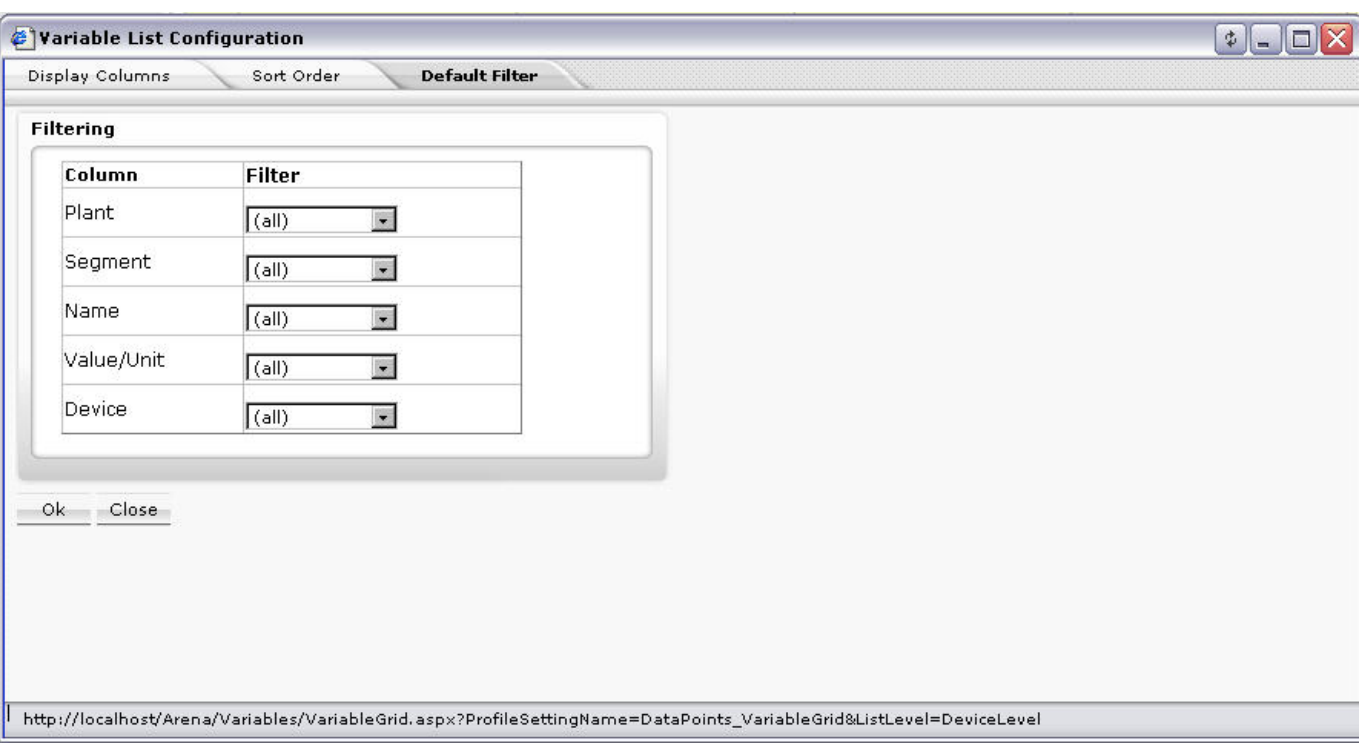

Under **Filtering**, all displayed columns of the list and their current filter setting is shown. By default, no particular filter is used (All), that is, all items are displayed. Depending on the column property, e.g. Name or Value/Unit, you can select different particular items which you want to filter for display. You can create a new filter which can be selected here after it has been created elsewhere (see "Create New Filter" section).

a. In the **Filter** column, select filter from the corresponding drop-down listbox.

8. Click the **OK** button so save settings.

#### **Apply Filter for Display**

You can use filters for displaying particular list items of a list.

The filter applied to a list is temporary. The filter setting will sustain until a different pane is selected.

#### Example:

When applying a filter to a datapoints list, it will remain as long as datapoint panes are opened. After selecting, e.g. ´Time Programs`, the filter will be deleted.

In a list, for example the datappoints list, by default, no filter is applied to a column which is indicated by the entry '(all)' in the field below the column title.

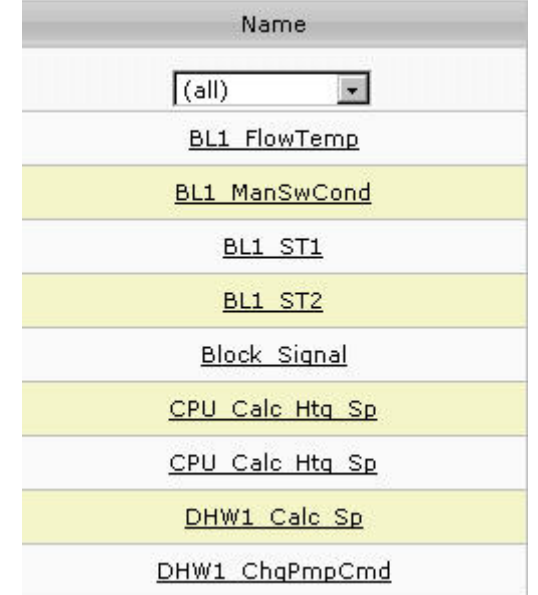

- 1. To apply a filter, click in the field and do one of the following:
	- a. select the filter criterion, for example, ´Digital` in the *Type* column if you want to display digital datapoints only.

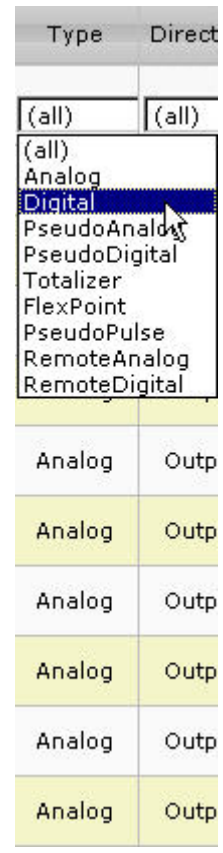

Or,

- b. if no filter criteria are available, click **New Filter**
- c. In the *Select Wildcard* dialog box, enter the Filter string by using the asterisk and click **OK** button.

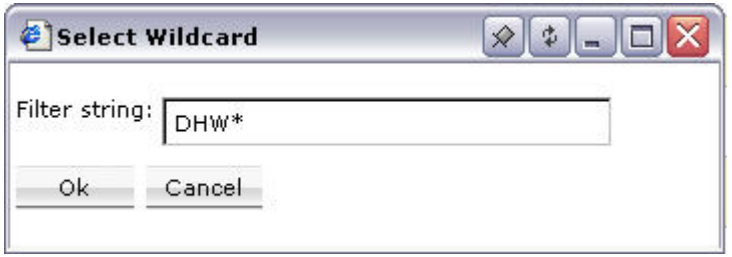

For example, the filter string ´DHW\*` displays only datapoints of which name starts with ´DHW`.

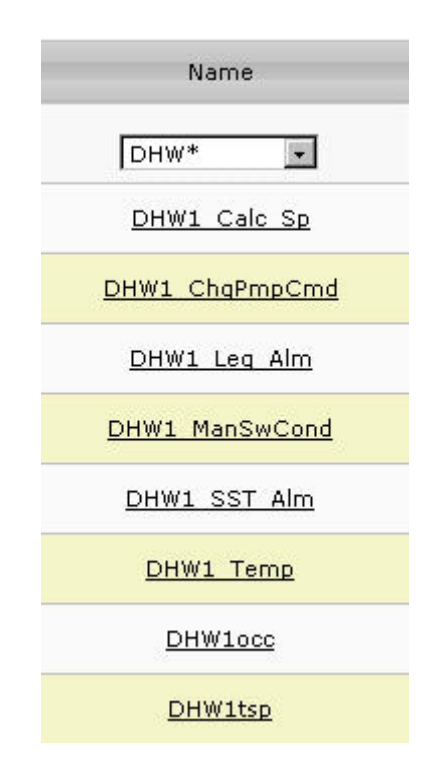

#### **Usage of Illegal Characters**

<span id="page-24-0"></span>It is forbidden to use the following characters when working with ARENA:

- Slash character "/" in alias names
- Special characters and Umlauts Ä, Ö, Ü, ä, ö, ü in site names when creating sites. After creation of the site, you can change a site name in the tree using these characters.

Using any of these characters may result in an unexpected behavior of ARENA.

### **Date and Time Format Display Settings**

<span id="page-24-1"></span>The display of date and time as it used in various lists within ARENA depends on the language settings for the browser. To get the desired format displayed, set the corresponding language to the highest priority as desribed in the "Internet Explorer/General" section of the ARENA Installation Guide EN1Z-0906GE51.

### **ARENA APPLICATION**

<span id="page-24-2"></span>The ARENA application includes the following main software components:

ARENA user interface

The ARENA user interface for viewing and operating ARENA is invoked by clicking

the *CL Arena 2.00.00* program icon **but the desktop.** This will start the Internet Explorer.

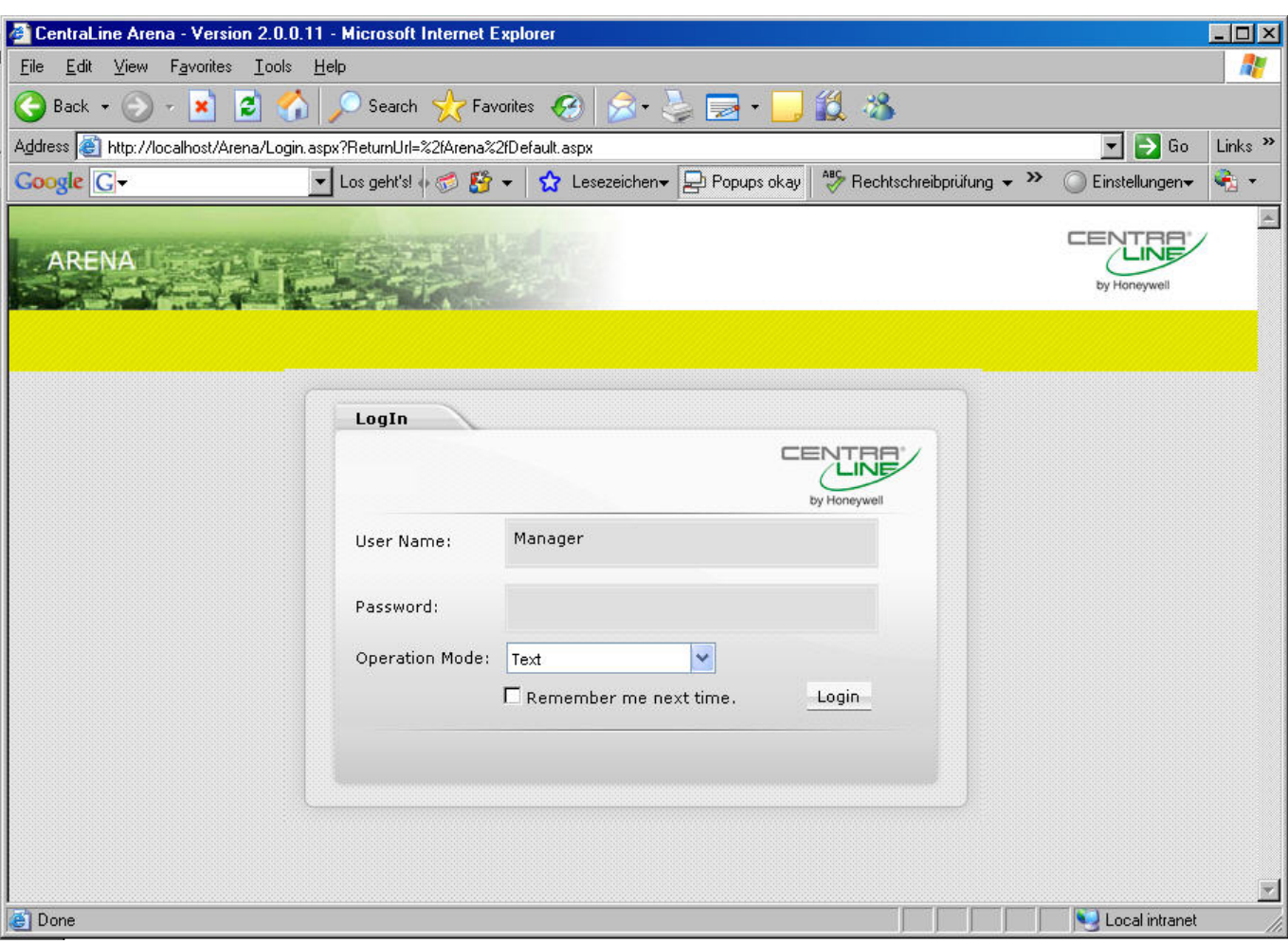

ARENA Service

The underlying software of ARENA is the service, named ARENA service or simply service. This service is accessible in the system tray and is indicated there as square service icon  $\Box$ . The actual operating mode of the service is indicated by different colors of the service icon:

- Green = Service is running
- Red = Service has stopped
- Yellow = service being started or stopped

Via right mouse-click on the service icon, the following basic functions, are available:

NOTE: As long as the service is running, all online changes will be stored to the ARENA database (e.g. trend data will be collected) even if the ARENA user interface is not started.

#### **About**

Shows the version information of ARENA.

#### **Backup / Restore**

Backups / restores the complete ARENA database including all settings and customized configuration

#### **Editor Export**

Exports the complete site information into a file that is needed to make assignments for a graphic via the ARENA Editor.

#### **Licensing**

Invokes the licensing dialog for registering ARENA. The service is restarted after a license has been changed.

#### **Service**

Starts / stops ARENA and shows its status information (Running, Stopped). In addition, an optimize disc space command is available.

<span id="page-26-0"></span>**Exit** 

Stops the service and shuts down ARENA.

### **Show ARENA Version Information**

- 1. In the system tray, right-click on the *Service* icon.
- 2. In the context menu, click **About**.
	- RESULT: The *About CentraLine ARENA* information box displays showing the actual used version of ARENA.
- <span id="page-26-1"></span>3. After you have read the version information, click **OK**.

#### **Backup / Restore**

Backing up a project copies the ARENA database information in one single file to a backup directory. Restoring the database retrieves a copy of the database to place it in the PC. This procedure is useful if the PC files are corrupt or if changes were made that need to be erased.

Backups and Restores can only be done locally and complete. It is not possible to backup/restore parts of the ARENA database because "large info" as trends and alarms can be deleted from the backup before doing it or after restoring it. Backups contain the graphic pages too. Backup/Restores via Web are not possible.

Data can be restored from a previously back upped database. If a backup is done with a previous ARENA 2.xx version, it will be automatically upgraded.

NOTE: This Backup / Restore function restores ARENA data only but not controller data like time programs and settings.

- 1. In the system tray, right-click on the *Service* icon.
- 2. In the context menu, click **Backup / Restore**.
- 3. For backups, click the *Backup* tab, for restores, click the *Restore* tab.
- 4. Browse to the folder where you want to save/open the database.
- 5. For backups, click **Backup** button, for restores, click **Restore** button.
- 6. In case a message box displays, confirm the message by clicking **OK.**
- NOTE: In order to perform an ARENA database backup, it is necessary to be logged onto the PC with administrator privileges.
- NOTE: When performing a backup, the ARENA service is stopped (red color of service icon) and restarted (green color of service icon) after finishing the backup. During the backup phase, the ARENA user interface cannot be operated.

### **Export Data to ARENA Editor**

<span id="page-26-2"></span>You can export the complete site structure (incl. time programs) from a running ARENA into a file.

Then, the file can be opened in the ARENA Editor to allow picking the information for the data bindings. The names of the items (e.g. sites, controllers, datapoints, NVs, etc.) are displayed in a tree as in ARENA and can be picked. Changing of alias names in ARENA will not be reflected in the graphics and after the renaming in ARENA, the data binding will still work.

- 1. In the system tray, right-click on the *Service* icon.
- 2. In the context menu, click **Edit** or **Export**.
- 3. Right to the **File** field, browse to the folder where you want to save the export file.
- 4. Click **Export** button.
- 5. Click **Close** button.

### **Manage Library**

With this function, you can manage the library content and the view of the library components (configurable standard applications, room controls, segments).

To start and work with the library manager, do the following:

- 1. In the system tray, right-click on the *Service* icon.
- 2. In the context menu, click **Manage Library**. The *Library Manager* dialog box displays.

<span id="page-27-0"></span>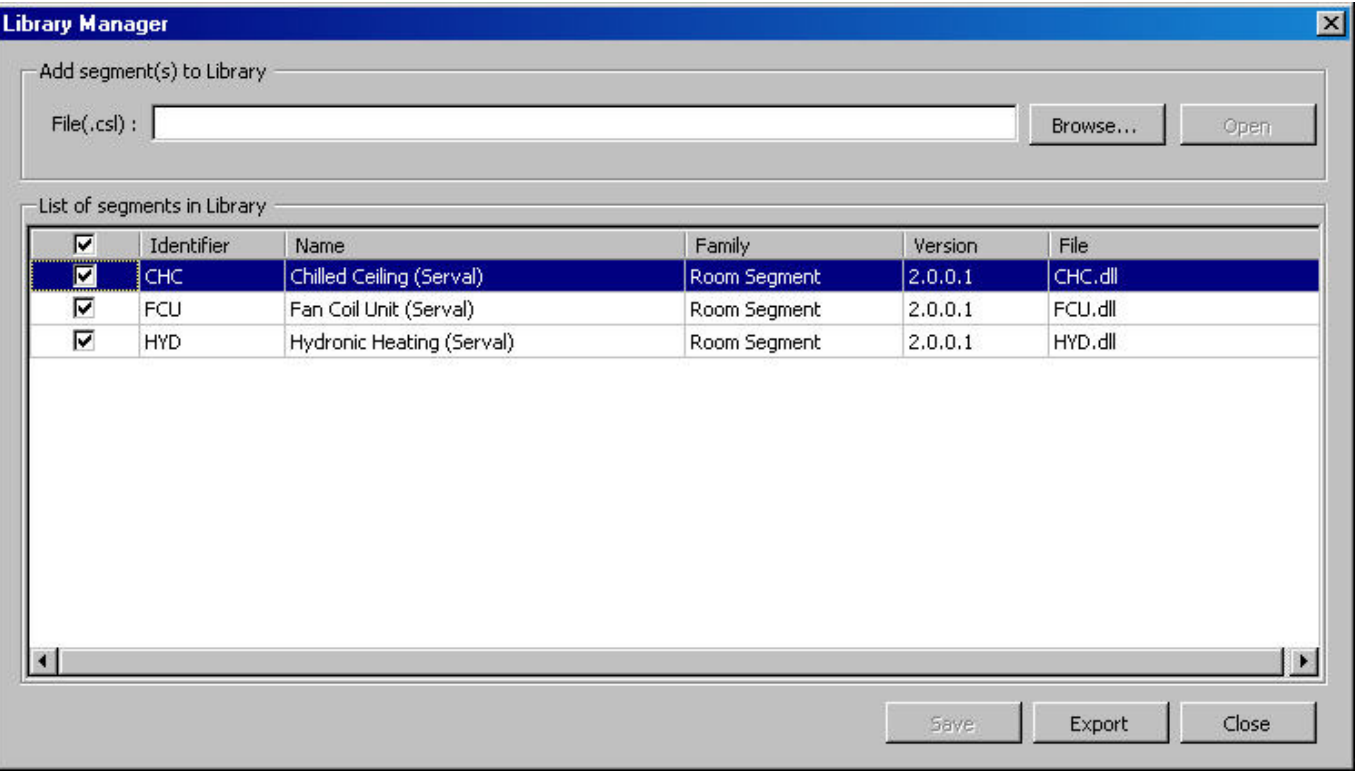

- 2. Under *List of segments in Library*, for each library component, the following information is displayed:
	- Identifier (for internal use only)
	- Segment Type
	- Name of the library component as displayed in the library view
	- Family
	- Family which the component belongs to. The family name determines the folder in which the component is inserted.
	- Version Version of the library component. In COACH multiple versions of the same library component can be handled simultaneously.
	- File
		- File name (.*DLL)*.
- 3. To determine which library component is visible or hidden in the library view, check the checkbox in the first column for a library component you want to shown and uncheck the corresponding checkbox if you want to hide the library component.
- 4. To import new or other segments via *.CSL* file, click **Browse** and select the *CSL* file. Then click **Open**. *CSL* files are provided by Honeywell CentraLine and

can include new library components or segment updates of existing library components.

NOTE: You cannot create *CSL* files by your own.

 After the import is finished all library components, included in the *CSL* file, are added to the list.

- 5. Apply step 3. for the imported library components.
- 6. Click **Save**, and then click **Close**.

#### **Licensing**

- <span id="page-28-0"></span>1. In the system tray, right-click on the *Service* icon.
- 2. In the context menu, click **Licensing**. For detailed information on Licensing, please refer to the ARENA installation guide EN1Z-0906GE51.

### **Start / Stop Service**

- <span id="page-28-1"></span>1. In the system tray, right-click on the *Service* icon.
- 2. In the context menu, hover over **Service,** then click **Start** if the service has stopped and you want to restart the service, or, click **Stop**, if you want to stop a running service.

The *Service* icon turns to red when the service has been stopped and to green when the service has been started.

- 3. To view the current operating status, click **Status** in the **Service** menu. The status is displayed in the *Service* dialog box. You can still Stop and Start the service here. Click **Stop** or **Start** button if desired.
- 4. To optimize disc space, click **Status** in the **Service** menu, then click **Optimize** button in the *Service* dialog box.
- NOTE: As long as the service is running, all online changes will be stored to the ARENA database (e.g. trend data will be collected) even if the ARENA user interface is not started.

#### **Exit**

- <span id="page-28-2"></span>1. In the system tray, right-click on the *Service* icon.
- 2. In the context menu, click **Exit**.

The *Service* icon is no longer available, other when stopping the service. To redisplay the service icon, click **Start>Programs>Autostart>CL Arena Monitor.** 

### **ARENA Configuration Menu**

<span id="page-28-3"></span>Several functions for basic configuration settings (e.g. user administration, password settings, etc.) are provided in the ARENA configuration menu. The access to the configuration menu depends on the user privileges. The following functions are available:

#### **Site**

Provides site management functions such as creating, editing and deleting sites.

#### **User**

Provides the user administration for creating, editing, and deleting users.

#### **Alarming**

Provides alarm forwarding functions.

#### **Password**

Allows the user to change its own password.

#### **Trending**

Provides basic pre-setting functions for executing trends.

NOTE: To exit the configuration menu, click the Home button  $\bigcirc$ 

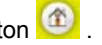

### **USER ADMINISTRATION**

The user administration is used for creating users and assigning particular user privileges (roles) to the users. Administration also includes editing and deleting of users.

<span id="page-29-0"></span>**Roles and Privileges** A role determines the privileges that the user will have when working with ARENA. A role with its determining privileges is pre-defined and cannot be changed. User privileges of a certain user can be changed by assigning another role. In ARENA, the following role – user privileges combinations are assignable to users:

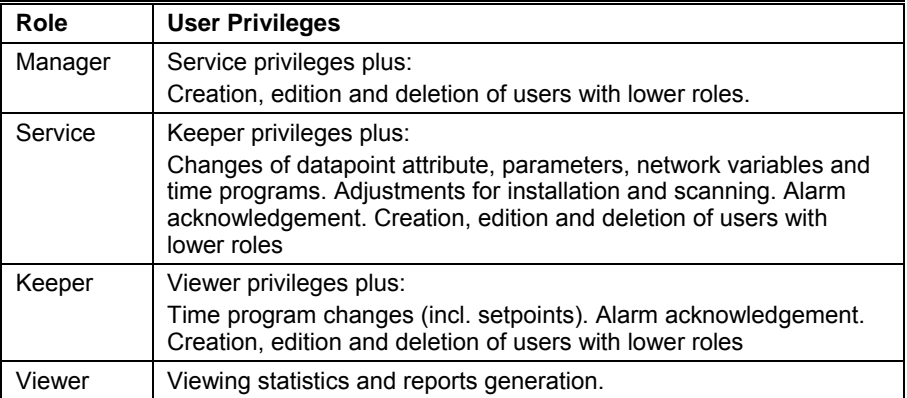

As the table shows, the predefined roles are arranged hierarchically and the sequence with descending priority is as follows:

- **Manager**
- Service
- Keeper
- Viewer

#### Example:

When assigning the ´Service` role to a user, a user having a role below ´Service`, for example ´Keeper`, is not able to change datapoint attributes. A user having a role equal to or higher than ´Service`, for example ´Manager` is able to change datapoint attributes.

The table shows, that the logged user can create, modify and delete users with a role lower than its own.

#### **User Profile** For each user within a project, a user profile with the following properties will be created:

- User name
- Role (User privilege)
- Password
- Access Restrictions (definable per site local or remote)

A user is identified by its user name.

One of the predefined roles will be appropriately assigned to the user (name). This assignment automatically determines the user privileges, which the user are allowed to execute in the ARENA he is logged in. All users having a role higher than or equal to the assigned role will have this user privilege enabled in ARENA, all others will not.

In addition, a password for each user must be issued for secure operation of ARENA.

Finally, for comfortable remote operation, a user can have an Auto-Logon property assigned that allows logging into the remote site without entering Login name and password again.

## **Login, Information Access and**

 **Password Handling** When entering a site, you must login with user name and password. After logged in, you will see all information that you have access to, based on your role. When you click on items that are unavailable due to your role (e.g. when a service user selects configuration), you are asked for logging in again.

> NOTE: Usually, ARENA will not display items/functions that are not available for the current user role. However, in graphics there may be links that require a higher user level (in this case, a login is forced). Also, a login is forced when you enter a direct link to a page in the browser:

> You have **not** to login again, even when going to another site (e.g. to an ARENA remote site), as long as on that site a user with the same user name and password exists.

You can change your own password without invoking the User Administration.

#### *IMPORTANT*

*It is strongly recommended to delete default users or change the default password of each role since the password reads the same as the corresponding role.* 

### **Invoke User Administration**

- <span id="page-30-0"></span>1. In the tree, select the site, on which you want to administer users, for example to create new users.
	- NOTE: The user administration can only be invoked from users having privilege level ´service` or higher.
- 2. Hover the cursor over the Configuration menu icon **and and click User** in the configuration menu.

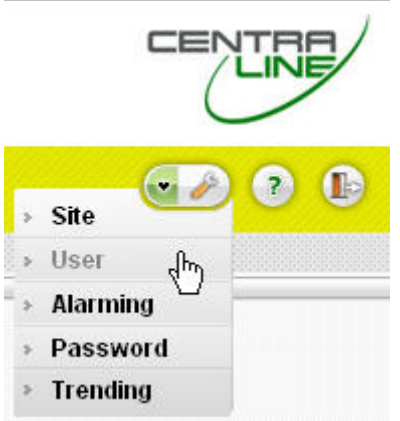

RESULT: The *Users List* is displayed. Each user is displayed by name, role, and access type. An empty cell in the *Access to* column means that the listed user has access restrictions which can be seen when clicking on the **Edit** button. By default, every default user has no access restrictions as indicated by an asterisk.

You can create new users and edit and delete users.

#### *ARENA / RANGER USER GUIDE*

<span id="page-31-0"></span>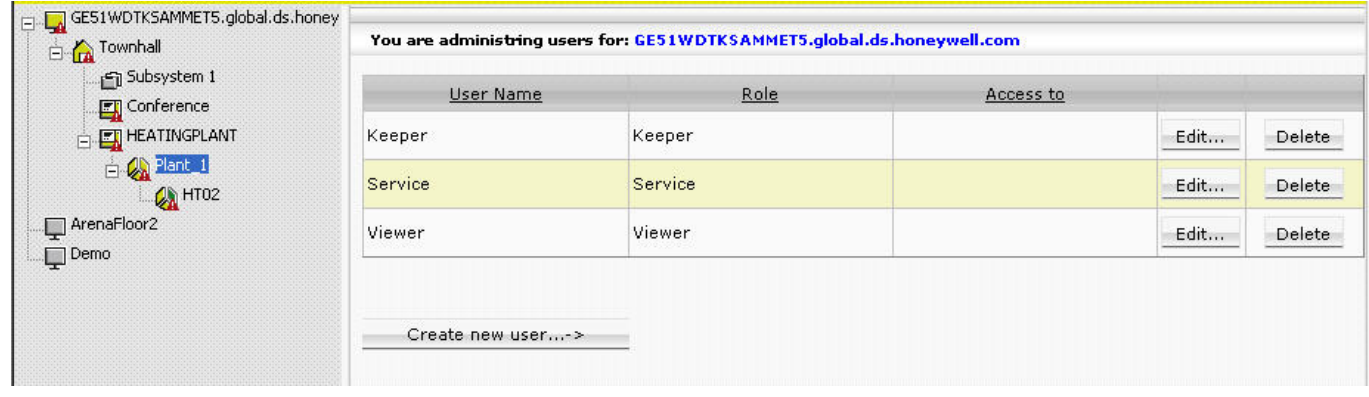

### **Create New User**

1. Click Create new user button.

RESULT: The *Edit/Create new user* dialog is displayed.

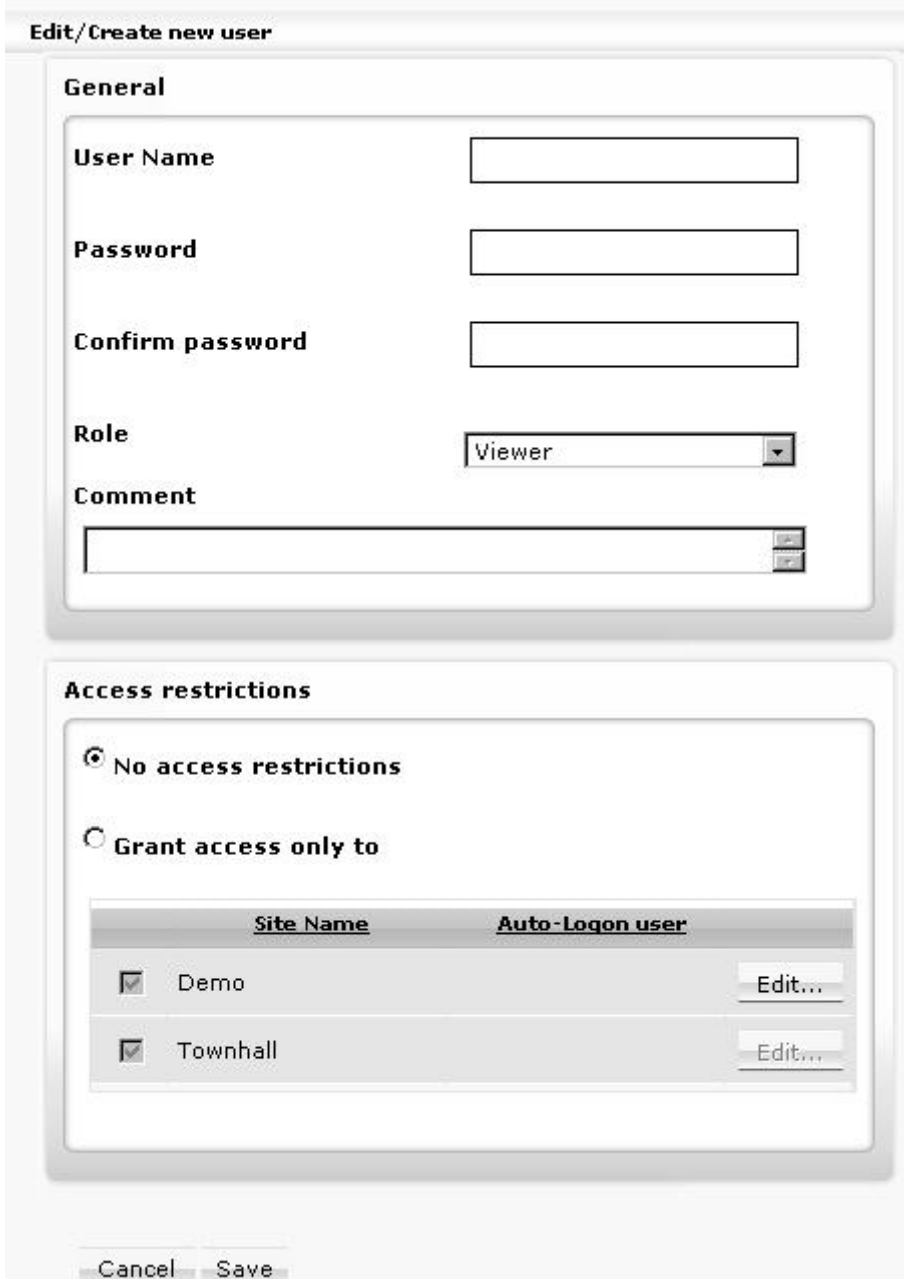

- 2. In **User Name**, enter the user name.
- 3. In **Password**, enter the password.
- 4. In **Password**, confirm the password by entering the same password.
	- NOTE: When creating sites that use incoming connections, It is strongly recommended to change the password of default user names such as manager, keeper, etc. which by default reads the same as the user name.
- 5. In **Role**, select the role for the user.
- 6. In **Comment**, enter a comment if desired.
- 7. Under **Access Restrictions**, select from:

#### **No access restrictions**

The user has access to all sites on which he already exists and which are displayed in the site tree including remote ARENAs. When a new site is created, the user will automatically have access to it.

#### **Grant access only to**

The user has restricted access, that is, the user can access only particular sites.

In the list below, all sites are displayed that are known on the site selected in the tree. These sites can be:

- Local sites
- Remote sites via il ON 10
- Remote ARENAs

Sites to which the user has no access are disabled (gray). When the user administration is invoked for a remote ARENA selected in the tree, the users will be administered for that site. Then the sites of the remote ARENA are listed here.

- 8. In the list below, select the site(s) which the user should have access to by clicking the corresponding checkbox(es).
- 9. To allow the user (with or without restrictions) entering a remote site without entering user name and password again (Auto-Logon User), click the **Edit** button.
- 10. In the password dialog, enter the user name and password for the user. If a password has been issued once, enter it in **Old password**. In **New password**, enter a new password.

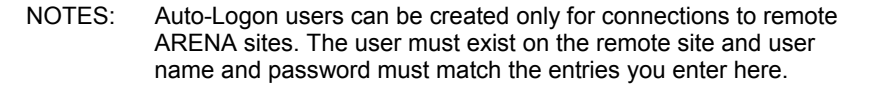

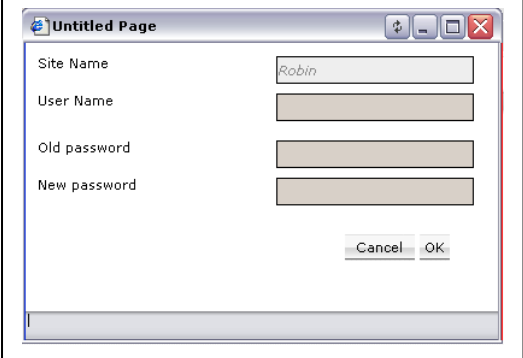

11. In the password dialog, click **OK** button. The user is created and displayed as Auto-Logon user in the column of the same name.

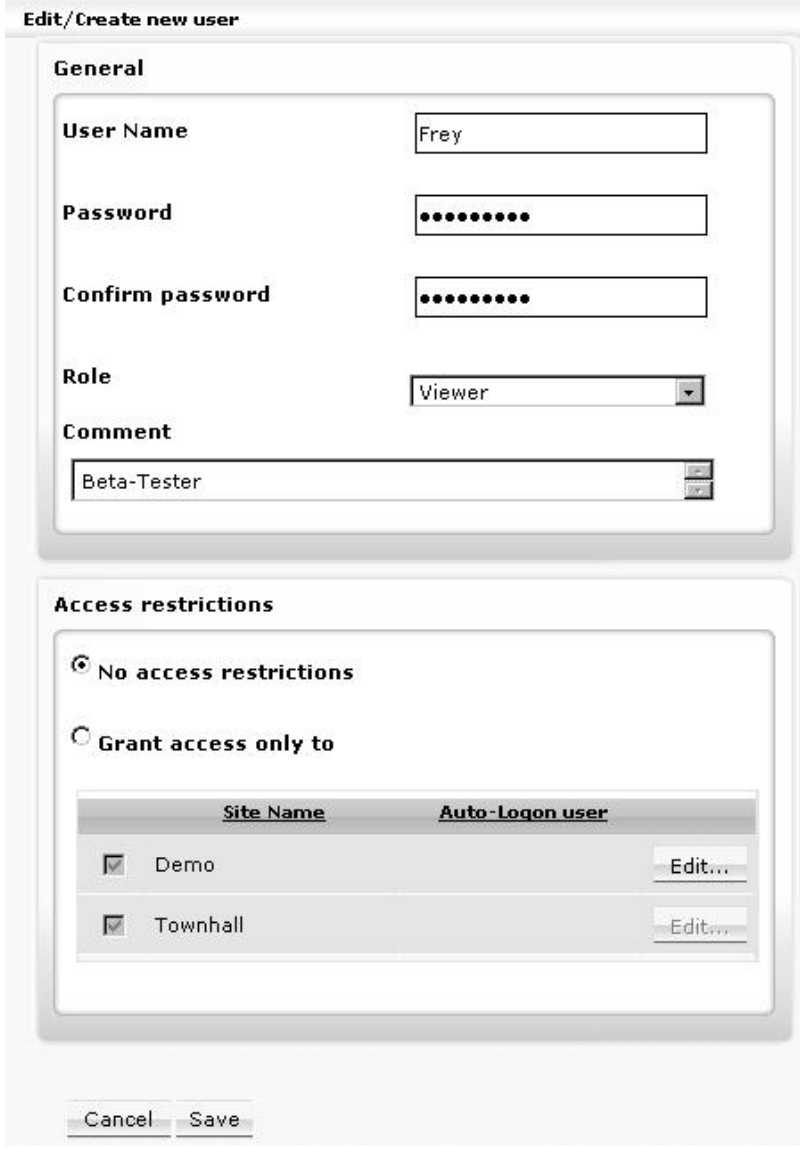

12. Click **Save** button.

RESULT: The created user is displayed in the Users list.

### **Edit User**

<span id="page-33-0"></span>1. In the Users list, click on the user name you want to edit, then click the **Edit** button in the corresponding line.

RESULT: The *Edit/Create new user* dialog is displayed.

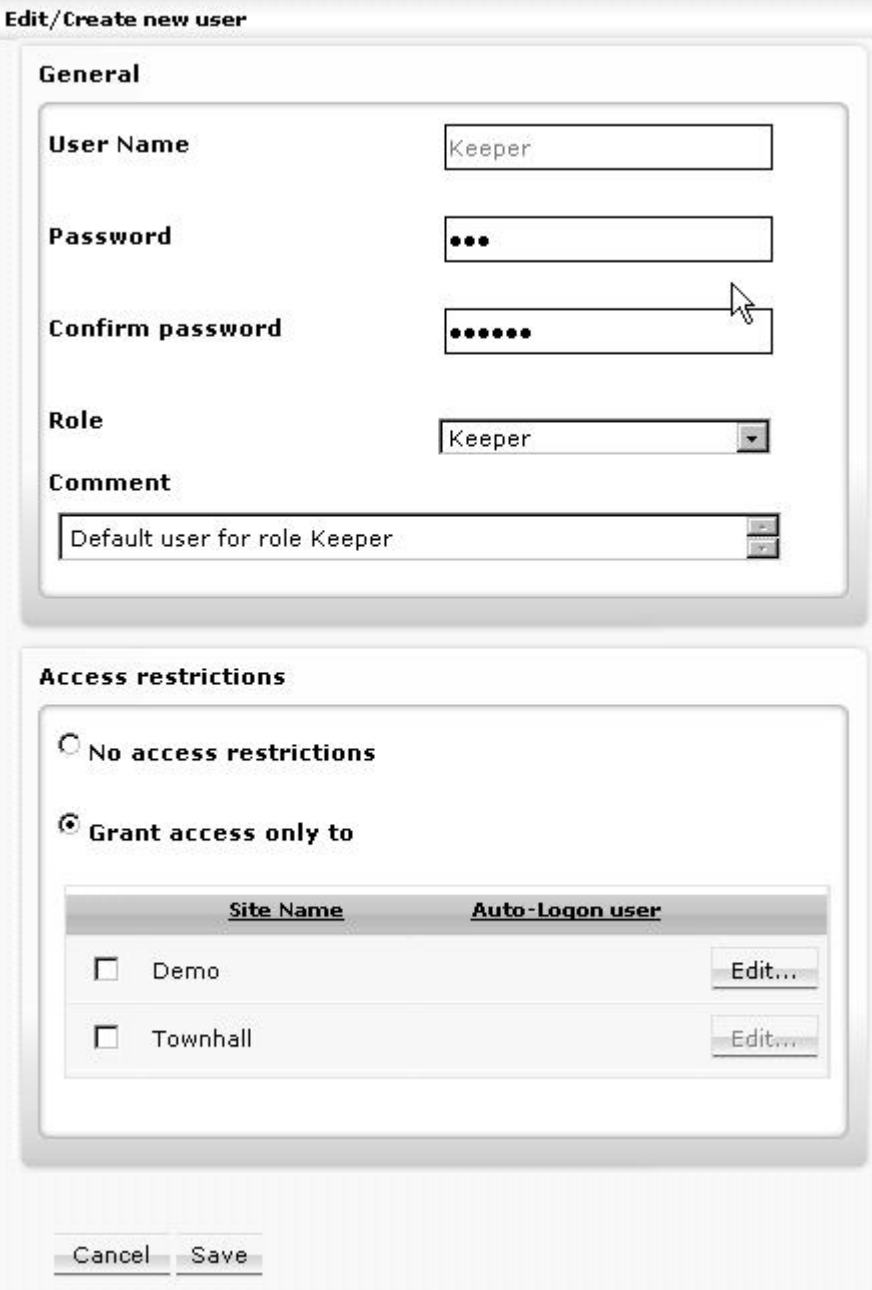

- 2. Edit desired properties. For description of the properties, please refer to the "Create New User" section.
- 3. Click **Save** button.

**Delete User** 

<span id="page-34-0"></span>1. In the Users list, click on the user name you want to delete, then click the **Delete** button in the corresponding line.

RESULT: The user is deleted and removed from the list.

### **Change Password**

#### <span id="page-34-1"></span>*IMPORTANT*

*It is strongly recommended to delete default users or change the default password of each role since the password reads the same as the corresponding role.* 

1. Hover the cursor over the Configuration icon **and and click Password** in the menu.

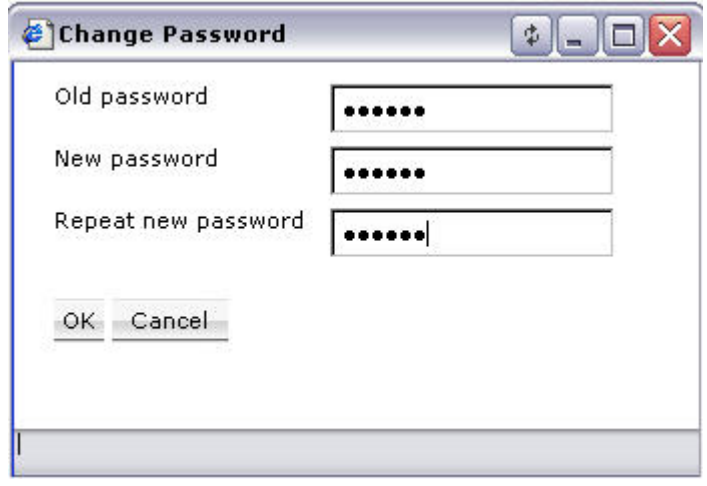

- 2. In **Old password**, enter the current password.
- 3. In **New Password**, enter the new password.
- 4. In **Repeat new password**, enter the new password.
- 5. Click **OK** button. The password is changed.
	- NOTE: You can only change your own password.
## **SITE MANAGEMENT**

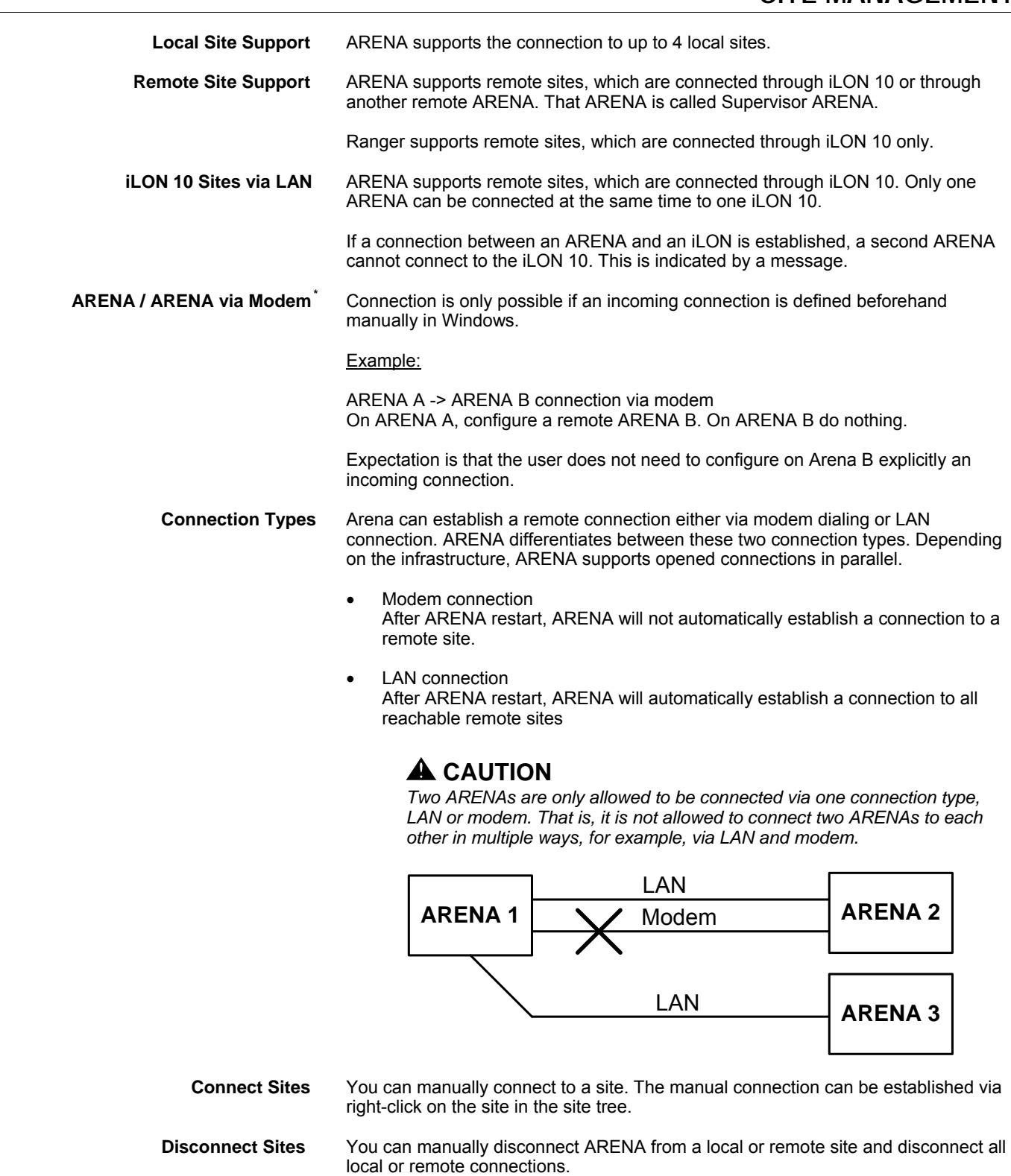

#### **Automatic Disconnection of Modem Sites**

ARENA supports an automatic disconnect mechanism for sites connect via modem:

 After a definable time, ARENA pops up a dialog that asks you if you want to remain connected. You can decide whether to "remain connected for another X minutes" or to disconnect. X is the predefined connection time, which is changeable in the popup dialog. If you do not react for a defined reaction time (e.g. 60 s), the

connection is automatically terminated. Automatic disconnection prevents "forgetting to close a connection". It is used for modem connections only.

NOTE: If a remote site is disconnected, the supervisor ARENA has a time out of up to 2 minutes before the tree gets refreshed to indicate offline state.

<span id="page-37-0"></span>**Site Combinations** The max. of 100 sites can be arranged in one supervisor ARENA system. In the following several major site combinations are described briefly:

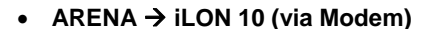

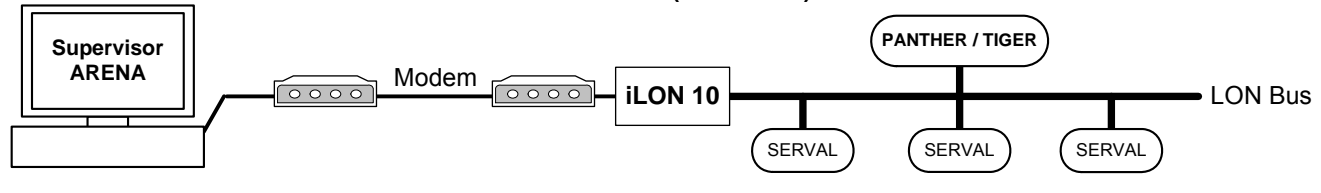

#### **Fig. 5. Site Combination ARENA → iLON 10 (via Modem)**

- Remote maintenance and alerting (alarms)
- Dial-up always occurs manually. Dialing will be automatically interrupted after 20 min.
- In case of iLON 10 dial-up, dialing will be automatically interrupted after the alarms has been sent
- During connection, live trend is possible
- PANTHER / TIGER alarms cause the iLON 10 to dial-up
- SERVAL alarms are generated and displayed by ARENA during connection.
- If there is a connection to the remote site, alarms will be forwarded

#### • ARENA  $\rightarrow$  iLON 10 (via LAN)

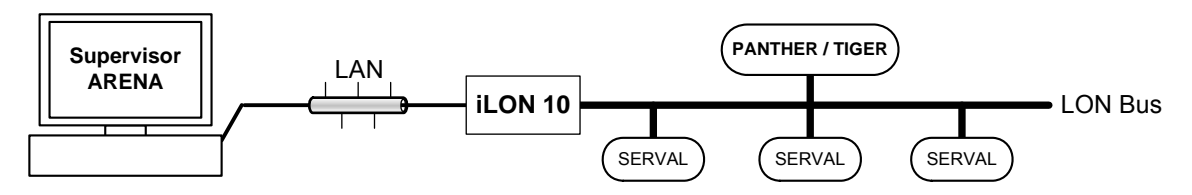

#### **Fig. 6. Site Combination ARENA → iLON 10 (via LAN)**

- Remote maintenance and alerting (alarms)
	- After ARENA is started, a connection to all participants will be established which can be reached via LAN, and then the alarms will be sent.
- Historical trend und live trend is possible
- Automatic re-connection after LAN disconnection

#### Supervisor ARENA → ARENA (via LAN, local bus only)

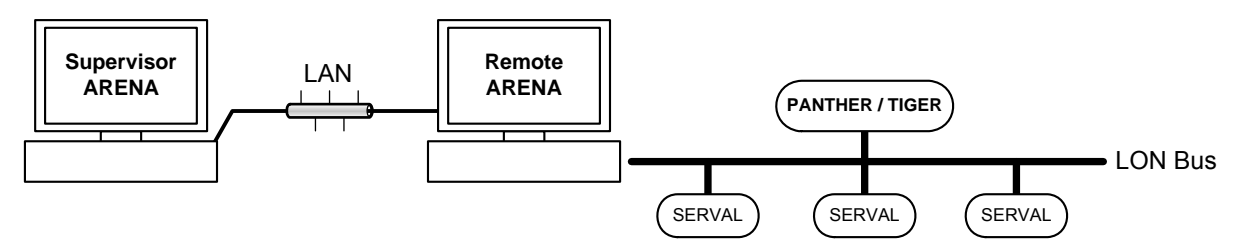

### Fig. 7. Site Combination ARENA → ARENA (via LAN)

- Example for a supervisor ARENA which centrally connects data of one or multiple remote ARENAs.
- Remote maintenance
- Connection via modem oder LAN
- Alarming
- Settings such as graphic, alias, etc. done in the supervisor ARENA apply only to the supervisor ARENA itself and are independent of settings done in a local ARENA
- Online value changes through Remote control: last wins
- Trending
- Supervisor ARENA  $\rightarrow$  ARENA (remote iLON 10 via Modem)<sup>†</sup>

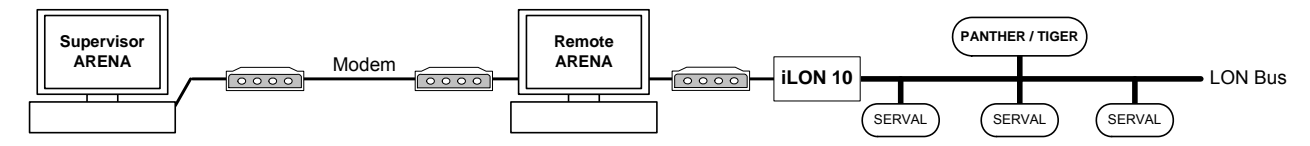

Fig. 8. Site Combination ARENA → ARENA (remote iLON 10 via Modem)

- Example for a supervisor ARENA which centrally connects data of one or multiple remote ARENAs
- Remote maintenance
- Connection via modem oder LAN
- Alarming
- Settings such as graphic, alias, etc. done in the supervisor ARENA apply only to the supervisor ARENA itself and are independent of settings done in a local ARENA
- Online value changes through Remote control: last wins
- Trending

#### Supervisor ARENA → ARENA (remote iLON 10 vial LAN)

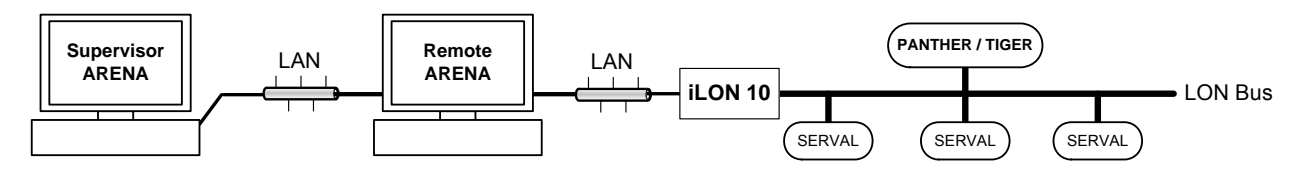

Fig. 9. Site Combination ARENA → ARENA (remote iLON 10 via LAN)

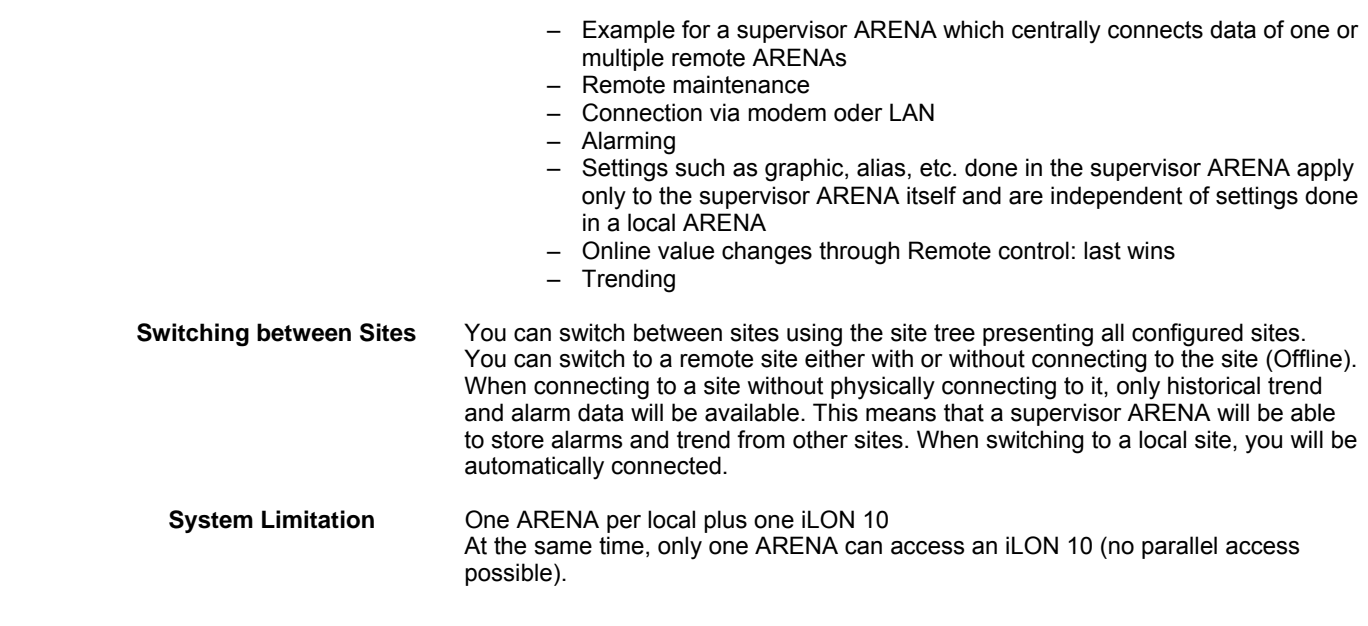

## **Remote Site with ARENA**

ARENA, that is, an ARENA that resides on a remote site, allows incoming connections either via modem dial-in or via any other TCP/IP connection supported

j

<span id="page-39-0"></span>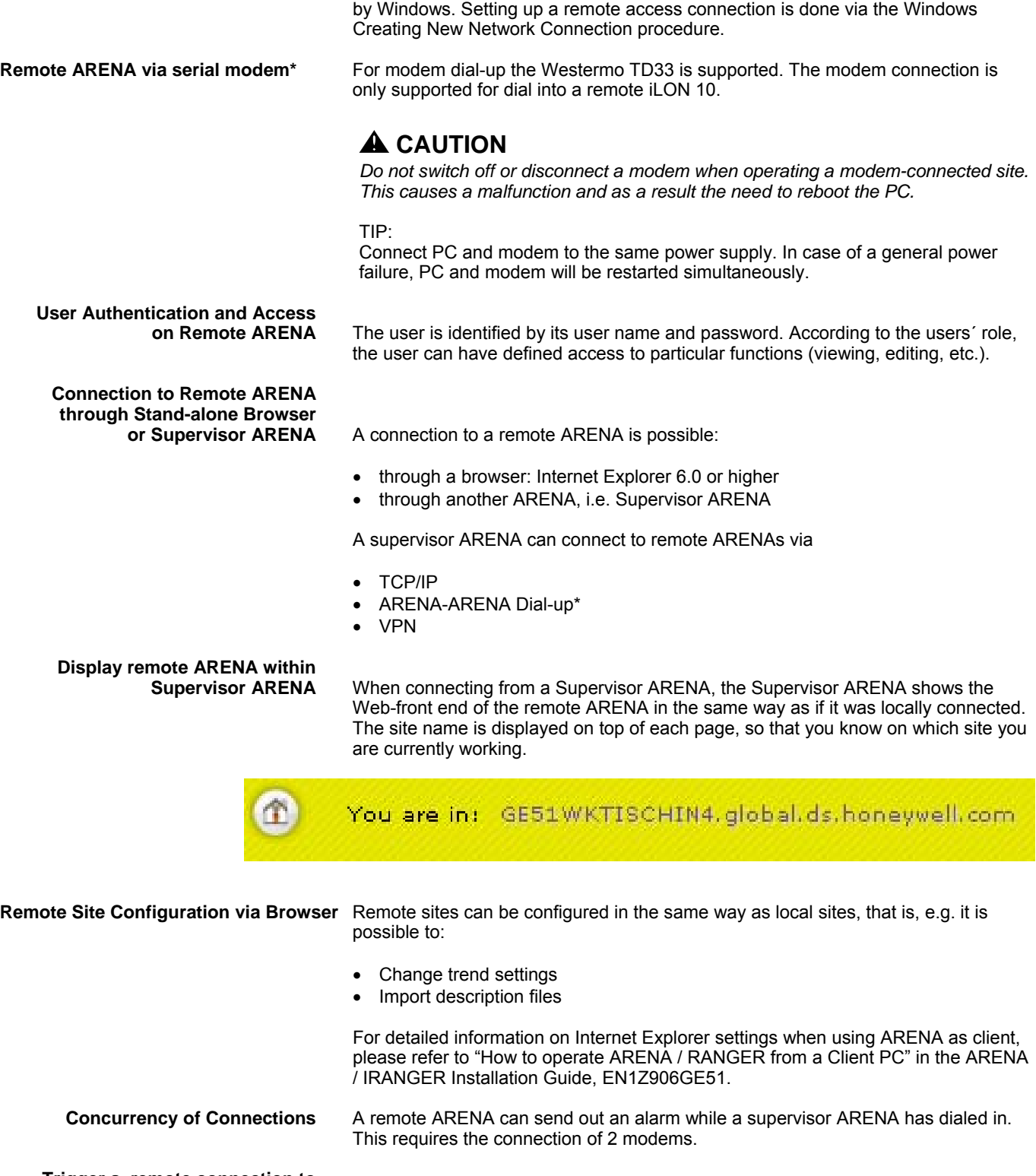

 **Trigger a remote connection to**  A remote ARENA is able to trigger a connection via LAN to a Supervisor ARENEA in order to send out an alarm.

 **Timeout after Disconnection** If the remote site of an ARENA-ARENA via LAN site combination is disconnected, the supervisor ARENA has a time out of up to 2 minutes before the tree gets refreshed to indicate offline state.

## **Remote Site with iLON 10**

Remote sites with iLON 10 allow incoming connections for a Supervisor ARENA. Connection through a stand-alone browser is not possible.

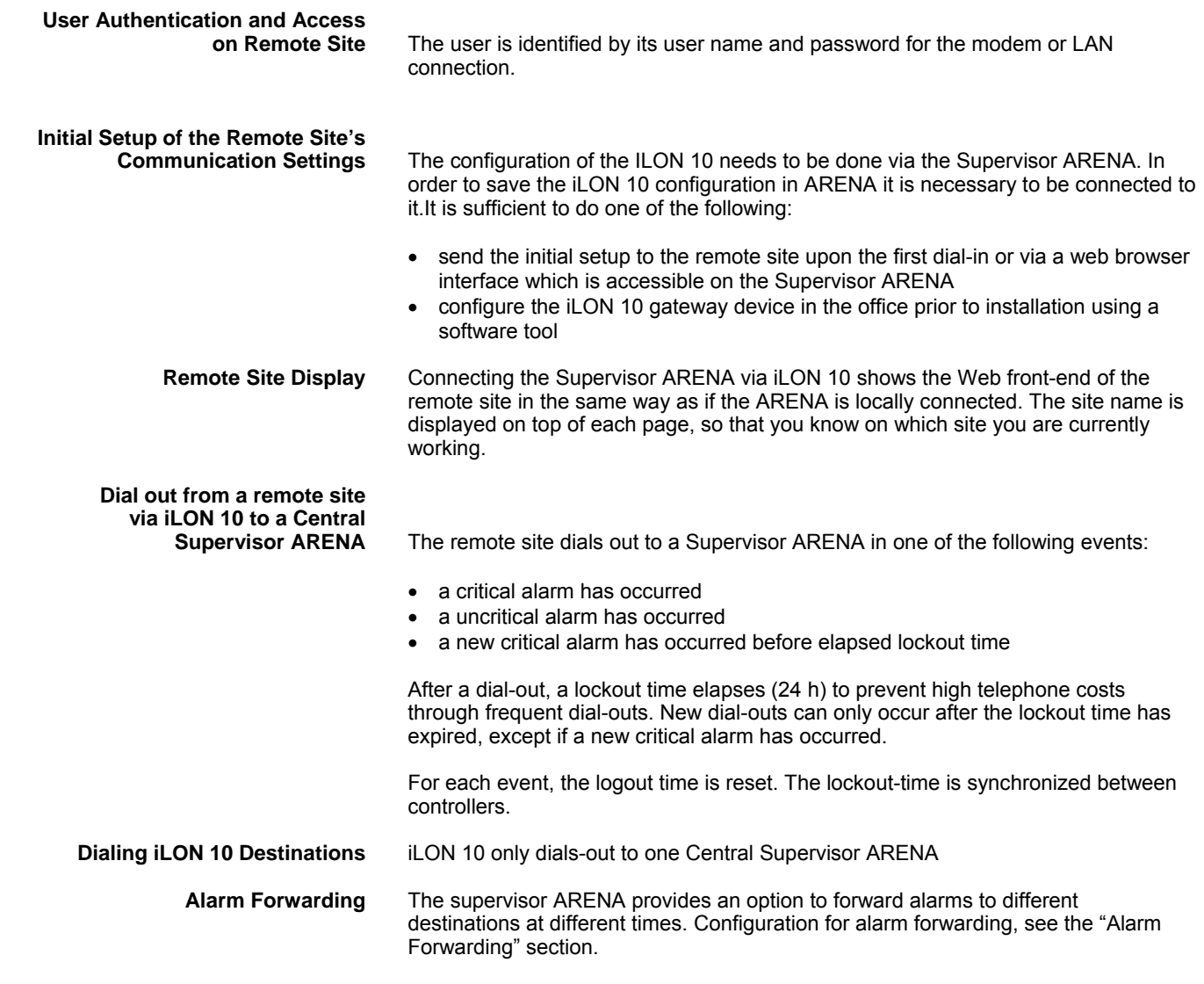

# **Supervisor ARENA**

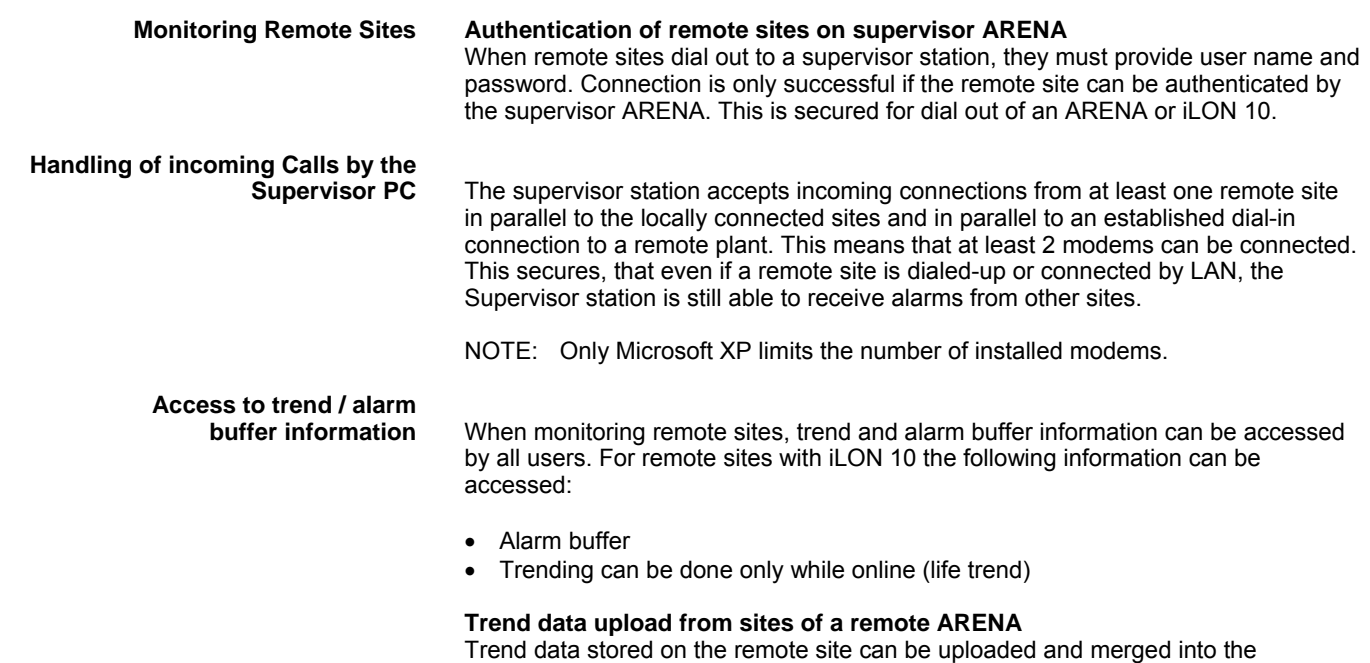

Supervisor ARENA's trend database for remote sites with ARENA. Upload occurs

Ë

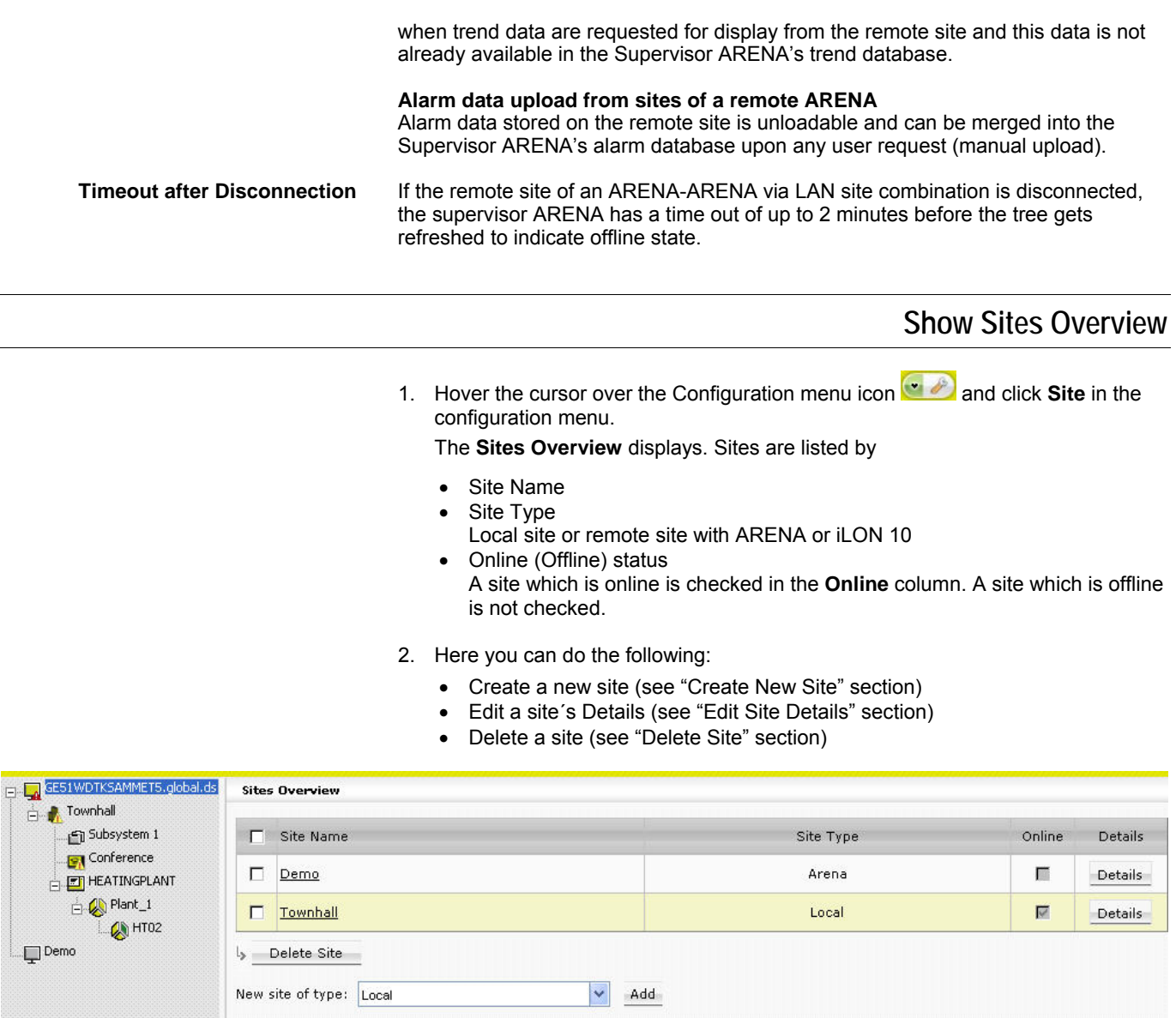

## **Create New Site**

- 1. In the tree, click on the site level where you want to create a new site. The selected level determines the selectable LON interface(s) and site types that can be created on that level (see description in step 2).
- 2. In **New site of type** on the *Sites Overview* page, select site type from:
	- Local Creates a local site with ARENA. Site will be connected via the internal or external LON interface. ARENA can operate max. 4 installed LON interfaces in one local PC.

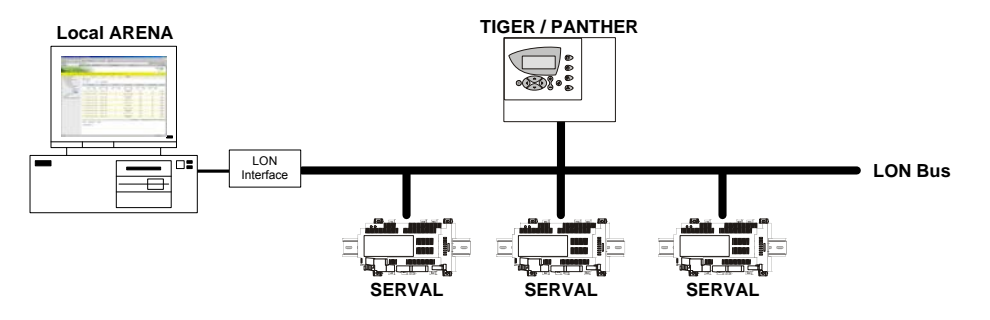

**Fig. 10. "Local" Site Type** 

• Remote through iLON 10

Creates a remote site without ARENA. Site connection is established via modem or TCP/IP. This site type must be selected if you want to connect to a site without ARENA.

NOTE: iLON 10 must be accessible for configuration in order to save the created site.

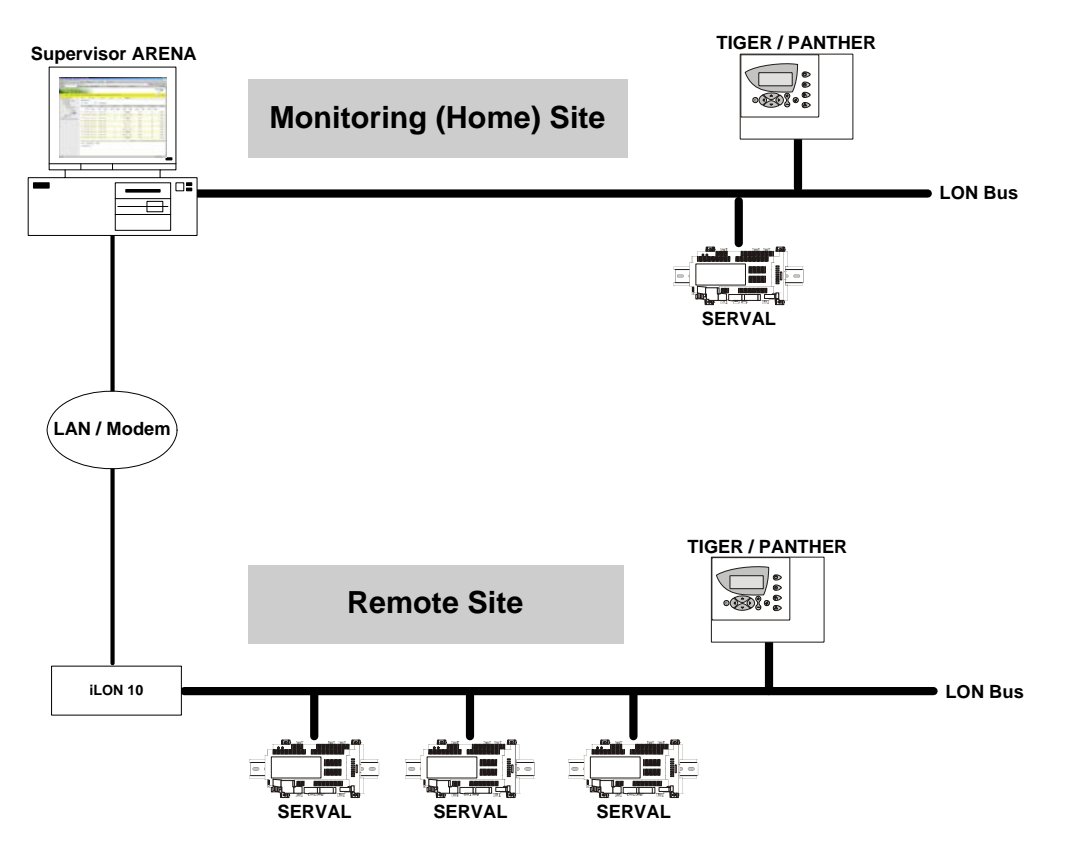

**Fig. 11. "Remote Through ilON 10" Site Type** 

• Remote through ARENA

Creates a remote site to an ARENA. Site connection is established via modem[\\*](#page-44-0) , TCP/IP, or VPN (virtual private network). This site type must be selected to connect an ARENA to a Supervisor ARENA.

## **A** CAUTION

*Two ARENAs are only allowed to be connected via one connection type, TCP/IP, modem, or VPN. That is, it is not allowed to connect two ARENAs to each other in multiple ways, for example, via TCP/IP and modem.* 

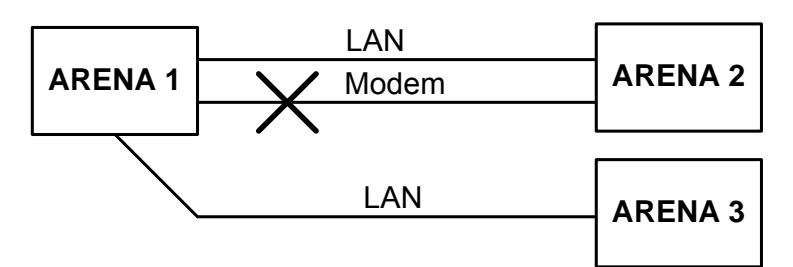

j \* Not supported in ARENA 2.0

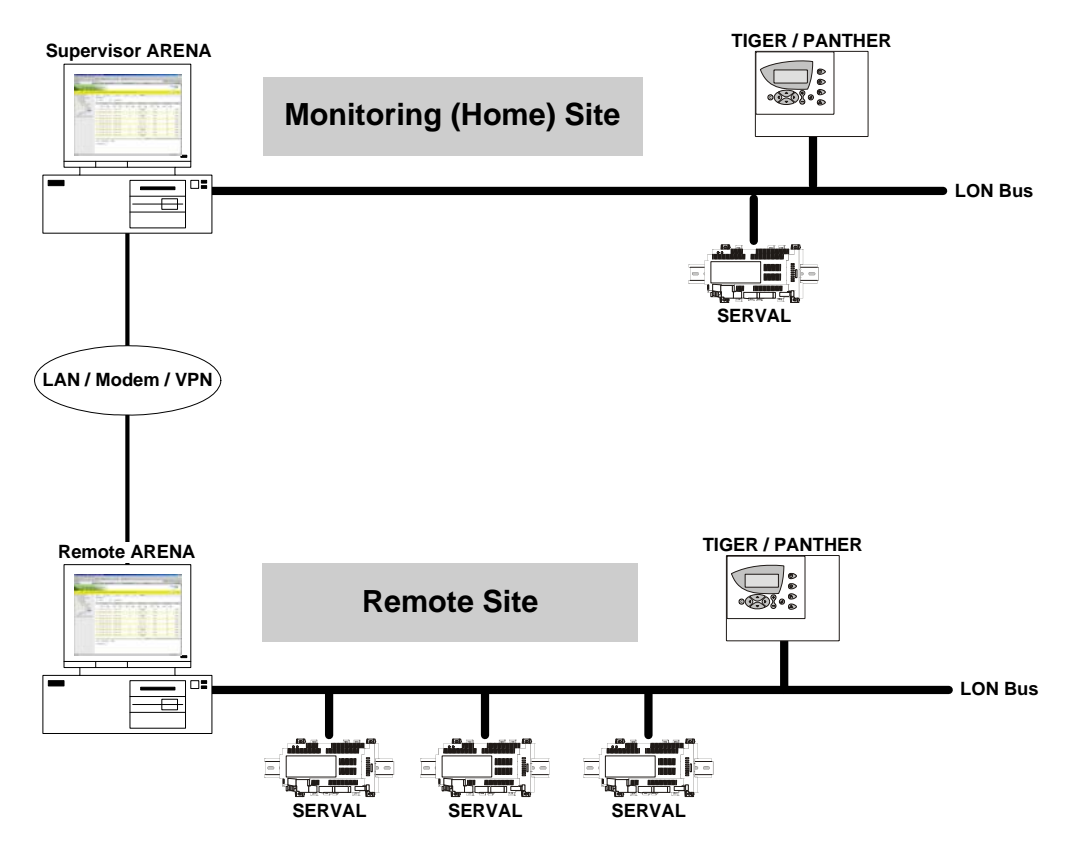

**Fig. 12. "Remote Through ARENA" Site Type** 

3. Click the **Add** button.

Depending on the selected site type, individual dialog pages display for setting up the site.

When creating a local site, continue with "Create Local Site" section.

When creating a remote site through iLON 10, continue with "Create Remote Site through iLON 10" section.

When creating a remote site through ARENA, continue with "Create Remote Site through ARENA" section.

### **Creating Local Site**

1. If not already done, select ´Local` in **New site of type** on the *Sites Overview* pane, and then click the **Add** button.

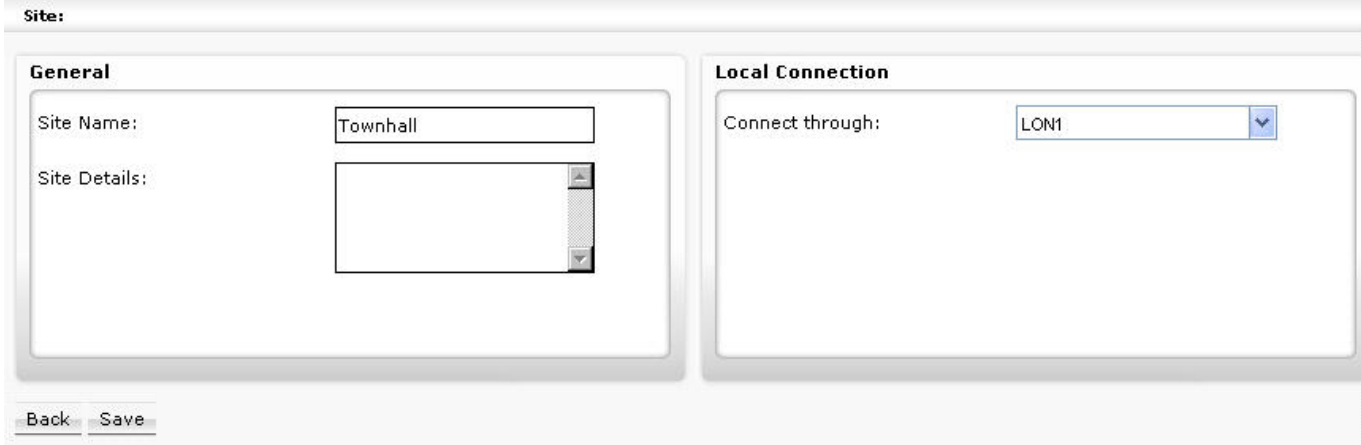

- 2. Under **General**, do the following:
	- a. In **Site Name**, enter a name for the site.

NOTE:

It is forbidden to use any of the Umlauts Ä, Ö, Ü, ä, ö, ü in site names because this may result in an unexpected behavior of ARENA.

- b. In **Site Details**, enter optional additional description, e.g. customer name, address, etc.
- <span id="page-44-0"></span>3. Under **Local Connection,** do the following:

a. In **Connect through**, select the LON interface to be used to establish the connection. One LON interface card is required per local site and ARENA supports max. 4 LON interface cards at maximum. If no LON interface is selectable, then all interfaces are in use, or drivers are missing. NOTE:

If the Arena PC has multiple ethernet adapters installed and iLON 10 via LAN is not connected to the default adapter (typically the one on the board), there is now way in ARENA to define which LAN adapter ARENA should use for the iLON 10.

#### Workaround:

Open the "\Service\Runtime.Service.exe.config" file.

In the line <add key="IlonLANInterfaceName" value=""/>

put the name of the LAN interface into the quotations of ´value` as it is displayed in the *Windows Network Connections* dialog.

#### Example:

<add key="IlonLANInterfaceName" value="Local Area Connection 2">

This will make ARENA use the ´Local Area Connection 2` for connections to the il  $ON$  10.

The entry can stay as it is installed as long as the ARENA PC has only 1 LAN interface card or as long as there are no problems with iLON 10 LAN connections.

4. Click **Save** button.

### **Create Remote Site through iLON 10**

1. If not already done, select ´Remote Site through iLON 10` in **New site of type** on the *Sites Overview* pane, and then click the **Add** button.

#### *ARENA / RANGER USER GUIDE*

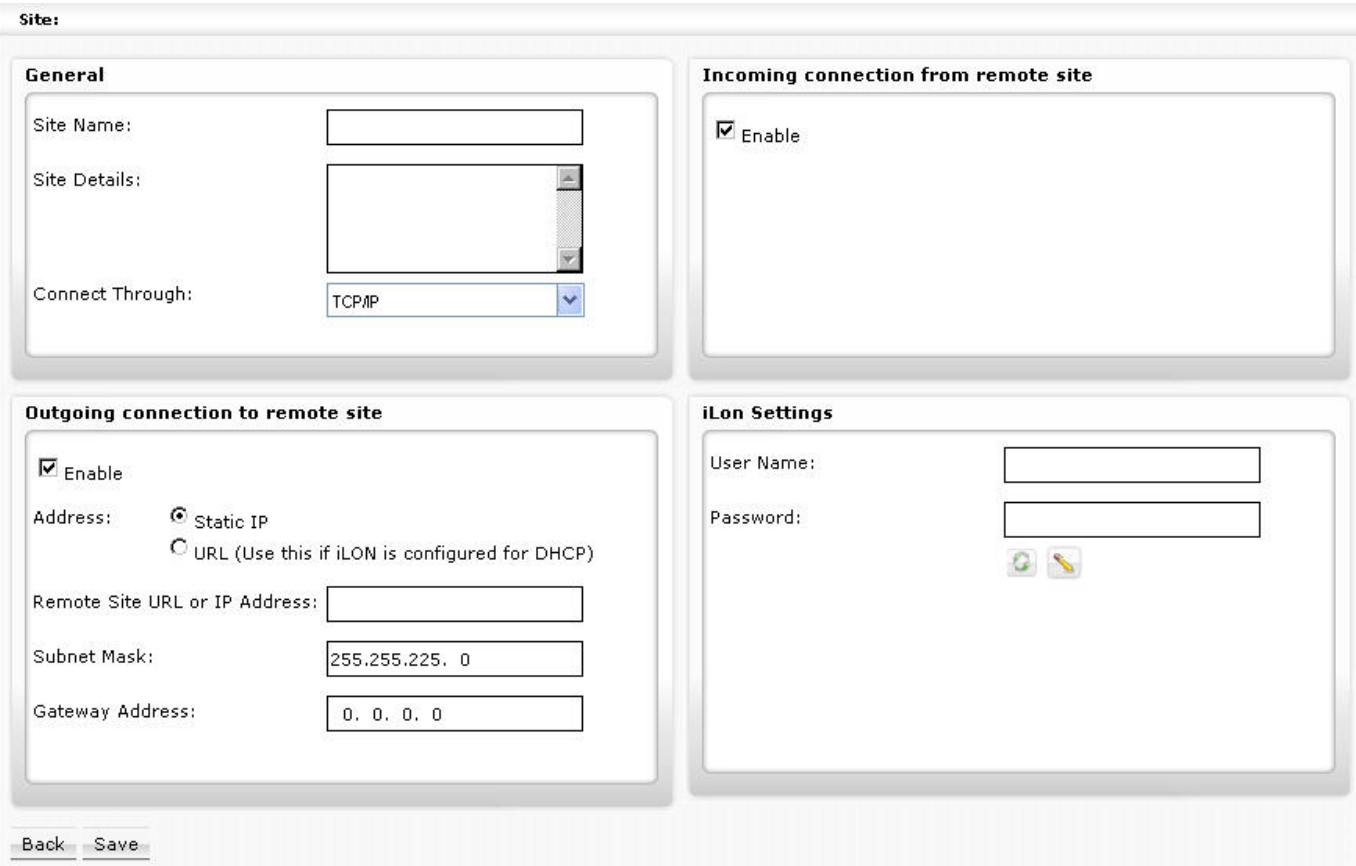

2. Under **General**, do the following:

a. In **Site Name**, enter a name for the site.

NOTE:

It is forbidden to use any of the Umlauts Ä, Ö, Ü, ä, ö, ü in site names because this may result in an unexpected behavior of ARENA.

- b. In **Site Details**, enter optional additional description, e.g. customer name, address, etc.
- c. In **Connect Through**, select connection type from:
	- TCP/IP

– Modem

ARENA connects to the iLON 10 via TCP/IP (LAN)

ARENA connects to the iLON 10 via modem

d. If TCP/IP has been selected, continue with step [3.](#page-28-0) If Modem has been selected, continue with step 9.

#### 3. **Create Remote Site through iLON 10 via TCP/IP**

The following descriptions refer to an Example of a typical scenario of a Supervisor ARENA – iLON 10 configuration via LAN as shown in the graphic below.

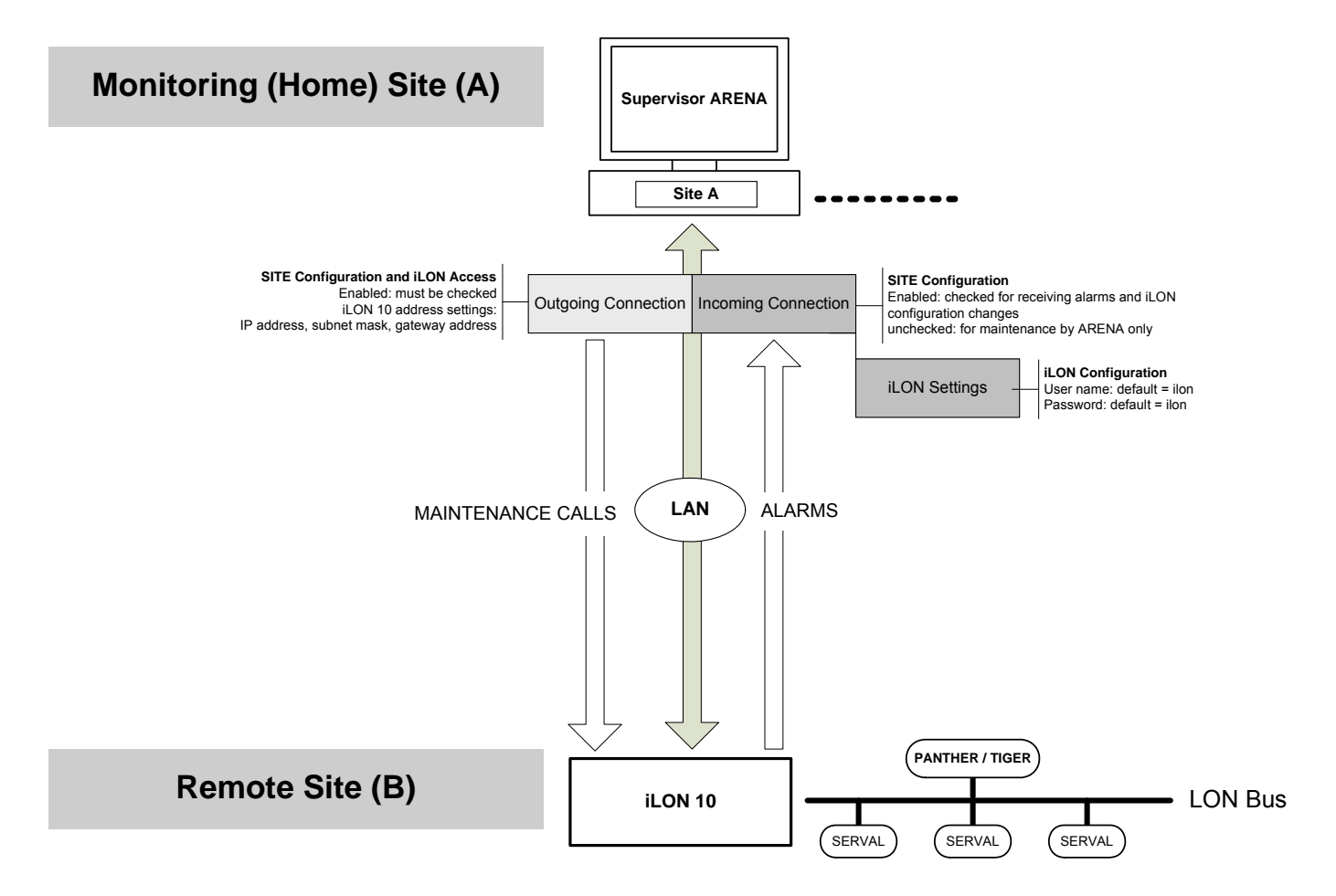

**Fig. 13. System Diagram: Remote Through iLON 10 via TCP/IP** 

4. If not already done, select TCP/IP in **Connect Through** under **General.**

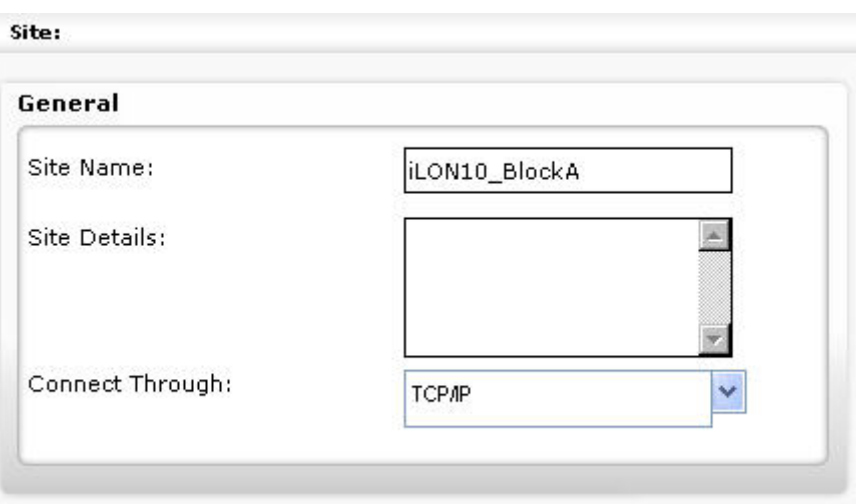

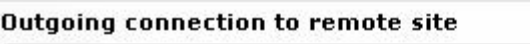

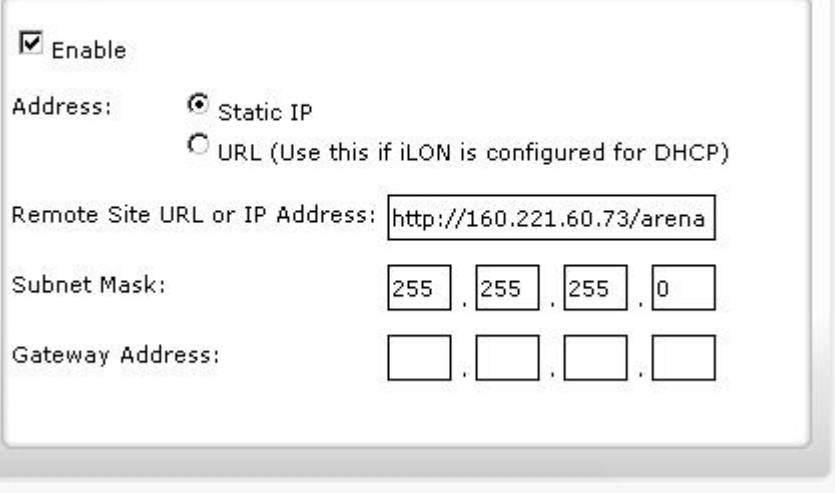

- 5. Under **Outgoing Connection to Remote Site** do the following:
	- a. Check **Enable** if you want to use ARENA for dialing-in to a remote site.
	- b. Uncheck **Enable** if ARENA is only used for receiving alarms.

#### Example:

If you have a scenario where one ARENA runs in the office to receive alarms while another ARENA runs on your notebook which you use only for dialingin, choose the following setup:

Uncheck **Enable** in the ARENA running in the office, because this is the one used as alarm recipient. Check **Enable** in the ARENA, running on your notebook, because this is the one used only for dialing-in to the remote site. iLON 10 and incoming connection settings will become read-only in this case.

#### NOTES:

- Only one ARENA can be connected to an iLON 10 on the same site.
- You must configure the iLON 10 in the ARENA that is used as alarm recipient.
- When restarting the ARENA Service (see "ARENA Application" section), all iLON 10 will be automatically connected, independent of the **Enable** setting.
- c. Select **Static IP** if the connection is established using static IP addressing.
- d. Select **URL (Use this if iLON 10 is configured for DHCP)** if dynamic IP addressing is used by the iLON 10.
- e. If **Static IP** has been selected, enter the IP address in **Remote Site URL or IP Address**, the subnet mask in **Subnet Mask** and the gateway address in **Gateway Address**. Make sure that this is a valid IP address which can be reached from the supervisor ARENA. The default IP address is 192.168.1.222. If you do not know which IP address to use, contact the I.T. administrator of the remote site (see also **Incoming Connection from Remote Site** settings). The subnet mask is used to define the subnet in which the iLON 10 resides. In the iLON 10 configuration (section "General"), this setting will be stored as subnet mask. The gateway address is the IP address of the gateway which iLON 10 uses to contact the supervisor ARENA. Used in LAN scenarios to resolve addressing if iLON 10 and the supervisor PC are in different subnets. Contact the I.T. administrator to get the gateway's IP address.
- f. If **URL (Use this if iLON 10 is configured for DHCP)** has been selected, enter the URL or the IP address in Remote Site URL or IP Address.
- 6. Under **Incoming Connection from Remote Site,** do the following:

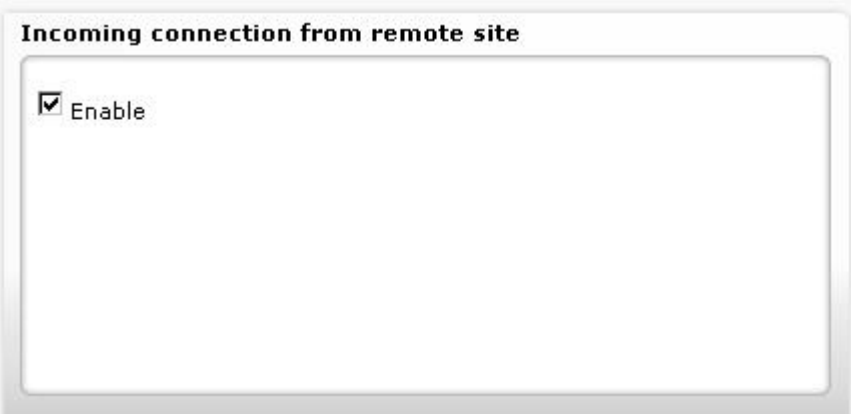

- a. Check **Enable** if you want the supervisor ARENA enable to receive alarms via the iLON 10 on the remote site.
- b. Uncheck **Enable** if you not want the supervisor ARENA to receive alarms. Checking **Enable** is necessary if you want to customize the iLON 10 by overwriting the default configuration with the settings entered in **Outgoing connection to Remote Site**. Unchecking **Enable** is recommended if you want to view the site without the necessity of changing the iLON 10 configuration.
- 7. Under **iLon 10 Settings,** you can configure the iLON 10 by doing one of the following:

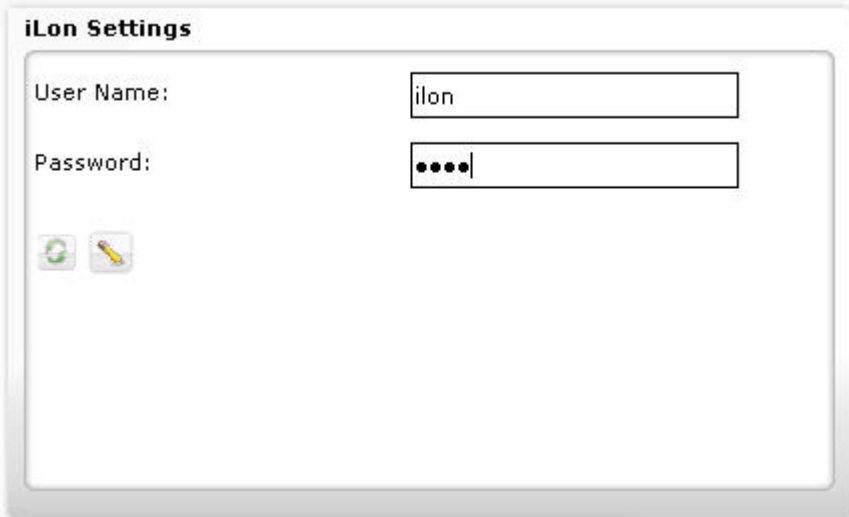

- a. In **User Name** enter the user name which the iLON 10 uses to allow HTTP access. This information is needed to allow ARENA making configuration changes to the iLON 10. In the iLON 10 configuration (section "Security"), this setting will be stored as user name for HTTP access.
- b. In **Password** enter the password which the iLON 10 uses to allow HTTP access. This information is needed to allow ARENA making configuration changes to the iLON 10. In the iLON 10 configuration (section "Security"), this setting will be stored as password for HTTP access.
- c. To set the iLON 10 to factory default, click Factory default icon **C**.
- d. To configure the iLON 10, click **Advanced** icon which shows the iLON 10 configuration pages.

NOTE:

Do not change configuration settings here, unless absolutely necessary. Refer to the "Cross Reference of iLON 10 Settings and ARENA Settings" section. The settings have to match, otherwise, the supervisor ARENA cannot contact the iLON 10.

8. Click **OK** button.

The iLON 10 configuration data are sent to the iLON 10. Note that only if the

iLON 10 has been reached and configured successfully, ARENA saves the site configuration.

**9. Create Remote Site through iLON 10 via Modem** 

The following descriptions refer to an Example of a typical scenario of a Supervisor ARENA – iLON 10 configuration via modem as shown in the graphic below.

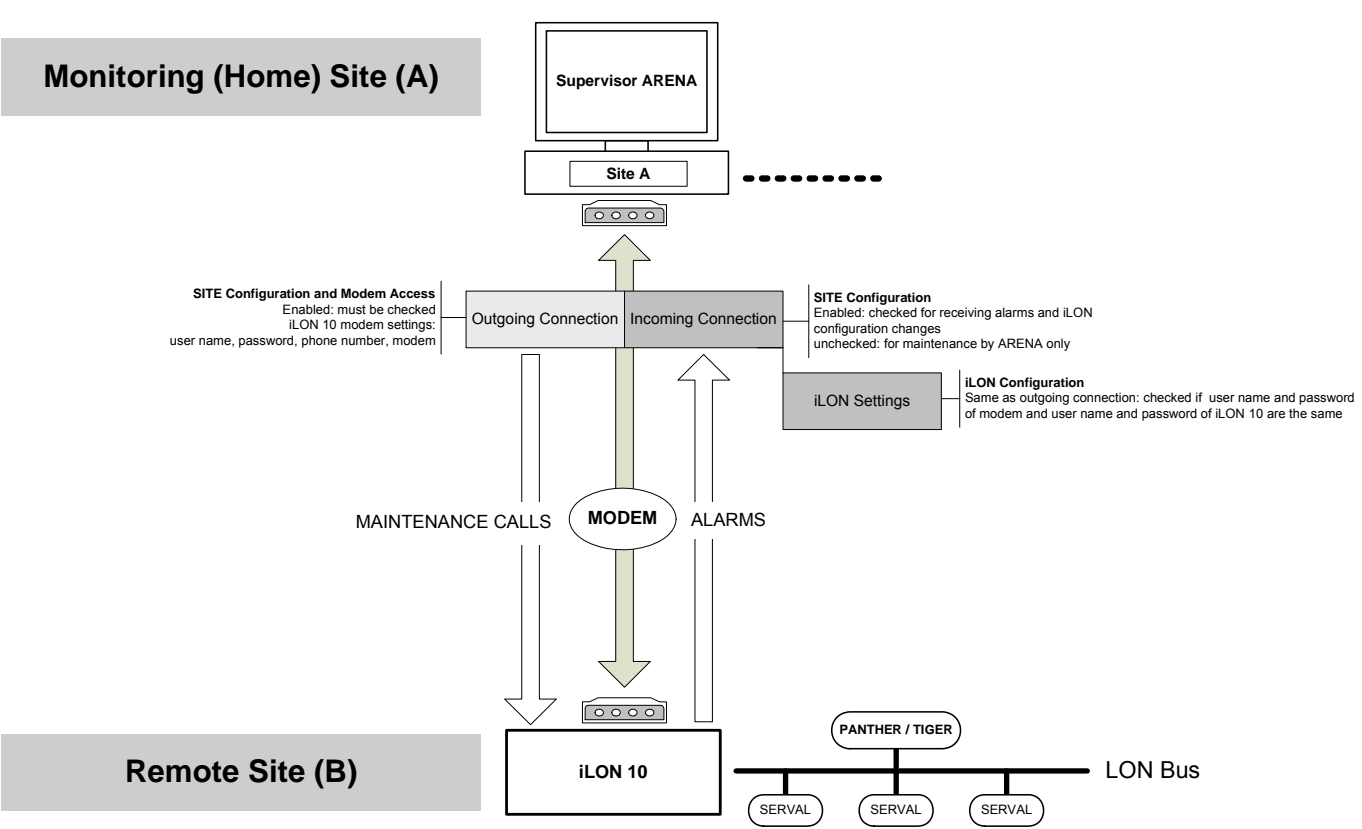

**Fig. 14. System Diagram: Remote Through iLON 10 via Modem** 

## **A** CAUTION

*Do not switch off or disconnect a modem when operating a modem-connected site. This causes a malfunction and as a result the need to reboot the PC.* 

```
TIP:
```
Connect PC and modem to the same power supply. In case of a general power failure, PC and modem will be restarted simultaneously.

10. If not already done, select ´ Modem` in **Connect Through** under **General.**

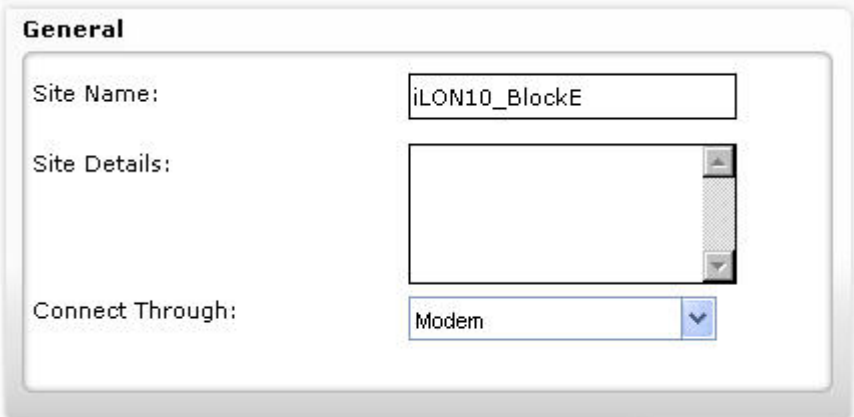

**Fig. 15. Site Example: Connect through iLON 10 via Modem (General Settings)** 

11. Under **Outgoing Connection to Remote Site** do the following:

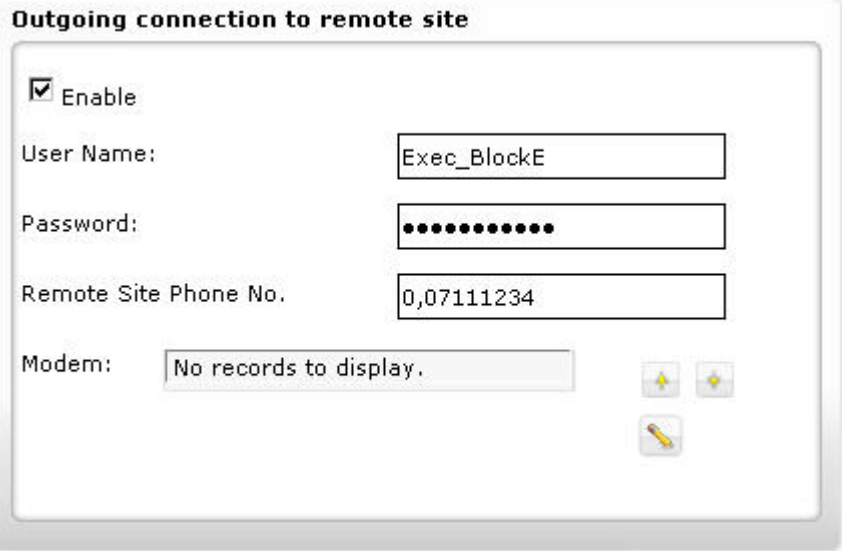

a. Check **Enable** in order to access the remote iLON 10 site. When unchecking this option you cannot access the site.

NOTE:

When restarting the ARENA Service (see "ARENA Application" section), all iLON 10 will be automatically connected, independent of the **Enable** setting. Automatic connection also occurs if a graphic contains a datapoint of the remote site.

- b. In **User Name,** enter the user name which is used by iLON 10 to authenticate connections from the supervisor PC, i.e. ARENA. In the Windows Dial-Out connection to the site, this user name will be used to contact the site. In the iLON 10 configuration (section "Security"), this setting will be stored as user name for incoming PPP connections (see also **Incoming Connection from Remote Site** settings)
- c. In **Password**, enter the password which is used by iLON 10 to authenticate connections from the supervisor PC, i.e. ARENA. In the Windows Dial-Out connection, this password will be used to contact the site. In the iLON 10 configuration (section "Security"), this setting will be stored as password for incoming PPP connections (see also **Incoming Connection from Remote Site** settings)
- d. In **Remote Site Phone No.,** enter phone number of the remote site. A "comma" can be used as a pause-indicator. Example: To dial to an outside line where a leading "0" is needed, then a pause, and then the "real phone number" (e.g. 0711/520 4), use the following: "0, 07115204".
- e. In **Modem a** list of modems currently installed in the PC is shown. Select the modem which you want to use for connecting to the site. Multiple modems can be selected. In this case, the topmost modem is tried first. If busy, the next modem is tried.
- f. Click **Advanced** icon if you want to change specific modem settings. Allows setting advanced modem settings as follows:

#### **Initialization String**

Enter string of modem commands which is sent to the modem each time the PC dials out to the site. Can be used to enable modem specific functionality.

#### **Wait for dial tone before calling**

If you want to switch off waiting for dial tone, which is necessary for some telephone plants, deselect this checkbox.

12. Under **Incoming connection from remote site,** do the following:

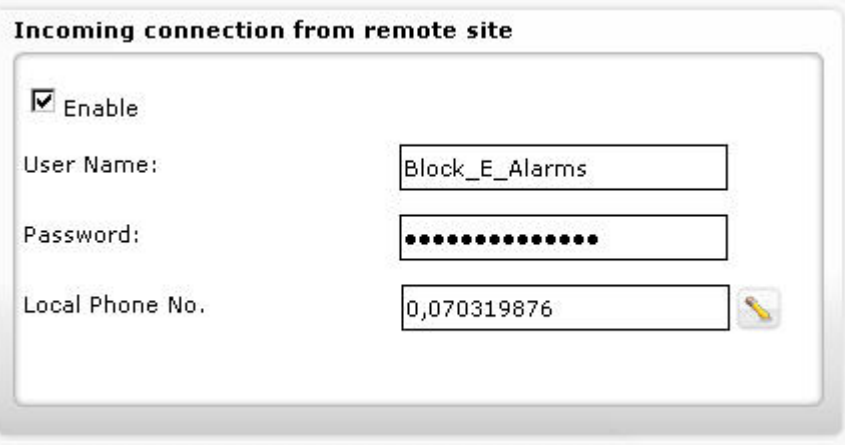

- a. Check **Enable** if you want the supervisor ARENA enable to receive alarms via the iLON 10 on the remote site.
- b. Uncheck **Enable** if you want the supervisor ARENA not to receive alarms.
- c. Checking **Enable** is necessary if you want to customize the iLON 10 by overwriting the default configuration with the settings entered in **Outgoing connection to Remote Site**. Unchecking **Enable** is recommended if you want to view the site without the necessity of changing the iLON 10 configuration.
- d. In **User Name** enter the user name which the PC uses to authenticate a call from the remote site. This user will be automatically generated inside an "incoming connection" in Windows, which accepts calls from the remote site. In the iLON 10 configuration (section "PPP"), this setting will be stored as user name for outgoing PPP connections.

NOTE:

The user name can be different from the user name issued in **Outgoing Connection to Remote site** but must comply to the Windows network requirements. If necessary, please contact the I.T. administrator for detailed information.

e. In **Password** enter the password which the PC uses to authenticate a call from the remote site. This password will be used inside an "incoming connection" in Windows, which accepts calls from the remote site. In the iLON 10 configuration (section "PPP"), this setting will be stored as password for outgoing PPP connections.

NOTE:

The password can be different from the password issued in **Outgoing Connection to Remote site** but must comply to the Windows network requirements. If necessary, please contact the I.T. administrator for detailed information.

f. In **Local Phone No.,** enter the phone number of the PC modem which is used to accept incoming calls from the remote site. This is the phone number which the remote site uses to contact the PC on which ARENA is running. In the iLON 10 configuration (section "PPP"), this setting will be stored as phone number for outgoing PPP connections.

NOTE:

 Enter this phone number exactly the way it has to be dialed by the remote site. If the iLON 10 on the remote site connects to the public phone network through a switchboard, you may need to add a leading "0" to get to the public line.

g. Click Advanced icon , if you want change specific modem settings as follows:

#### **Initialization String**

Enter string of modem commands which is sent to the modem each time the remote site (iLON 10) dials to the supervisor PC. Can be used to enable modem specific functionality.

In the iLON 10 configuration (section "PPP"), this setting will be stored as "Modem Init String". The default is E000V1S0=0&C1M1&W. This setting works for the supported modems.

#### **Wait for dial tone before calling**

If enabled, the modem connected to the iLON 10 will wait for the dial tone. Default = yes. If no connection can be established, the telephone installation might not provide a correct dial tone. In this case, disable the option.

This information is appended to the Init string in the iLON 10: Do not wait for dial tone: X0 Do wait for dial tone: <nothing>.

13. Under **iLon 10 Settings,** you can configure the iLon 10 by doing one of the following:

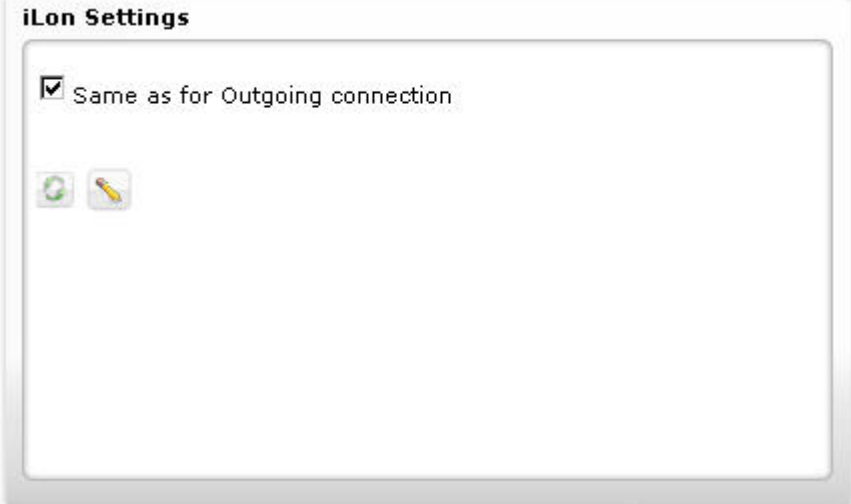

- a. Check **Same as for outgoing connection** if user name and password are the same as under outgoing connections.
- b. Uncheck **Same as for outgoing connection** if you want to configure the iLON 10 using another user name and password.
	- In **User Name**, enter the user name which the iLON 10 uses to allow HTTP access. This information is needed to allow ARENA making configuration changes to the iLON 10. In the iLON 10 configuration (section "Security"), this setting will be stored as user name for HTTP access.
	- In **Password,** enter the password which the iLON 10 uses to allow HTTP access. This information is needed to allow ARENA making configuration changes to the iLON 10. In the iLON 10 configuration (section "Security"), this setting will be stored as password for HTTP access.
- c. To set the iLON 10 to factory default, click **Factory default** icon .

To configure the iLON 10, click **Advanced** icon which shows the iLON 10 configuration pages.

#### NOTE:

Do not change configuration settings here, unless absolutely necessary. Refer to the "Cross Reference of iLON 10 Settings and ARENA Settings" section. The settings have to match, otherwise, the supervisor ARENA cannot contact the iLON 10.

14. Click **OK** button. The iLON 10 configuration data are sent to the iLON 10. Note that only if the iLON 10 has been reached and configured successfully, ARENA saves the site configuration.

### **Create Remote Site through ARENA**

1. If not already done, select "Remote Site through ARENA" in **New site of type** on the *Sites Overview* pane, and then click the **Add** button.

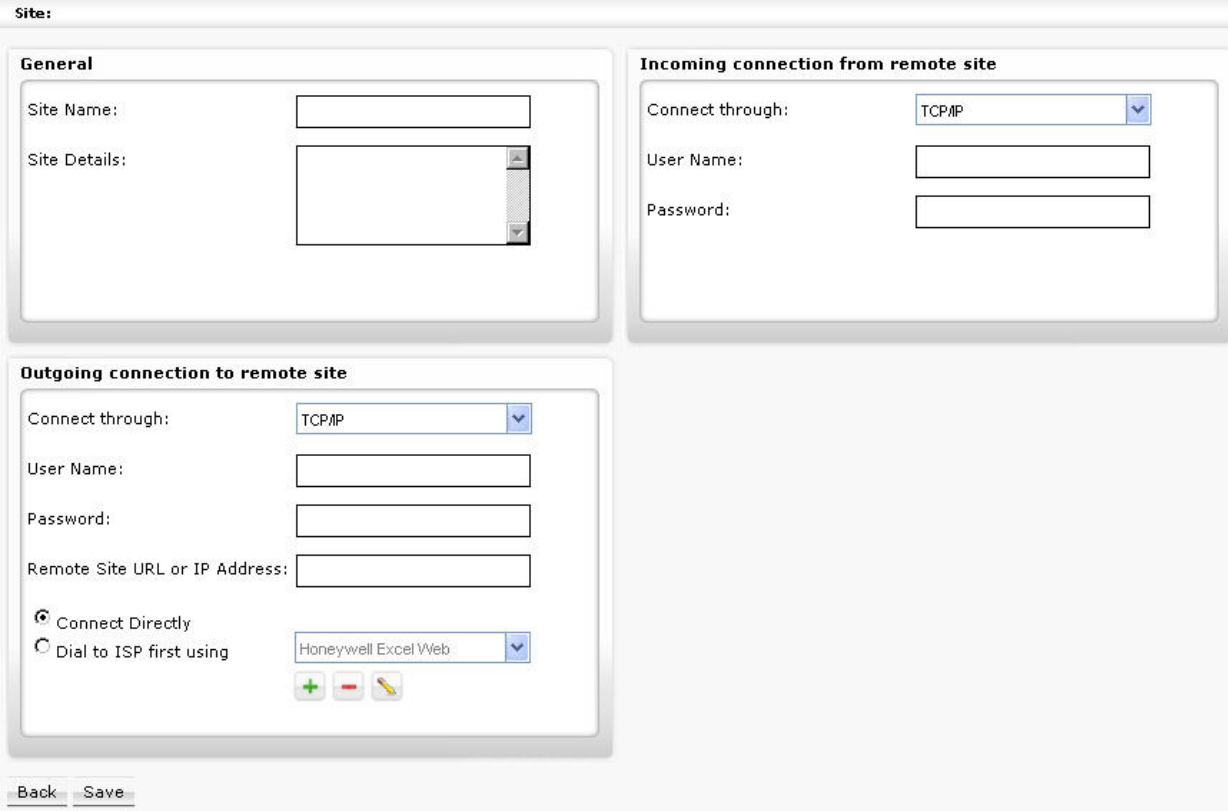

- 2. Under **General**, do the following:
	- a. In **Site Name**, enter a name for the site.
		- NOTE:

It is forbidden to use any of the Umlauts Ä, Ö, Ü, ä, ö, ü in site names because this may result in an unexpected behavior of ARENA.

- b. In **Site Details**, enter optional additional description, e.g. customer name, address, etc.
- 3. Under **Outgoing connection to remote site**, select connection type In **Connect Through** from the following:
	- None
		- No connection is possible
	- TCP/IP
	- ARENA connects to the remote site via TCP/IP.
	- Modem
	- ARENA connects to the remote site via modem
	- VPN
		- ARENA connects to the remote site via virtual private network.

## **A** CAUTION

*Two ARENAs are only allowed to be connected via one connection type, TCP/IP, modem, or VPN. That is, it is not allowed to connect two ARENAs to each other in multiple ways, for example, via TCP/IP and modem.* 

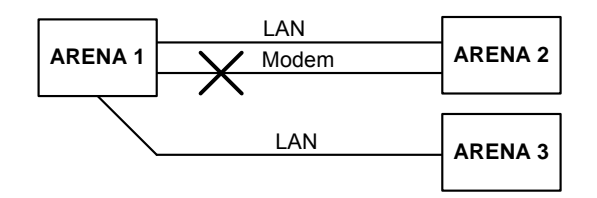

If TCP/IP has been selected, continue with step [4.](#page-28-2)

If Modem has been selected, continue with step [6.](#page-28-3)

If VPN has been selected, continue with step 8.

NOTE: Only Microsoft VPN connections are supported.

#### 4. **Create Remote Site through ARENA via TCP/IP**

The following descriptions refer to an Example of a typical scenario of a Supervisor ARENA – Remote ARENA configuration via LAN as shown in the graphic below.

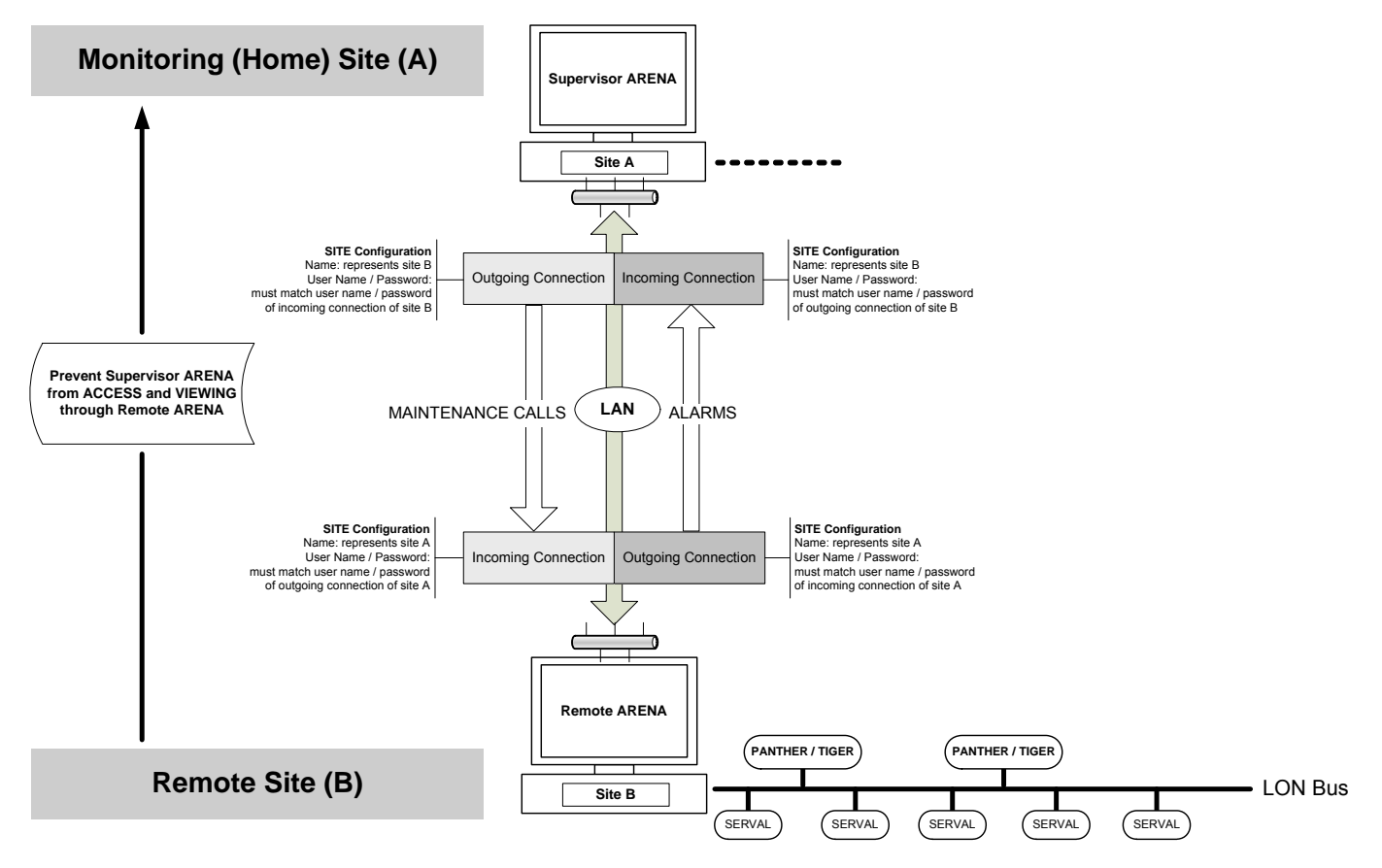

#### **Fig. 16. System Diagram: Remote Through ARENA via TCP/IP**

- 5. If not already done, select ´TCP/IP` in **Connect Through** under **Outgoing connection to remote site** and do the following:
	- a. In **User Name**, enter the user name.
	- b. In **Password**, enter the password for the user. NOTES:
		- User name and password of the supervisor ARENA must match the user name and password under Incoming connection from remote site on the remote ARENA.
		- On both ARENAs, user name and password must comply with the Windows network requirements. If necessary, please contact the I.T. administrator for detailed information.
		- This user has not to exist in the user administration of both, Supervisor ARENA and remote ARENA.
	- c. In **Remote Site Address or IP Address**, enter the URL or the IP Address of the remote ARENA PC.
	- d. Under **Connect**, select **Directly** if you want to connect to the remote ARENA without an ISP (Internet Service Provider). Select **Dial to ISP first using** if you want to connect via ISP (dial-up). From the list, select the ISP. If desired

add or remove ISP connections using the **buttons**. To edit ISP

properties, click button and change properties in the *Connection Settings* dialog box.

 Dial-up connections are typically used to connect to an ISP (internet service provider) when the mail server is not reachable via LAN. NOTES:

- Yahoo cannot be used as ISP because there are issues on the provider side concerning external email access. Use an alternative ISP.
- ARENA shows all dial-up connections on your PC here, except the ones used to connect to remote sites. ARENA will also allow creating new Dial-up connections to ISPs, which is the recommended way for alarm forwarding. You can choose an existing dial-up connection to an ISP.

### ATTENTION!

When selecting an existing dial-up connection, make sure that the modem connection is set up in a way that it does not attempt to retry after the phone line drops, because this conflicts with the retry attempts of ARENA. You can check this by selecting Connect to / Show all connections from the Windows Start menu. Then open the properties of the connection.

e. Continue with step [10.](#page-30-0)

#### **6. Create Remote Site through ARENA via Modem<sup>[\\*](#page-57-0)</sup>**

The following descriptions refer to an Example of a typical scenario of a Supervisor ARENA – Remote ARENA configuration via Modem as shown in the graphic above.

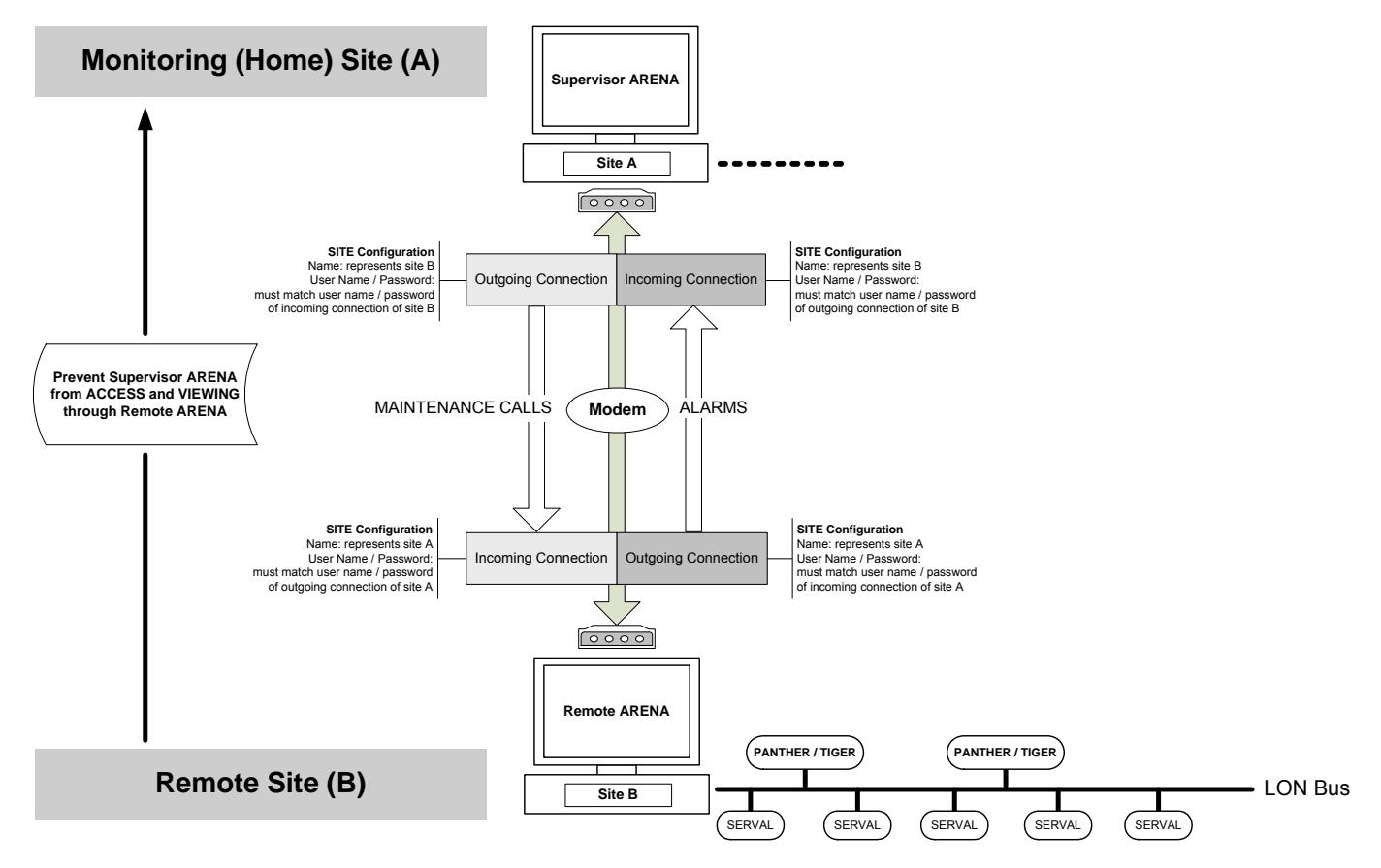

**Fig. 17. System Diagram: Remote Through ARENA via Modem** 

## **A** CAUTION

*Do not switch off or disconnect a modem when operating a modem-connected site. This causes a malfunction and as a result the need to reboot the PC.* 

#### TIP:

Connect PC and modem to the same power supply. In case of a general power failure, PC and modem will be restarted simultaneously.

7. If not already done, select ´Modem` in **Connect Through** under **Outgoing connection to remote site** and do the following:

l

- a. In **User Name**, enter the user name.
- b. In **Password**, enter the password for the user.

#### NOTES:

- User name and password of the supervisor ARENA must match the user name and password under **Incoming connection from remote site** on the remote ARENA.
- On both ARENAs, user name and password must comply with the Windows network requirements. If necessary, please contact the I.T. administrator for detailed information.
- This user has **not** to exist in the user administration of both, Supervisor ARENA and remote ARENA.
- c. In **Remote Site Phone No**, enter phone number of the remote site. A "comma" can be used as a pause-indicator. Example: To dial to an outside line where a leading "0" is needed, then a pause, and then the "real phone number" (e.g. 0711/520 4), use the following: "0, 07115204".
- d. In **Modem**, select the modem which you want to use for connecting to the

site **1997**. Multiple modems can be selected. In this case, the topmost modem is tried first. If busy, the next modem is tried.

e. Use **Advanced** button for setting advanced modem settings:

#### **Initialization String**

Enter string of modem commands which is sent to the modem each time the PC dials out to the site. Can be used to enable modem specific functionality.

#### **Wait for dial tone before calling**

If you want to switch off waiting for dial tone, which is necessary for some telephone plants, deselect this checkbox.

f. Continue with step [10.](#page-31-0)

#### **8. Create Remote Site through ARENA via VPN**

9. If not already done, select ´VPN` in **Connect Through** under **Outgoing connection to remote site** and do the following:

### **ARENA Connection**

- a. In **User Name**, enter the user name.
- b. In **Password**, enter the password fort the user.

NOTES:

- User name and password of the supervisor ARENA must match the user name and password under **Incoming connection from remote site** on the remote ARENA.
- On both ARENAs, user name and password must comply with the Windows network requirements. If necessary, please contact the I.T. administrator for detailed information.
- This user has **not** to exist in the user administration of both, Supervisor ARENA and remote ARENA.
- c. In **Remote Site Address or IP Address**, enter the URL or the IP Address of the remote ARENA PC.

#### **VPN Connection**

- a. In **User Name**, enter the user name.
- b. In **Password**, enter the password fort the user.

NOTES:

- User name and password of the supervisor ARENA must match the user name and password under **Incoming connection from remote site** on the remote ARENA.
- On both ARENAs, user name and password must comply with the Windows network requirements. If necessary, please contact the I.T. administrator for detailed information.
- This user has **not** to exist in the user administration of both, Supervisor ARENA and remote ARENA.

<span id="page-57-0"></span>c. In **Remote Site Address or IP Address**, enter the URL or the IP Address of the remote ARENA PC.

 Under **Connect**, select **Directly** if you want to connect to the remote ARENA without an ISP (Internet Service Provider, see NOTES below). Select **Dial to ISP first using** if you want to connect via ISP (dial-up). From the list, select

the ISP. If desired add or remove ISP connections using the

buttons. To edit ISP properties, click button and change properties in the *Connection Settings* dialog box.

Dial-up connections are typically used to connect to an ISP (internet service provider) when the mail server is not reachable via LAN.

NOTES:

- Yahoo cannot be used as ISP because there are issues on the provider side concerning external email access. Use an alternative ISP.
- ARENA shows all dial-up connections on your PC here, except the ones used to connect to remote sites. ARENA will also allow creating new Dial-up connections to ISPs, which is the recommended way for alarm forwarding. You can choose an existing dial-up connection to an ISP.

#### ATTENTION!

When selecting an existing dial-up connection, make sure that the modem connection is set up in a way that it does not attempt to retry after the phone line drops, because this conflicts with the retry attempts of ARENA. You can check this by selecting Connect to / Show all connections from the Windows Start menu. Then open the properties of the connection.

d. Continue with step [10.](#page-33-0)

#### **10. Incoming connection from remote site**

- a. In **Connect Through**, select connection type from:
	- None
		- No alarms can be received
		- TCP/IP
	- ARENA connects to the remote site via TCP/IP. – Modem
	- ARENA connects to the remote site via modem. – VPN
		- ARENA connects to the remote site via virtual private network.
- b. In **User Name**, enter the user name.
- c. In **Password**, enter the password for the user.

NOTES:

- User name and password of the supervisor ARENA must match the user name and password under **Outgoing connection to remote site** on the remote ARENA.
- On both ARENAs, user name and password must comply with the Windows network requirements. If necessary, please contact the I.T. administrator for detailed information.
- This user has **not** to exist in the user administration of both, Supervisor ARENA and remote ARENA.
- 11. Click **OK** button.

## **Cross Reference of iLON 10 Settings and ARENA Settings**

ARENA configures the iLON 10 when creating the site (see in "Create Site" section). If the iLON 10 configuration, e.g. user name or password, was changed manually afterwards, the ARENA settings must be changed accordingly. If ARENA settings and the iLON 10 settings are out of sync it may happen that the iLON 10 cannot be contacted anymore. For the accommodation of settings, use the following table.

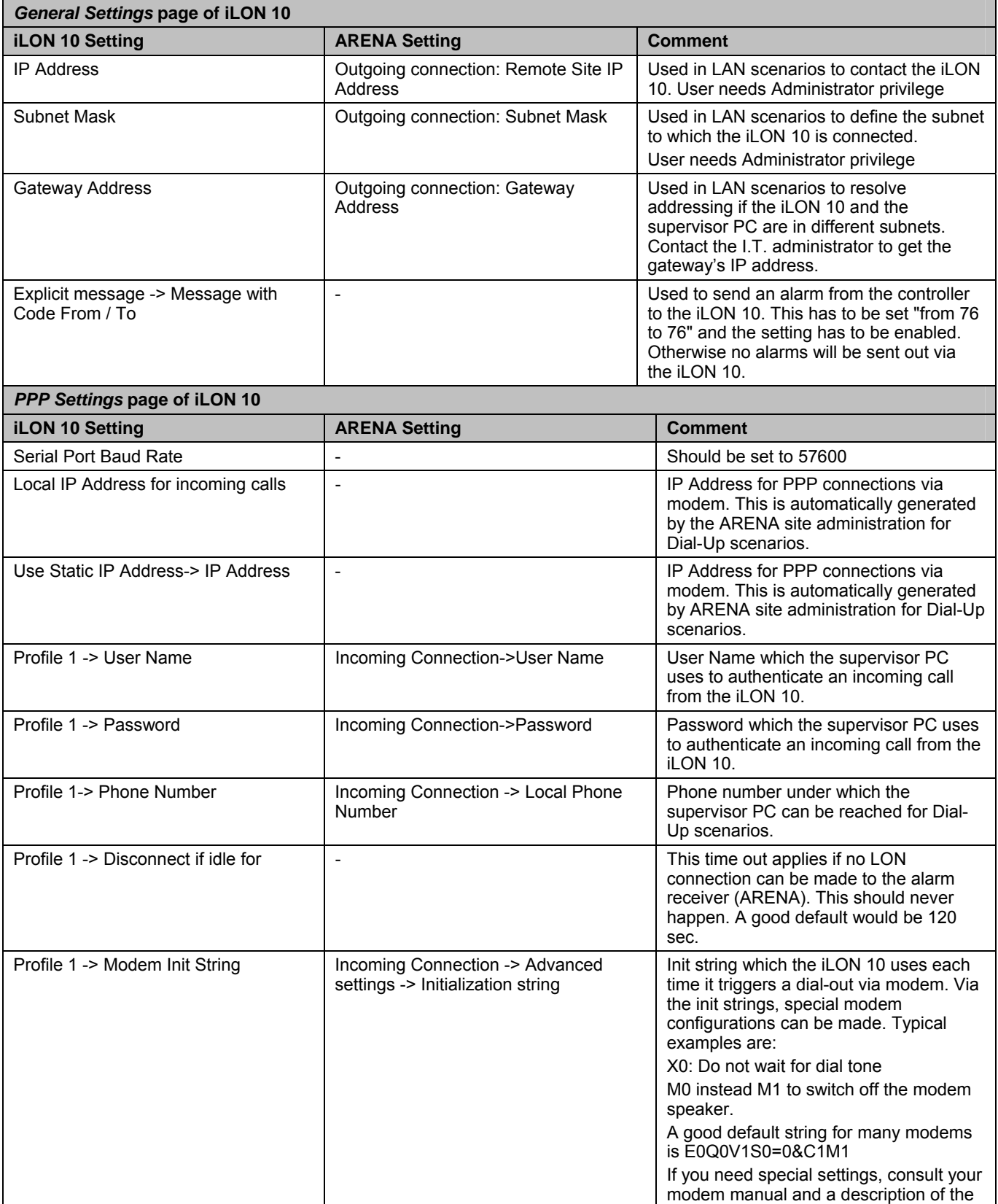

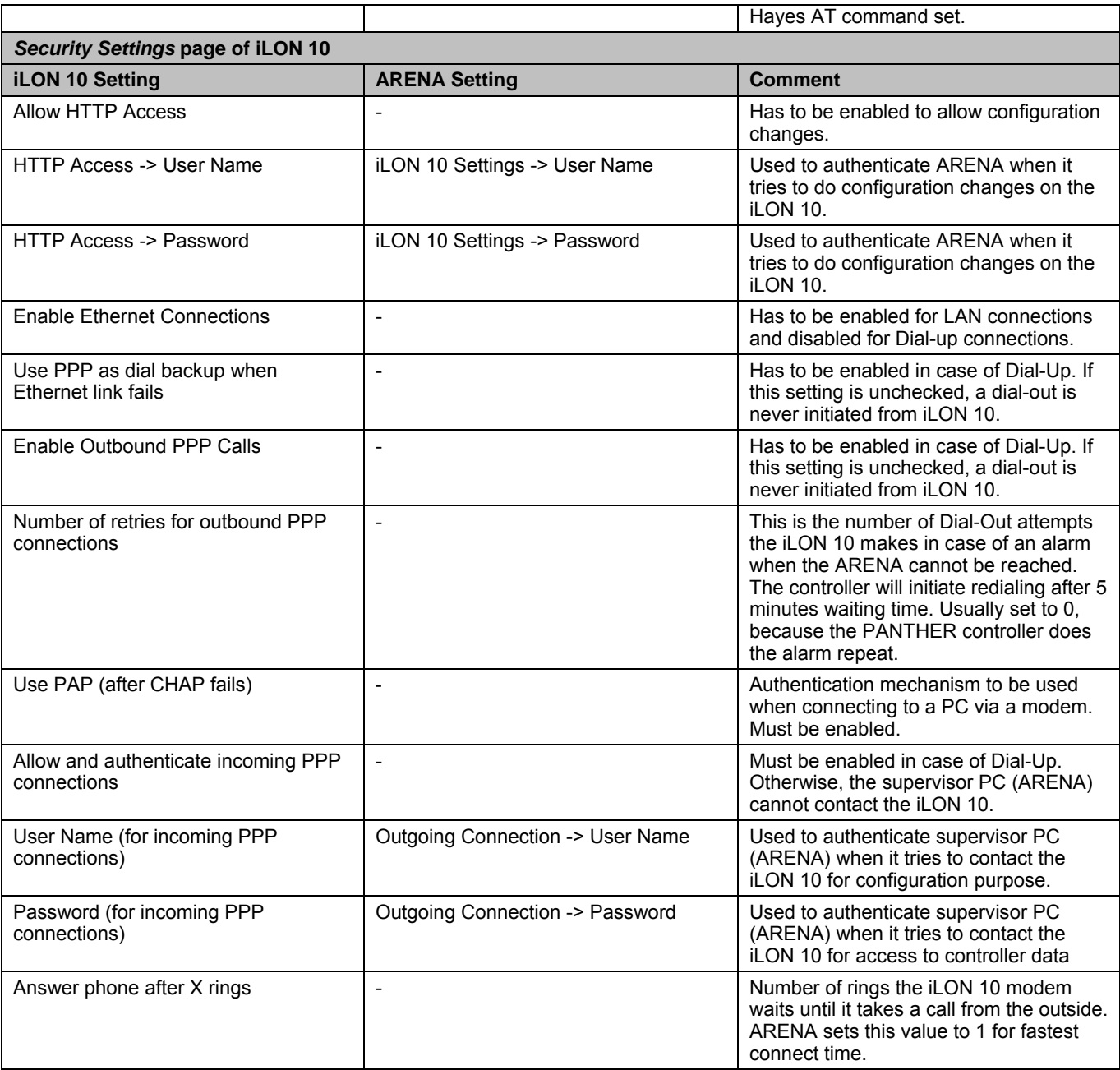

## **Edit Site Details**

- 1. Show **Sites Overview** as described in the "Show Sites Overview" section.
- 2. For the site you want to edit, click **Details** button or click on site name in the **Site Name** column. The Site <name of the site> displays showing the site's details.

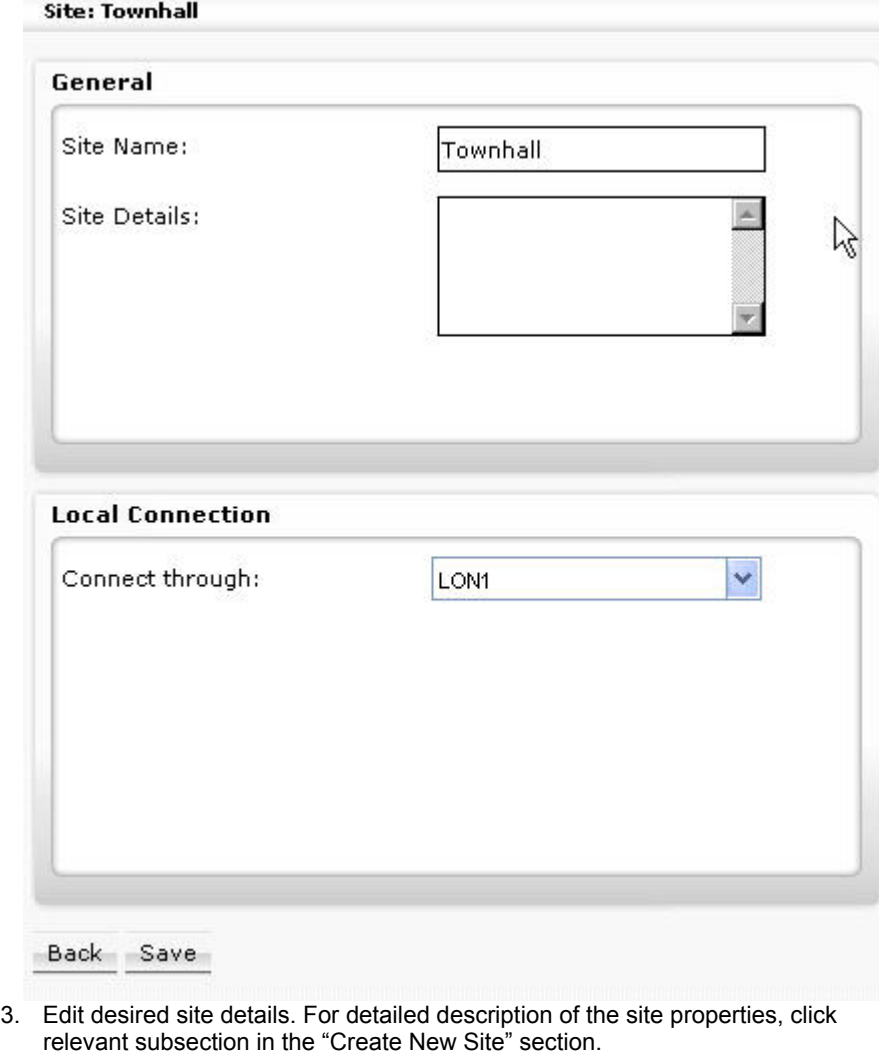

NOTE: It is forbidden to use any of the Umlauts Ä, Ö, Ü, ä, ö, ü in site names because this may result in an unexpected behavior of ARENA.

## **Delete Site**

- 1. Show **Sites Overview** as described in the "Show Sites Overview" section.
- 2. Click on site you want to delete.

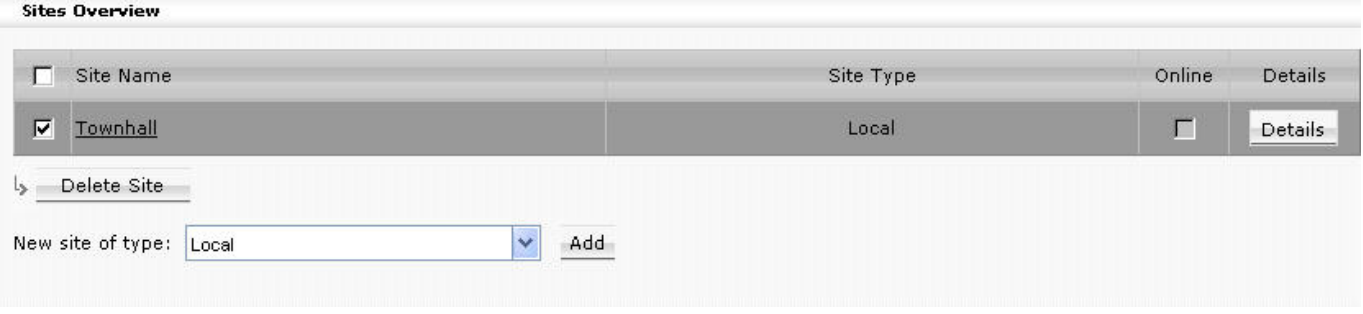

3. Click **Delete Site** button.

## **Connect / Disconnect Site**

In the tree, connected sites (subsystem, controller, etc.) are displayed in light green color. Disconnected sites with its items (subsystem, controller, etc.) are displayed in light gray color.

1. In the tree, right-click the site, you want to connect to /disconnect from.

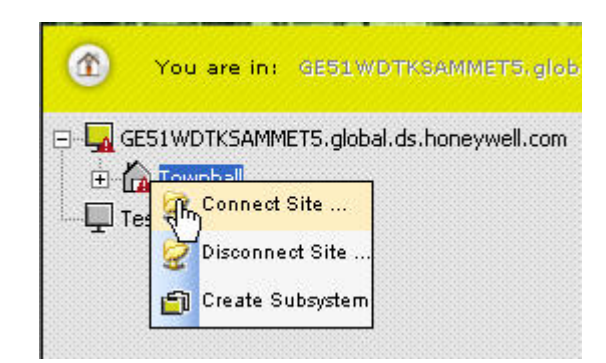

#### **Fig. 18. Example: Connecting to Site**

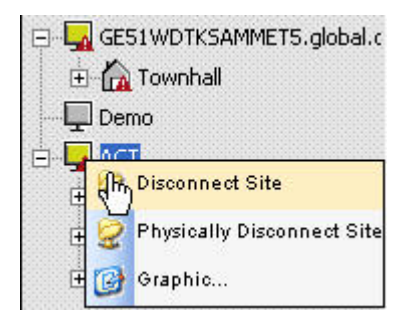

**Fig. 19. Example: Disconnecting from Site** 

2. If you want to connect to a site, click *Connect Site* icon. If you connect to a local site, you are connected to the site without asking for the user name and login.

If you connect to a remote site, you are asked for the user name and the password except you are an auto-logon user on your PC.

For details on user and password handling, please refer to the "User Administration" section.

3. When connecting to a remote site, enter user name and password in the *Connect* dialog box, if you are asked for.

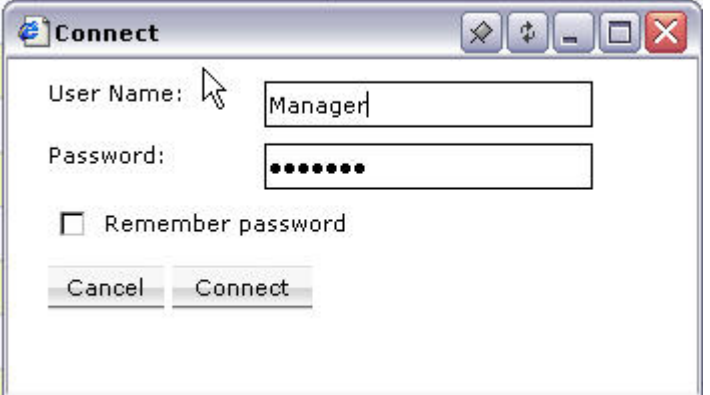

4. Click **Connect** button.

When successfully connected, click the **Close** button.

- 5. If you want to disconnect from a site, click *Disconnect Site* icon.
- 6. If you want to disconnect all local or remote connections, click *Physically Disconnect Sites* icon.

 **Timeout after Disconnection** If the remote site of an ARENA-ARENA via LAN site combination is disconnected, the supervisor ARENA has a time out of up to 2 minutes before the tree gets refreshed to indicate offline state.

## **Create Subsystem**

1. In the tree, right-click the site, you want to create a subsystem for

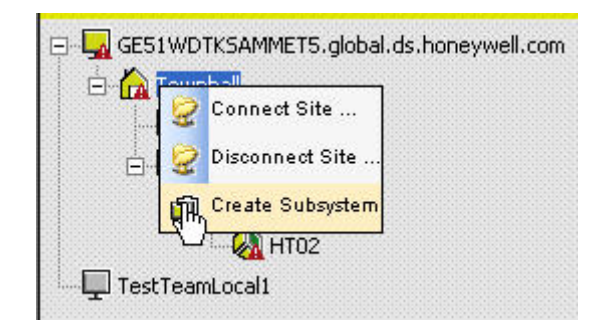

2. Click **Create Subsystem** icon.

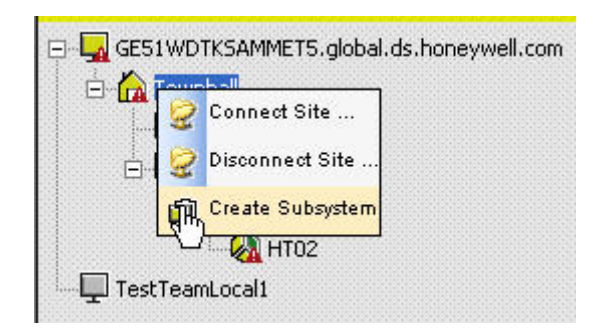

The subsystem is created.

3. Click on the subsystem name and enter a more descriptive text.

## **Delete Subsystem**

1. In the tree, right-click the subsystem, you want to delete.

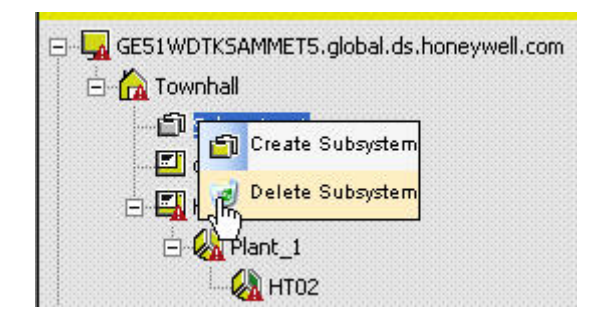

2. Click Delete Subsystem icon.

The subsystem is deleted.

## **GRAPHICS**

## **View/Edit SERVAL Graphics**

By default, ARENA displays a SERVAL graphic when clicking on the corresponding SERVAL controller in the tree. The graphic is shown on the *Graphics* tab. Modifications can be done for the fan switch by selecting the value from the dropdown listbox.

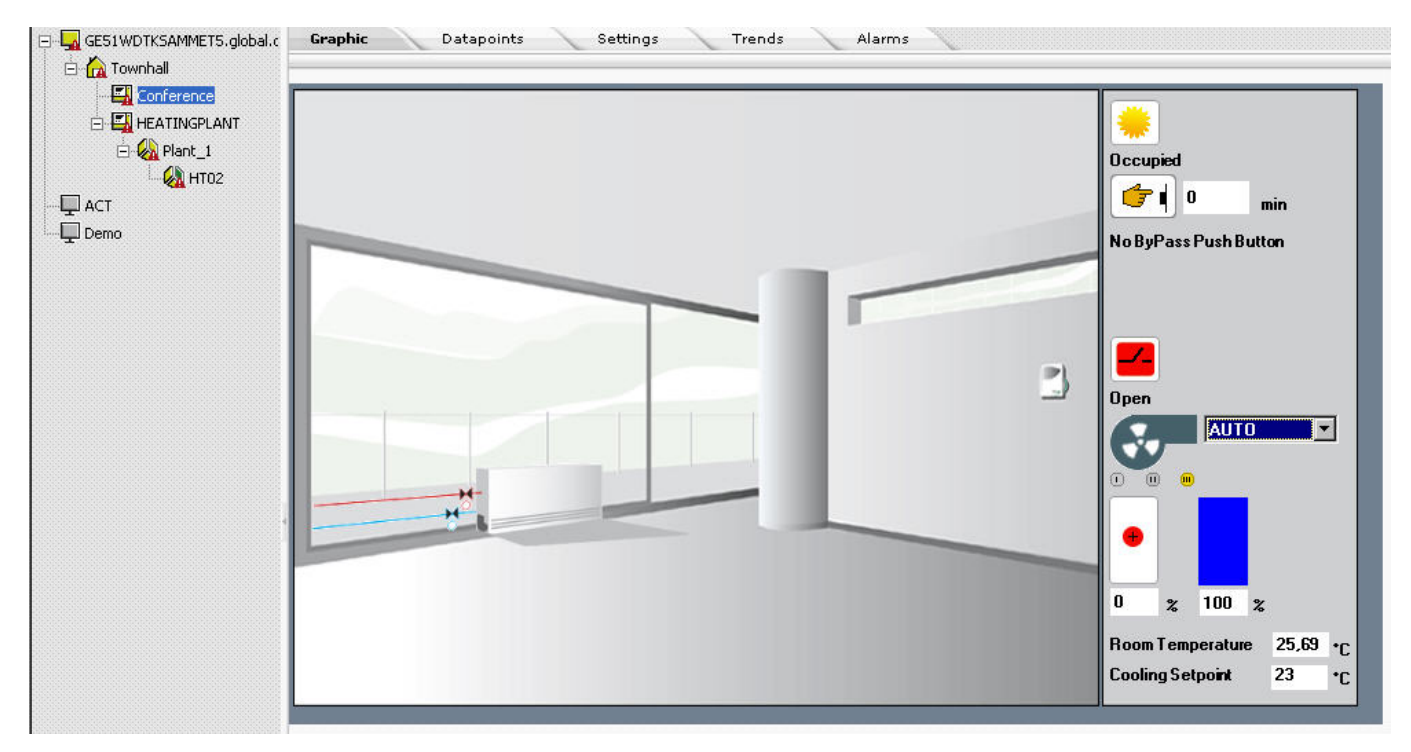

## **View/Edit Standard Segments**

To view/edit a standard segment, do the following:

- 1. Expand the tree, and then double-click the controller´s plant that contains the segments. In the tree, all standard segments of the plant are shown.
- 2. In the tree, click the standard segment, you want to view/edit. On the *Graphic* tab on the right, the standard segment is displayed graphically.

The following screenshots show typical examples of standard segments.

#### **Example 1: Common Alarm and Monitoring 1**

 This function shows the monitoring result of the segment. When you are online, values displayed in the small boxes within and outside the schematic, can be changed. It shows alarm values in red highlighted boxes that are below or above the allowed limit values.

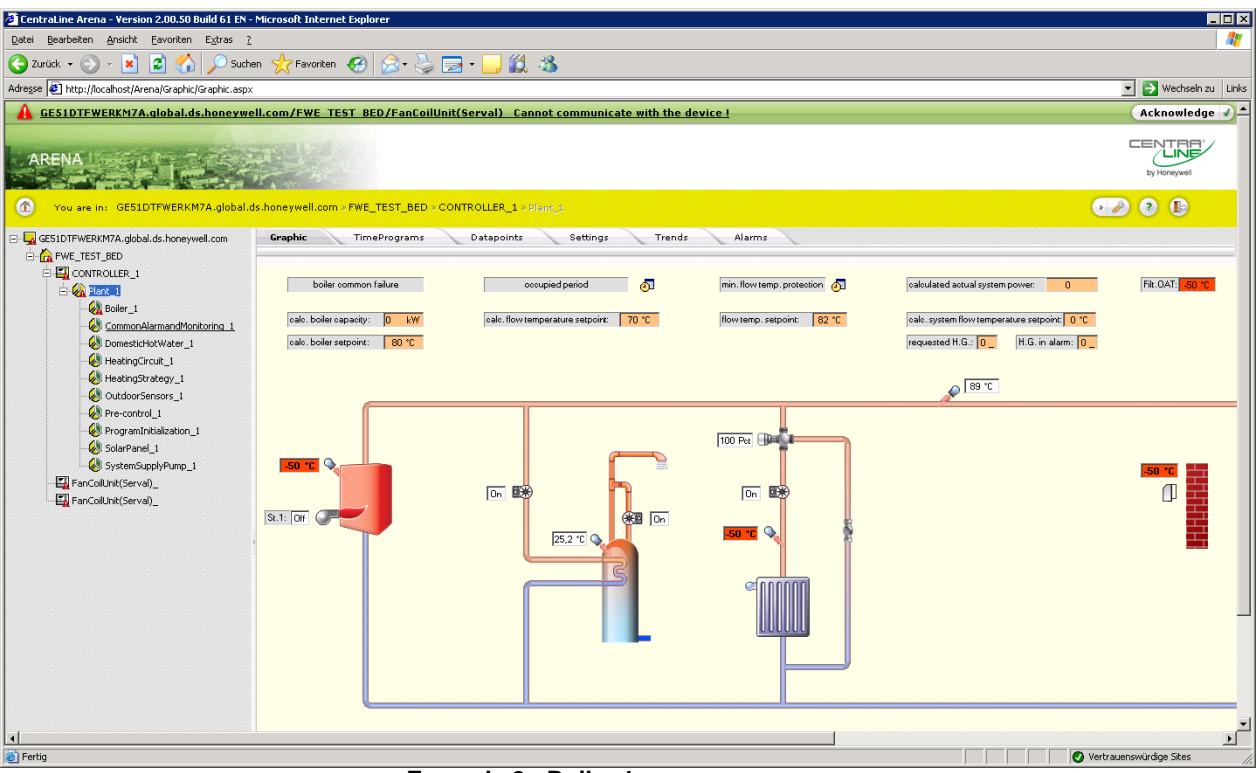

 **Example 2: Boiler 1** 

 This function allows configuring the boiler segment by entering/changing values according to your needs on the *Functions* and *Equipment* tabs.

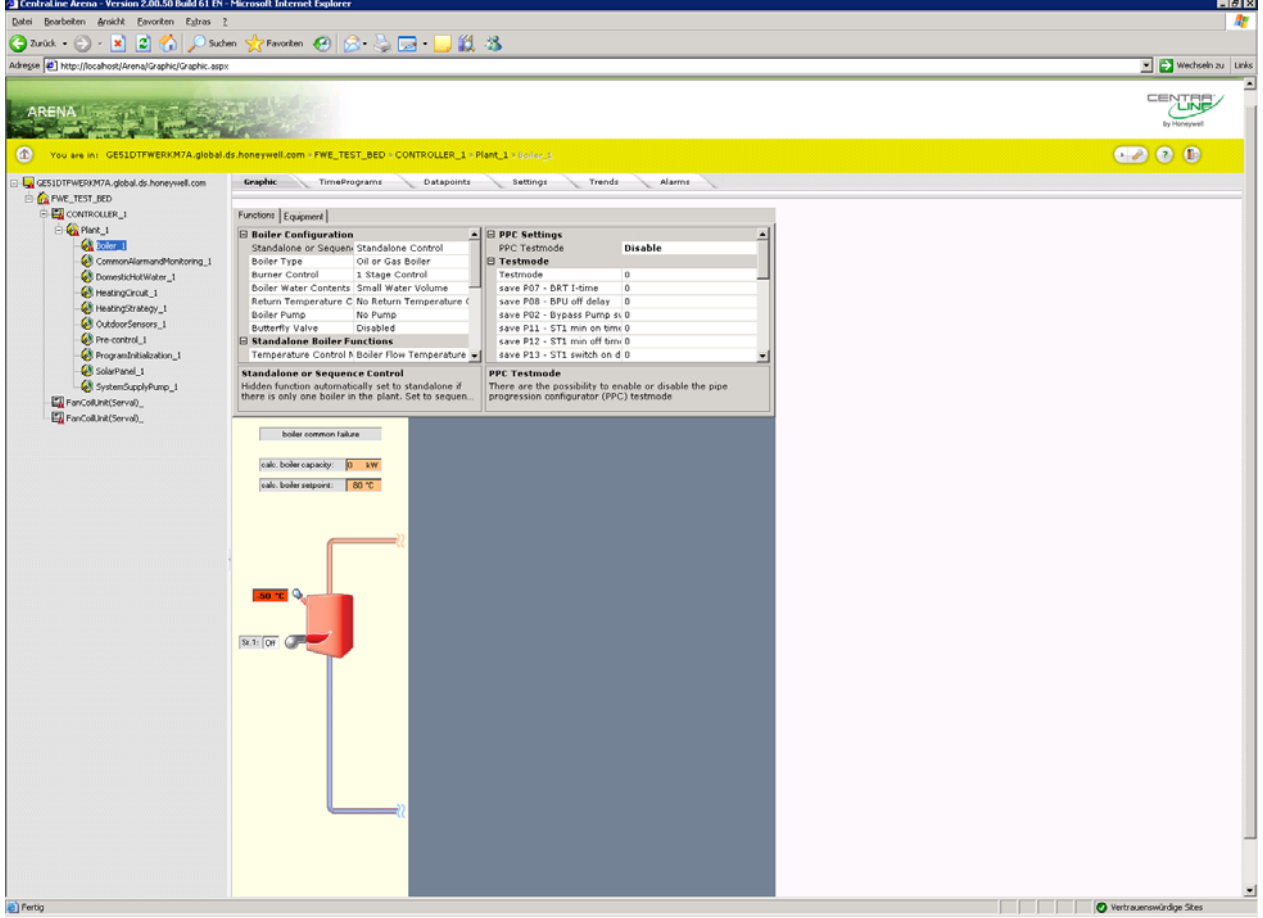

## **DATAPOINTS**

## **Overview**

 Datapoints are available on Site, System, Controller, Plant, and Segment level. Depending on the level, the datapoint list display differs in the number and kind of columns (datapoint properties). Depending on the selected level, a datapoint can feature maximum the following properties displayed as columns in the list:

- Site Site name
- System System name
- Device Controller name
- Plant Plant name
- Segment Segment name
- Name Datapoint name
- Value/Unit Current datapoint value with unit. An underlined entry can be clicked to open a dialog box for overriding the value.
- Manual
	- Shows datapoints in manual override depending on the filter setting.
- Type

Datapoint type, for example, Digital or Analog, etc.

• Direction

Shows datapoint direction, either Input or Output.

NOTE: The max. number of properties displayed depends on the level selected in the tree and also on the list display configuration.

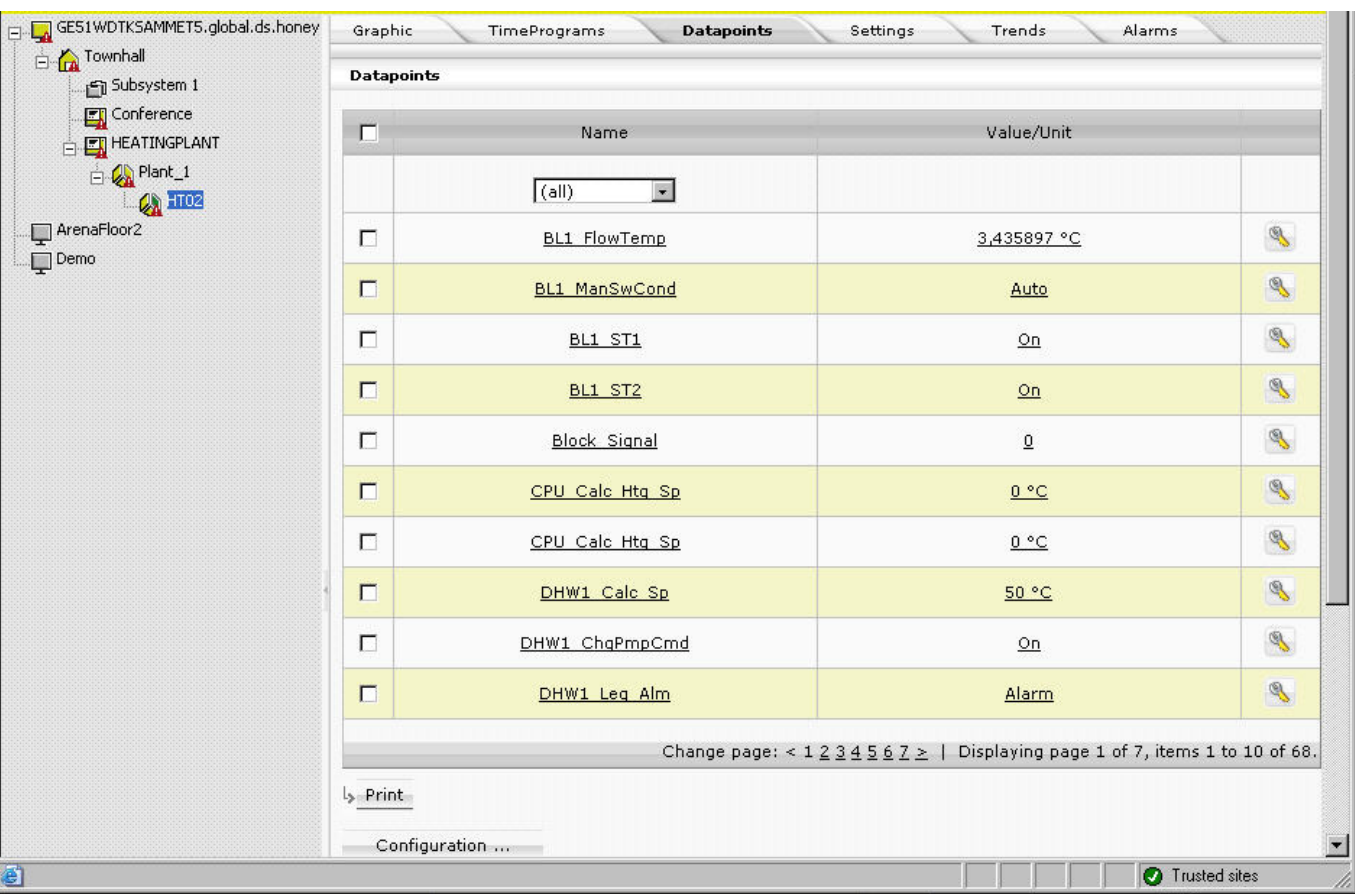

In the datapoints list, you can do the following:

- Display certain datapoints by applying a filter as described under "Apply Filter for Display" in the "Basic Functions" section.
- Enter an alias name for a datapoint.
	- Please refer to the "Enter Alias Name for Datapoint" section.
- Override the current datapoint value.
- Please refer to the "Override Datapoint Value" section.
- View and change datapoints properties. Please refer to the "View/Change Datapoint Properties" section.
- Show datapoints in manual override, see "Show Datapoints in Manual Override" section.
- Print datapoints list.
	- Please refer to the "Print Datapoints List" section.
- Configure the list display per level (system, controller, plant, and segment). Please refer to "List Display Configuration" in the "Basic Functions" section.

## **Show Datapoints List**

- 1. In the tree, click the level (site, system, etc.) for which you want to display datapoints.
- 2. On the right pane, click *Datapoints* tab. The datapoints list is displayed. For description of the properties, please refer to the "Overview" section.

#### Datapoints / BL1\_FlowTemp (Analog)

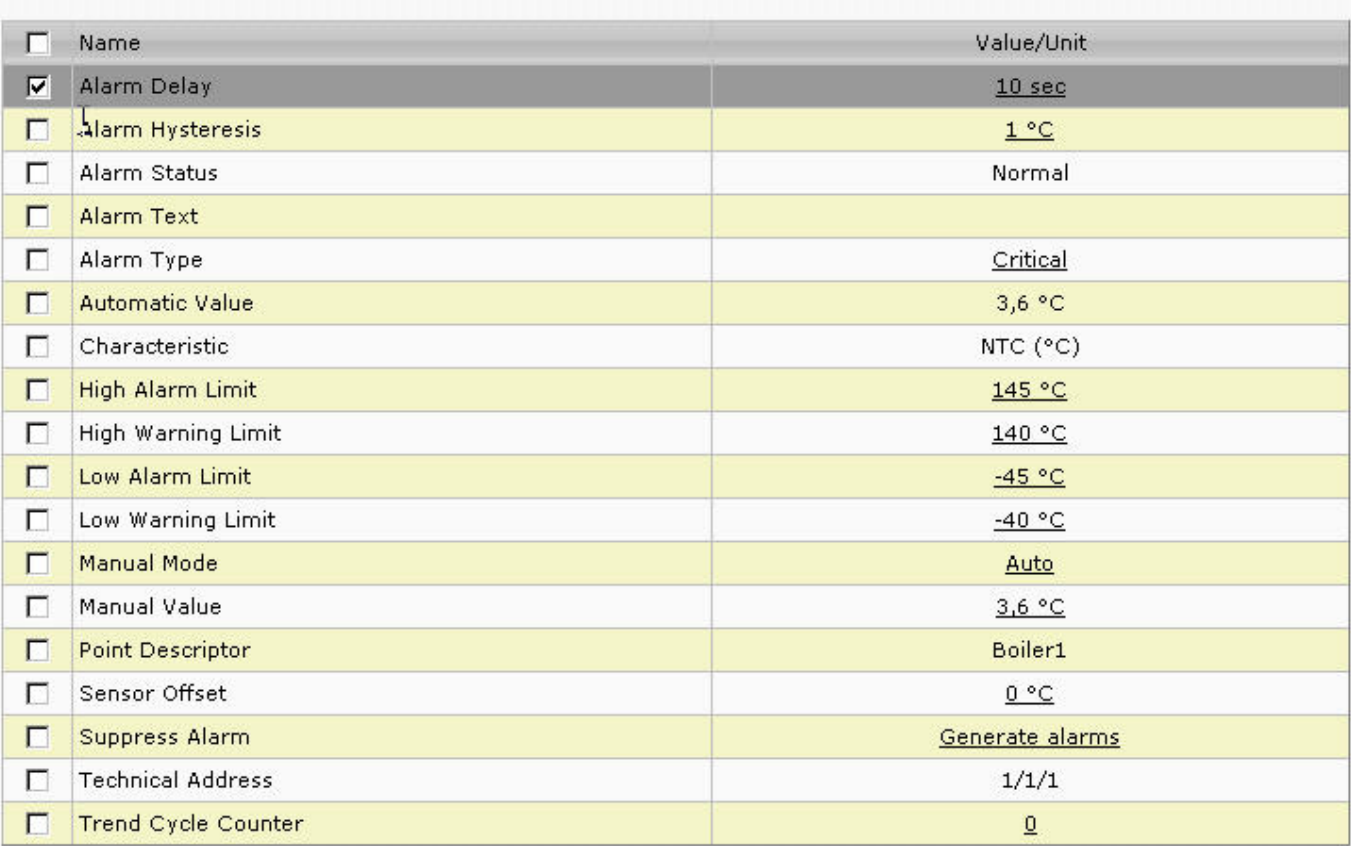

L<sub>></sub> Print

#### Back

- 3. To display certain datapoints, apply a filter as described under "Apply Filter for Display" in the "Basic Functions" section.
- 4. To enter an alias name for a datapoint, please refer to the "Enter Alias Name for Datapoint" section.
- 5. To override the current datapoint value, please refer to the "Override Datapoint Value" section.
- 6. To view and change datapoints properties, please refer to the "View/Change Datapoint Properties" section.
- 7. To print datapoints list, please refer to the "Print Datapoints List" section.
- 8. To configure the list display, please refer to "List Display Configuration" in the "Basic Functions" section.

### **Enter Alias Name for Datapoint**

- NOTE: It is forbidden to use the slash character "/" in alias names because this may result in an unexpected behavior of ARENA.
- 1. At the end of datapoint row, click the Configure icon
- 2. In the *Configure* dialog box, enter the alias name in the **Alias** field.

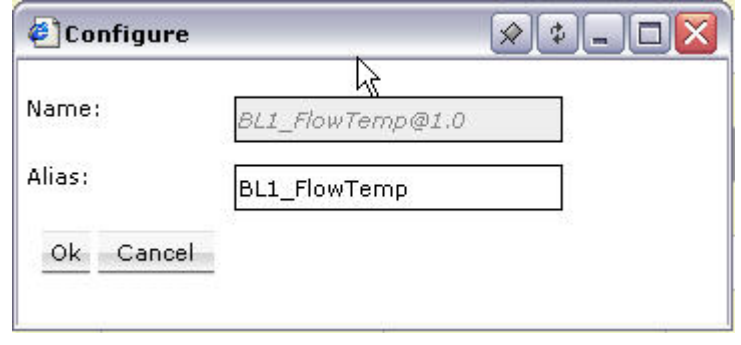

#### 3. Click **OK.**

The new name is reflected in the **Name** column.

### **View/Change Datapoint Properties**

1. In the **Name** column, click the datapoint´s name. The Datapoint Properties page displays. Under **Name,** the properties and under **Value/Unit** the corresponding values are shown. Values out of range are grayed.

#### Datapoints / BL1\_FlowTemp (Analog)  $\Box$ Value/Unit Name  $\overline{v}$ Alarm Delay  $10<sub>sec</sub>$ Alarm Hysteresis  $1^{\circ}$ C  $\blacksquare$ п Alarm Status Normal  $\Box$ Alarm Text  $\Box$ Alarm Type Critical  $\Box$ Automatic Value  $3,6 °C$  $\Box$ Characteristic NTC (°C)  $\Box$ **High Alarm Limit** 145 °C П High Warning Limit 140 °C  $\blacksquare$ Low Alarm Limit  $-45 °C$ П Low Warning Limit  $-40 °C$  $\Box$ Manual Mode Auto П Manual Value  $3,6 °C$  $\Box$ **Point Descriptor** Boiler1  $\Box$ Sensor Offset  $0 °C$  $\Box$ Suppress Alarm Generate alarms П **Technical Address**  $1/1/1$ Trend Cycle Counter  $\overline{0}$

l<sub>></sub> Print

#### Back

In this dialog, you can do the following:

- Change a value of a property
- Enter an alias name for a property name
- Print properties with their values.
- 2. To change a value, click on the value in the **Value/Unit** column. In the *Value*  dialog box, enter new value in the **New Value** field. Click **Apply** button, then click **OK** button.
- 3. To enter an alias name for a property name, click the *Configure* icon at the end of the row. In the *Configure* dialog box, enter the alias name in the **Alias** field. Click **OK.**
	- NOTE: It is forbidden to use the slash character "/" in alias names because this may result in an unexpected behavior of ARENA.
- 4. To print a datapoint properties list, check all properties (Multi-selection using CTRL key is possible), you want to add to the printed list.
- 5. Click **Print**.
	- The list is built up in a new dialog.
- 6. Click **Print.**
- 7. In the *Print* dialog box, select the printer and desired options and click **Print**.

### **Override Datapoint Value**

- 1. In the **Value/Unit** column, click the value of the datapoint you want to override.
- 2. In the *Value* dialog box, enter the new value in the **New Value** field.

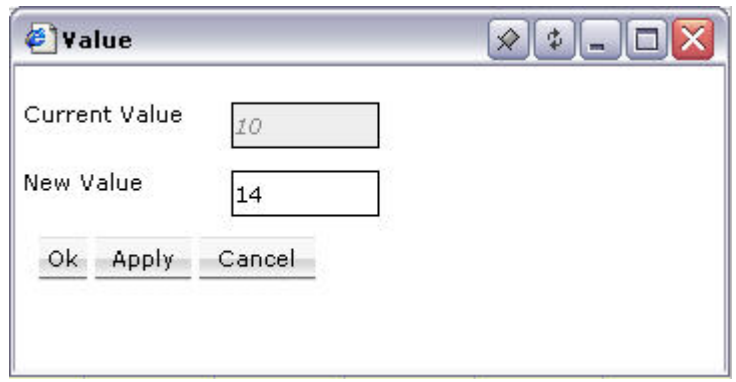

- 3. Click **Apply.**
- 4. Click **OK.**

The datapoint value is updated as displayed in the list. If the **Manual** column is available, the datapoint is checked as Manual (overridden).

NOTE: Online changes will be stored in the controller RAM only.

#### **Show Datapoints in Manual Override**

This function allows getting an overview of any datapoints that are currently in manual mode.

1. If not already done, display the **Manual** column in the datapoints list. To configure the list display, please refer to "List Display Configuration" in the "Basic Functions" section.

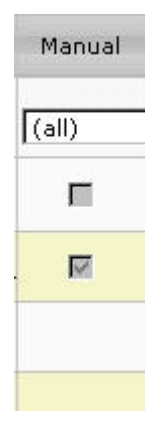

2. In the filter field, select **(all)** or **Yes**.

All datapoints in Manual override are indicated by a checkmark. All others (if all are displayed) are not checked.

## **Print Datapoints List**

1. Select all datapoints in the datapoints list (Multi-selection using CTRL key is possible), you want to add to the printed list.

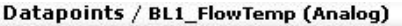

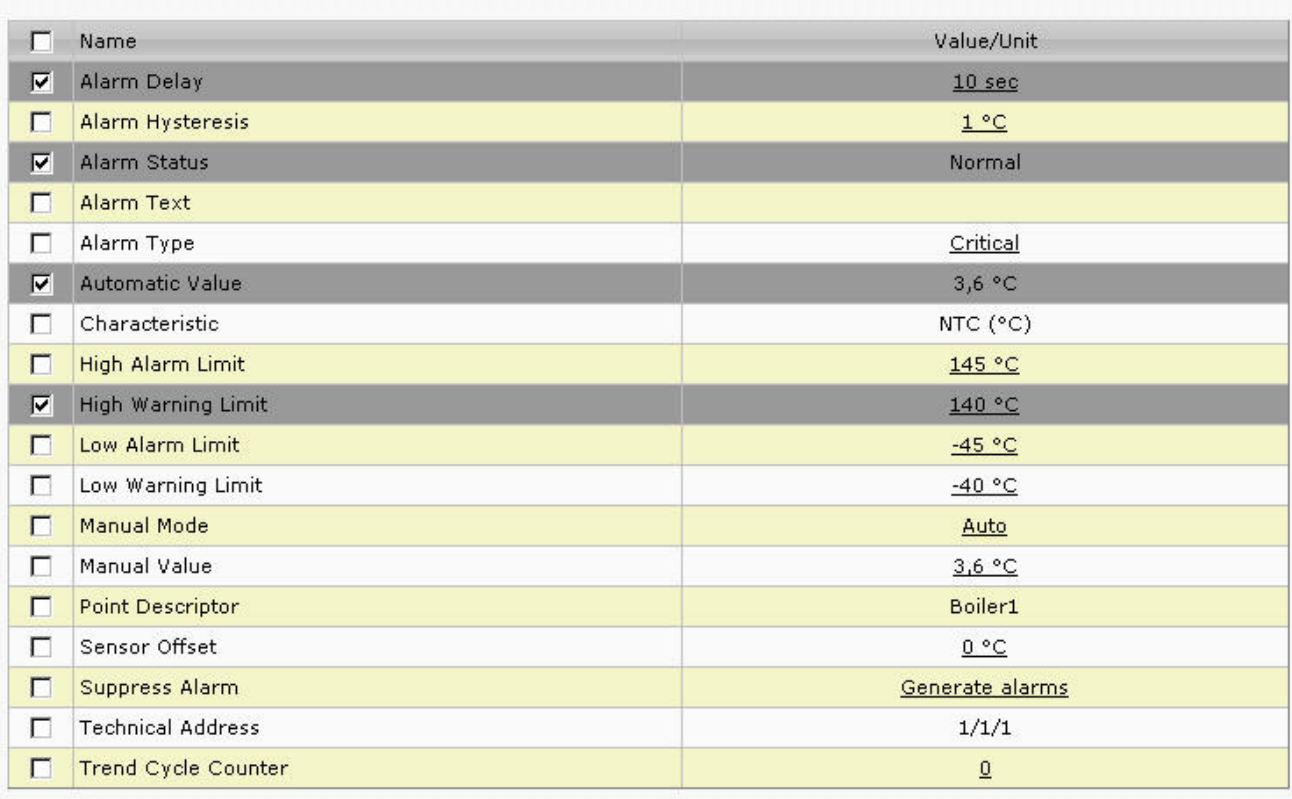

 $l_{\ge}$  Print

- 2. Click **Print**.
- The list is built up in a new dialog.
- 3. Click **Print.**

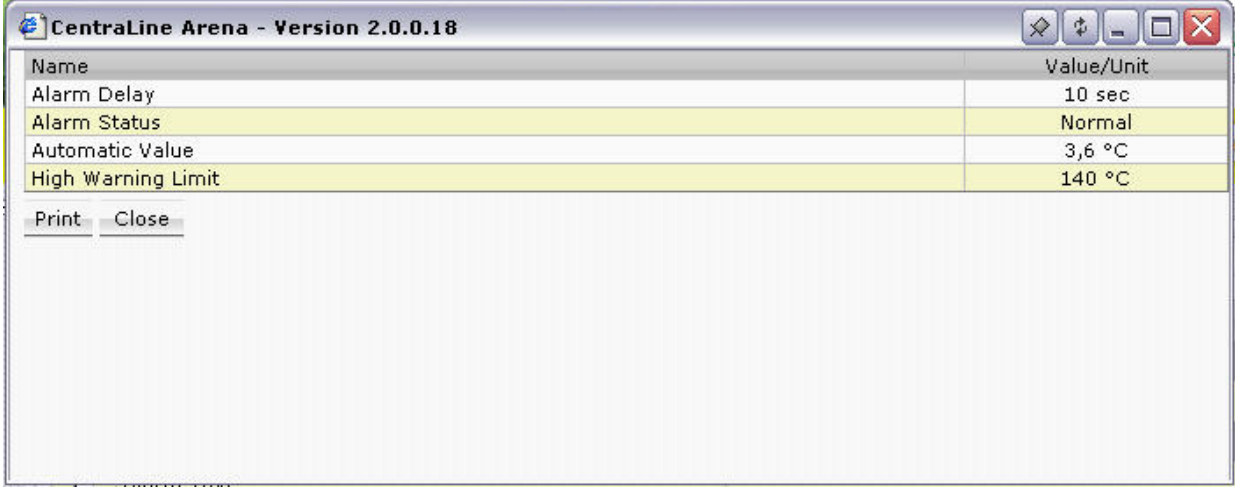

4. In the *Print* dialog box, select the printer and desired options and click **Print**.

## **ALARMS**

## **Overview**

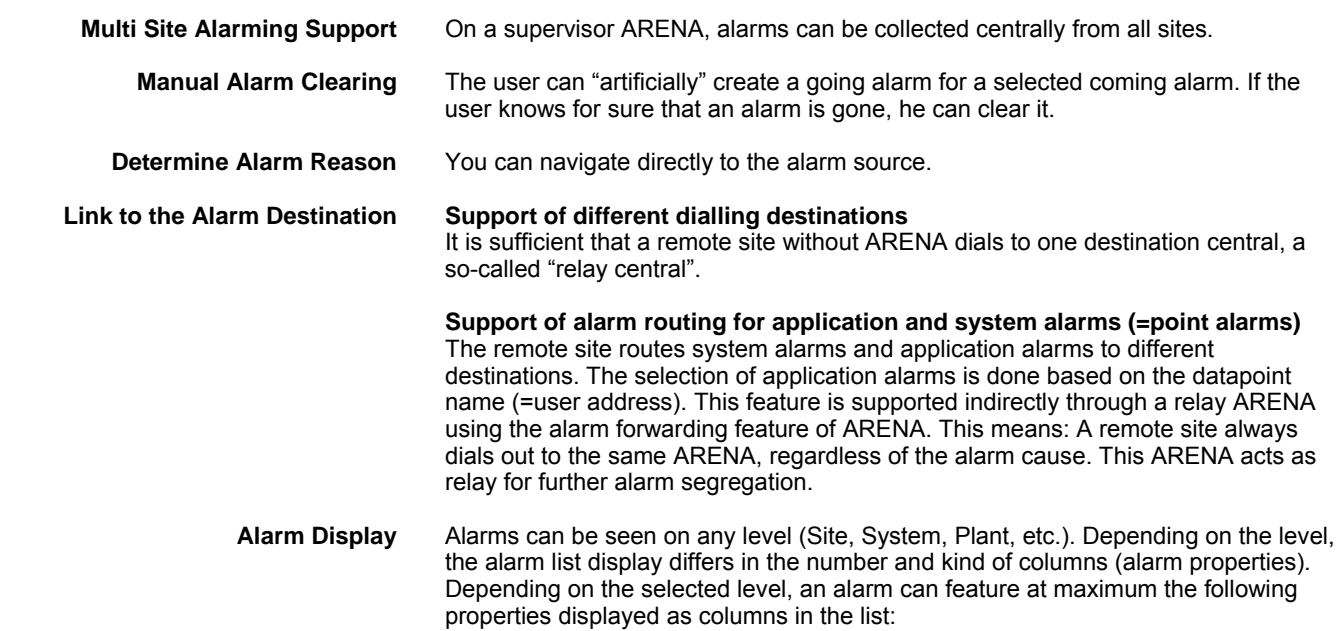
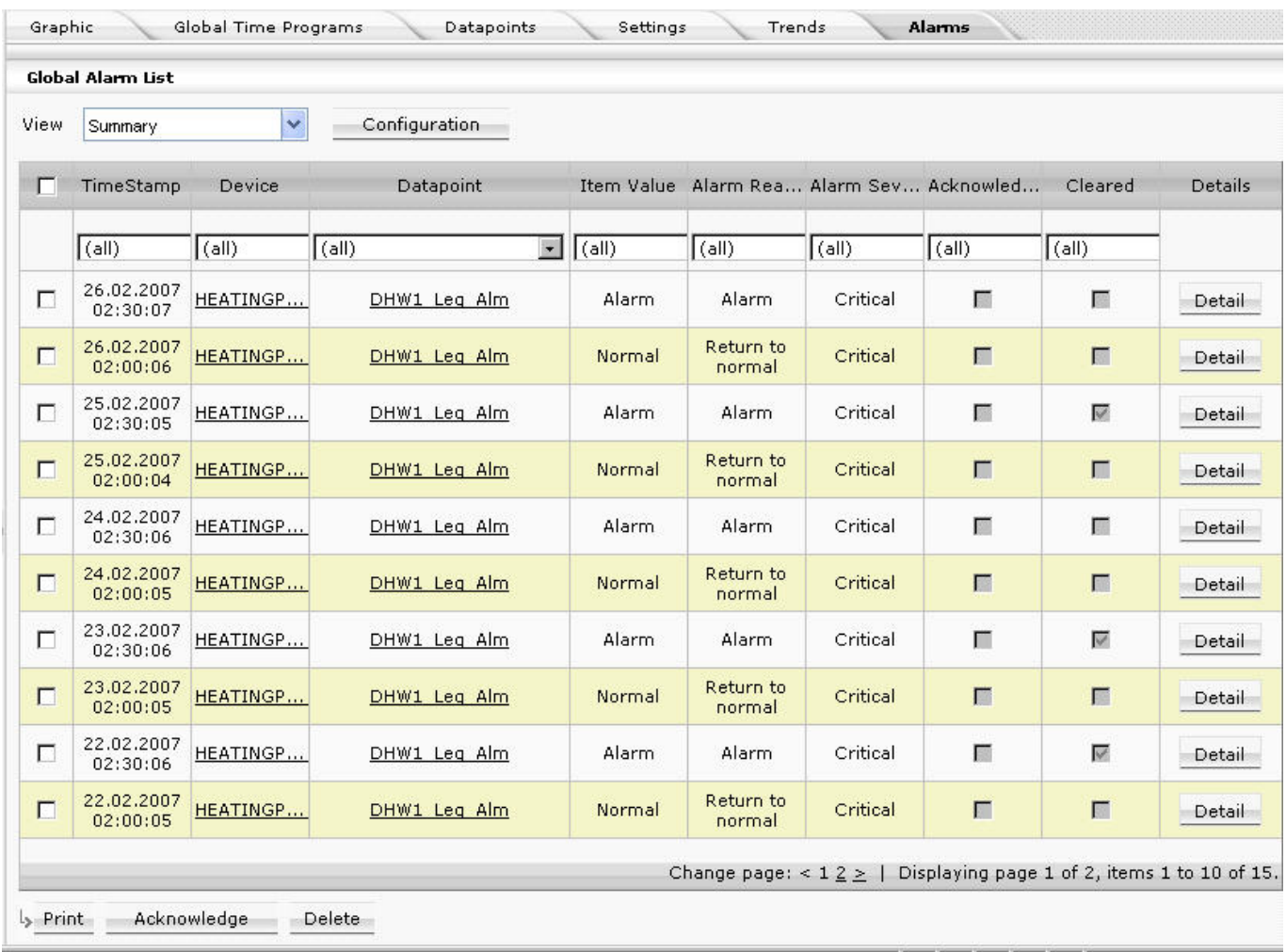

- **Site** Site name where the controller is located that has raised the alarm. Comes from the controller file (Panther / Tiger Controller)
- Device
	- Controller name
- Alarm Reason Shows the alarm reason, for example, ´min alarm`
- Time stamp Time when the alarm was raised
- Cleared at Timestamp when the alarm reason went away, for example, last 24 hours. In the global alarm list, this is shown as grayed checkbox. If the alarm is cleared, the checkbox is checked, otherwise unchecked. The timestamp is also displayed in the details.
- Cleared Shows whether the alarm is cleared (Yes) or not (No)
- Acknowledged at Timestamp of user acknowledgement, for example, last hour. In the global alarm list, this is shown as grayed checkbox. If the alarm is acknowledged, the checkbox is checked, otherwise unchecked. The timestamp of the acknowledgement is also displayed in the details.
- Acknowledged by User that acknowledged the alarm. In the details, the user names or email addresses of the users who have acknowledged the alarm, are displayed. If an acknowledgement has been received by email, this field shows the sender's

Email address.

- Acknowledged by station ARENA that acknowledged the alarm
- Item Name
	- Alarm source (datapoint) that has caused the alarm.
		- Shows ´System` when the alarm is a system alarm
		- Shows the datapoint name for point alarms
- Item Value: value/status of the datapoint when the alarm has occurred.
	- Shows N/A when the alarm is a system alarm that does not provide an item value.
	- Shows the value and engineering unit of the datapoint when the alarm was raised for analog points
	- Show the status text of the datapoint when the alarm was raised for digital points
- Alarm severity Critical or Uncritical. For system alarms, this is always ´critical`
- Alarm class System or Application (for point related alarms)
- Datapoint Datapoint that caused the alarm
- Acknowledged
- Shows whether the alarm is acknowledged (Yes) or not (No)
- Alarm Direction Shows whether the alarm was coming (occurred) or going (cleared).
- Plant Name of plant where the alarm occurred.
- Segment Name of segment where the alarm occurred.
- **Station** Name of station where the alarm occurred.
- **System** Name of system where the alarm occurred.

#### **Alarm Indication in Tree** Any new alarm, regardless from which site it comes, is indicated by a red triangle at the tree item (site, controller, plant) that causes the alarm.

In the global alarm list, alarms can be:

- filtered
- printed
- deleted
- acknowledged
- uploaded

**Alarm List Views** Alarms can be displayed in 2 different ways:

- Detailled View Coming and going alarms are displayed separately and can be acknowledged individually. The content of the list and the sort order of the list content can be configured.
- Summary View Coming and going alarms are displayed in one line. An alarm is regarded as acknowledged, if both, coming and going alarm, have been acknowledged. If an alarm is acknowledged, both alarms (coming and going) are acknowledged. The sort order of the list content can be configured.

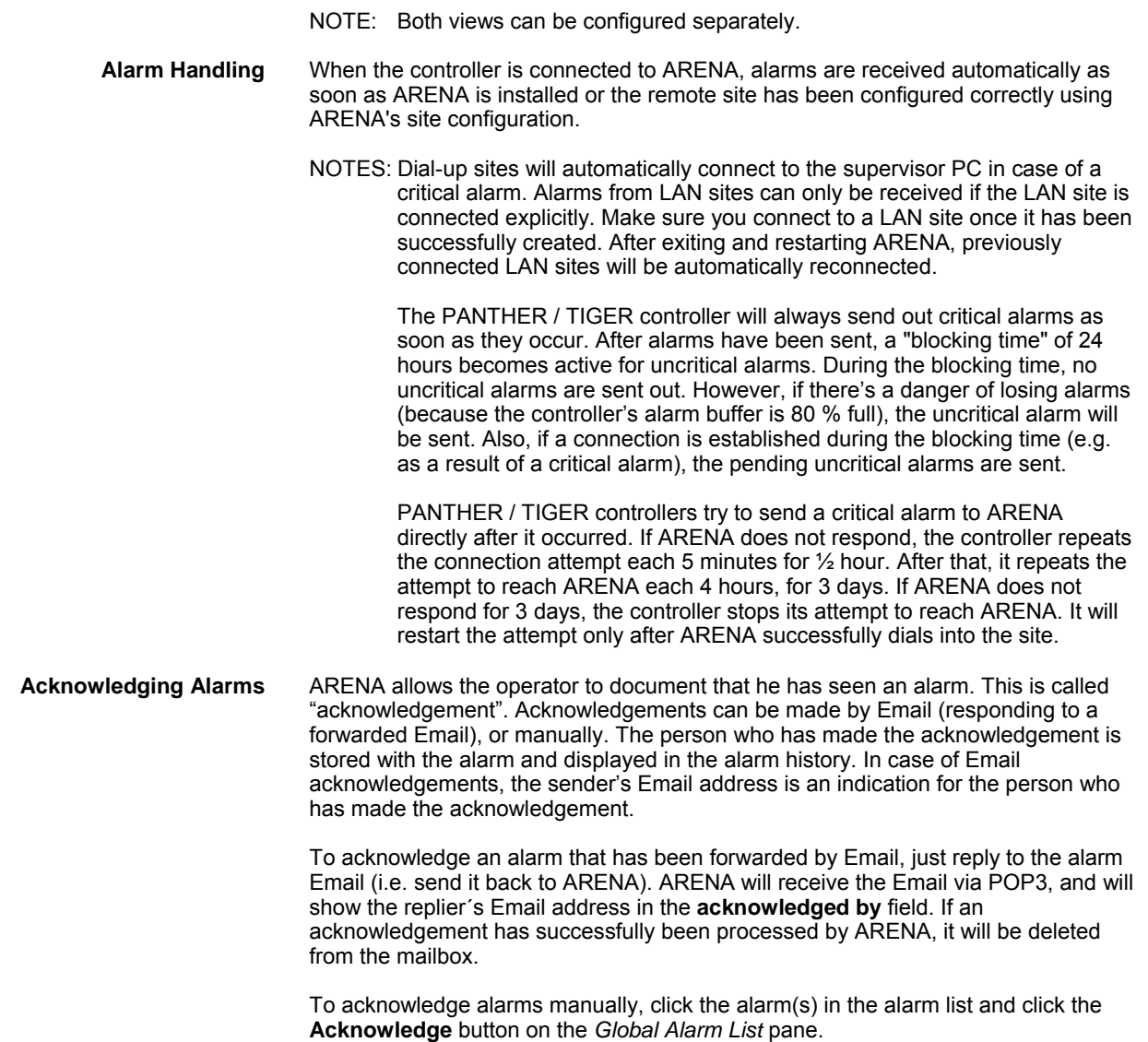

# **Show Global Alarm List**

- 1. In the tree, click the level (site, system, etc.) for which you want to display alarms.
- 2. On the right pane, click *Alarms* tab.
- 3. The Global Alarm List is displayed. For description of the properties, please refer to the "Overview" section.

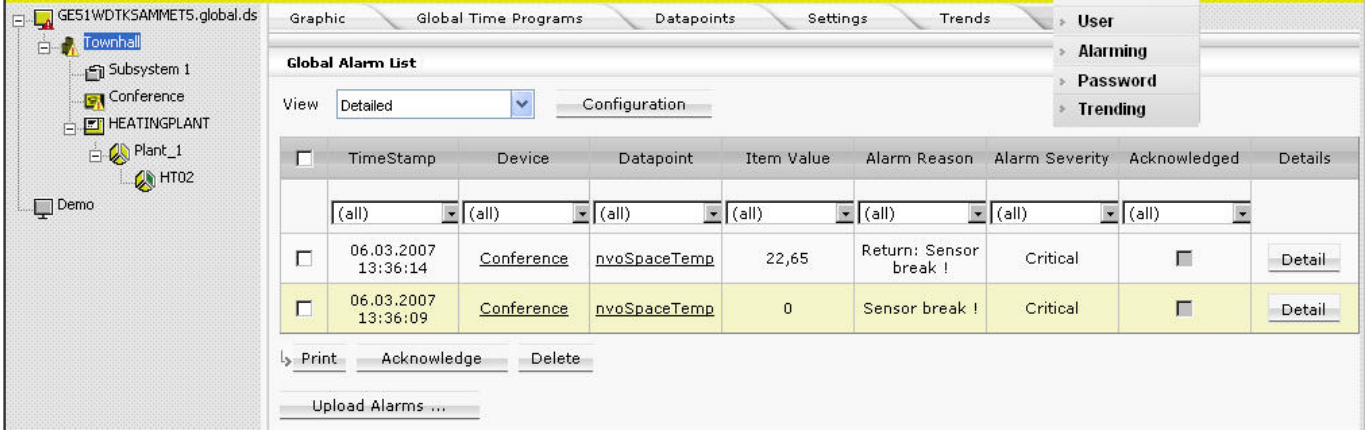

4. In the Global Alarm List, you can do the following:

- View alarm details of a single alarm
	- Please refer to the "View Alarm Details of Single Alarm" section.
	- Print an alarm list
- Please refer to the "Print Alarm List" section • Acknowledge alarms
- Please refer to the "Acknowledge Alarms" section Delete alarms
- please refer to the "Delete Alarms" section
- Upload alarms
- please refer to the "Upload Alarms" section

In addition, you can apply general procedures such as:

- Filter alarms Please refer to "Apply Filter for Display" in the "Basic Functions" section
- Configure alarm list display Please refer to "List Display Configuration" in the "Basic Functions" section

## **View Alarm Details of Single Alarm**

- 1. Select the alarm in the global datapoints list.
- 2. Click **Details** button at the end of the row. The *Alarm Details* dialog box displays showing the most important alarm properties, such as timestamp, alarm value, etc. Here you can do the following:
	- View alarm history and Info
	- Print the alarm details
	- Acknowledge the alarm
	- Delete the alarm

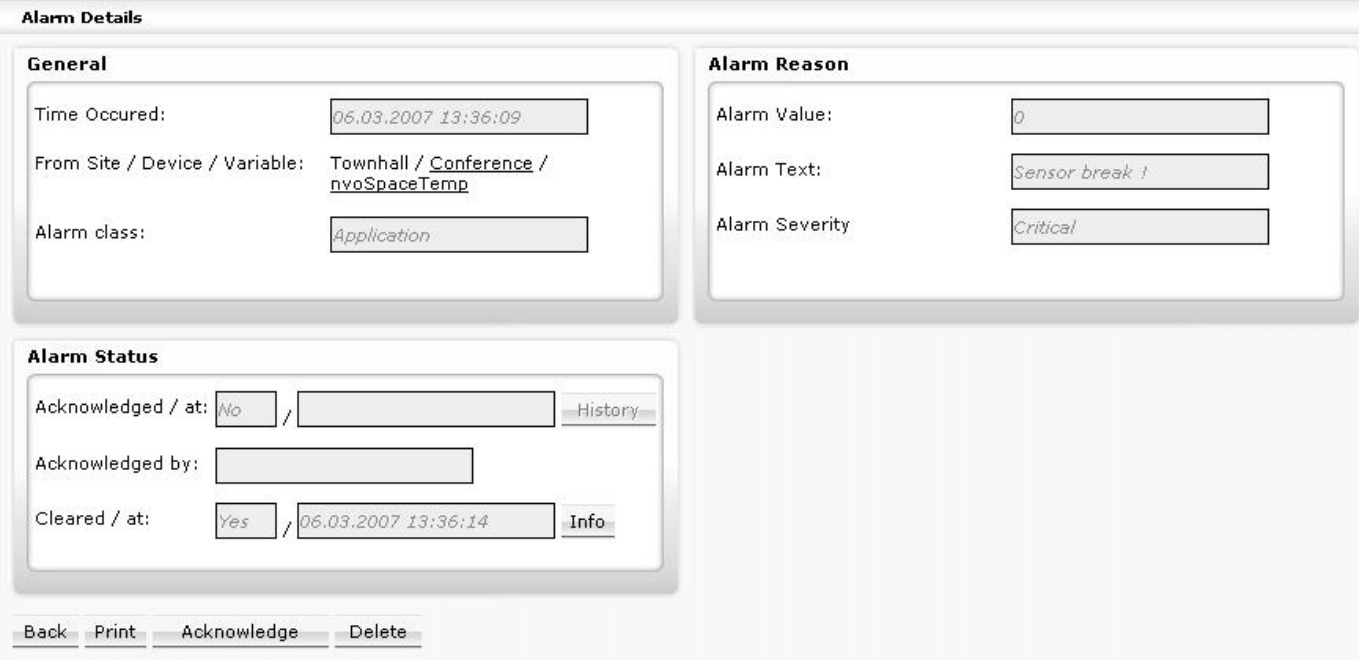

- 3. To view all acknowledgements of the selected alarm, click the **History** button. The history is displayed in a separate list. After viewing the history, click the **Close** button in this list.
- 4. To open the detail view of the corresponding going alarm or other event that has cleared the alarm, click the **Info** button.
- 5. To print the alarm details, click **Print** button. The list is built up in a new dialog. Click **Print.** In the *Print* dialog box, select the printer and desired options and click **Print**.
- 6. To acknowledge the alarm, click the **Acknowledge** button. For further description, please refer to step 2 in the "Acknowledge Alarms" section.

7. To delete the alarm, click the **Delete** button. This flags the alarm in the database as ´deleted`.

## **Print Alarm List**

- 1. Select all alarms in the global datapoints list (Multi-selection using CTRL key is possible), you want to add to the printed list.
- 2. Click **Print**. The list is built up in a new dialog.
- 3. Click **Print.**
- 4. In the *Print* dialog box, select the printer and desired options and click **Print**.

## **Acknowledge Alarms**

- 1. In the **Global Alarm List**, click the alarm(s), you want to acknowledge.
- 2. Click the **Acknowledge** button. The *Acknowledging* dialog box displays. Here you can acknowledge one single or multiple alarms depending on how many alarms you have selected. If you have clicked the **Acknowledge** button in the *Alarm Details* dialog box, you will come to this dialog box too for acknowledging this single alarm.

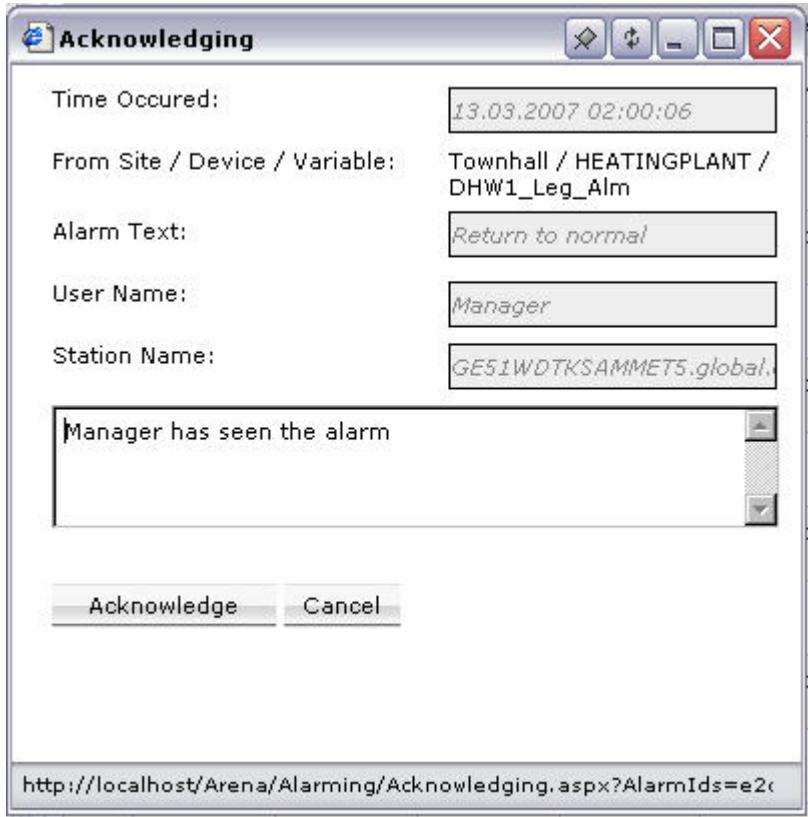

- 3. View the alarm details, such as **Time occurred** etc. before definitely acknowledging the alarm.
- 4. In the middle, enter a comment if desired. This comment is saved in the alarm history. If multiple alarms have been selected and you want to add the same comment to each acknowledged alarm, check the **Same Comment for all checkbox**.
- 5. Click the Acknowledge button. If the *Acknowledged* column is displayed in the global alarm list, the alarm is indicated as acknowledged by a checkmark.

## **Delete Alarms**

- 1. Show **Global Alarm List** as described in the "Show Global Alarm List" section.
- 2. Click on alarm you want to delete (Multiselection using CTRL key is possible).
- 3. Click **Delete** button. This flags the selected alarms in the database as ´deleted`.

## **Upload Alarms**

Alarms can be uploaded from different source sites and for a definable time range.

- 1. Show **Global Alarm List** as described in the "Show Global Alarm List" section.
- 2. Click **Upload Alarms** button. The **Alarm Data Upload** wizard displays.
- NOTE: Uploading alarms multiple times results in duplication of the alarms in the ARENA database.

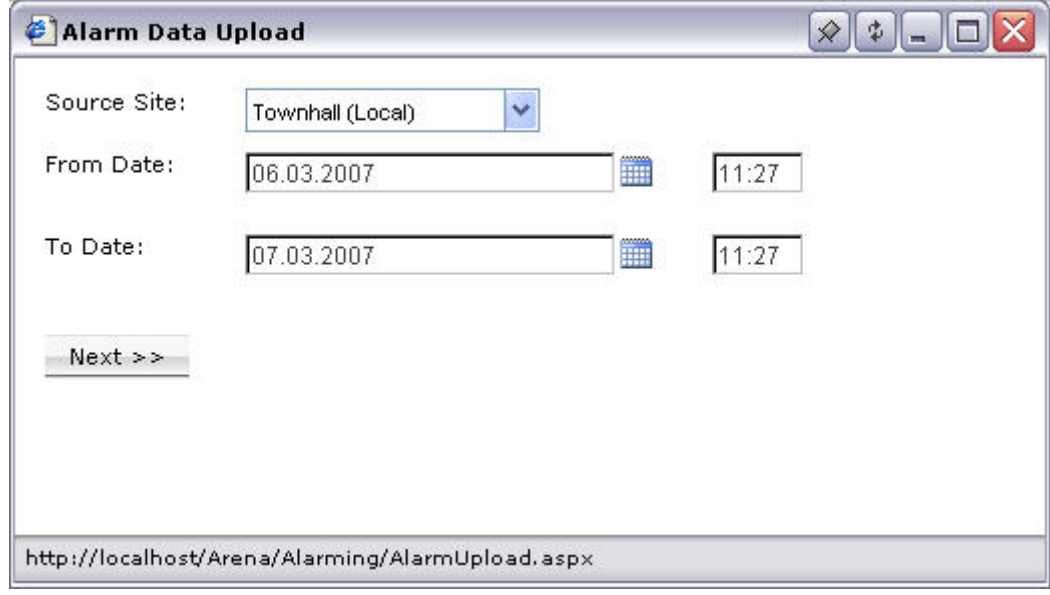

- 3. In **Source Site**, select the site from which you want to upload the alarms.
- 4. In **From Date** and **To Date,** enter the date range. Use the calendar icons right to the fields if desired. Right to the calendar icons, enter the time range.
- 5. Click **Next>>** button and follow the instructions of the wizard until finishing the alarm data upload.

# **ALARM FORWARDING**

Alarm forwarding is possible to printers, eMail or mobile phone (via eMail), or service ARENAs. Alarm segregation allows forwarding alarms to different destinations based on definable criteria such as:

- Trigger (information of the alarm itself), such as: Critical / Non-Critical, site on which the alarm occurred, datapoint names, e.g. all points that start with "Heat", and many more.
- Day of week
- Time of day

### Example:

A local authority supervises schools and kindergartens using an ARENA 2.0 in the town hall. Usually, a supervisor employed by the city handles alarms from all connected sites. However, if the supervisor does not acknowledge alarms within 30 minutes, they are being forwarded to external maintenance facilities according to the following rules:

- Only critical alarms are forwarded.
- All school alarms go to dedicated service centrals for schools. Based on weekday and time, different service centrals are used as destination. In the picture, this forwarding path is represented by gray arrows. In this example, 2 destination centrals are available for schools: one Mo-Fr, 08:00-18:00 and the other for the rest of the week.
- All kindergarten alarms go to dedicated service centrals for kindergartens. Based on weekday and time, different service centrals are used as destination. In the picture, this forwarding path is represented by black arrows. In this example, 2 destination centrals are available for kindergartens: one Mo-Fr, 07:00-17:00 and the other for the rest of the week.
- If a forwarded alarm is not acknowledged by the user for longer than 10 minutes on any of the service centrals, it will be sent to mobile phones via eMail. Different target phones can be contacted based on the time / day.

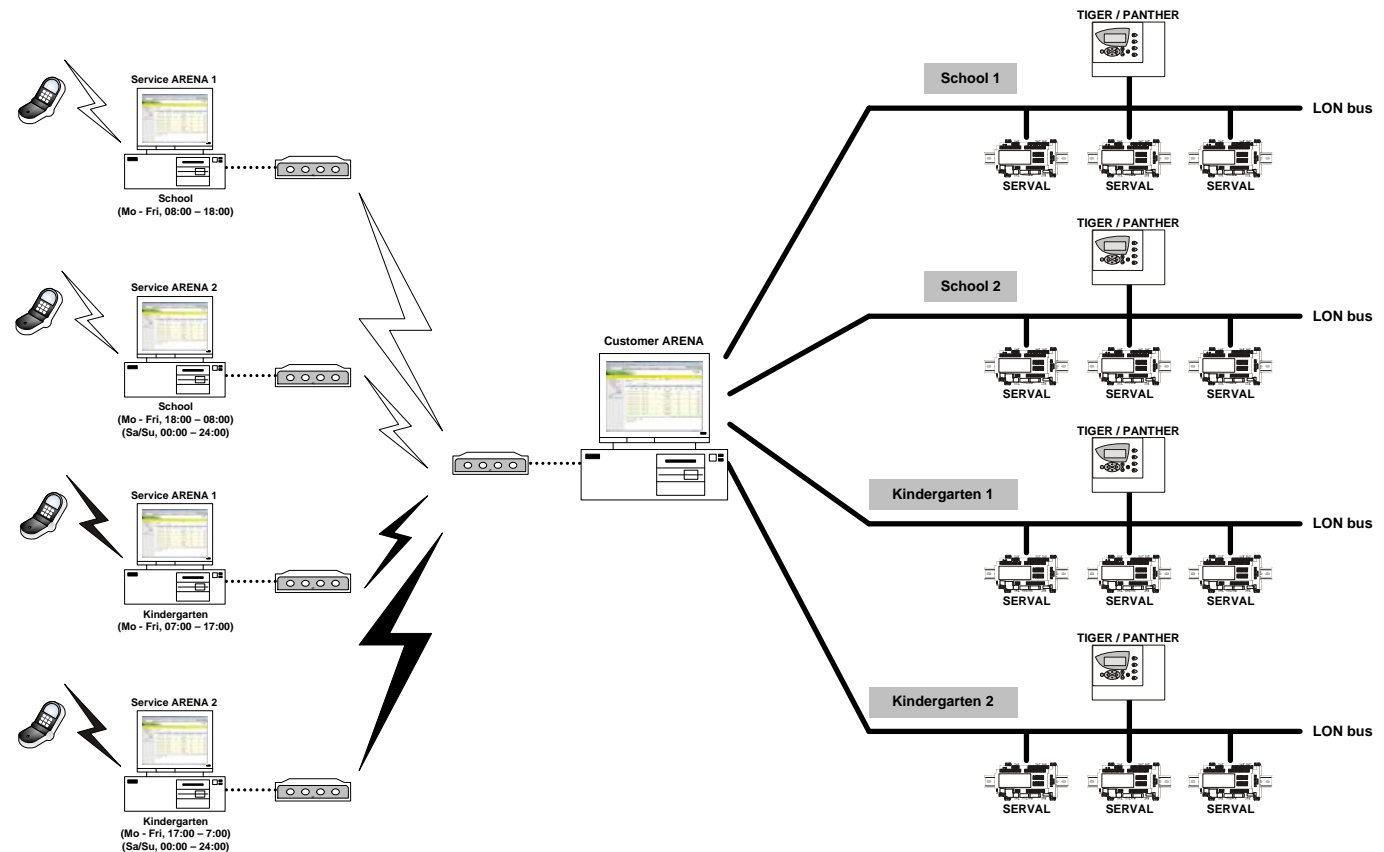

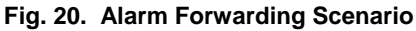

**Create Destination** 

## **Create Alarm Forwarding**

An alarm forwarding will be created with the following major steps:

- 1. **Create Destination** (see "Create Destination" section)
	- a. Define destination for sending and receiving alarms
	- b. Define alarm message
	- c. Define acknowledgement message
	- d. Define ´Advanced` options
- 2. **Create Trigger** (see "Create Trigger" section)
	- a. Define Condition that initiates the alarm forwarding
- 3. **Create Forwarding** (see "Create Forwarding" section)
	- a. Define schedule for the alarm forwarding
- NOTE: You must create a destination and a trigger before you can create the alarm forwarding. By default, the triggers ´All critical alarms` and ´All uncritical alarms` are already available.
- 1. Hover the cursor over the **Configuration** menu icon **and and click Alarming** in the configuration menu.

The **Forwarding** pane displays. On the *Forwarding* tab, the forwardings are shown in a **Forwarding List**. A Forwarding consists of one or multiple **Destinations** where the forwarding is directed to and a **Trigger** which defines the events after which the forwarding is started, for example, after a critical alarm has occurred, or when an alarm has not been acknowledged within a certain time range. The forwarding can be enabled for a definable number of days (**Mon**, **Tue**, through **Sun**) with a time **Buffer** (delayed or not delayed) and many more criteria such as lifetime and update intervals, etc. A forwarding can also be disabled if you do not want to forward alarms to given destinations.

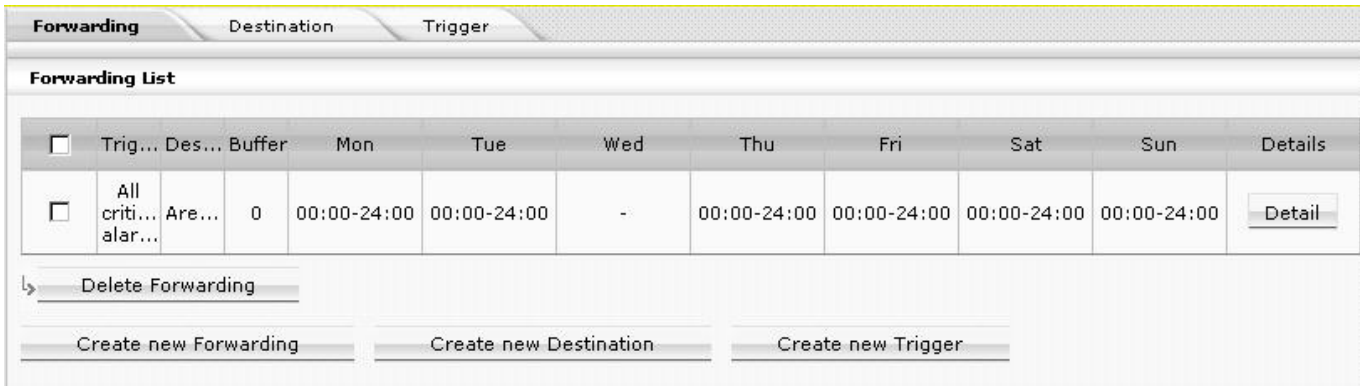

2. Select the *Forwarding* tab and click **Create new Destination** button, or select the *Destination* tab and click **Create Destination** button. The *Details Destination*  dialog box displays. Here you choose the destination (Email, Arena, or printer) and enter corresponding properties. Then you can test the destination and must save it.

## **USER GUIDE** ARENA/ RANGER

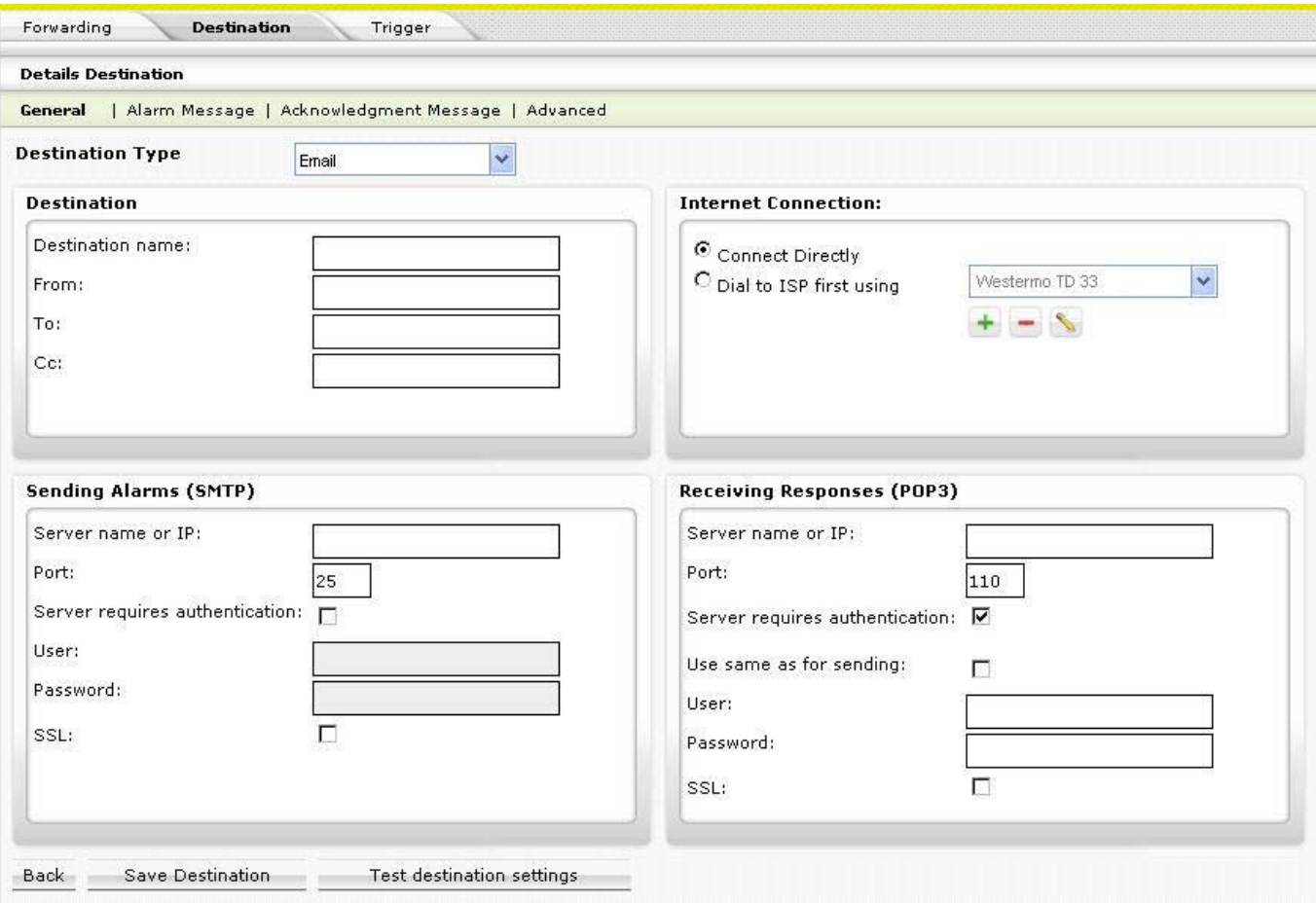

3. On the *General* tab, select the destination In **Destination Type** under:

- Email
- Printer
- Arena

Depending on the selected destination type, individual dialog pages display for setting up the destination.

When creating an email destination, continue with step step [4](#page-34-0) under "Email" Destination Type".

When creating a printer destination, continue with step [11](#page-34-1) under "Printer Destination Type".

When creating an ARENA destination, continue with step [15](#page-36-0) under "Arena Destination Type".

#### **Email Destination Type**

- 4. If **Email** has been selected as destination, do the following on the *General* tab:
	- *General* **Tab Destination**

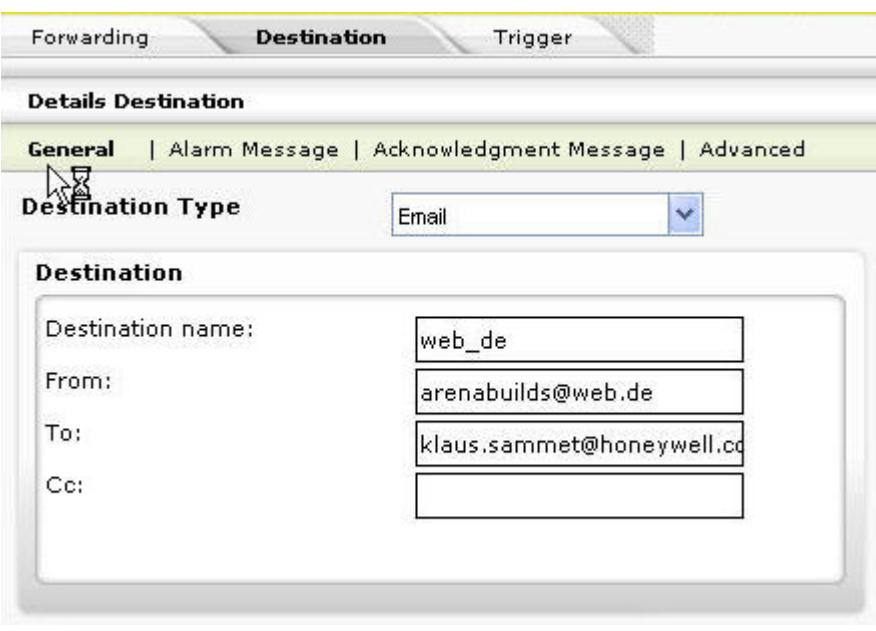

- a. In **Destination Name**, enter descriptive text for your email destination.
- b. In **From**, enter the E-mail address for ARENA. This is the sender's mailbox address. Note that each ARENA installation must have its own mailbox.
- c. In **To**, enter the E-mail address(es) for the recipients of the alarm. Multiple addresses can be separated by semicolon.
- d. In **Cc**, specify the E-mail address(es) for the recipients to which the alarm information should be copied. Multiple addresses can be separated by semicolon.

## **Internet Connection**

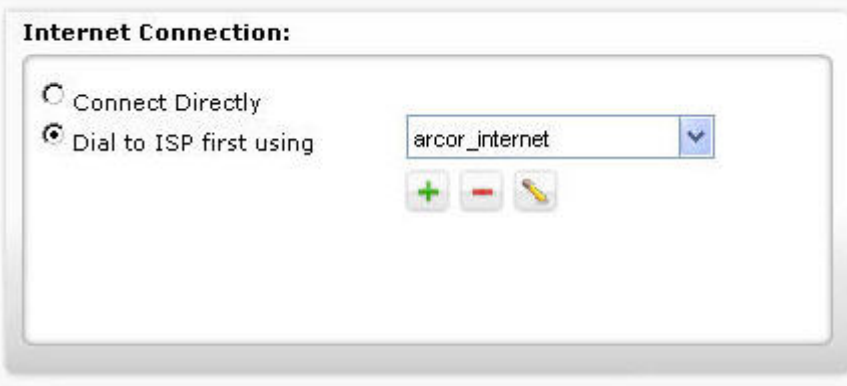

- a. In **Connect Directly**, select this option when the mail server is reachable via LAN
- b. In **Dial to ISP first using**, select the Dial-Up option to reach your mail server. Dial-up connections are typically used to connect to an ISP (internet service provider) when the mail server is not reachable via LAN.

NOTES:

- Yahoo cannot be used as ISP because there are issues on the provider side concerning external email access. Use an alternative ISP.
- ARENA shows all dial-up connections on your PC here, except the ones used to connect to remote sites. ARENA will also allow creating new Dial-up connections to ISPs, which is the recommended way for alarm forwarding. You can choose an existing dial-up connection to an ISP.

#### ATTENTION!

When selecting an existing dial-up connection, make sure that the modem connection is set up in a way that it does not attempt to retry after the phone line drops, because this conflicts with the retry attempts of ARENA. You can

check this by selecting Connect to / Show all connections from the Windows Start menu. Then open the properties of the connection.

## **Sending Alarms (SMTP)**

NOTES:

- The SMTP (Simple Mail Transfer Protocol) is preferentially used for sending/forwarding emails.
- To get information about the SMTP settings, go to the web site of the local ISP, invoke the Help function and search for the required information. The search and location where the information can be found, may differ from ISP to ISP. If no information can be found in the Help, contact the ISP directly.

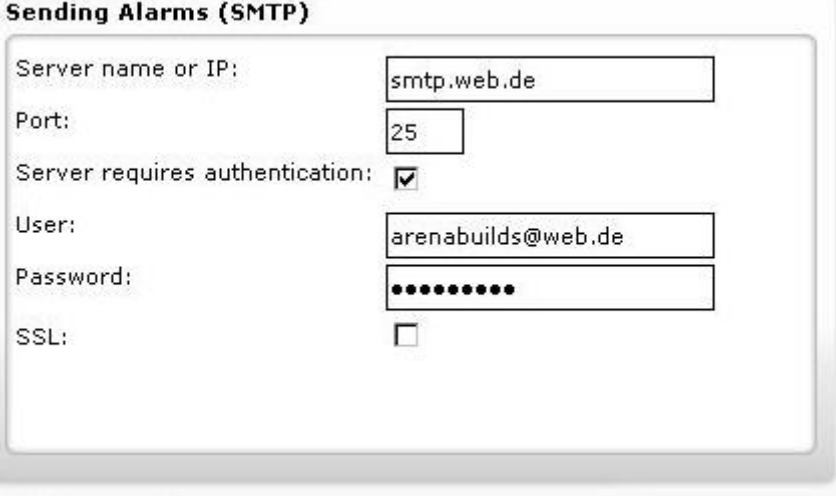

- a. In **Server Name or IP**, enter the address of the SMTP server (name or IP address) you want to use to forward alarms e.g. "smtp.web.de".
- b. In **Port**, you must change the port used to send/forward emails via SMTP if your ISP uses another port than the default port 25. Change it accordingly, if necessary.

NOTE:

It may happen, that an anti-virus software may block the port 25 which is necessary for sending emails. In this case, you must change the configuration settings of the anti-virus software in order to allow ARENA forwarding alarms (see **Anti-Virus Software Tools and Ports** in the "Security" chapter of the ARENA / RANGER Installation Guide, EN1Z-0906GE51).

- c. Check **Server requires authentication** and enter **User and Password**, if the Email-Server requires authentication.
- d. Uncheck **Server requires authentication** if the Email-Server does not require **authentication**
- e. Required **Authentication** protects mailboxes by user name and password.
- f. Check **SSL**, if the SMTP server uses the SSL (Secure Sockets Layer) standard for the data transmission.

#### **Receiving Responses (POP3)**

POP3 (Post Office Protocol) is a client/server protocol for the communication between an email program on an individual user PC and a mail server in the internet hosting the mailbox of the user by an ISP (internet service provider). Via POP3, emails will be sent from ISP mailbox to the user PC.

#### **NOTE**

To get information about the POP3 settings, go to the web site of the local ISP, invoke the Help function and search for the required information. The search and location where the information can be found may differ from ISP to ISP. If no information can be found in the Help, contact the ISP directly.

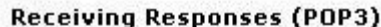

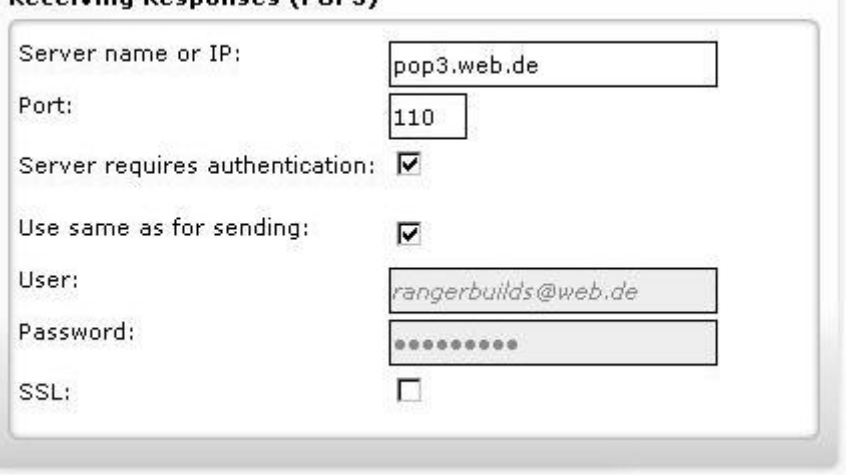

- a. In **Server Name or IP**, enter the address of the POP3 server (name or IP address) you want to use to receive emails, e.g. pop3.web.de".
- b. In **Port**, you must change the port used to receive emails via POP3 if your ISP uses another port than the default port 110. Change it accordingly, if necessary.

NOTE:

It may happen, that an anti-virus software may block the port 110 which is necessary for receiving emails. In this case, you must change the configuration settings xof the anti-virus software in order to allow ARENA forwarding alarms (see **Anti-Virus Software Tools and Ports** in the "Security" chapter of the ARENA / RANGER Installation Guide, EN1Z-0906GE51).

- c. Check **Server requires authentication** and enter **User and Password**, if the Email-Server requires authentication.
- d. Uncheck **Server requires authentication** if the Email-Server does not require **authentication**.
- e. Required **Authentication** protects mailboxes by user name and password.
- f. Check **Use same as for sending** if user name and password is the same as for sending emails via SMTP server.
- g. Check **SSL**, if the SMTP server uses the SSL (Secure Sockets Layer) standard for the data transmission.

**ATTENTION!** 

Each installation of ARENA requires its own mailbox, when it is used for forwarding alarms. Ideally, you give the mailbox a name that allows you to determine which ARENA sent the alarm to you. The mailbox must usually reside on the POP3 server.

5. Select the *Alarm Message* tab.

#### *Alarm Message* **Tab**

Here you define the alarm text you want to be sent via email. The alarm text will be composed by entering free text and combining this text with various predefined text components (placeholders). By default, a pre-defined alarm text set is displayed in the **Message** list. You can use, change or extend this according to your needs as follows:

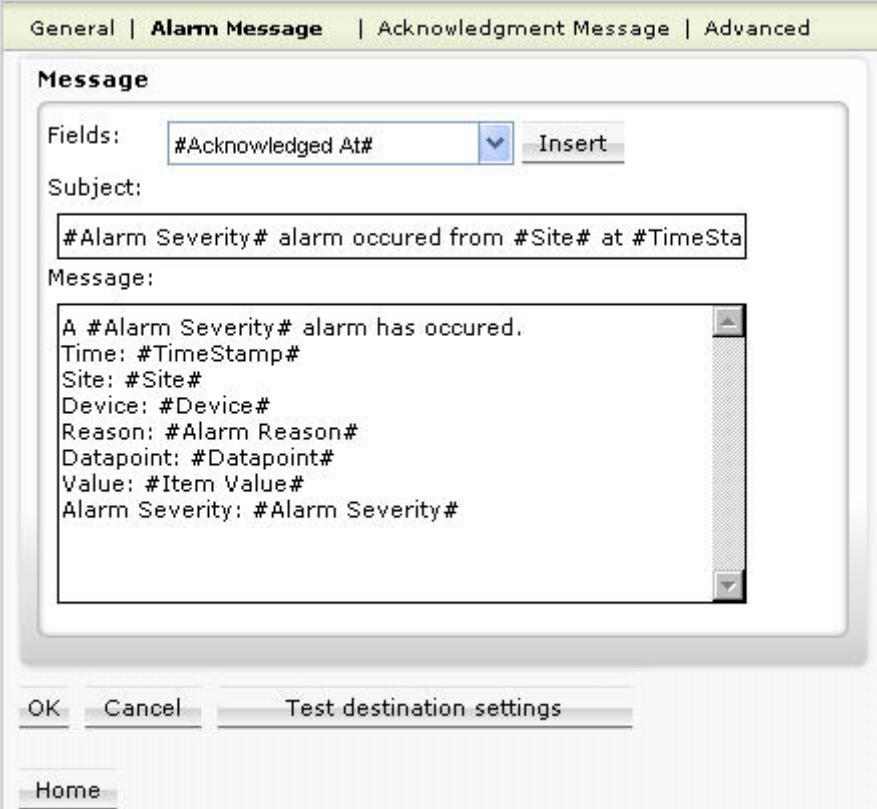

- a. Click in the **Message** list and change, edit or delete text at the desired position.
- b. In the Message list, click at the position where you want to insert a predefined text component (placeholder)
- c. Select the corresponding field in the **Fields** drop-down listbox and then click the **Insert** button.

The placeholder, indicated by two pound characters #, is inserted at the cursor position.

6. Select the *Acknowledgement Message* tab.

## *Acknowledgement Message* **Tab**

Here you define the text you want to be sent via email as acknowledgement of the alarm. The acknowledgement text will be composed in the same way as the alarm text (see previous *Alarm Message* tab description).

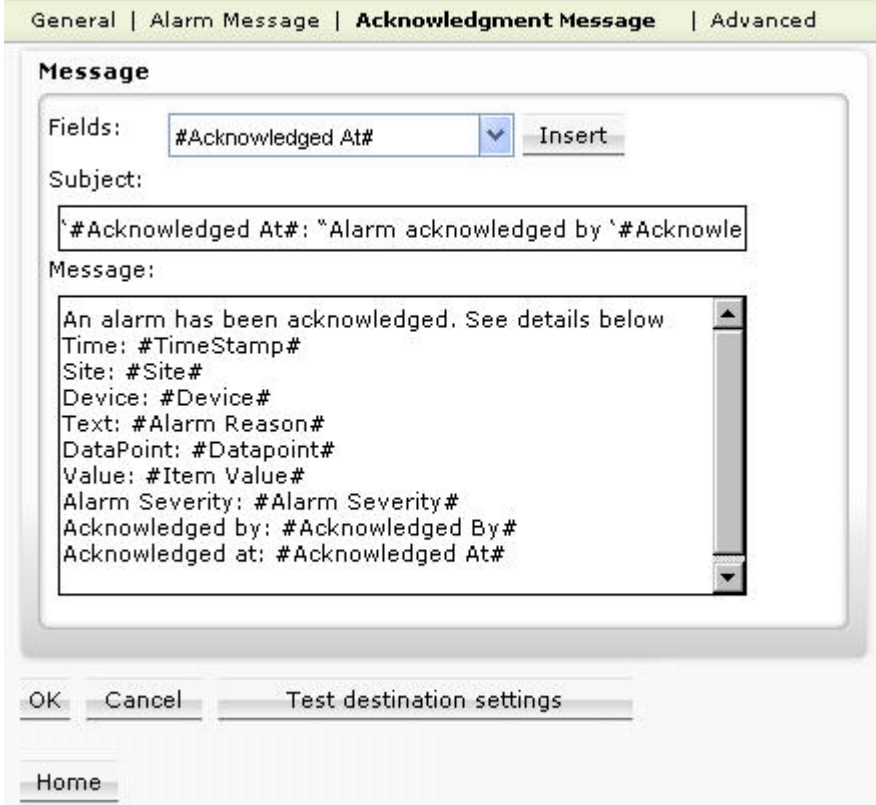

7. Select the *Advanced* tab. *Advanced* **Tab** 

## **Behavior on Connection Failure**

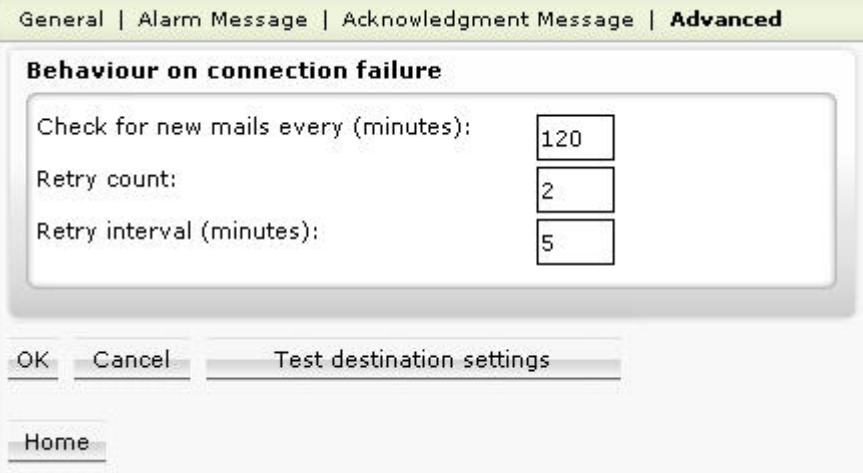

- a. In **Check for new mails every … (minutes)**, enter minutes after which the server should check for new email acknowledgements.
	- This function requires a POP3 server to be setup.
- b. In **Retry count**, enter the number of attempts ARENA should make to reach the Email server. When ARENA still cannot reach the Email server after retrying, it stops any further attempt until a new alarm comes in.
- c. In **Retry interval (minutes)**, enter interval in minutes the ARENA waits between the retry attempts.
- 8. Click the **Save Destination** button.
- 9. Click the **Test Destination Settings** button in order to check if sending Emails works correctly. Check your Email account for a received test message. If there are error messages, correct the settings and test again.
- NOTE: In order to avoid spamming, some Email providers restrict sending emails in short intervals. This time interval can be, for example, up to 15 minutes. This restricting interval may result in the loss of sent alarm emails. Please check if your Email provider demands on such restrictions. It is recommended to choose an Email provider that has such restrictions. Otherwise alarm emails may not reach the recipient. These restrictions also pertain to alarm showers.
- 10. Continue with creating the trigger conditions as described in the "Create Trigger" section.

#### **Printer Destination Type**

When using a printer as destination, the following printer categories can be used:

- Local printers
	- Driver must be installed
	- Test page can be printed
- **Network printers** 
	- Driver must be installed
	- Test page can be printed
	- Access without password input is possible
- NOTE: For sending a FAX message, a FAX driver such as FAX machine can be installed.
- 11. If Printer has been selected as destination, do the following on the *General* tab: *General* **Tab**

#### **Destination**

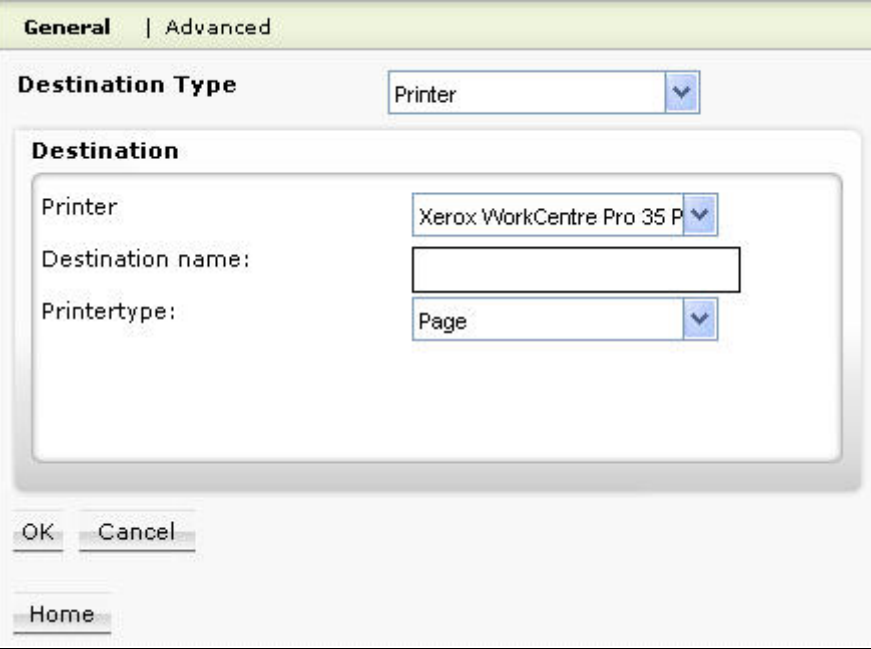

- a. In **Printer**, select one of the installed printers.
- b. In **Destination Name**, enter descriptive text for the destination printer.
- c. In **Printertype**, select type, page (laser) or line printer (matrix). On page printers, ARENA calculates how many alarms fit on one page. Only if the page is full, the alarms are printed. This is done to avoid waste of paper which would occur if each alarm were to be printed on an individual page. On line printers (which are typically used as protocol printers) the alarm is printed immediately. Typically, continuous paper is used for this purpose.
- 12. Click *Advanced* tab.

*Advanced* **Tab** 

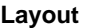

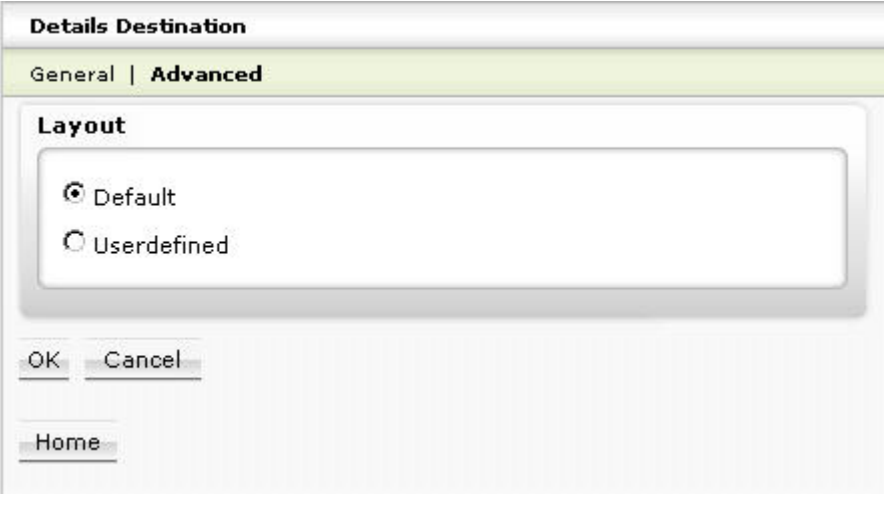

- a. **Default**, if you want the alarm columns to be distributed across the available space on the paper.
- b. Select **Userdefined**, if you want the columns to be distributed across the available space on the paper according to a default layout grid which is displayed below. Clicking the **Load from Alarm Detail View Columns** button loads the current detailed view column configuration of the top level entry in the site tree and replaces the default grid below. To change the loaded column configuration, select the top level entry in the site tree, click *Alarms*  tab on the right, and then select ´Detailed` from the **View** drop-down listbox. Click **Configuration** button and define settings in the *Alarm List Configuration* dialog box. You can resize the columns using the mouse.
- 13. Click the **OK** button.
- 14. Continue with creating the trigger conditions as described in the "Create Trigger" section.

**Arena Destination Type** 

This destination type allows alarm forwarding via an ARENA.

15. If ARENA has been selected as destination, do the following on the *General* tab:

#### *General* **Tab**

#### **Destination**

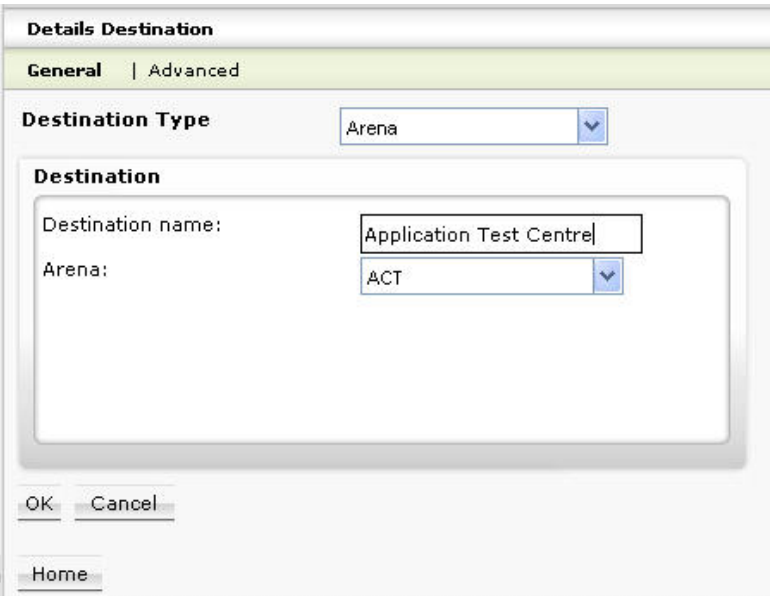

- a. In **Arena,** select the remote ARENA you want to forward the alarms.
- b. In **Destination name**, enter a descriptive text for the ARENA.
- 16. Click *Advanced* tab.

## *Advanced* **Tab**

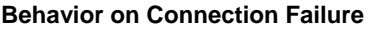

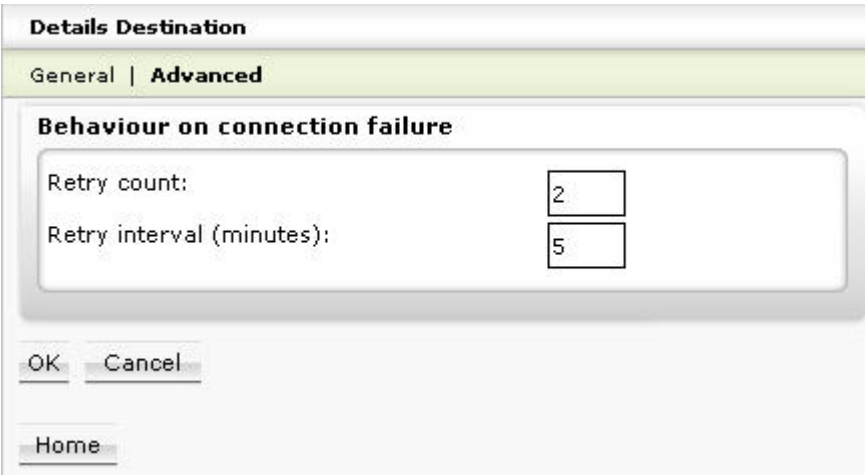

- a. In **Retry count**, enter the number of attempts ARENA should make to reach the remote ARENA. When ARENA still cannot reach the remote ARENA after retrying, it stops any further attempt until a new alarm comes in.
- b. In **Retry interval (minutes)**, enter interval in minutes the ARENA waits between the retry attempts.
- 17. Click the **OK** button.
- 18. Continue with creating the trigger conditions as described in the "Create Trigger" section.

**Create Trigger** 

A trigger is the condition (event) that causes ARENA to forward an alarm if the condition becomes true.

## Example:

If the alarm severity (property) is critical (condition), any critical alarms will be forwarded.

- 1. Hover the cursor over the **Configuration** menu icon **and click Alarming** in the configuration menu.
- 2. Select the *Forwarding* tab and click **Create new Trigger** button, or select the *Trigger* tab and click **Create Trigger** button. The *Trigger* tab displays. Here you create the conditions for triggering the alarm forwarding by doing the following:

## *ARENA / RANGER* USER GUIDE

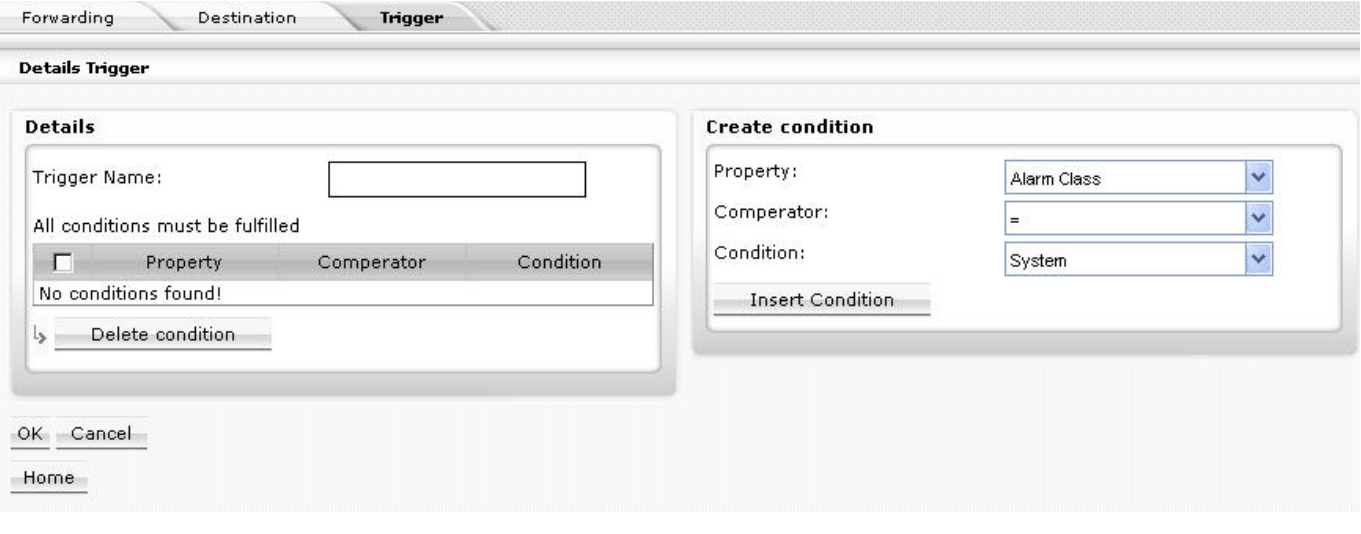

## **Create condition**

- a. In **Property**, select the property, for example ´alarm class`
- b. In **Comparator**, select the comparator, for example ´=`
- c. In **Condition**, select the condition for example ´System Alarms`.
	- This condition results in the following: All system alarms will be forwarded. By default, the triggers ´All critical alarms` and ´All uncritical alarms` are already available in the triggers list.

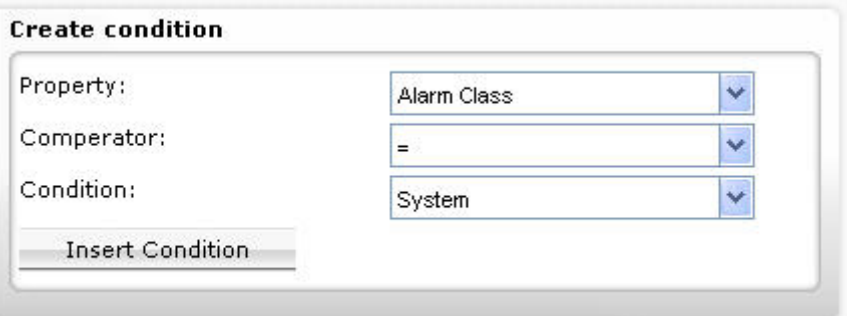

d. Click the **Insert Condition** button. The condition is added to the table under **Details** on the left.

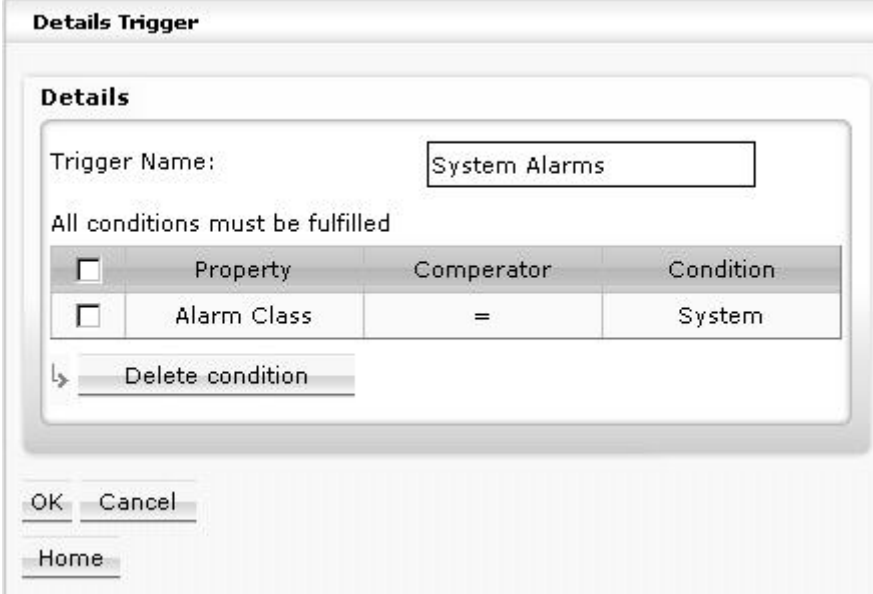

- e. In **Trigger Name**, enter a name for the trigger, for example, ´System Alarms`.
- f. Click **OK** button. The trigger is displayed in the **Trigger List**.

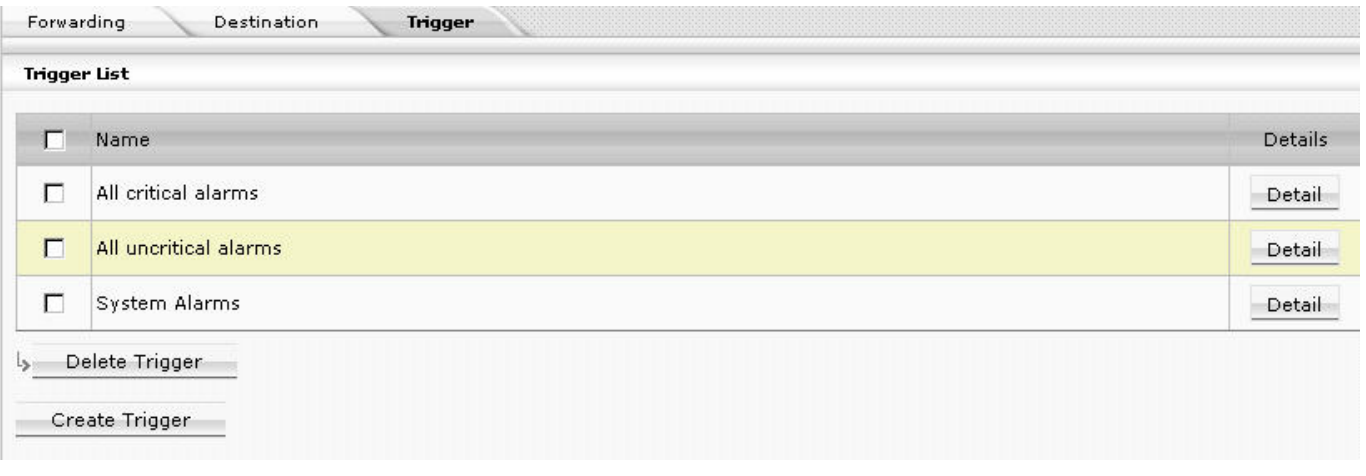

- g. Continue with finally creating the forwarding as described in the "Create Forwarding" section.
	- **Create Forwarding**
- 1. Hover the cursor over the **Configuration** menu icon **and click Alarming** in the configuration menu.
- 2. To create a forwarding, click the *Forwarding* tab, and then click the **Create new Forwarding** button. The *Details Forwarding* pane displays.
- 3. On the *General* tab, do the following:

## *General* **Tab**

## **Details**

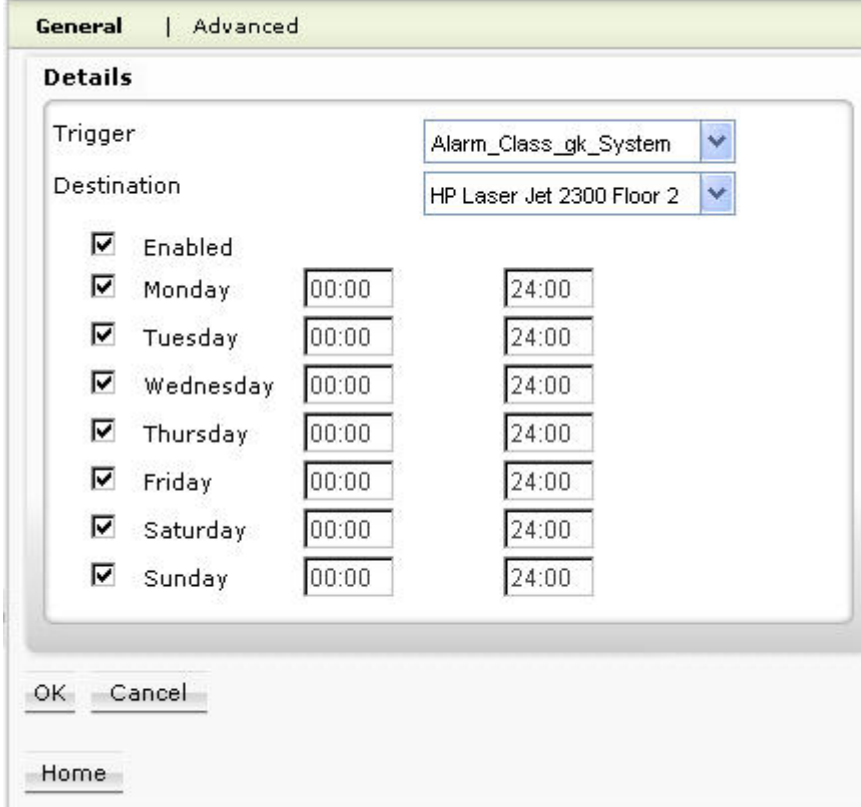

a. In **Trigger**, select the trigger.

- b. In **Destination**, select the destination to which the alarms should be forwarded.
- c. Check **Enabled** if the forwarding should be active and check the days on which the triggered alarms should be forwarded to the selected destination.
- d. Enter the time range for each day.
- 4. Click the *Advanced* tab.

## *Advanced* **Tab**

## **Settings**

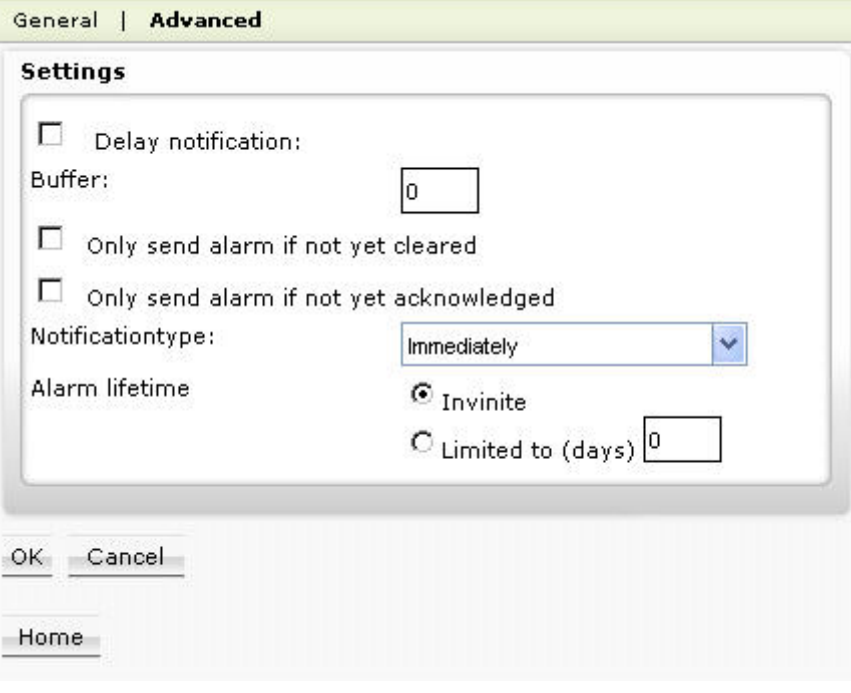

- a. Check **Delay notification** if the alarms should be forwarded when the alarm buffer has reached the number of alarms entered in **Buffer**.
- b. In **Buffer**, enter the number of alarms after which the alarms should be sent.
- c. Check **Only send alarm if not yet cleared** if the alarm should only be forwarded if it is not cleared. . Uncheck **Only send alarm if not yet cleared** if a cleared alarm should also be sent.
- d. Check **Only send alarm if not yet acknowledged** if the alarm should only be forwarded if it is not cleared. Uncheck **Only send alarm if not yet acknowledged** if an acknowledged alarm should also be sent.
- e. In **Notification type**, select the point when the alarms are sent after the alarm buffer is full:
	- Immediately
	- Never
	- Next connection
- f. Select **Infinite** if ARENA should attempt to forward the alarm forever until forwarding is successful.
- g. Select **Limited to … days** if ARENA should stop forwarding the alarm after the number of days entered.
- 5. Click **OK** button.

# **SETTINGS**

## **Overview**

Settings, also called parameters, are available on project, plant, and controller level. Settings can be uploaded from the PANTER / TIGER controller. From the SERVAL controller settings upload is not possible. Settings can be modified by value and name (alias) and a list for multiple settings can be printed.

 Depending on the level, the settings list display differs in the number and kind of columns (settings properties). Depending on the selected level, a setting can feature maximum the following properties displayed as columns in the list:

- Plant Plant name
- Segment Segment name
- **Device** Controller name
- Name Settings name, i.e. number in text file
- Value/Unit Current settings value with unit.
- Type Settings type, for example, analog, digital, etc.
- Direction Shows datapoint direction, either Input or Output, which the setting belongs to.
- NOTE: The max. number of properties displayed depends on the level selected in the tree and also on the list display configuration.

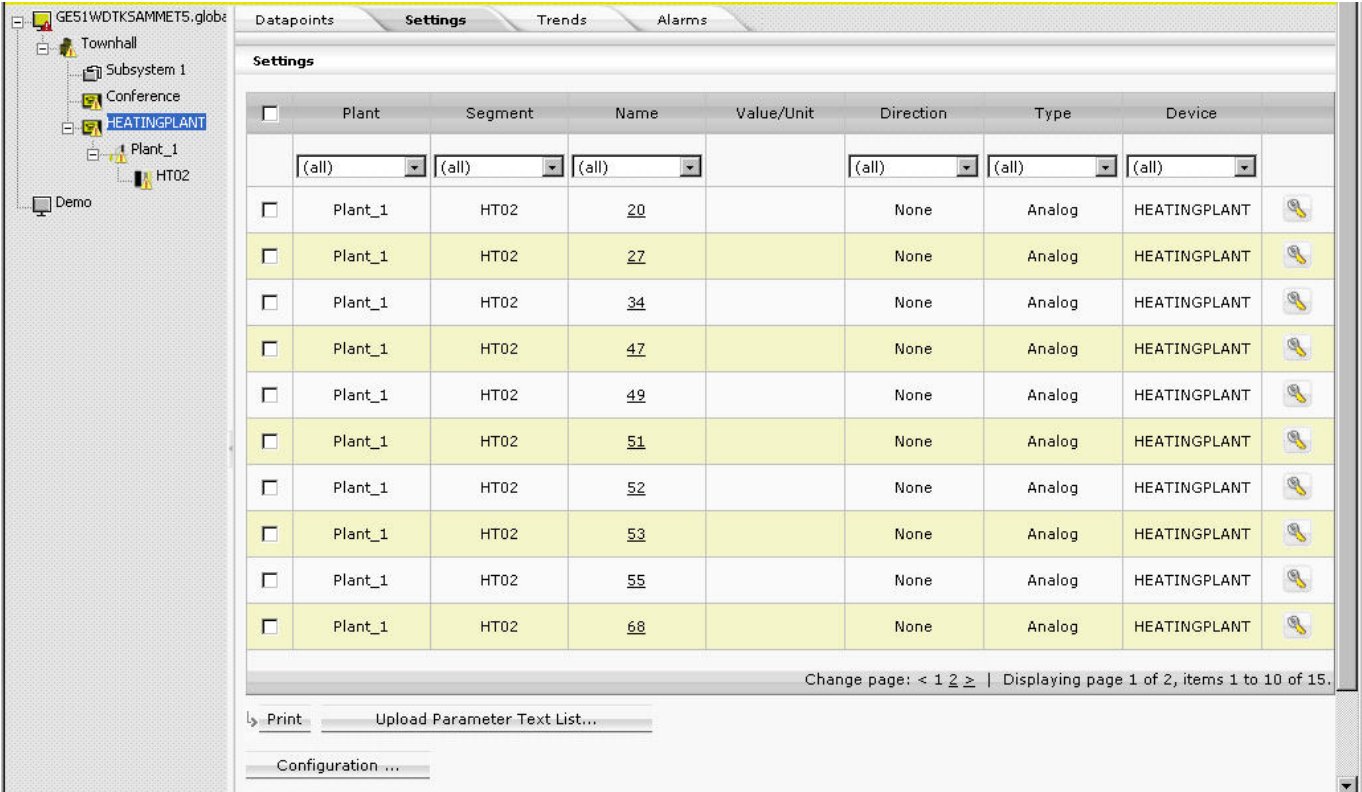

In the settings list, you can do the following:

- Enter an alias name for a setting.
- Please refer to the "Enter Alias Name for Setting" section.
- Modify the current setting value. Please refer to the "Modify Setting Value" section.
- Upload Parameter Text List… Please refer to the "Upload Parameter Text List" section.
- View and change Setting properties.
- Please refer to the "View/Change Settings Properties" section.
- Print Settings list.
- Please refer to the "Print Settings List" section.
- Display particular settings by applying a filter as described under "Apply Filter for Display" section.
- Configure the list display. Please refer to "List Display Configuration" in the "Basic Functions" section.

## **Show Settings List**

- 1. In the tree, click the level (site, plant, controller, etc.) for which you want to display settings.
- 2. On the right pane, click *Settings* tab.

The **Settings** list is displayed. For description of the properties displayed as columns, please refer to the "Overview" section.

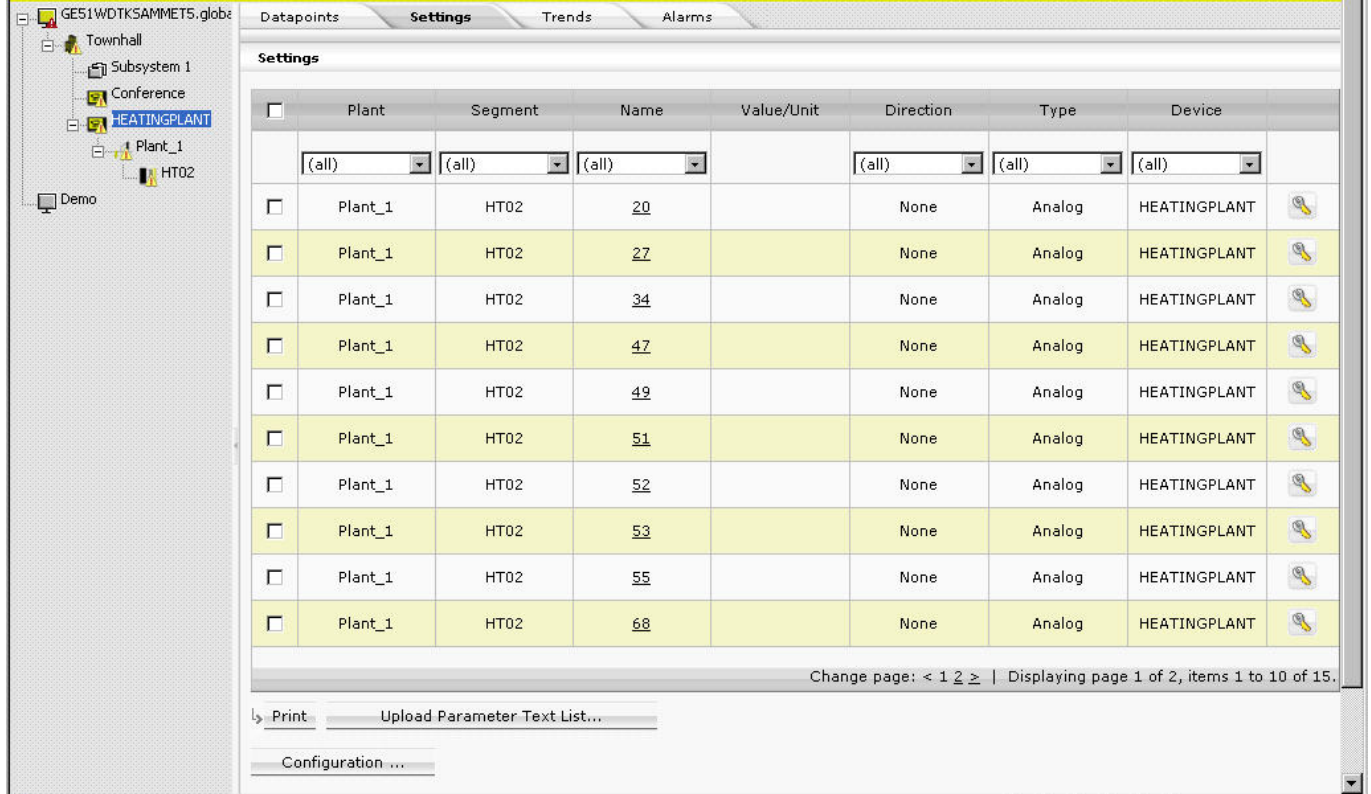

- 3. To display certain settings, apply a filter as described under "Apply Filter for Display" in the "Basic Functions" section.
- 4. To enter an alias name for a setting group or a single setting, please refer to the "Enter Alias Name for Settings Group/Single Setting" section.
- 5. To modify the current setting value, please refer to the "Modify Setting Value" section.
- 6. To upload a parameter text list, please refer to the "Upload Parameter Text List" section.
- 7. To view and change settings properties, please refer to the "View/Change Settings Properties" section.
- 8. To print a settings list, please refer to the "Print Settings List" section.

9. To configure the list display, please refer to "List Display Configuration" in the "Basic Functions" section.

## **Enter Alias Name for Setting Group/ Single Setting**

NOTE: It is forbidden to use the slash character "/" in alias names because this may result in an unexpected behavior of ARENA.

You can manually change each number of a setting group or a single setting with a more descriptive name. You can also replace all numbers in one step by uploading a parameter text file (see "Upload Parameter Text List" section).

- 1. In the tree, click the application, for example, HT02.
- 2. On the right pane, click the *Settings* tab. The setting groups are displayed. In this view you do not see the values of the settings.

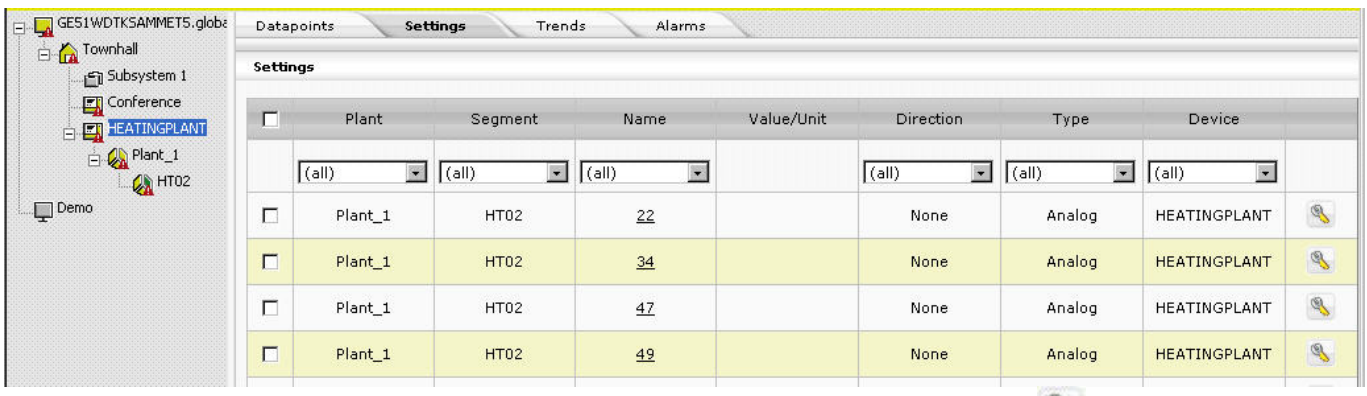

- 3. At the end of setting row, click the Configure icon
- 4. In the *Configure* dialog box, enter the alias name in the **Alias** field.

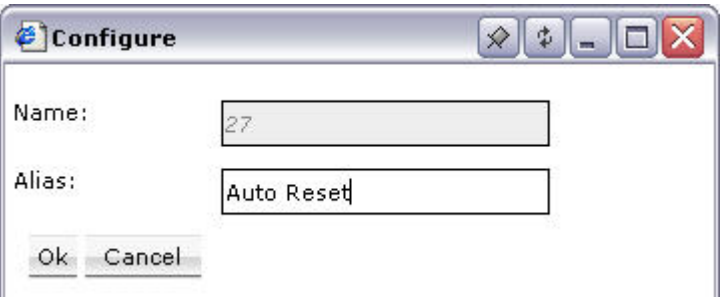

5. Click **OK.**

The new name is reflected in the **Name** column.

6. To enter an alias name for a single setting of a settings group, click the number of the group in the *Name* column. The settings of the settings group are displayed as numbers.

### *ARENA / RANGER* USER GUIDE

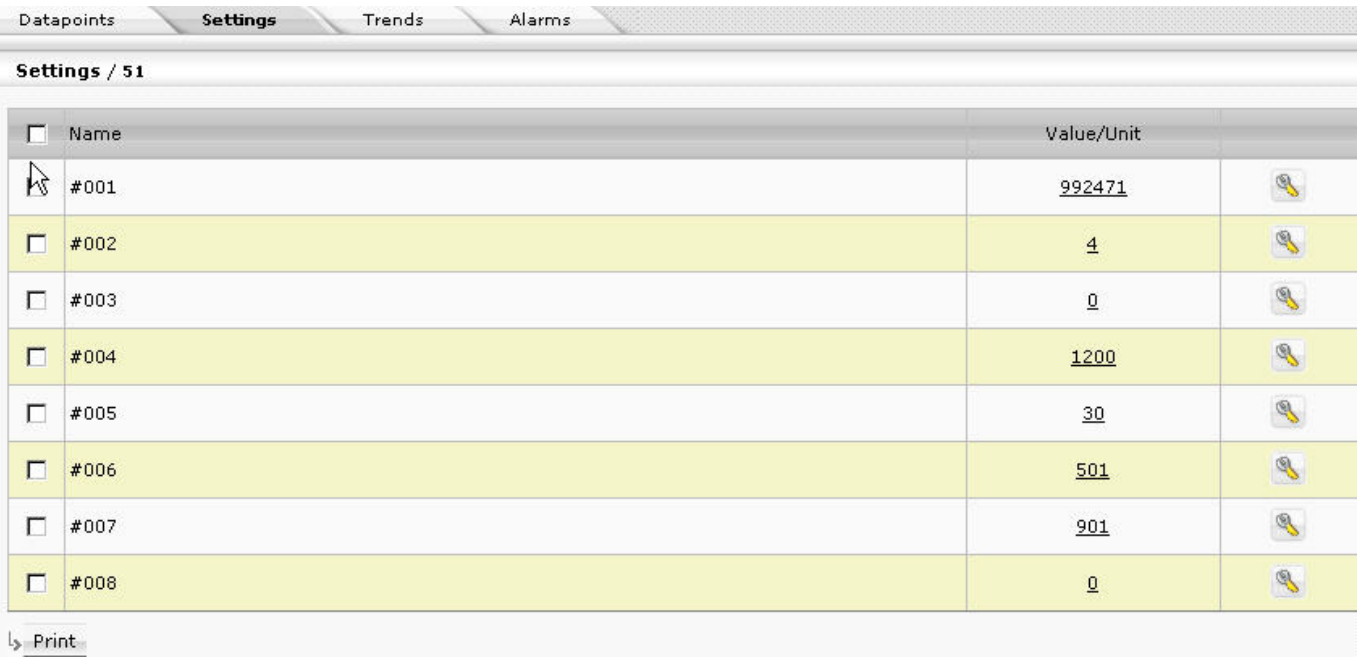

Back

7. At the end of setting row, click the Configure icon

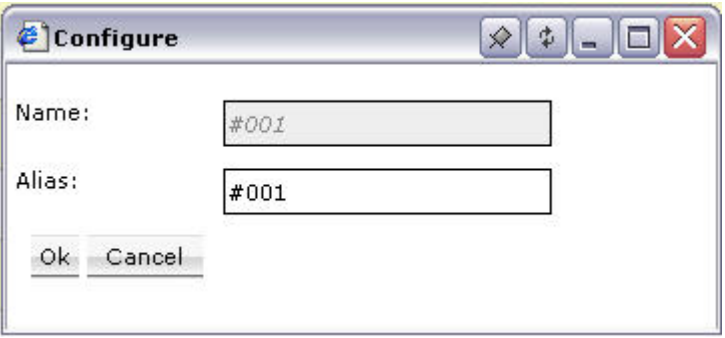

- 8. In the *Configure* dialog box, enter the alias name in the **Alias** field.
- 9. Click **OK.**

The new name is reflected in the **Name** column.

## **Modify Setting Value**

- 1. In the tree, click the application, for example, HT02.
- 2. On the right pane, click the *Settings* tab. The setting groups are displayed. In this view you do not see the values of the settings.

## **USER GUIDE** ARENA/ RANGER

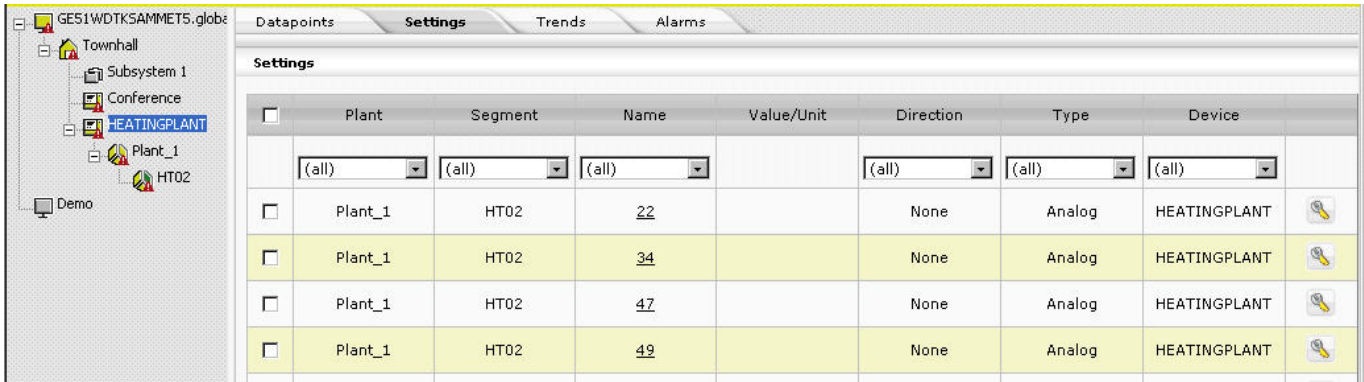

3. Click the number of the group in the *Name* column.

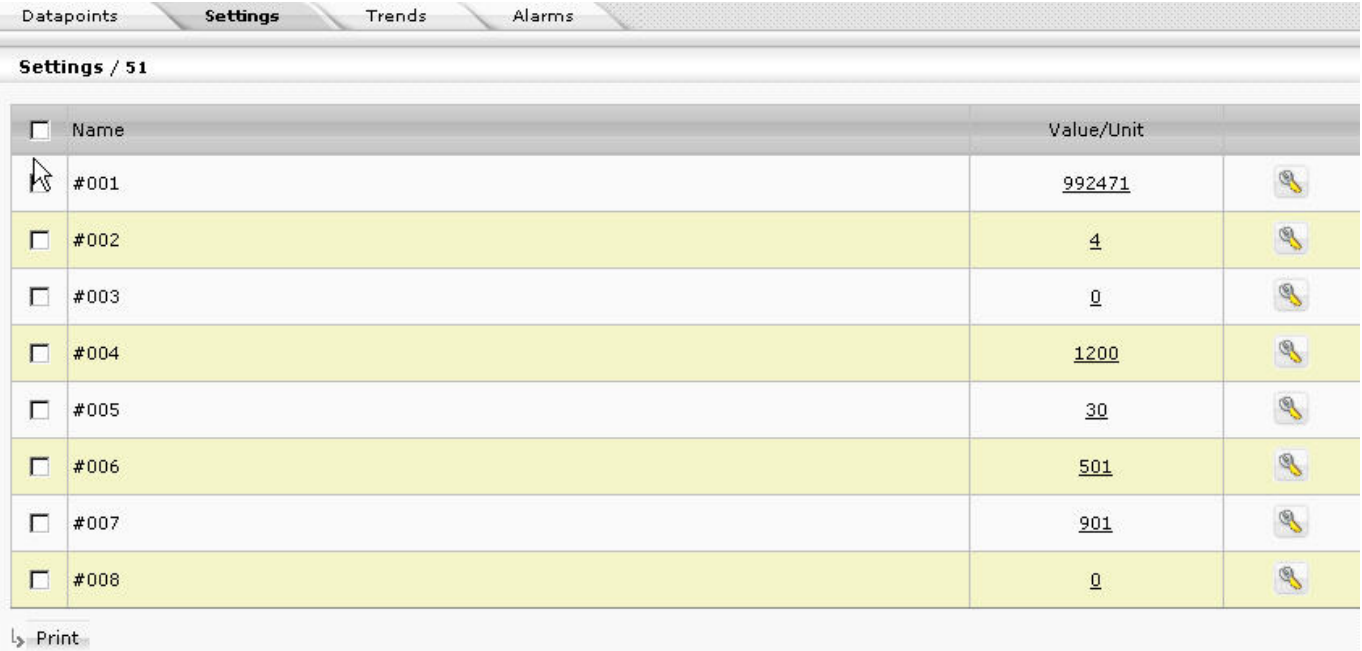

Back

- 4. In the **Value/Unit** column, click the value of the setting you want to change
- 5. In the *Value* dialog box, enter the new value in the **New Value** field.

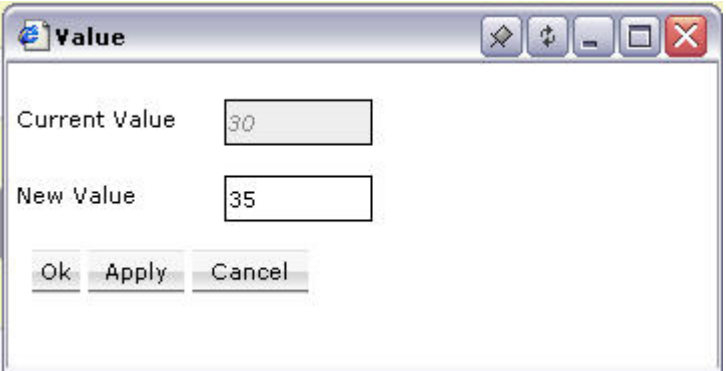

- 6. Click **Apply**.
- 7. Click **OK**. The setting value is updated as displayed in the list.

## **Upload Parameter Text List**

When uploading a parameter text list, the setting groups and the single settings described by numbers are replaced with the more descriptive names. For example, the number 32 is replaced with Alarm 1  $\rightarrow$  Alarm.

- 1. In the tree, click on the controller.
- 2. On the right pane, click on the *Settings* tab.

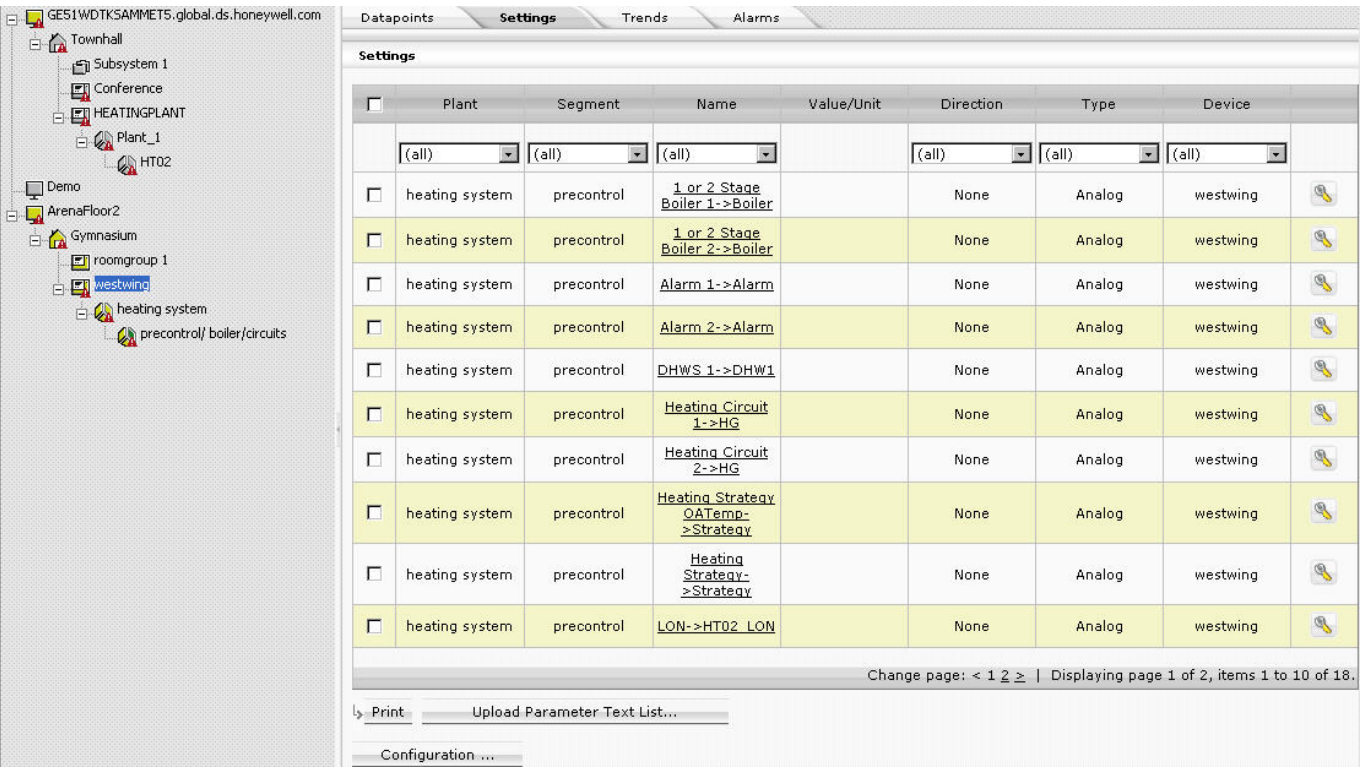

3. Below the list, click on the **Upload Parameter Text List** button.

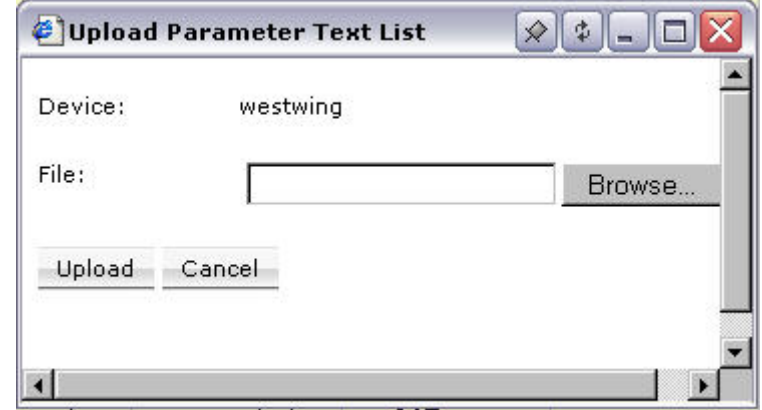

- 4. Browse to the location where the parameter text file resides by clicking the **Browse** button.
- 5. Select the *.txt* file.
- 6. Click the **Upload** button. The file will be uploaded and the settings will be replaced.

## **Print Settings List**

1. Select setting groups in the **Settings** list (to show the settings list, see "Show Settings List" section) or select settings of a settings group (to show single

settings of a setting group, see "Modify Setting Value" section), you want to add to the printed list.

- 2. Click **Print**.
	- The list is built up in a new dialog.
- 3. Click **Print.**
- 4. In the *Print* dialog box, select the printer and desired options and click **Print**.

# <sup>T</sup>**Time Programs**

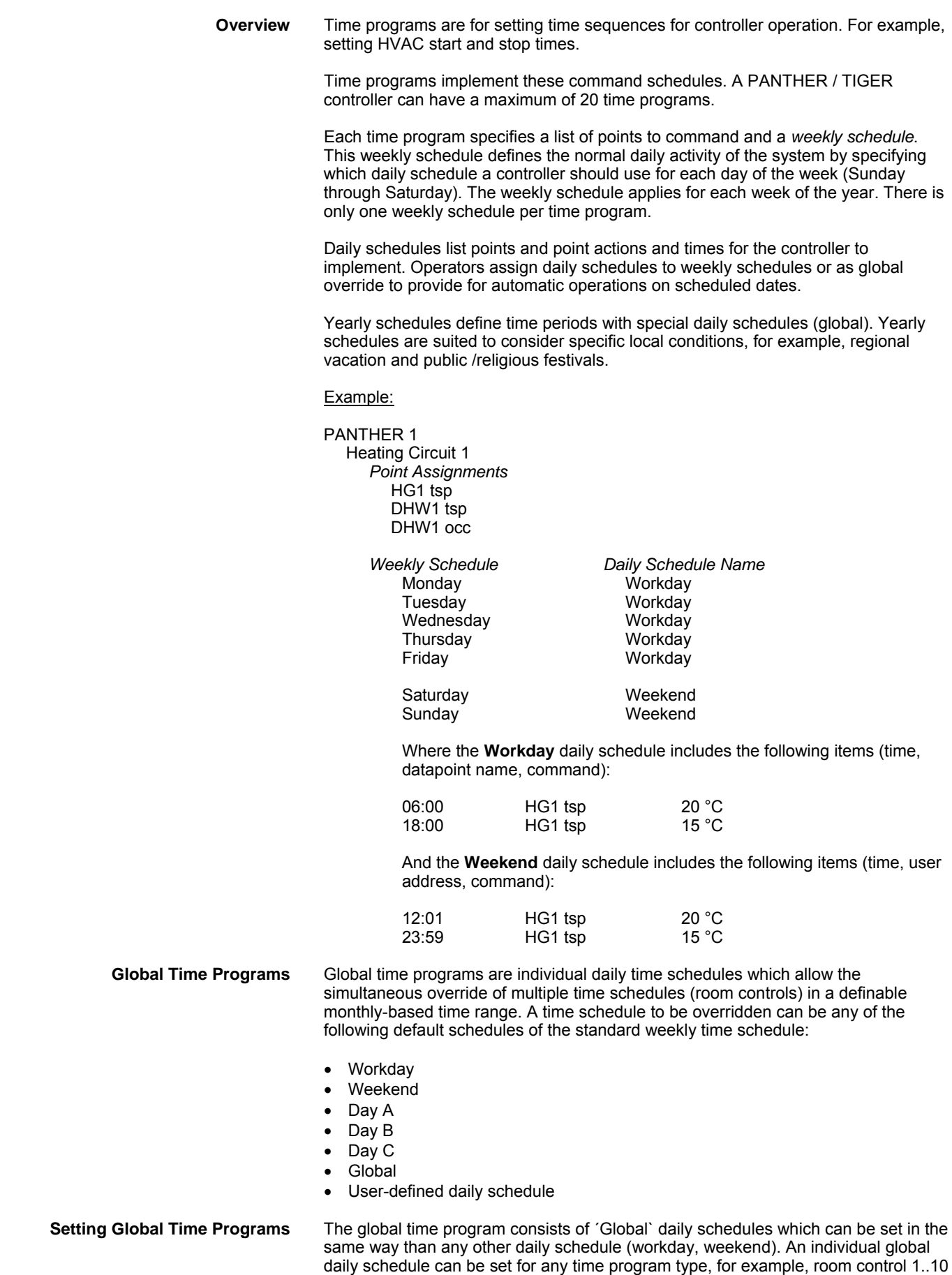

or Heating Circ. 1. etc. Each global daily schedule is simply named "Global".

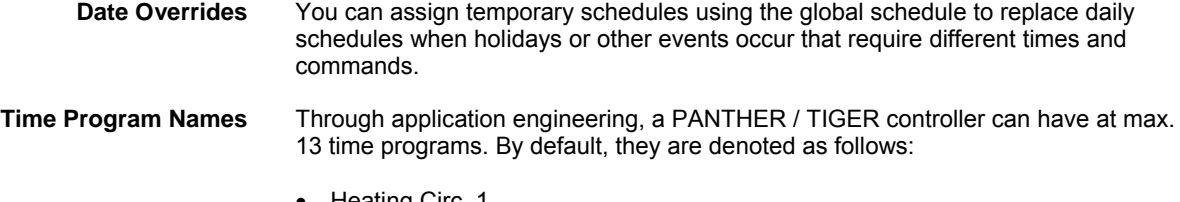

- Heating Circ. 1
- Heating Circ. 2
- Dom. Hot Water
- RoomControl1
- RoomControl2
- …
- Room Control10

In ARENA, the denotation of a time program can be changed.

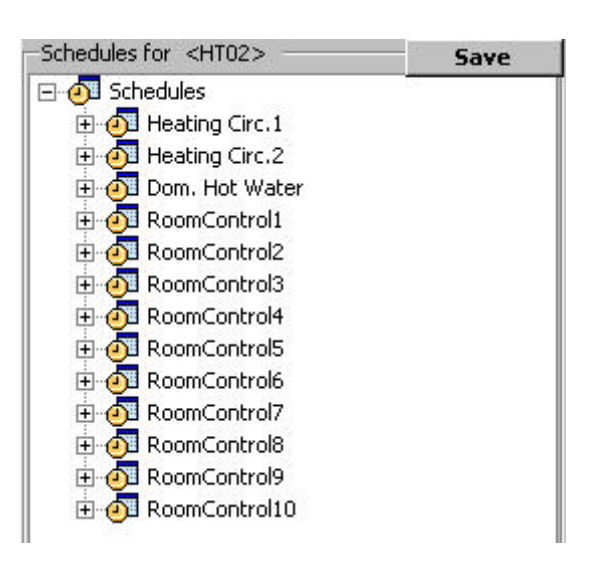

# **Access Time Programs**

- 1. In the tree, click the application, for example HT02.
- 2. On the right pane, click the *Time Programs* tab. All time programs such as room control, heating circuit, domestic hot water, etc. of the PANTHER / TIGER controller are displayed in a tree. Each time program includes:
	- Daily schedules
	- Weekly schedules
	- Yearly schedules

Each time program can be individually changed by:

- creating daily schedules with individual switchpoints
	- assigning daily schedules to particular weekdays in the weekly schedules
- Customizing yearly schedules by defining individual periods with special daily schedules

#### *IMPORTANT*

*Settings and changes made in daily schedules, weekly schedules and yearly schedules do only apply to the allocated time program, not any other time program(s).* 

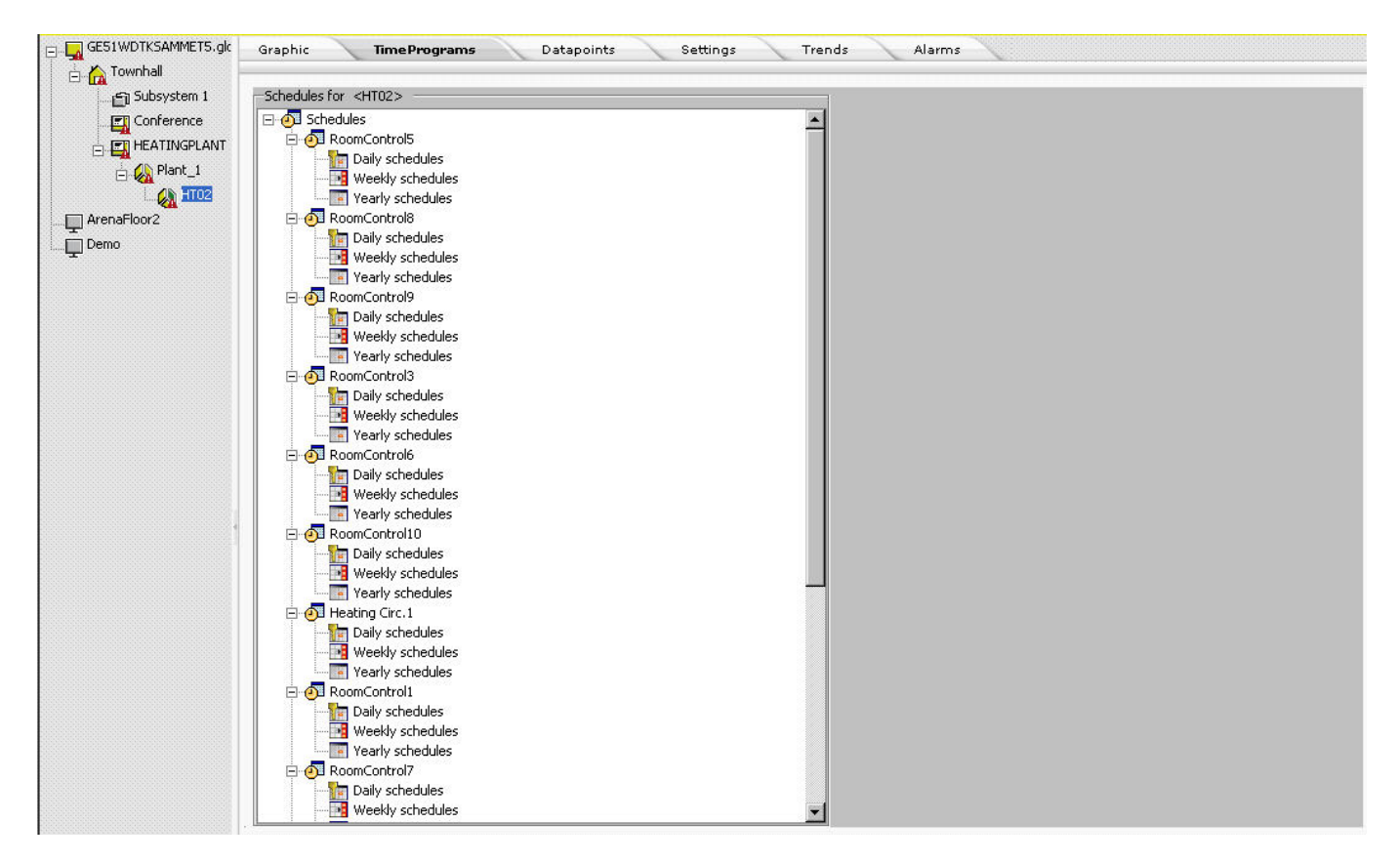

### **Daily schedules**

Each daily schedule consists of several daily schedule types. For example, the RoomControl time programs include:

- Weekday
- Weekend
- Global

When selecting a daily schedule type, the settings are displayed on the right and can be edited.

## **USER GUIDE** ARENA/ RANGER

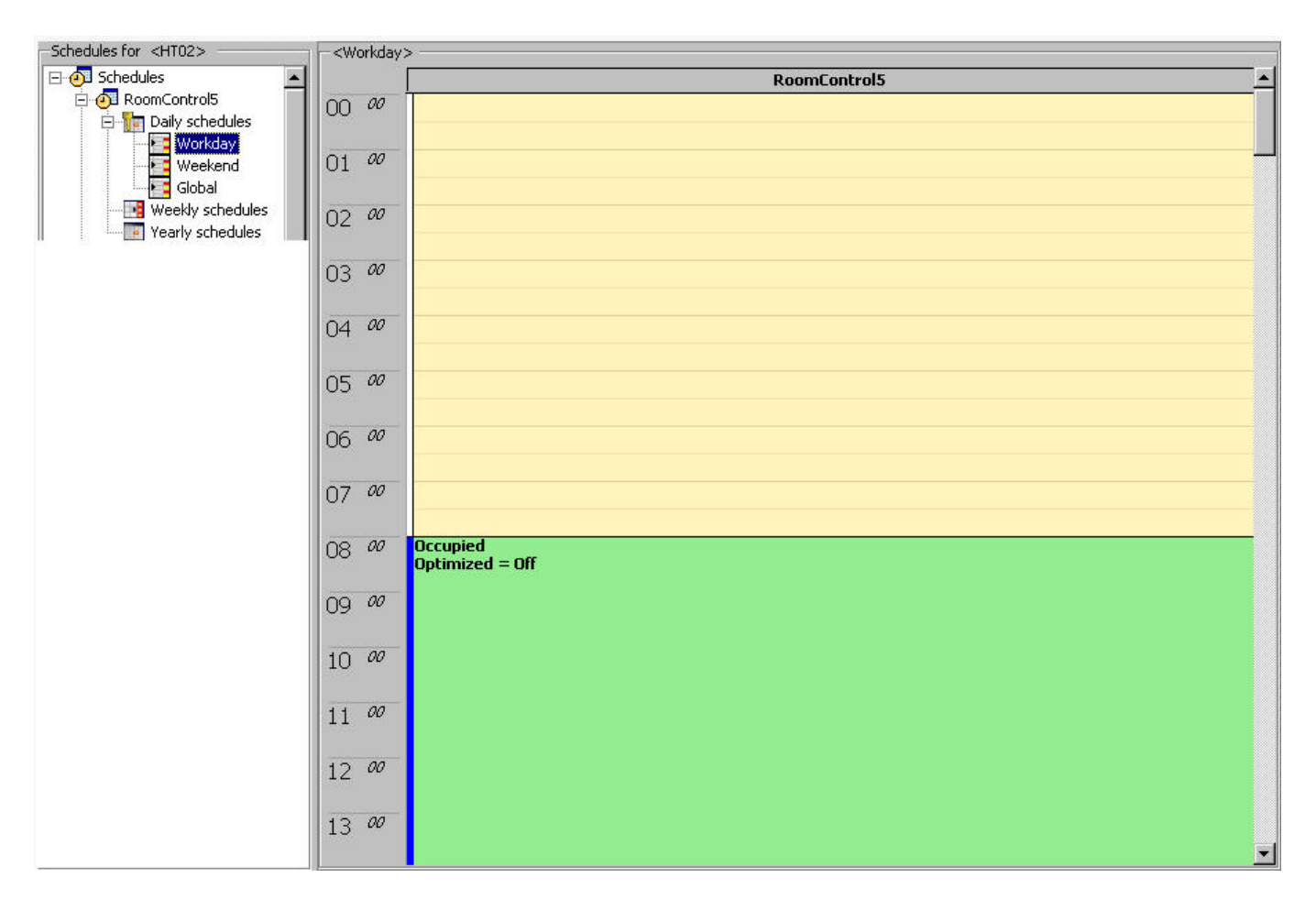

## **Weekly schedules**

A weekly schedule contains the daily programs for each day of the week:

- Wordday
- Weekend

By default, Monday through Friday have the daily schedule ´Workday` assigned, Saturday and Sunday have the daily schedule ´Weekend` assigned.

When selecting the *Weekly schedules* folder in the tree, the whole week is shown in table format (summary view). Each weekday´s settings can be edited by assigning the daily program to the weekday and setting the switchpoints per day.

#### *ARENA / RANGER* USER GUIDE

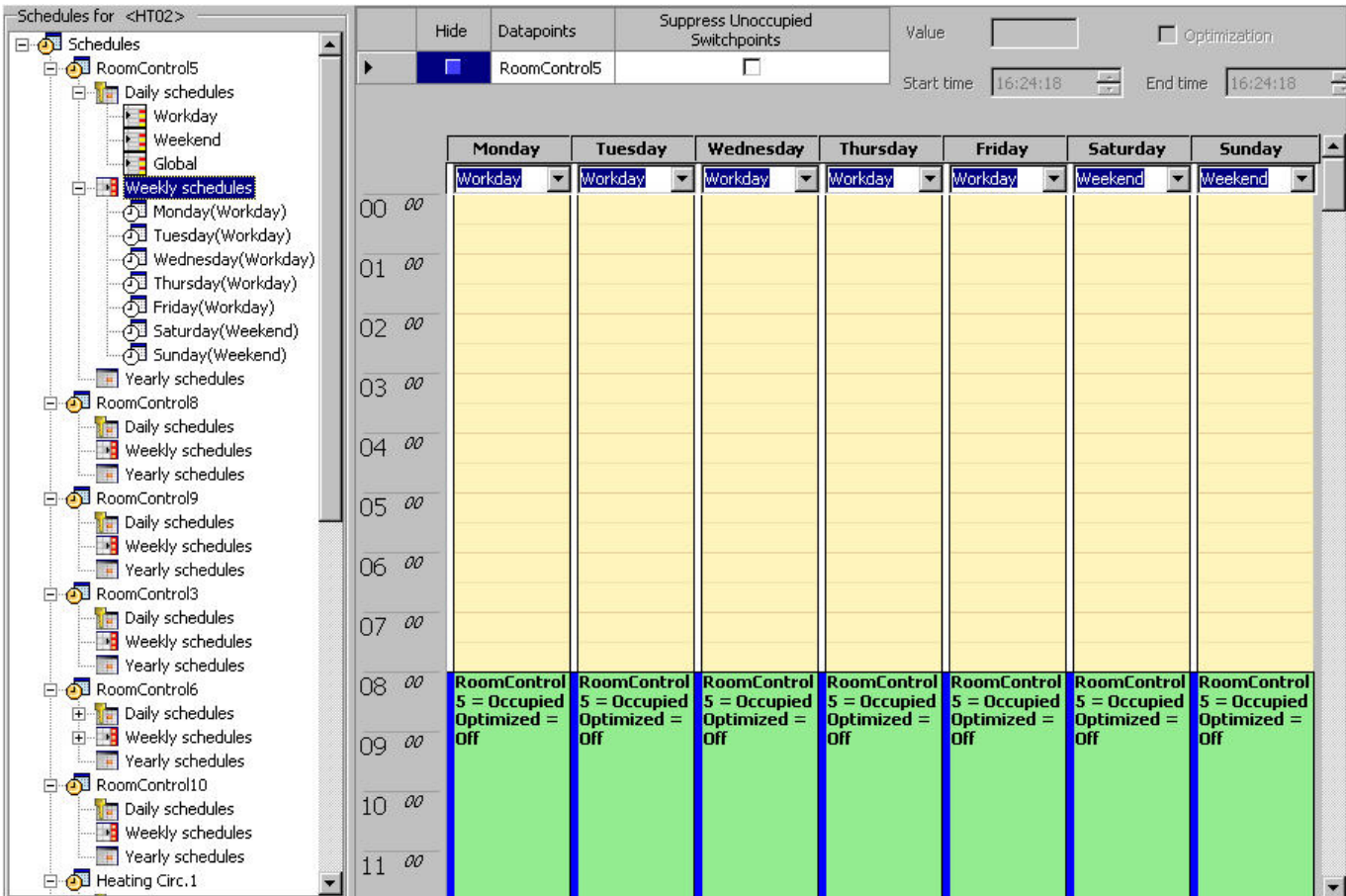

When selecting the weekday in the tree, the daily program settings of the weekday are displayed on the right (detailed view).

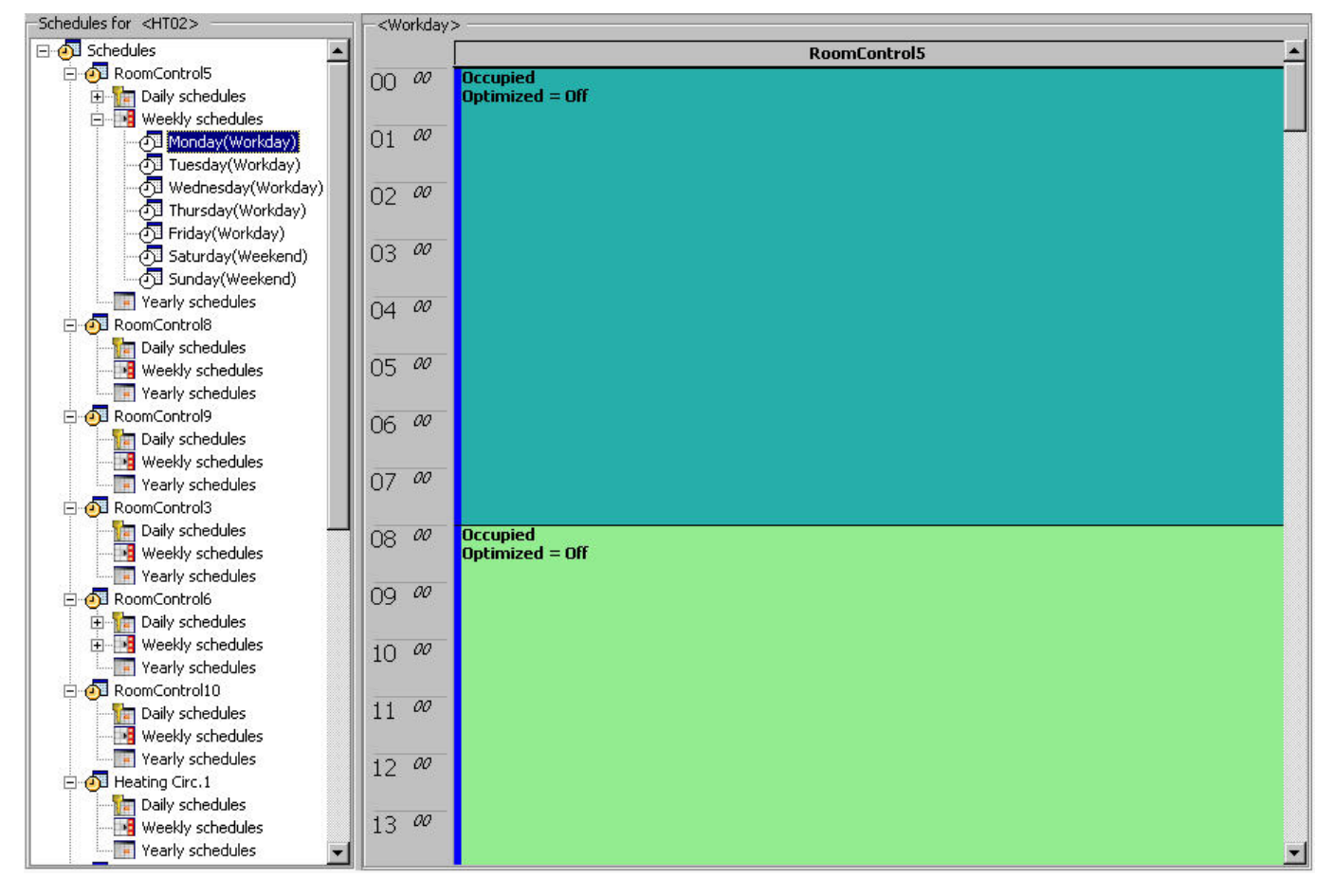

## **Yearly schedules**

Daily schedules are assigned to each day of the week in the weekly schedule. The weekly schedule is automatically repeated every week and creates the normal yearly schedule.

The yearly schedules can be changed for a specific period by assigning different daily schedules to particular weekdays of the desired period.

#### Example:

The yearly schedule consists of the weekly schedules ´workday` and ´weekend`. Only during the holiday period every day is assigned to the 'Weekend' daily schedule.

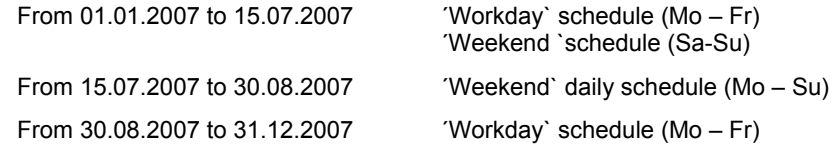

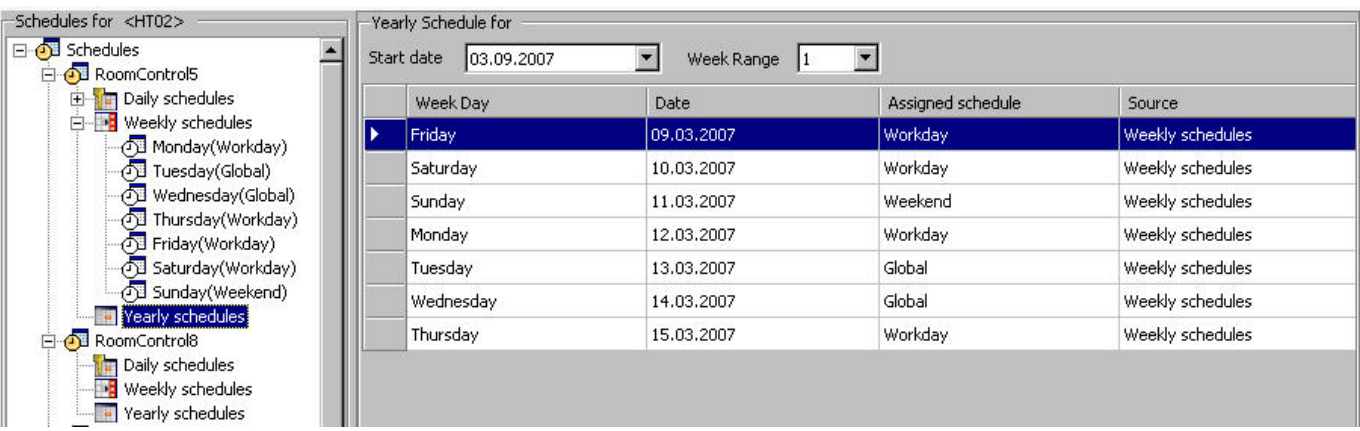

 When selecting the yearly schedule folder in the tree, the yearly program settings are displayed for a defined time range. The weekdays show their assigned daily schedules and their source. Source shows the time schedules where the assigned daily schedule is originally created, that is, either the weekly schedule or when assigning another daily schedule to a weekday here, the yearly schedule (override).

## **Daily Schedules**

#### *IMPORTANT*

*Settings and changes made in daily schedules, weekly schedules and yearly schedules do only apply to the allocated time program, not any other time program(s).* 

Each daily schedule consists of several daily schedule types, each defined by assigned switchpoints and their action (value), and the optional optimization behavior. For example, the RoomControl time programs include:

- Weekday
- Weekend
- Global

#### **Edit Datapoints**

This function defines the default settings of a switchpoint value for the occupied and unoccupied states and the optimization of daily schedules. When creating a new switchpoint, software proposes these value settings.

1. In the *Schedules* tree, right-click on the time program, for example, ´Heating Circ. 1`.

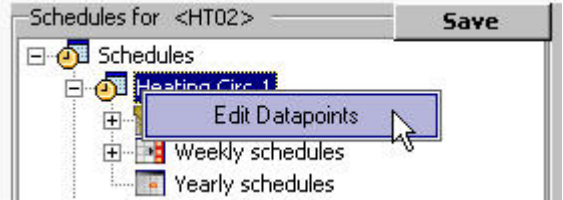

2. Click **Edit Datapoints.** The *Edit Datapoints* dialog box displays.

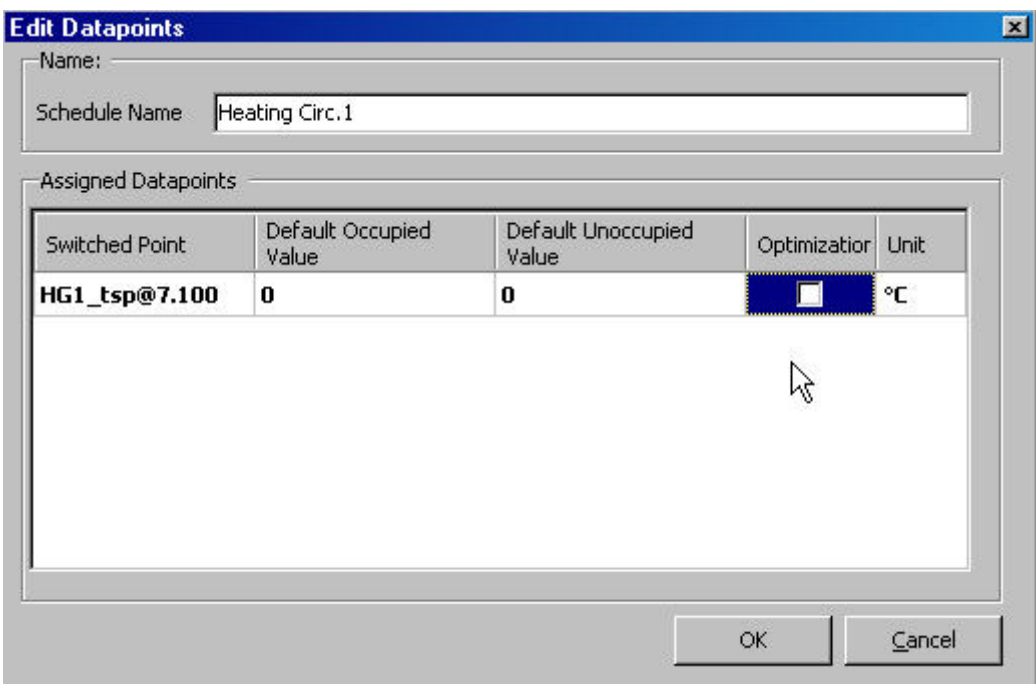

- 3. In **Default Occupied Value**, enter the value in degrees Celsius for the occupied state.
- 4. In **Default Unoccupied Value**, enter the value in degrees Celsius for the unoccupied state.
- 5. Check **Optimization** checkbox, if you want to apply optimization. For detailed description of Optimization, please refer to step 3 in the "Create Daily Schedule" section.
- 6. Click **OK** button. From now on these settings will be the default settings when creating a new switchpoint for a daily schedule.

#### **Create Daily Schedule**

1. In the *Schedules* tree, right-click on the *Daily schedules* folder of the room control, you want to create a new daily schedule for.

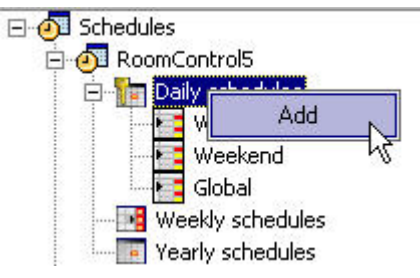

2. Click **Add.** A new daily schedule, called ´DPDaily1` (´DPDaily2`, etc.) is created in the tree. The daily schedule is blank, i.e. it has no switchpoints yet.

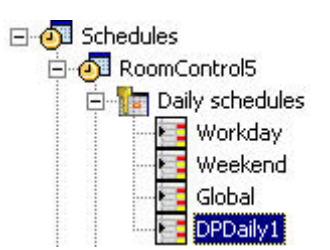

- 3. Add switchpoints to the blank daily schedule by doing one of the following (steps a and i) :
	- a. On the right, click in the time table row (time), where you want to make the switchpoint start, then right-click and click **Create**.

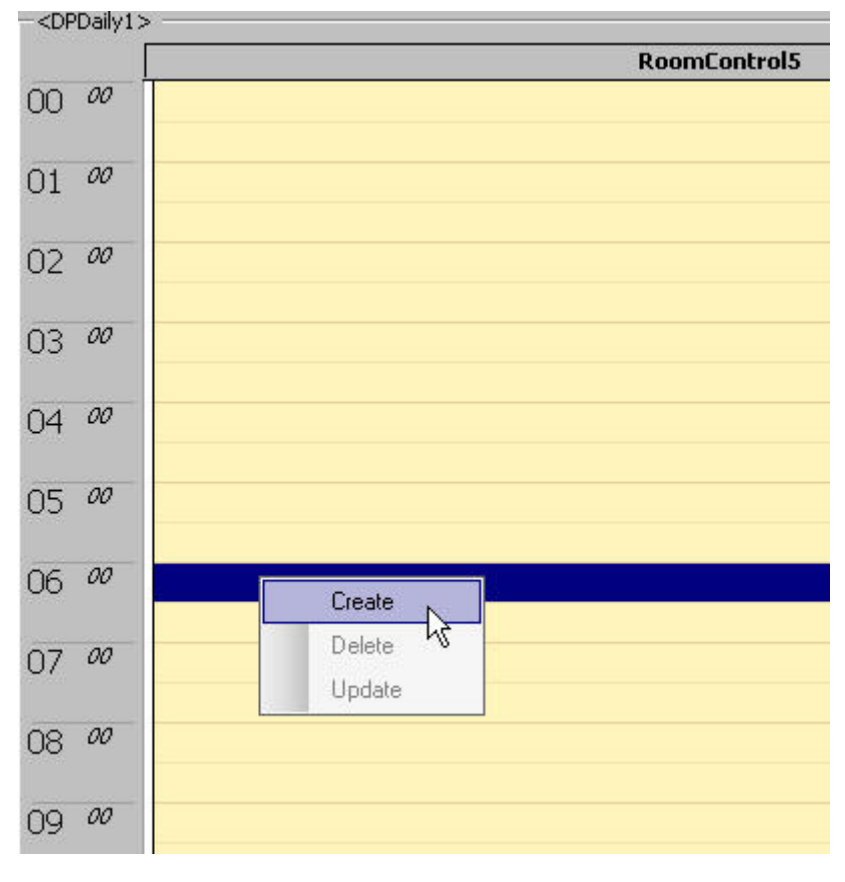

The **Edit Value** dialog box displays.

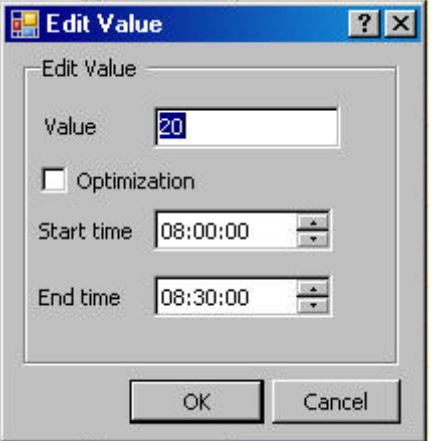

**Fig. 21. Edit Value dialog box example for Heating Circ. time program** 

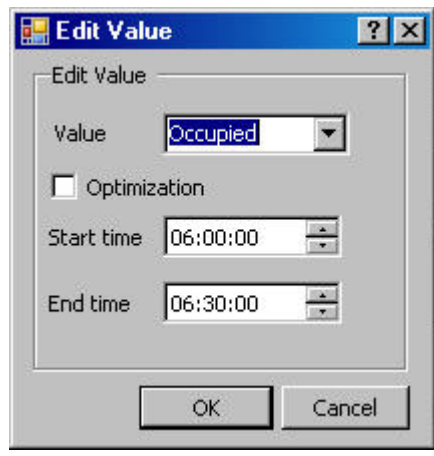

**Fig. 22. Edit Value dialog box example for Room Control time program** 

- b. In **Value**, do the following:
- c. For Heating Circuit time programs, keep the default value as defined in **Edit Datapoints** or modify the value.
- d. For RoomControl time programs, select the value under
	- Occupied

The controller operates according to the "occupied" heating and cooling **setpoints** 

This is the normal operating condition for a room or zone when it is occupied. The controller can be switched into this mode by a network command, by the room occupancy sensor, or by a bypass button on the wall module. In the occupied mode, the fan is controlled by the setting of the fan speed switch on the wall module or by the control algorithm when the switch is set to "auto." The fan can be configured to remain on or turn off during the zero energy band

- Unoccupied
	- The controller operates according to the "unoccupied" heating and cooling setpoints.

This mode is used for longer unoccupied periods, such as at night or during weekends and holidays.

– Standby

The controller operates according to the "standby" heating and cooling setpoints.

The standby mode saves energy by reducing heating or cooling demand during periods where the room is temporarily unoccupied. In this mode the fan is switched off during the zero energy band.

Check **Optimization** if you want to apply optimization.

The optimization function causes optimization of a switching point. It has two states, ON (checked) and OFF (unchecked). The optimization compensates the time an environment needs to reach a wanted condition (temperature, humidity, etc.) by bringing forward the switching point of the corresponding device.

#### NOTE:

The optimization can only be set to ON if the user address of the device is suitable for optimization.

#### Example:

If the optimization is ON, a heating plant is switched on early in order to have your home at the required setpoint level by a particular time.

Programmed switching point: 6:00 to 20 °C

Real switching point: 4:52 to heating ON. The difference between the programmed and real switching point is the estimated time a room needs to warm up under the current conditions.

- e. In **Start time**, enter the start time for the switchpoint.
- f. In **End time**, enter the end time for the switchpoint.
- g. Click **OK** button.
Or,

- h. Copy switchpoints from another daily schedule to the new daily schedule as follows:
- i. Right-click on the new daily schedule.
- j. Select **Copy switchpoints from**, then click on daily schedule from which you want to copy the switchpoint settings, for example, **Workday**.

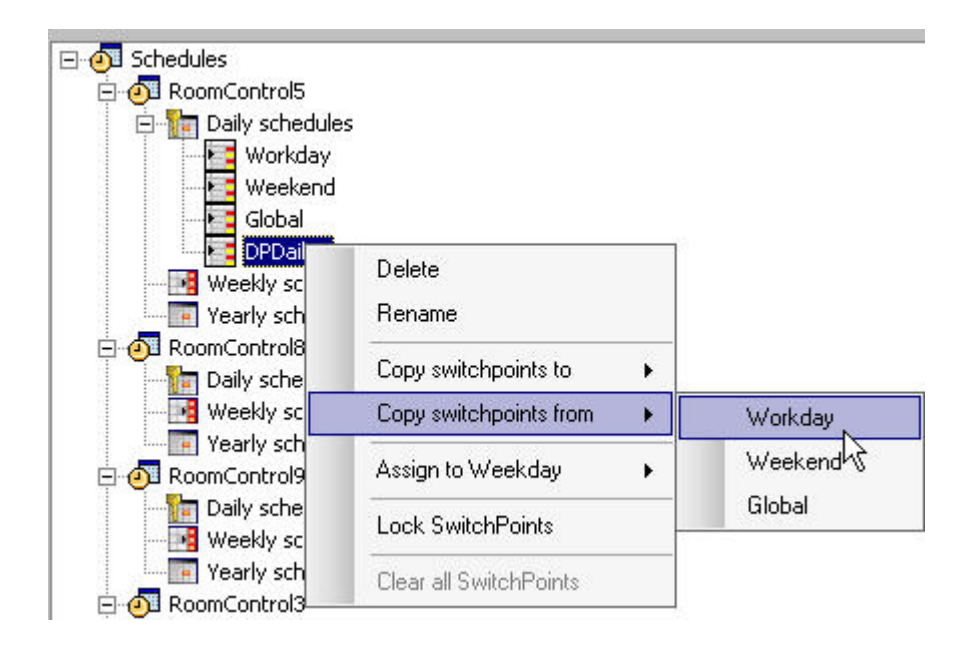

The copied settings are reflected on the daily schedule time table on the right.

4. Click **Save** button on top of the Schedules tree.

#### **Update Daily Schedule / Edit Switchpoint**

This function allows updating a daily schedule by editing the following switchpoint settings:

- Value
- Start and stop time
- Optimization status
- 1. In the *Schedules* tree, expand the tree and click on the daily schedule you want to update.
- 2. In the time table, right-click in the switchpoint area (green) and click **Update**.

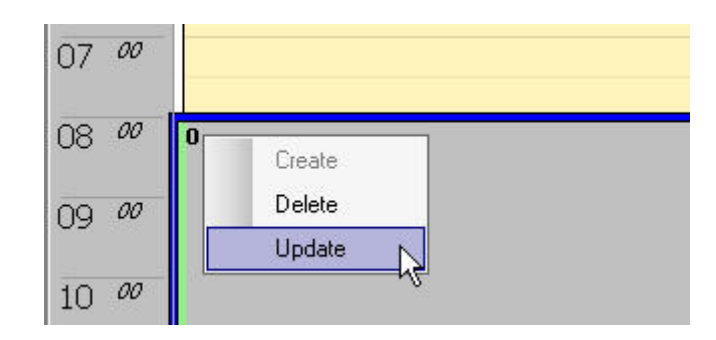

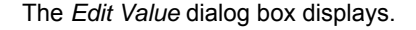

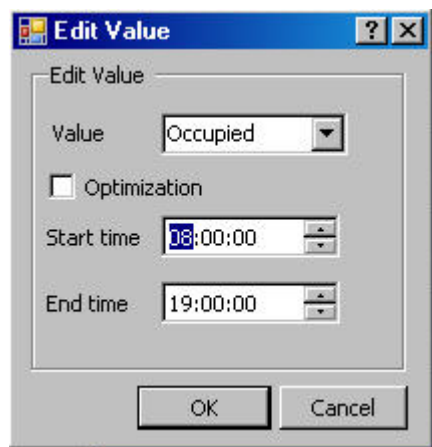

- 3. Change the settings as desired.
- 4. Click **OK** button. The time table indicates the updated settings according to your changes.

#### **Rename Daily Schedule**

- 1. In the *Schedules* tree, expand the tree and right-click on the daily schedule you want to rename
- 2. Click **Rename**.
- 3. Change the flashing name in the tree and press ENTER key.
- 4. Click **Save** button on top of the Schedules tree.

#### **Delete Daily Schedule**

- 1. In the *Schedules* tree, right-click on the daily schedule, you want to delete.
- 2. Click **Delete**.
- 3. Click **Save** button on top of the Schedules tree.

#### **Copy Switchpoints to another Daily Schedule**

1. In the *Schedules* tree, right-click on the daily schedule of which switchpoints settings you want to copy to another daily schedule, for example, **Workday**.

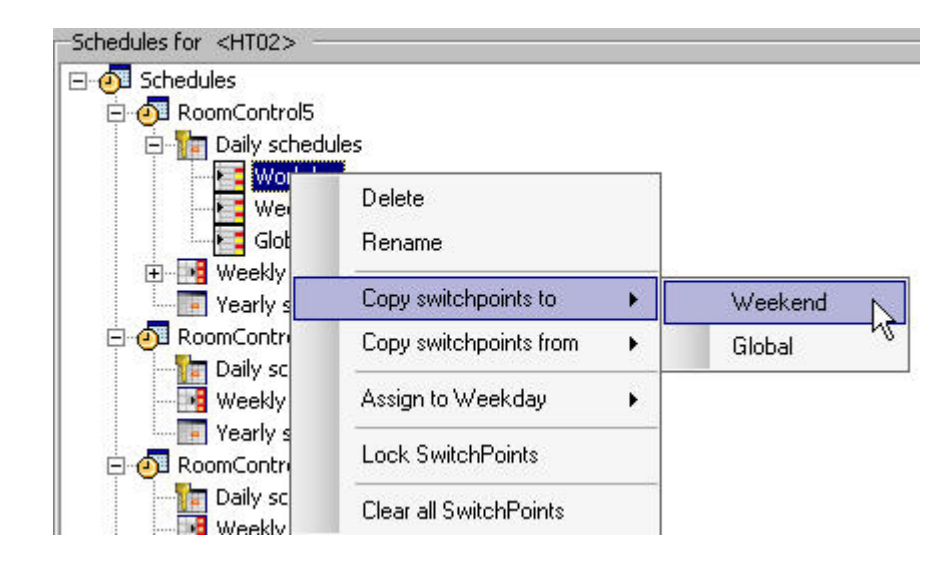

2. Select **Copy switchpoints to**, and then click on daily schedule to which you want to copy the switchpoint settings, for example, **Weekend**.

Note that ´Weekend` switchpoints will be deleted and replaced by the Workday switchpoints.

3. Click **Save** button on top of the Schedules tree.

#### **Copy Switchpoints from another Daily Schedule**

See "Create Daily Schedule" section.

#### **Assign Daily Schedule to Weekday**

1. In the *Schedules* tree, right-click on the daily schedule you want to assign to a particular weekday.

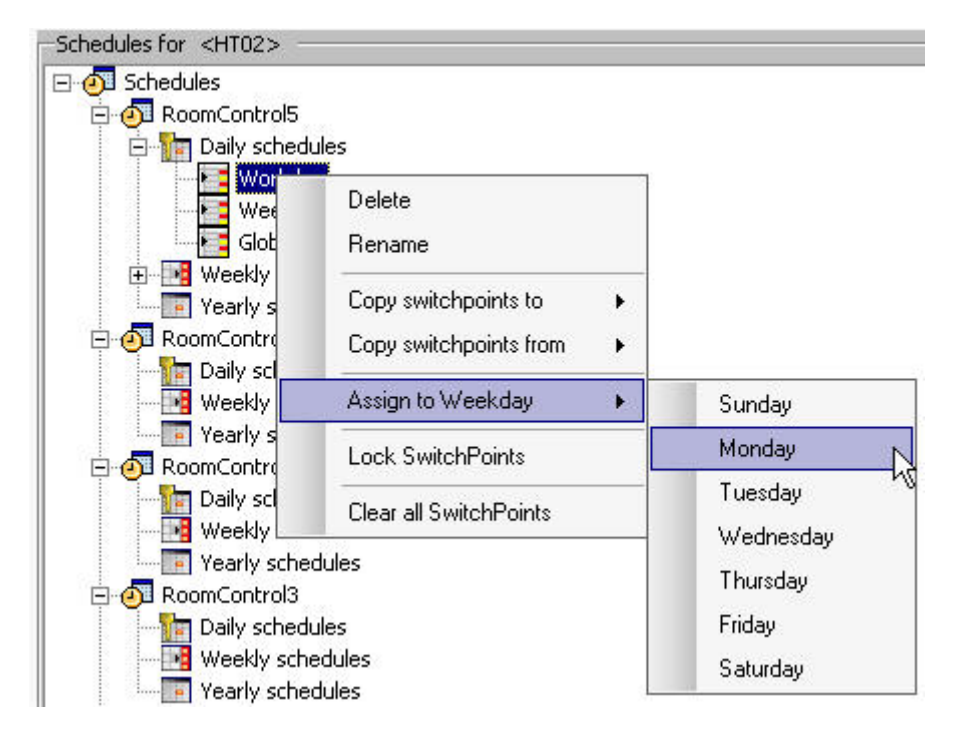

2. Select **Assign to Weekday**, and then click on the weekday you want to assign the daily schedule.

Note that the currently assigned daily schedule of the week day will be replaced with the selected daily schedule.

3. Click **Save** button on top of the Schedules tree.

**Lock Switchpoints** 

- 1. In the *Schedules* tree, right-click on the daily schedule.
- 2. Select **Lock switchpoints**. This shows all switchpoint settings in an unchangeable mode.
- 3. Click **Save** button on top of the Schedules tree.

#### **Clear All Switchpoints**

- 1. In the *Schedules* tree, right-click on the daily schedule.
- 2. Select **Clear all switchpoints**. This deletes all switchpoints of the selected daily schedule.
- 3. Click **Save** button on top of the Schedules tree.

#### **Weekly Schedules**

#### *IMPORTANT*

*Settings and changes made in daily schedules, weekly schedules and yearly schedules do only apply to the allocated time program, not any other time program(s).* 

 By default, the weekly schedule has the ´Workday` and ´Weekend` daily schedules assigned. These assignments can be changed by selecting the Global daily schedule or user-defined daily schedules to particular weekdays of a normal week.

#### **Modify Weekly Schedule**

#### *IMPORTANT*

*Changes on the Weekly Schedule apply only to the weekly schedules of the selected time program (room control, heating circuit).* 

- 1. Assign daily schedules to the weekly schedule by doing one of the following (steps 1 and ):
- 2. In the tree, click the *Weekly schedules* folder. The whole week is shown in table format (summary view). Each weekday´s settings can be edited by assigning the daily program to the weekday and setting the switchpoints per day.

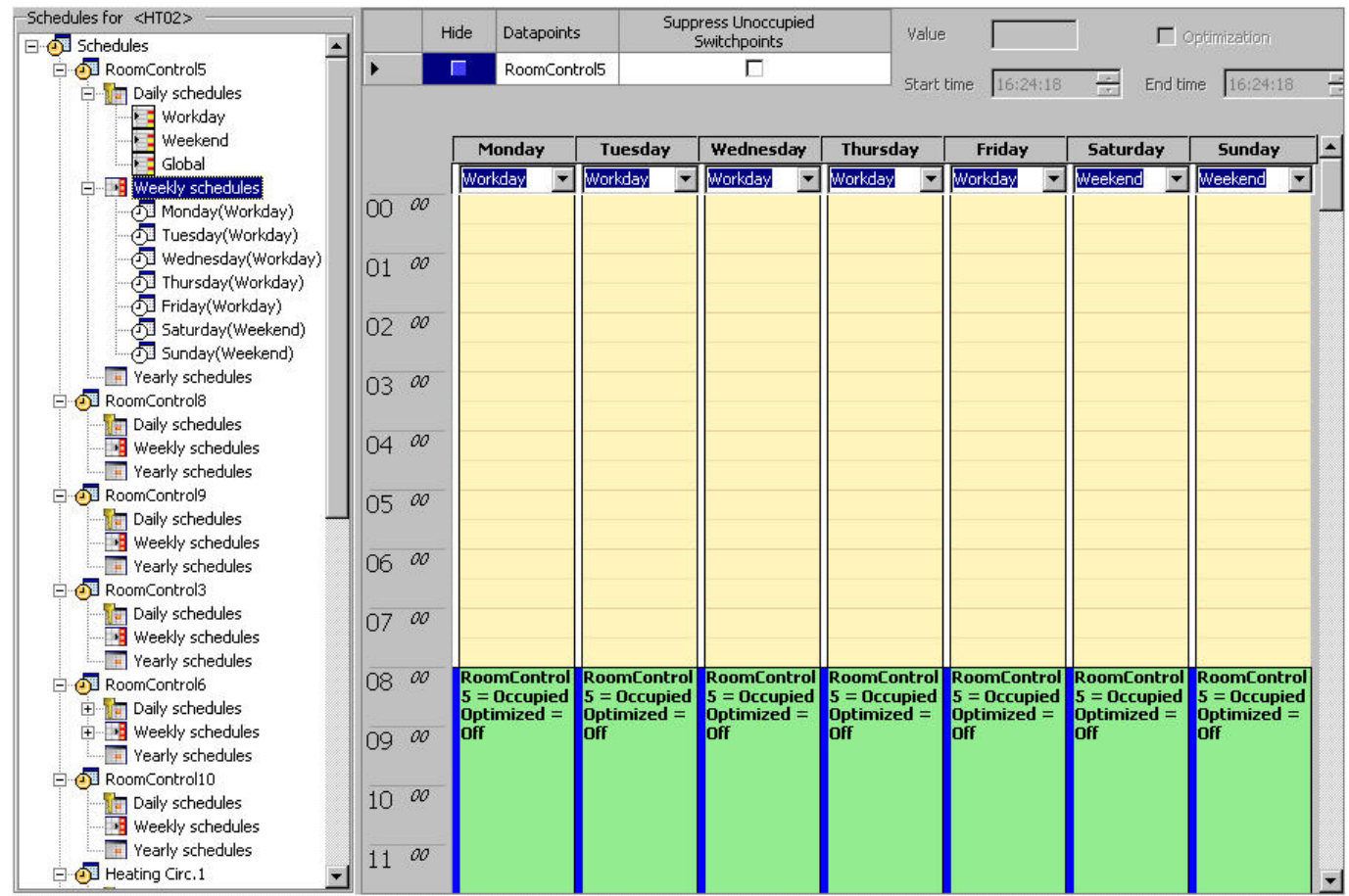

3. For each weekday, select the daily schedule from the drop-down listbox below the weekday name.

- 4. To edit switchpoints, do one of the following:
	- a. move the start and end times with the mouse.

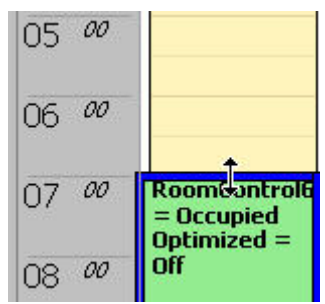

- b. Or, right-click on the switchpoint area, then click **Edit** and change settings in the *Edit Value* dialog box.
- c. Or, enter settings in the enabled **Value, Optimization**, **Start time** and **End time** fields on the top.

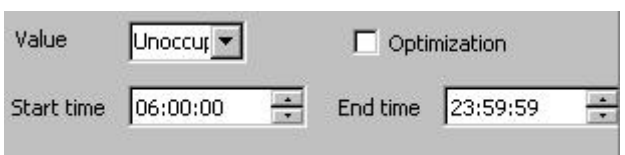

- 5. To add new switchpoints, click in the table row (time), where you want to make the switchpoint start, then right-click and click **Create**. For details see "Create Daily Schedule" section, step 3.
- 6. To delete a switchpoint, right-click on the switchpoints (green area) and click **Delete**.

Or,

7. In the tree, right-click the weekday, select **Assign Daily Program**, then click the daily schedule you want to assign to the weekday.

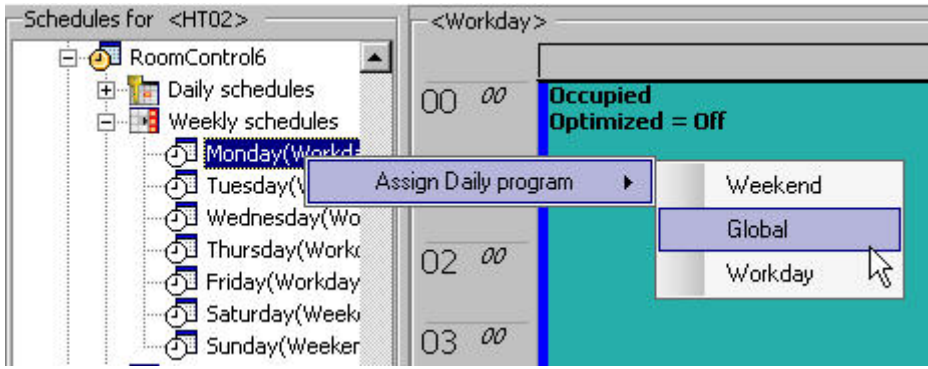

8. If desired, change switchpoint settings in the table (detailed view) as follows:

#### *ARENA / RANGER* USER GUIDE

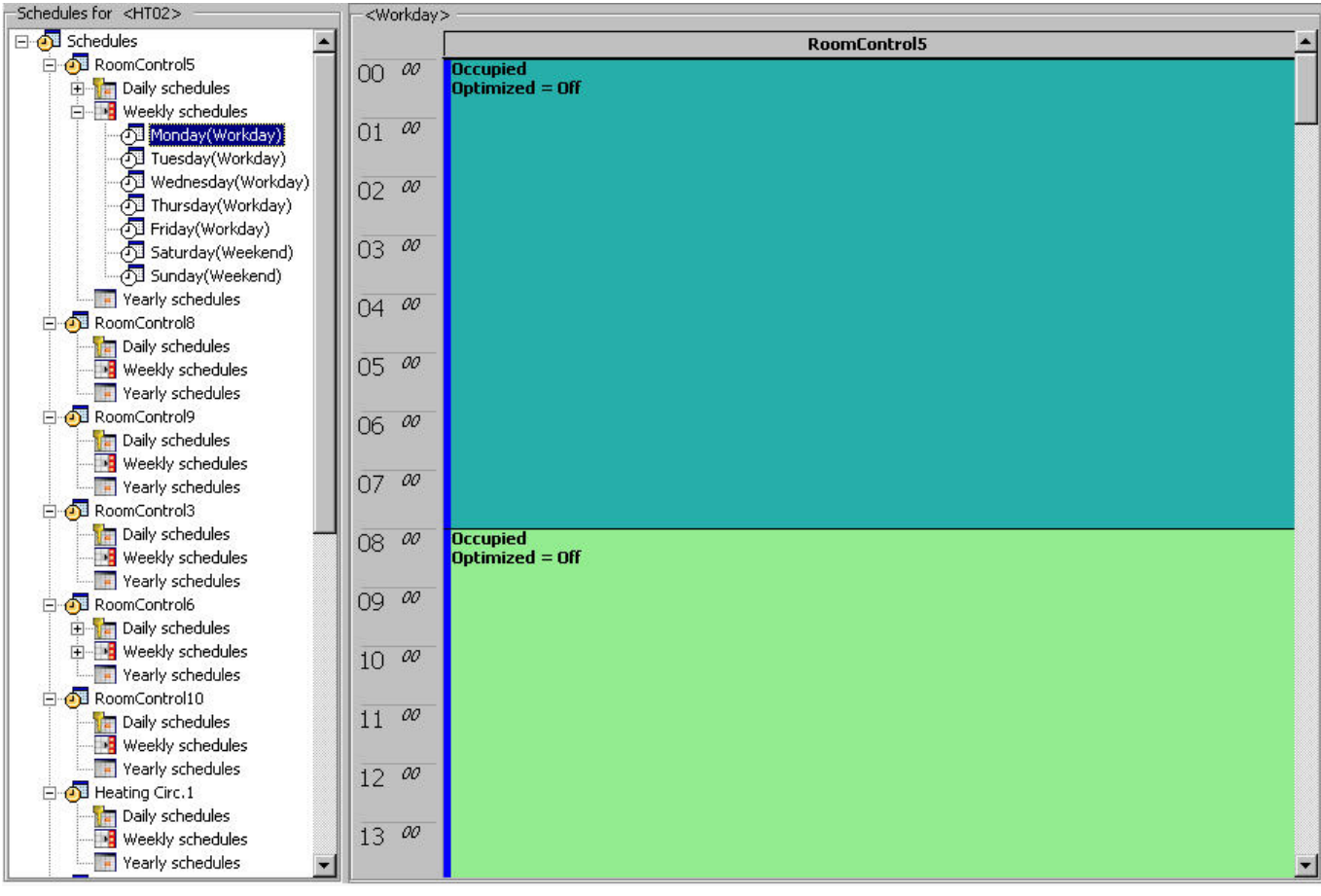

9. Click **Save** button on top of the Schedules tree.

#### **Yearly Schedules**

#### *IMPORTANT*

*Settings and changes made in daily schedules, weekly schedules and yearly schedules do only apply to the allocated time program, not any other time program(s).* 

The yearly schedules can be changed for a specific period by assigning different daily schedules to particular weekdays of the desired period.

#### Example:

The yearly schedule consists of the weekly schedules ´workday` and ´weekend`. Only during the holiday period every day is assigned to the 'Weekend' daily schedule.

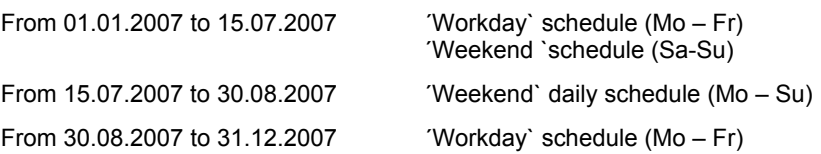

#### **Modify Yearly Schedule**

Setup schedule for specific days (period) of the year.

- 1. In the tree, click on the *Yearly schedules* folder. On the right pane, the yearly schedule is displayed for a defined time range.
- 2. Define time range to be displayed as follows:
	- a. Click on arrow in **Start Date** and click on start date in the calendar.
	- b. In **Week Range,** select the week range.

The time range is displayed below. The weekdays show their assigned daily schedules and their source. Source shows the time schedules where the assigned daily schedule is originally created, that is, either the weekly schedule or when assigning another daily schedule to a weekday here (override), the yearly schedule.

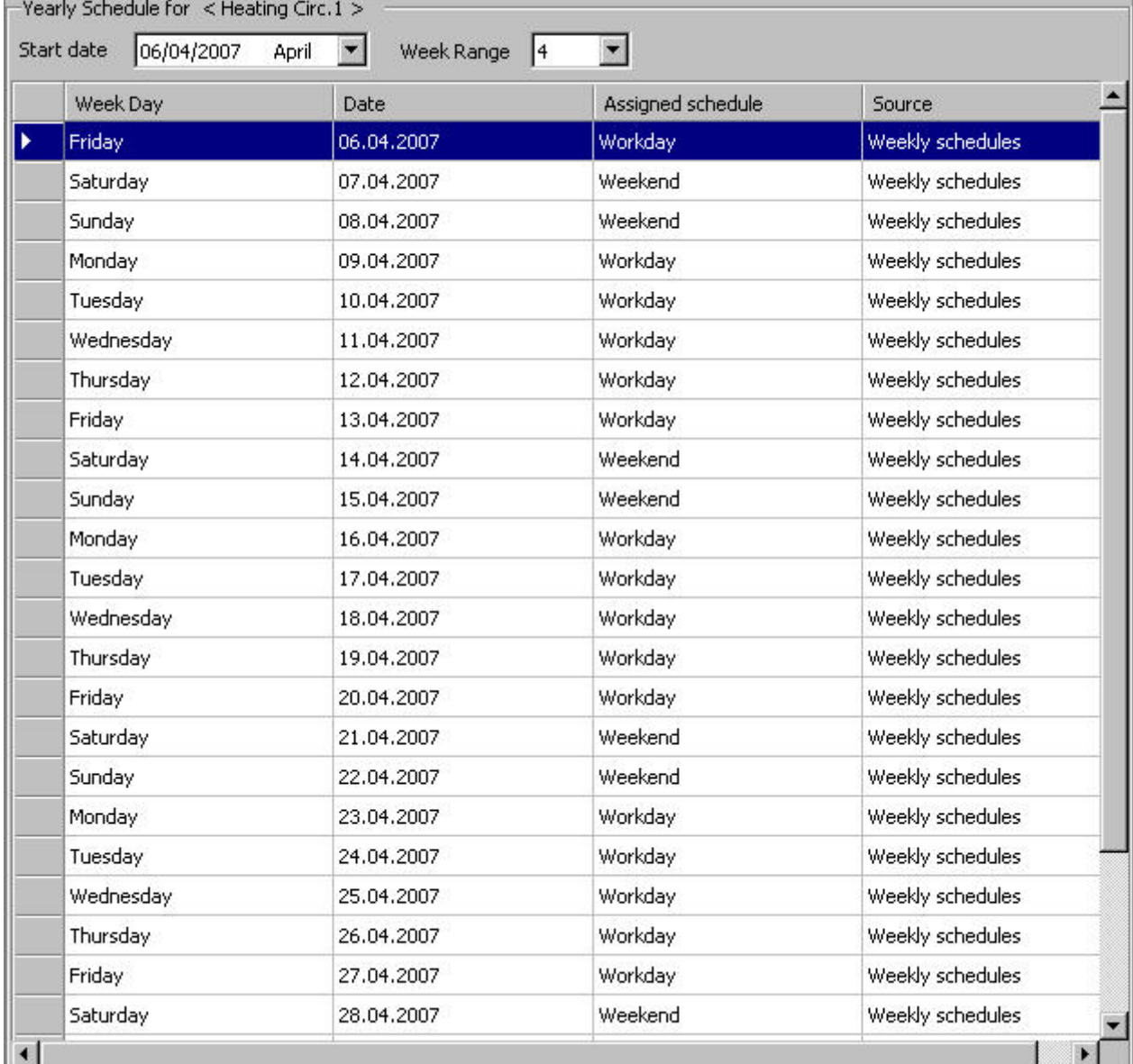

3. To assign another daily schedule to a weekday, right-click on the weekday, select Assign, then click the daily program, for example, *'Weekend'*.

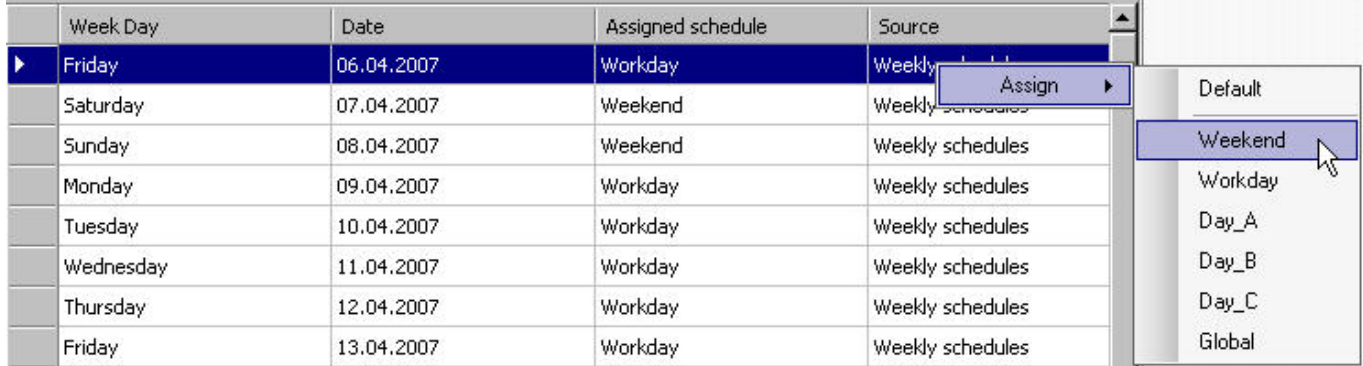

The assigned daily schedule is shown in the *Assigned schedule* column. In the *Source* column, the overriding daily schedule is indicated by the entry ´Yearly schedules`.

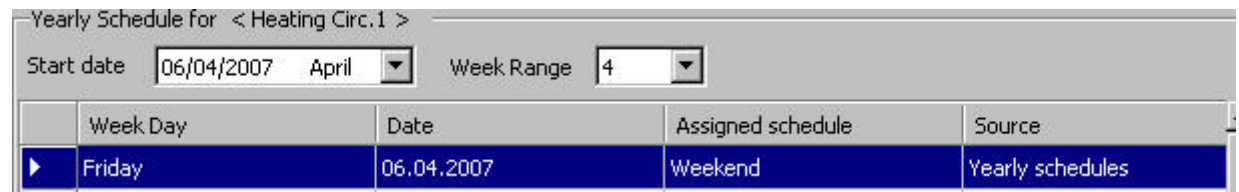

4. Repeat step 3 for the desired weekdays of the displayed time range.

5. Click **Save** button on top of the Schedules tree.

# **Global Time Programs**

 Global time programs are individual daily time schedules which allow the simultaneous override of multiple time schedules (room controls) in a definable monthly-based time range. A time schedule to be overridden can be any of the following default schedules of the standard weekly time schedule:

- **Workday**
- Weekend
- Day A
- Day B
- Day C
- Global
- User-defined daily schedule

#### **Prerequisites** The controller to which you want apply a global time program, must include the daily schedule type ´Global` with corresponding switchpoints in its time program.

**Apply Global Time Program** The global time program consists of ´Global` daily schedules which can be set in the same way than any other daily schedule (workday, weekend). Applying the global time program means selecting a global daily schedule to be used for overriding the standard weekly time schedule or another existing global daily schedule on a particular date. Note that each time program uses its own global daily schedule for overriding the existing schedule on particular date.

- 1. In the tree, click on the site.
- 2. On the right pane, click *Global Time Programs* tab.

The *Global Time Programs* pane for the site displays showing a three-month period of a calendar. In a list, all CentraLine controllers (*Device* column) with their assigned time programs (*Time program* column) are displayed. The *Segment* column shows in which segment the time program is located.

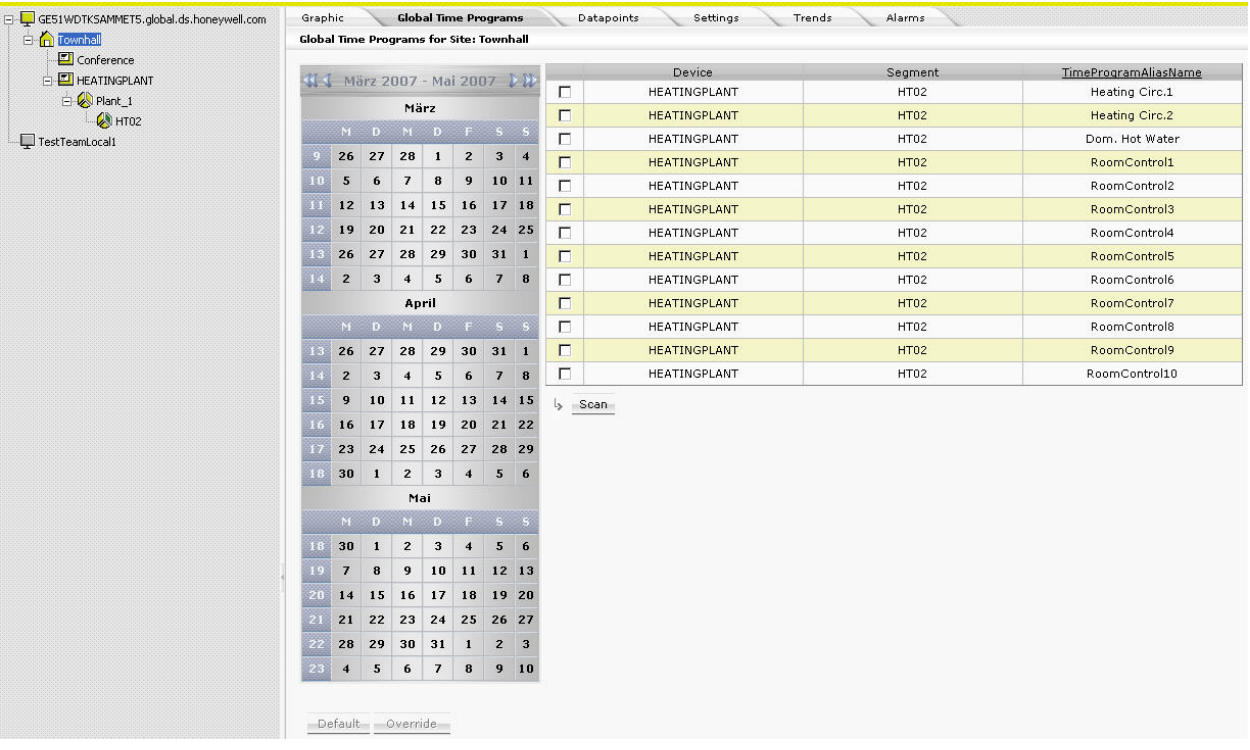

- 3. In the device list, click controllers you want to override with the global time program.
- 4. In the calendar, set the time period in which you want to apply the global time programs by using the **Previous**, **Previous fast**, **Next** and **Next fast** buttons.
- 5. Click the **Scan** button.

#### *ARENA / RANGER USER GUIDE*

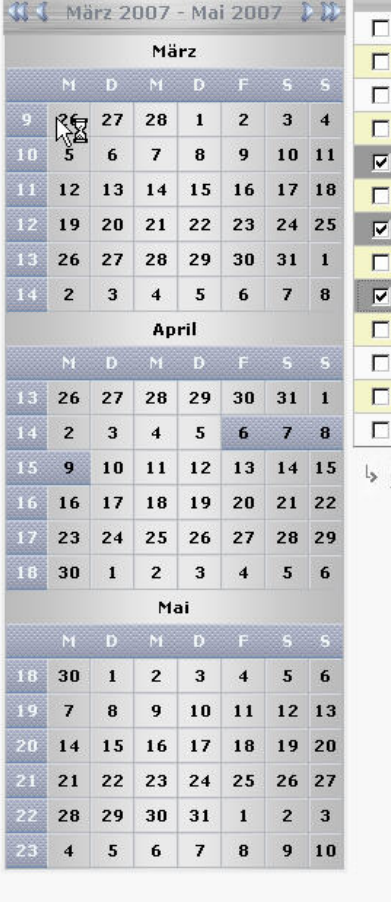

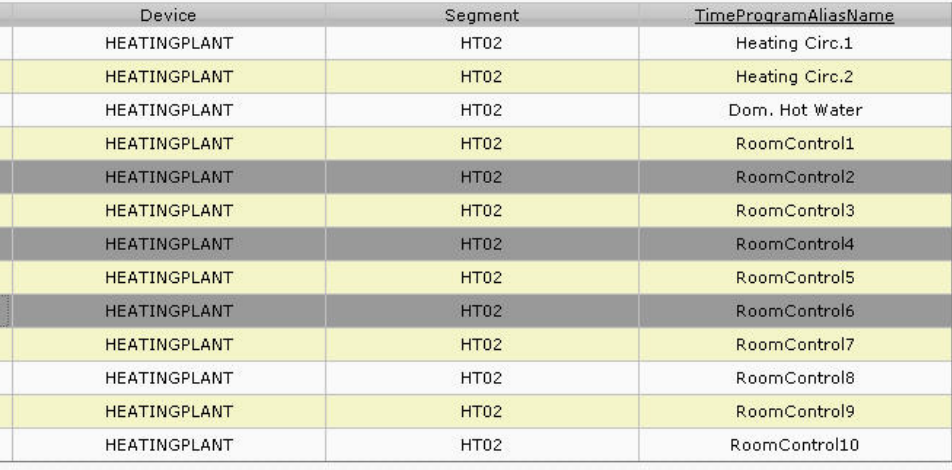

 $\mathsf{l}_\blacktriangleright$  . Scan

 $\Box$  $\overline{\blacksquare}$  $\overline{\Box}$  $\overline{\Box}$  $\overline{\mathbf{v}}$  $\overline{\Gamma}$  $\overline{\mathbf{v}}$  $\overline{r}$ 

> $\overline{\Box}$  $\Box$  $\overline{\Box}$

Default Override

Save

After scanning is finished, existing override dates are shown in the calendar as follows:

• Gray

Date is overridden by another global schedule in at least one of the selected time programs

**White** 

Date is overridden by a yearly schedule other than global in at least one of the selected time programs

- Blue Date is overridden by another global schedule of the yearly schedule in at least one of the selected time programs
- NOTE: When multiple time programs (controllers) are selected in the device list, it cannot be distinguished which override is caused by which time program.
- 6. In the calendar, click dates to be overridden (Multiselection using the CTRL key is possible).
- 7. Click **Override** button.

The selected global time programs are applied to the selected dates. In other words, each of the selected time programs applies its own global time program on the selected dates instead of the time program used before the override.

- 8. Click **Save** button. The settings will be written to the controllers.
- 9. Click **Default** button if you want to revert overridings. The global time program definitions in the yearly program will be replaced with the weekly program.

# **TRENDING AND TRENDS**

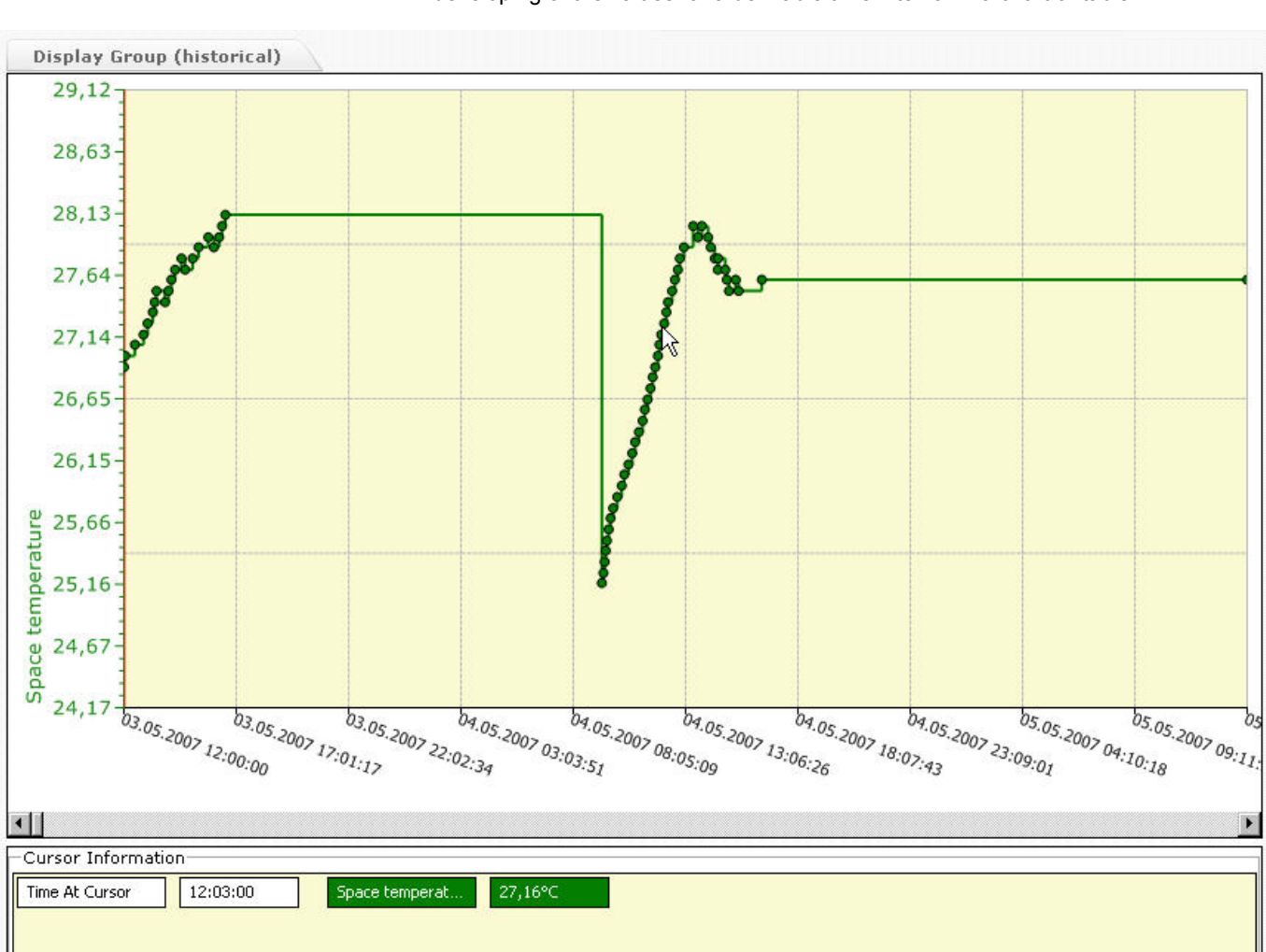

#### **Definition** Trending means to record value changes of selected datapoints and show the developing of the values for a definable time interval in a chart or table.

#### **Fig. 23. Trend Example**

**Trend Types** ARENA allows 2 ways of trending:

#### **Historical Trend**

The trended datapoint values are retrieved from the ARENA database which can contain values of all levels (station, site, and controller). In the first step, the datapoint values are recorded. In the second step, the trended datapoints are displayed for a definable time interval with a fixed start and end time.

**Examples:** Time interval = Last 3 Davs Trend data is saved and displayed for the last 3 days after starting the trend. Time interval = From 04.04.2007, 12.00 through 04.05.2007, 12.00.

> Trend data is saved and displayed for the time range 04.04.2007, 12.00 through 04.05.2007, 12.00.

NOTE: Historical trend is possible on all levels (station, site, controller, etc.) and in connected and disconnected states of ARENA.

#### **Live Trend**

The trend values come live from the controller of the selected site.

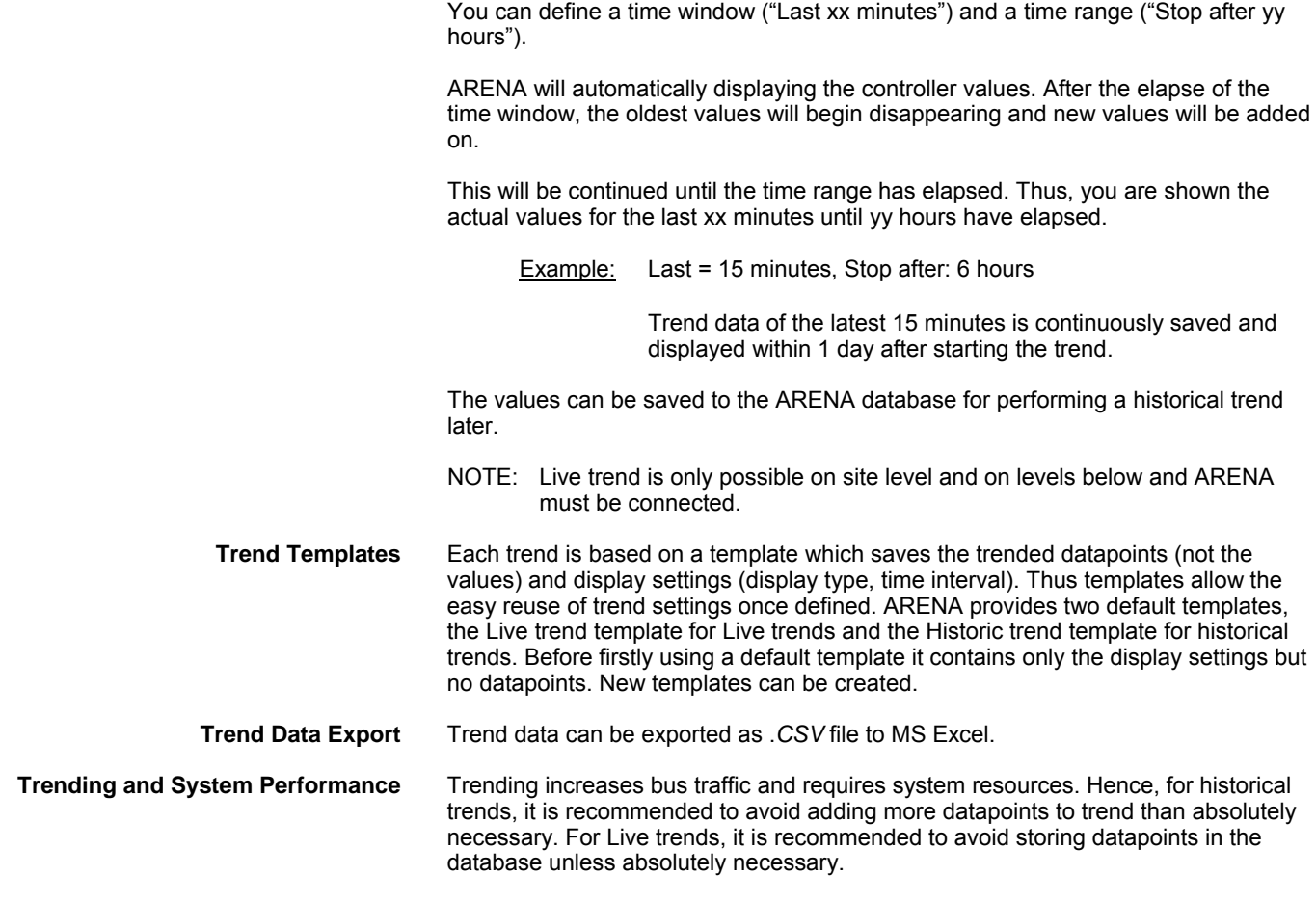

**Procedures** 

For both trend types, the basic procedure can be described as:

#### **1. Record Trend Data**

Here you select datapoints to be trended. For historical trends, the values of the selected datapoints are continuously saved in the ARENA database. For Live trends, the values of the selected datapoints are not saved in the database by default, but they can be saved during the live trend when Analyzing the Trend Data in step 2.

### **2. Analyze Trend Data**

Here you do the following:

- Select datapoints for display
- Configure display
- Define time interval and
- Start trending

# **Record Trend Data**

#### **Historical Trend**

Here you select the datapoints to be trended. The values of the selected datapoints are continuously saved in the ARENA database. This collection of trend data occurs in the background.

NOTE: Historical trend is possible on all levels (station, site, controller, etc.) and in connected and disconnected states of ARENA.

- NOTE: Add only those datapoints to trend which you really want to trend since trending increases bus traffic and has negative impact on the system performance.
- 1. Hover the cursor over the **Configuration** menu icon **and and click Trending** in the configuration menu.

The *Data Collection* pane displays. On the *Data Collection* pane*,* you can select the datapoints to be set in trend and you can remove datapoints from trend setting. Here all datapoints of the site are available for selection by using the scroll buttons at the bottom. The datapoints are shown with their sources such as Device, Plant, and Segment.

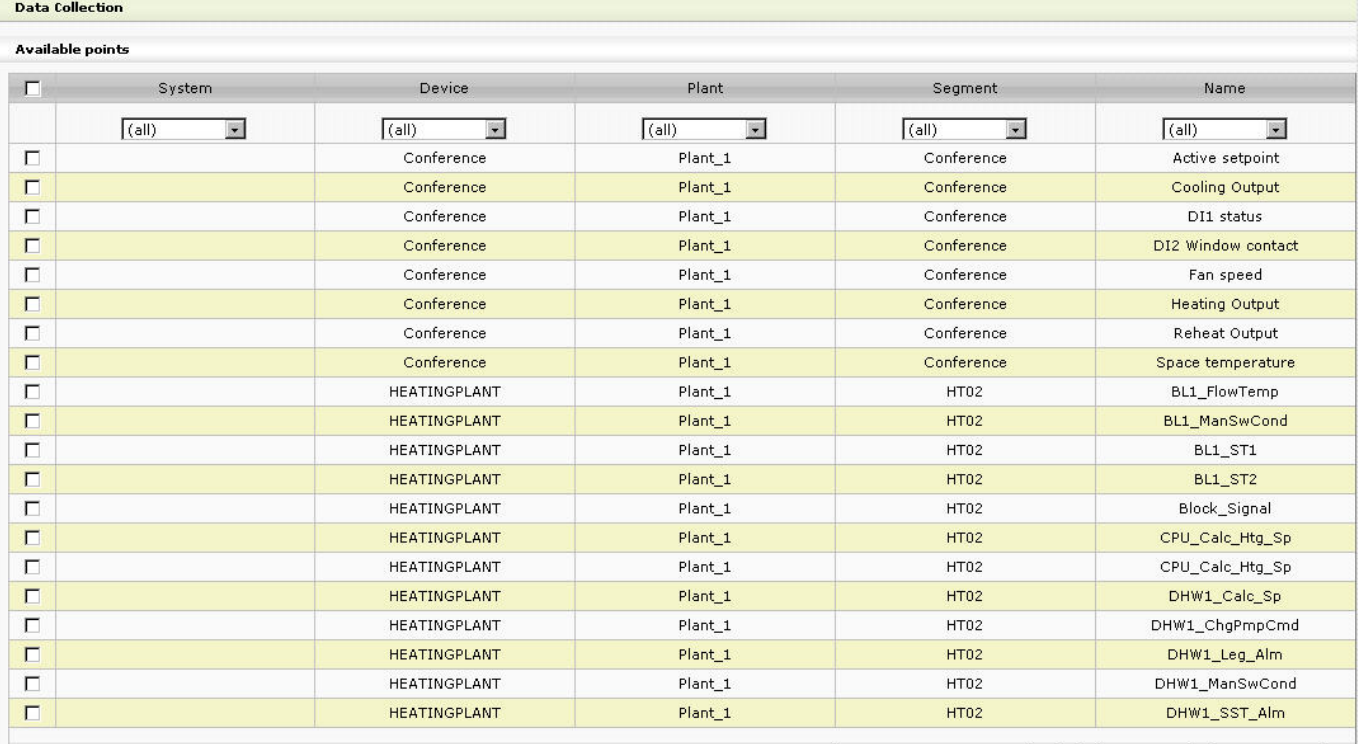

Change page:  $< 1 \leq 3 \leq 1$  Displaying page 1 of 4, items 1 to 20 of 72

Note: Add only points to trend from which you require data. Adding a point to trend will increase bus traffic with this site and negatively impact system<br>performance. l<sub>></sub> Add To Trend

#### **Trended points**

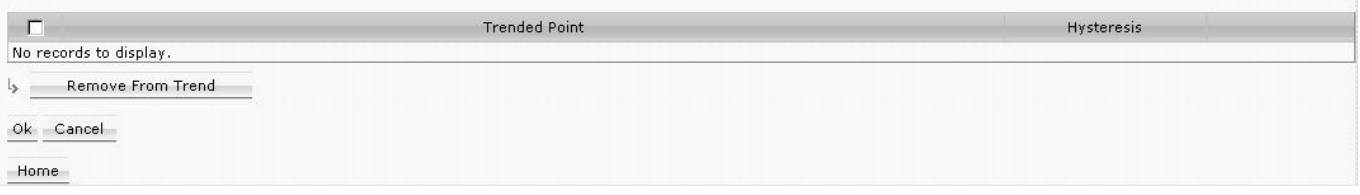

2. Click on the datapoint(s) you want to set in trend.

#### **Data Collection**

 $\mathcal{L} = \mathcal{D}^{\text{R}} \mathcal{D}^{\text{R}}$  , where

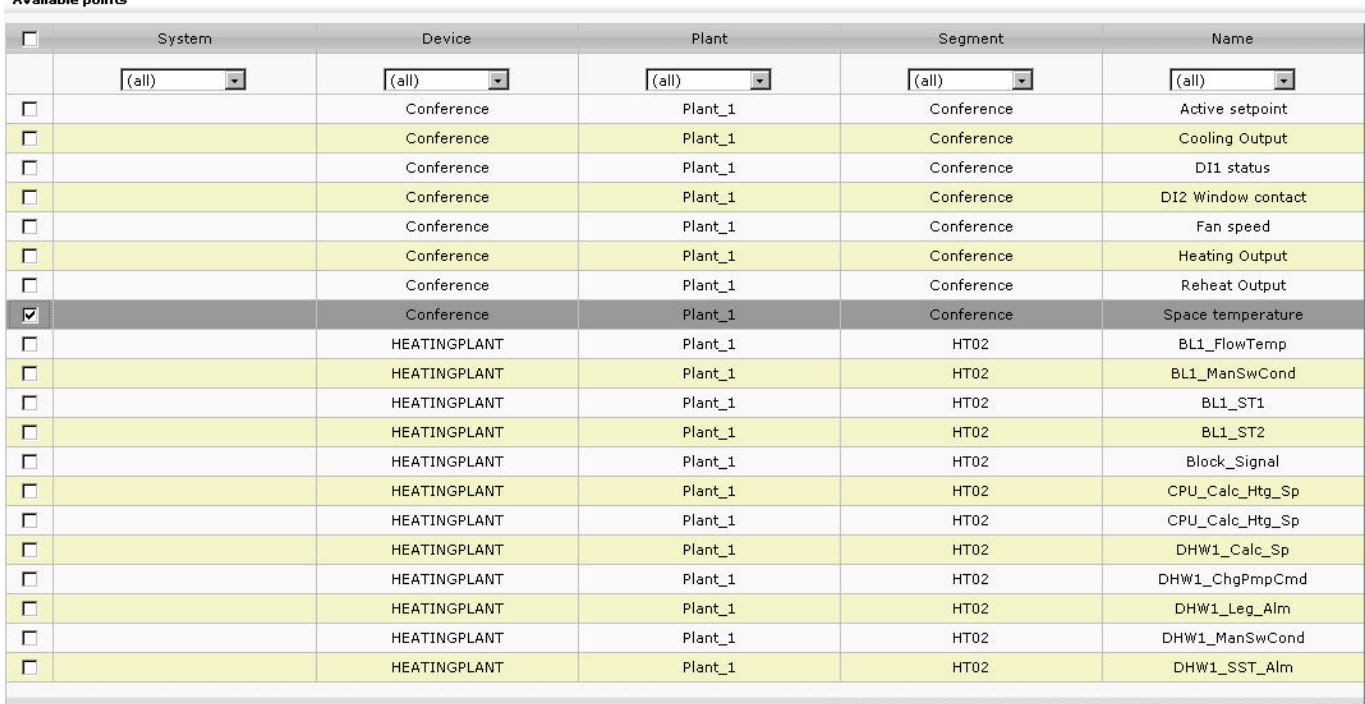

Add To Trend

 $_{\mathsf{ls}}$ 

Change page: <  $1 \nmid 2 \nmid 3 \nmid 4 \nmid 1$  Displaying page 1 of 4, items 1 to 20 of 72

Note: Add only points to trend from which you require data. Adding a point to trend will increase bus traffic with this site and negatively impact system<br>performance.

#### 3. Click **Add To Trend** button.

#### The selected datapoint(s) are added to the *Trended Points* list below.

Note: Add only points to trend from which you require data. Adding a point to trend will increase bus traffic with this site and negatively impact system  $l_{\phi}$  = Add To Trend nerformance

#### **Trended points**  $\Gamma$ **Trended Point** Hysteresis  $\Box$ Conference/Plant\_1/Conference/Space temperature  $0^{\circ}$ C  $\mathcal{L}$ Remove From Trend  $l_{>}$  $0k$   $\equiv$  Cancel Home

- 4. To remove datapoints from the trend list, click **Remove From Trend** button.
- 5. To confirm the **Trended Points** selection, click the **OK** button.
- 6. Click **Home** button to leave the **Trending** configuration menu.
- 7. Continue with analyzing trend data as described in the "Analyze Trend Data" section.

#### **Live Trend**

For Live trends, the datapoints are set in trend at the same time when analyzing the trend data. Please refer to the "Analyze Trend Data" section.

NOTE: Live trend is only possible on site level and on levels below, and ARENA must be connected.

# **Analyze Trend Data**

Analyzing trend data includes the following steps:

- Select datapoints for display
- Configure display
- Define time interval and
- Start trending
- 1. In the tree, click on station, site, controller, etc. you want to trend. Analysis of historical trend data is possible on all levels (station, site, controller, etc.) and in connected and disconnected states of ARENA.

Analysis of Live trend is only possible on site level and on levels below and ARENA must be connected.

2. On the right, click on *Trends* tab.

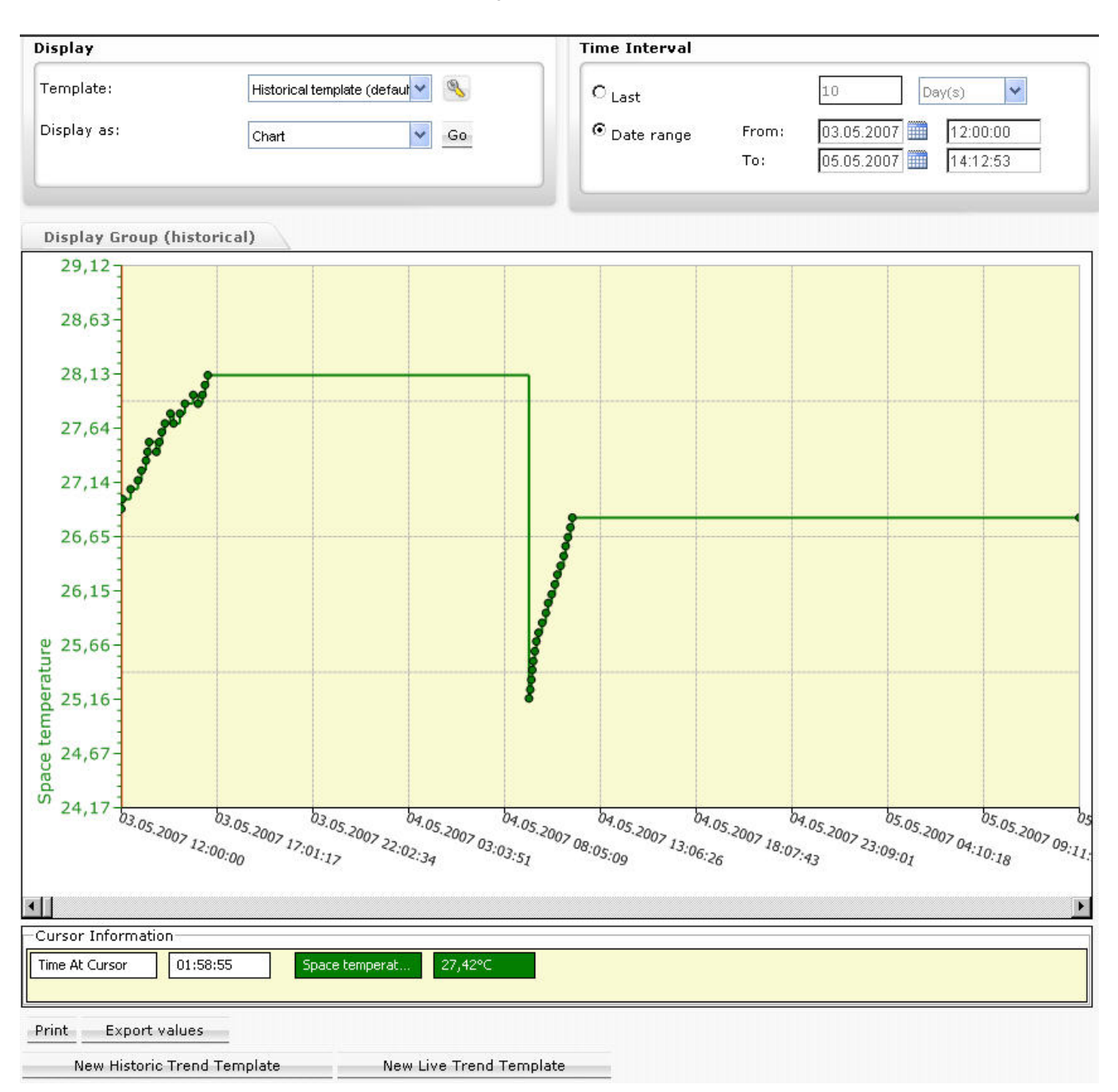

On the *Trends* tab, you can do the following:

- Select, edit or create new template which includes:
	- Selecting and displaying datapoints – Defining time interval
	- Configuring display
- 
- Starting trend
- **Export trend values** 
	- Print trend values

Continue with selecting a trend template as described in step 3.

- 3. In **Template,** do one of the following:
	- *a.* Select historical or live template you want to use for the trending. By default, the last template chosen by a user is selected. Continue with step [4.](#page-39-0)
	- b. Create a new template by clicking either the **New Historic Template** or **New Live Trend Template** button (see "Create New Trend Template" section).
- 4. Click the **Configure Display** icon .

The *Configure Display* dialog box displays.

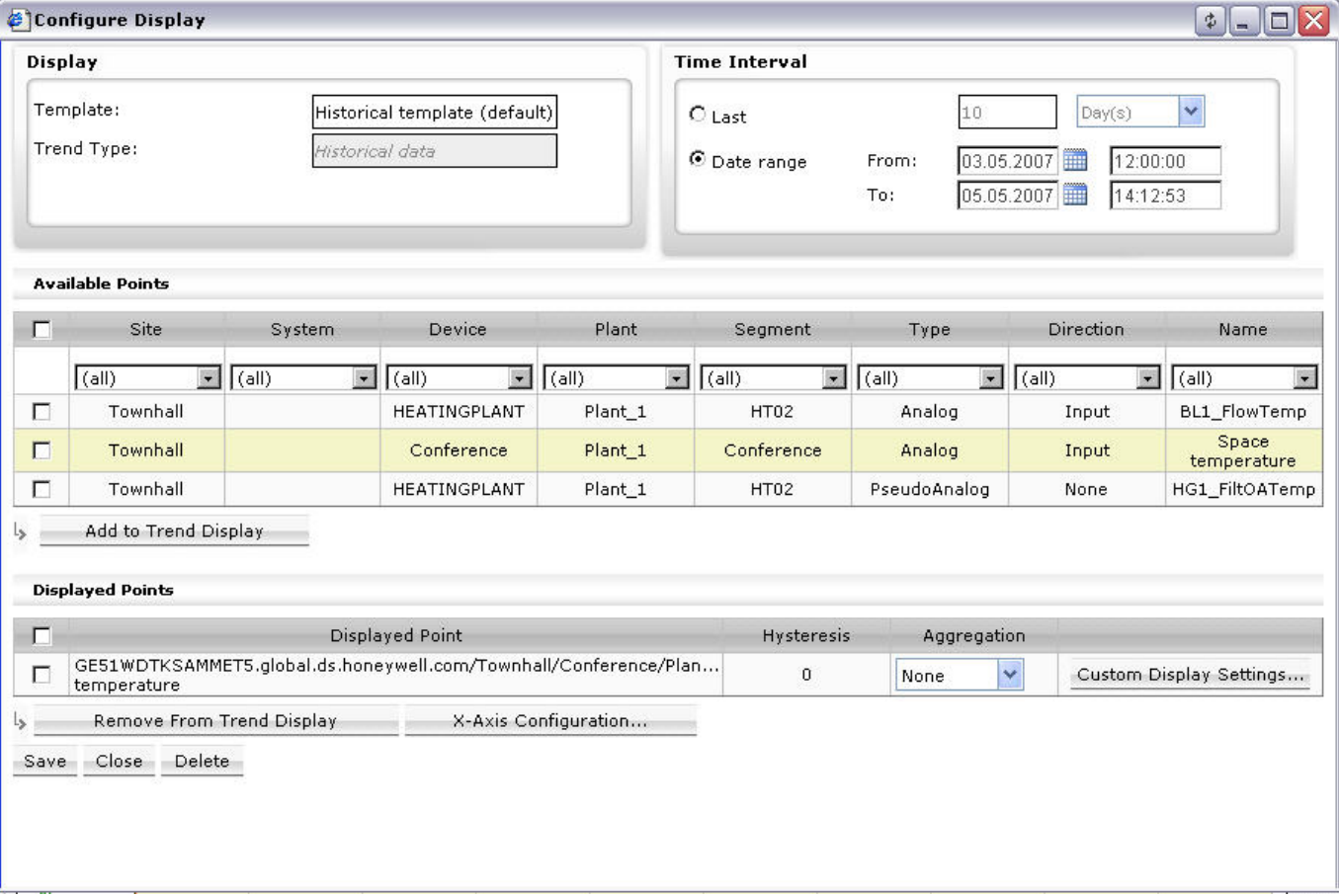

**Fig. 24. Example: Configure Display of Historical Template (Default template)** 

#### **USER GUIDE** ARENA/ RANGER

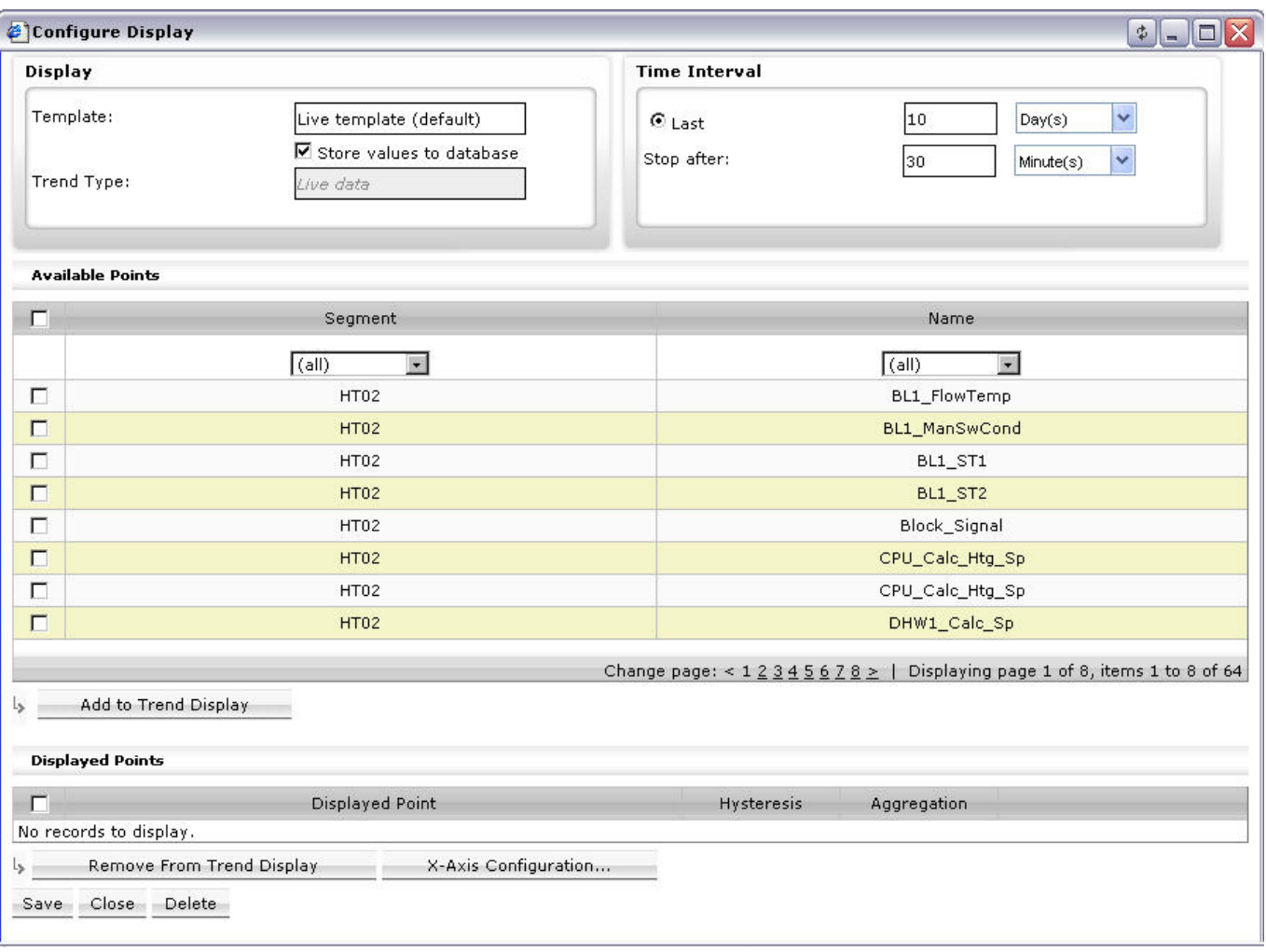

### **Fig. 25. Example: Configure Display of Live Template (Default template)**

- 5. In **Template,** change the name of the template if desired. It is recommended to keep the name of a default template.
- 6. In **Time Interval**, define the time interval under:

**Last** (Historic trend)

When a historic trend template has been selected, trending occurs for a definable time interval with a fixed start and end time in the past.

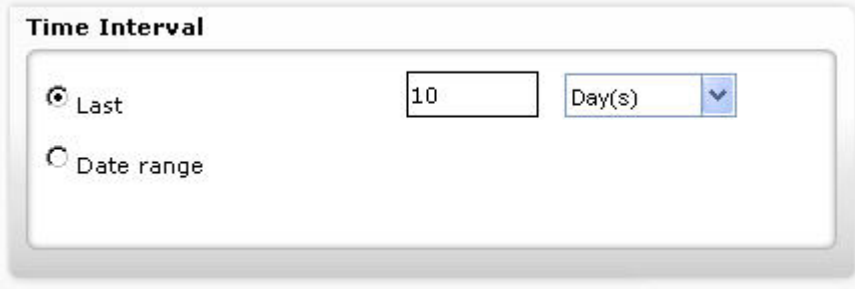

Select this option, if you want to trend for a fixed time period retroactively (i.e. counting backwards from now, e.g. the last 10 days).

- a. Select the time unit, e.g. Minute(s), Hour(s), etc., from the drop-down listbox at the far right.
- b. Enter the number of units in the field next to **Last**.

**Date range** (Historic trend only)

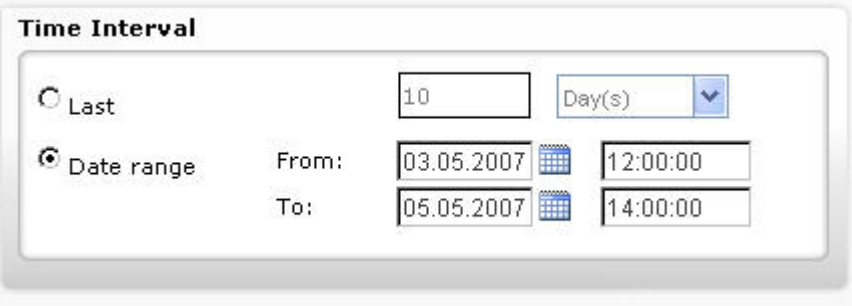

- a. Select this option, if you want to trend for a fixed time interval definable by date and time in the past, e.g. 04.04.2007, 12.00 through 04.05.2007, 12.00.
- b. Enter date and time in the From and To fields. Use calendar icons **the** for the date input if desired.

#### **Last** (Live trend)

**Stop after** (Live trend only)

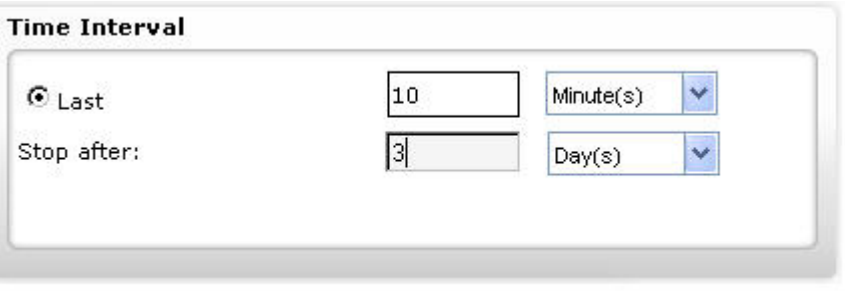

When a Live trend template has been selected, trending occurs live in a definable time window (Last) and stops after a definable time range (Stop after). ARENA will automatically displaying the controller values. After the elapse of the time window, the oldest values will begin disappearing and new values will be added on. This will be continued until the time range has elapsed. Thus, you are shown the actual values for the last e.g. xx minutes until e.g. yy hours have elapsed.

**Last** defines the time window

- a. Select the time unit, e.g. Minute(s), Hour(s), etc., from the drop-down listbox at the far right.
- b. Enter the number in the field to the right.

#### **Stop after** defines the time period

c. Select the time unit, e.g. Minute(s), Hour(s), etc., from the drop-down listbox at the far right.

d. Enter the number in the field to the right.

NOTE:

The **Stop after** setting must be higher than the **Last** setting.

- 7. In **Display as**, select the display type, chart or table (default).
- 8. In **Available Points**, all stations, sites, systems, devices, etc. are shown from which trend values exist in the ARENA database. Note that the number of columns depends on the selection level in the tree. If you have selected a controller (device) for trending, the higher levels such as System, Site, and Station are not available. The datapoints are shown in the **Name** column. Use filters in the columns if you want to filter for certain items.

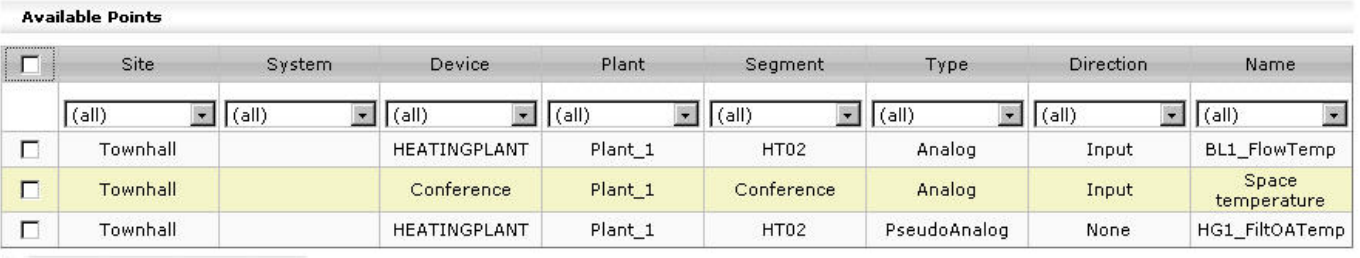

 $\mathsf{L}_\geq$ Add to Trend Display

#### **Fig. 26. Example: Available Points based on a Historical Template**

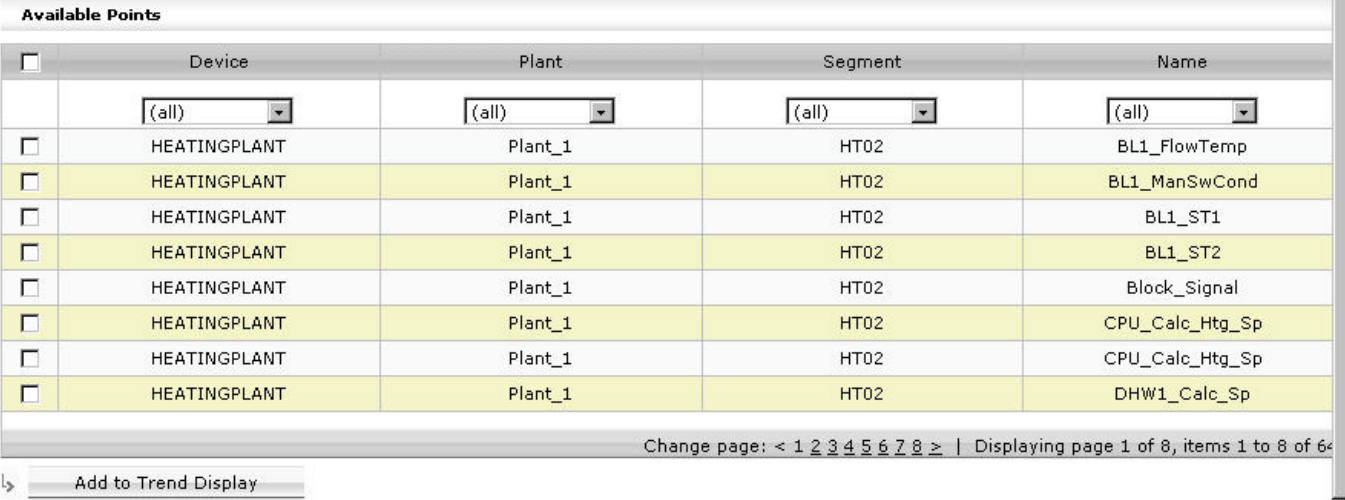

#### **Fig. 27. Example: Available datapoints based on a Live Template**

9. In **Available Points**, click the datapoints you want to trend.

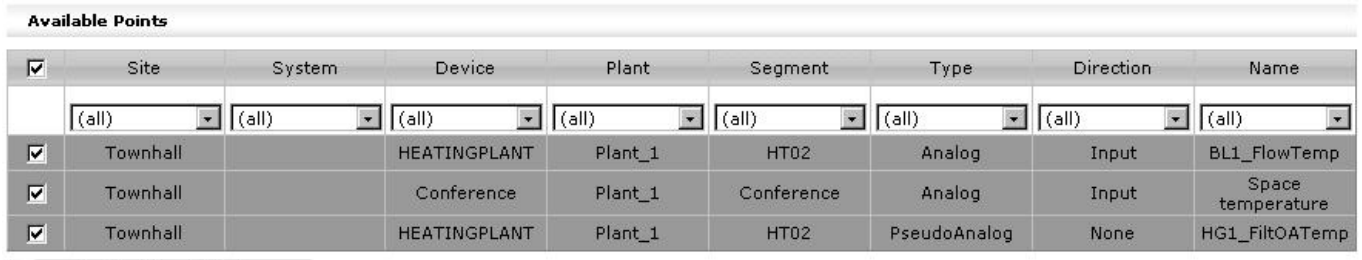

Add to Trend Display  $\downarrow$ 

#### **Fig. 28. Example: Selected Points based on a Historical Template**

10. Click **Add to Trend Display** button.

The datapoints are added in **Displayed Points**. For each datapoint, the display can be individually customized by clicking the **Custom Display Settings** button and doing the adjustments in the *Custom Display Setting*s dialog box (see "[Cus](#page-40-0)tomize Display Settings" section). The X-Axis can be configured for all datapoints by clicking the **X-Axis Configuration** button and configuring it in the *X-Axis Configuration* dialog box (see "[Def](#page-41-0)ine X-Axis Configuration" section).

#### **Displayed Points**

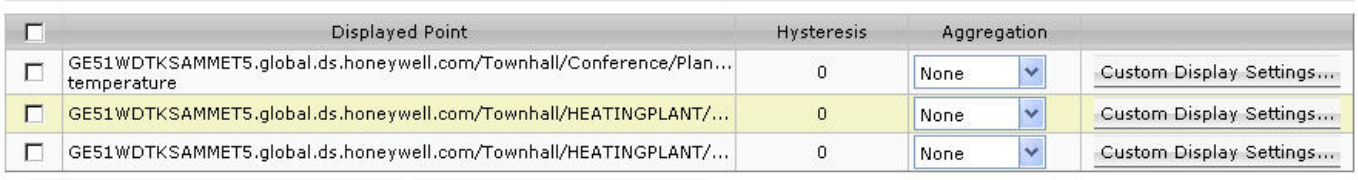

Remove From Trend Display X-Axis Configuration...  $\mathbf{L}_{\mathbf{S}}$ 

Save Close Delete

#### **Fig. 29. Example: Displayed Points based on a Historical Template**

- 11. To remove datapoints from trend display, click the datapoint(s) in the list and click **Remove From Trend Display** button.
- 12. In **Hysteresis**, enter a value for the hysteresis of analog points. Last wins if the same point is updated by different users. Default = 1.
- 13. In **Aggregation**, select how the information is aggregated for large time frames, for example, one year. The following are good defaults:
	- ´Max.` for analog pseudopoints with a technical address and totalizer points
	- ´None` for digital points
	- ´Average` for all other points

NOTE:

For Live trends, aggregation is not required

- 14. Do one of the following;
	- a. To save the template, click **Save** button.
	- b. To delete the template, click **Delete** button.
- 15. Click **Close** button.

The *Trend* tab redisplays and shows the trend display according to the template settings. By default, a trend is shown as table. In **Display as**, select ´Chart`, if you want a chart display.

- 16. If a Live trend template has been selected, check **Store values to database** if you want to save the trended values in the ARENA database. In this case, the live trend result can be reused later for a historical trend.
- 17. Uncheck **Store values to database** if you not want to save the trended values in the ARENA database.
- 18. To start trending do the following:
	- a. For Historical trending, click **Go** button.
	- b. For live trending, click **Start** button.

On the *Display Group* tab below, the trended datapoints are displayed according to the settings:

The Table display shows the datapoint values with their time stamp.

The Chart display shows the trend curve with the time-based x-axis and the value-based y-axis. In the Chart display, additional information is shown in the *Cursor Information* pane and you can work in the graphic workspace for viewing more details of the displayed trend data (see "Working with Charts" section).

| Display Group (historical) |                  |
|----------------------------|------------------|
|                            | Conference []    |
| Time Stamp                 | Space            |
| 04.05.2007                 | temperature [°C] |
| 16:30:37                   | 27,600           |
| 04.05.2007                 | 27,510           |
| 15:28:37                   |                  |
| 04.05.2007<br>15:20:37     | 27,600           |
| 04.05.2007                 |                  |
| 15:02:37                   | 27,510           |
| 04.05.2007                 | 27,600           |
| 14:56:37                   |                  |
| 04.05.2007<br>14:52:37     | 27,680           |
| 04.05.2007                 |                  |
| 14:33:37                   | 27,770           |
| 04.05.2007                 | 27,680           |
| 14:32:37                   |                  |
| 04.05.2007<br>14:24:37     | 27,770           |
| 04.05.2007                 |                  |
| 14:13:37                   | 27,860           |
| 04.05.2007                 | 27,940           |
| 14:06:37<br>04.05.2007     |                  |
| 13:49:37                   | 28,030           |
| 04.05.2007                 | 27,940           |
| 13:39:37                   |                  |
| 04.05.2007<br>13:26:37     | 28,030           |
| 04.05.2007                 |                  |
| 13:01:37                   | 27,860           |
| 04.05.2007                 | 27,770           |
| 12:50:37                   |                  |
| 04.05.2007<br>12:45:36     | 27,680           |
| 04.05.2007                 |                  |
| 12:37:36                   | 27,600           |
| 04.05.2007                 | 27,510           |
| 12:29:54<br>04.05.2007     |                  |
| 12:18:54                   | 27,420           |
| 04.05.2007                 |                  |
| 12:14:54                   | 27,340           |
| 04.05.2007                 | 27,250           |
| 12:08:54<br>04.05.2007     |                  |
| 12:00:54                   | 27,160           |
| 04.05.2007                 | 27,080           |
| 11:55:54                   |                  |

**Fig. 30. Example "Historical trend, Display as table"** 

| 04.05.2007<br>11:51:54                                                                          | 26,990 |  |
|-------------------------------------------------------------------------------------------------|--------|--|
| 04.05.2007<br>11:44:54                                                                          | 26,900 |  |
| 04.05.2007<br>11:37:54                                                                          | 26,820 |  |
| 04.05.2007<br>11:31:54                                                                          | 26,730 |  |
| 04.05.2007<br>11:23:54                                                                          | 26,640 |  |
| 04.05.2007<br>11:16:54                                                                          | 26,560 |  |
| 04.05.2007<br>11:10:54                                                                          | 26,470 |  |
| 04.05.2007<br>11:00:54                                                                          | 26,380 |  |
| 04.05.2007<br>10:50:54                                                                          | 26,300 |  |
| 04.05.2007<br>10:42:54                                                                          | 26,210 |  |
| 04.05.2007<br>10:32:54                                                                          | 26,120 |  |
| 04.05.2007<br>10:21:54                                                                          | 26,040 |  |
| 04.05.2007<br>10:14:54                                                                          | 25,950 |  |
| 04.05.2007<br>10:02:54                                                                          | 25,860 |  |
| 04.05.2007<br>09:51:54                                                                          | 25,770 |  |
| 04.05.2007<br>09:44:54                                                                          | 25,690 |  |
| 04.05.2007<br>09:39:54                                                                          | 25,600 |  |
| 04.05.2007<br>09:34:54                                                                          | 25,510 |  |
| 04.05.2007<br>09:31:54                                                                          | 25,430 |  |
| 04.05.2007<br>09:28:54                                                                          | 25,340 |  |
| 04.05.2007<br>09:25:54                                                                          | 25,250 |  |
| 04.05.2007<br>09:21:30                                                                          | 25,170 |  |
| 03.05.2007<br>16:31:46                                                                          | 28,120 |  |
| Change page: $< 12 \geq$  <br>Displaying page 1 of 2, items 1 to<br>50 of 69.<br>$\overline{4}$ |        |  |

**Fig. 31. continued … Example "Historical trend, Display as table"** 

ĭ

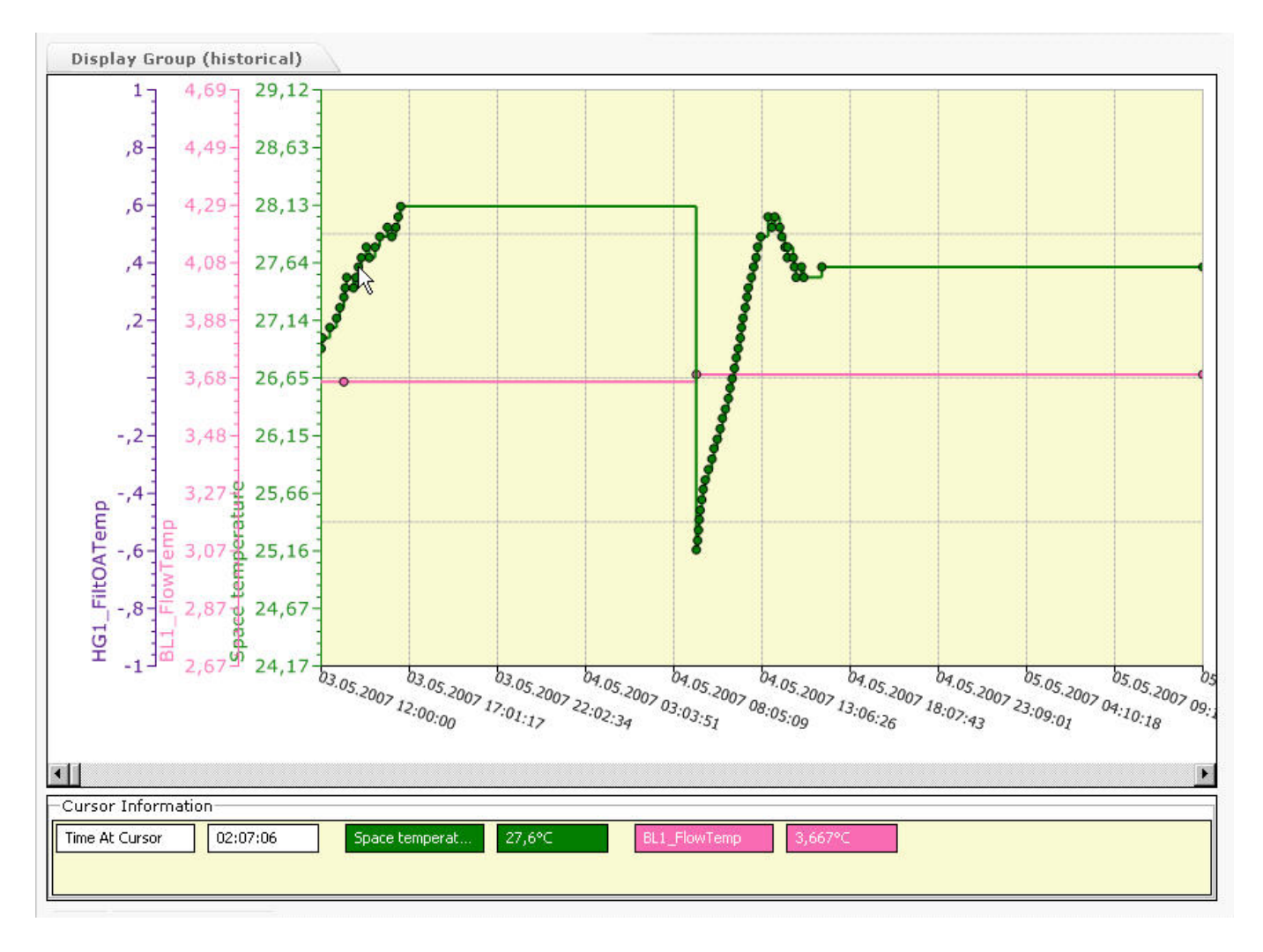

**Fig. 32. Example "Historical trend, display as chart, multiple datapoints trended"** 

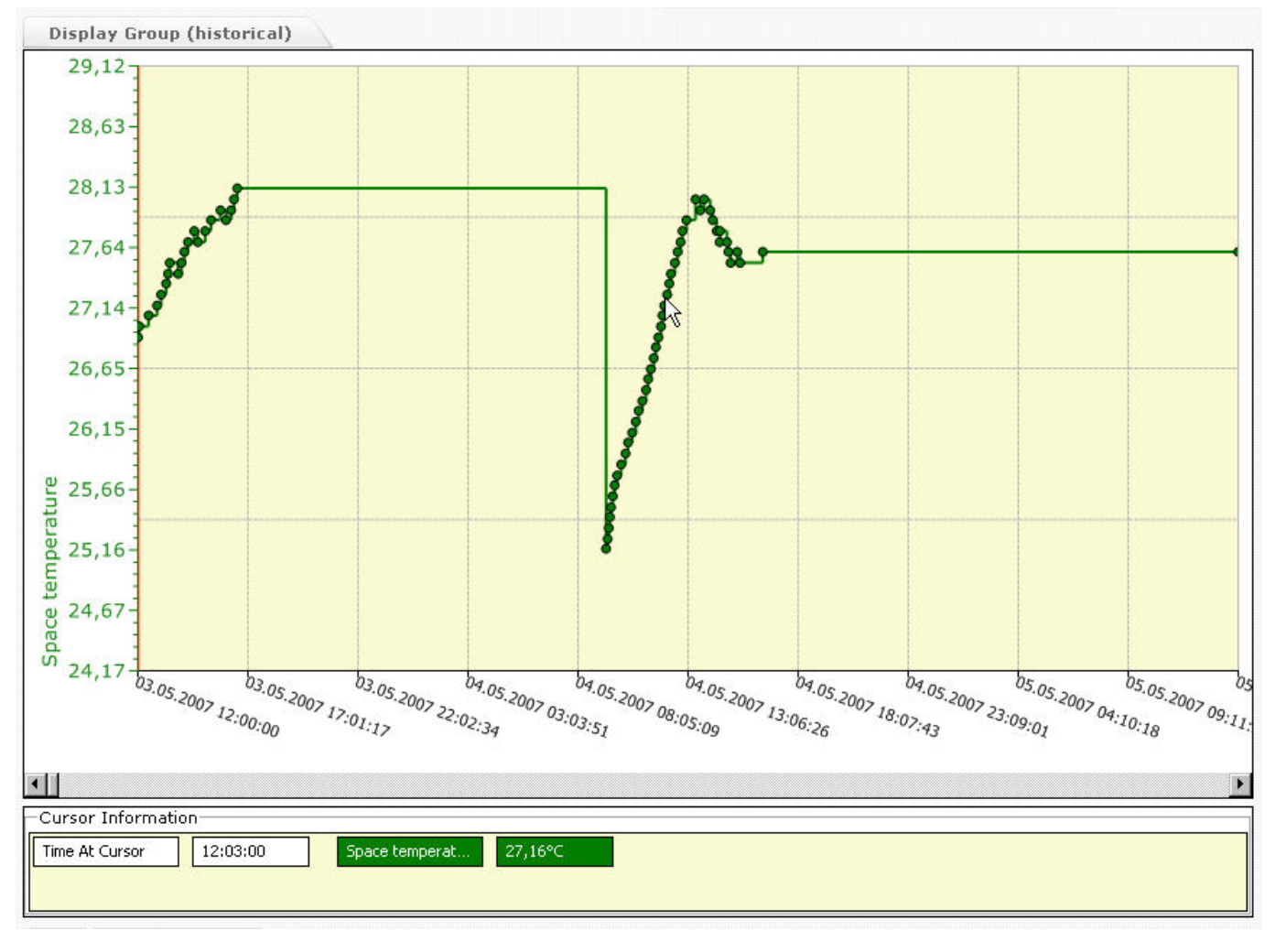

**Fig. 33. Example "Historical trend, display as chart, one datapoint trended"** 

**Working with Charts** 

The chart display shows the trend curve with the time-based x-axis and the valuebased y-axis. If multiple datapoints are trended, the y-axis shows the datapoint values, each of them in a different color.

The chart display settings can be changed by clicking the **Configure Display** icon (see "Configure Trend Display" section).

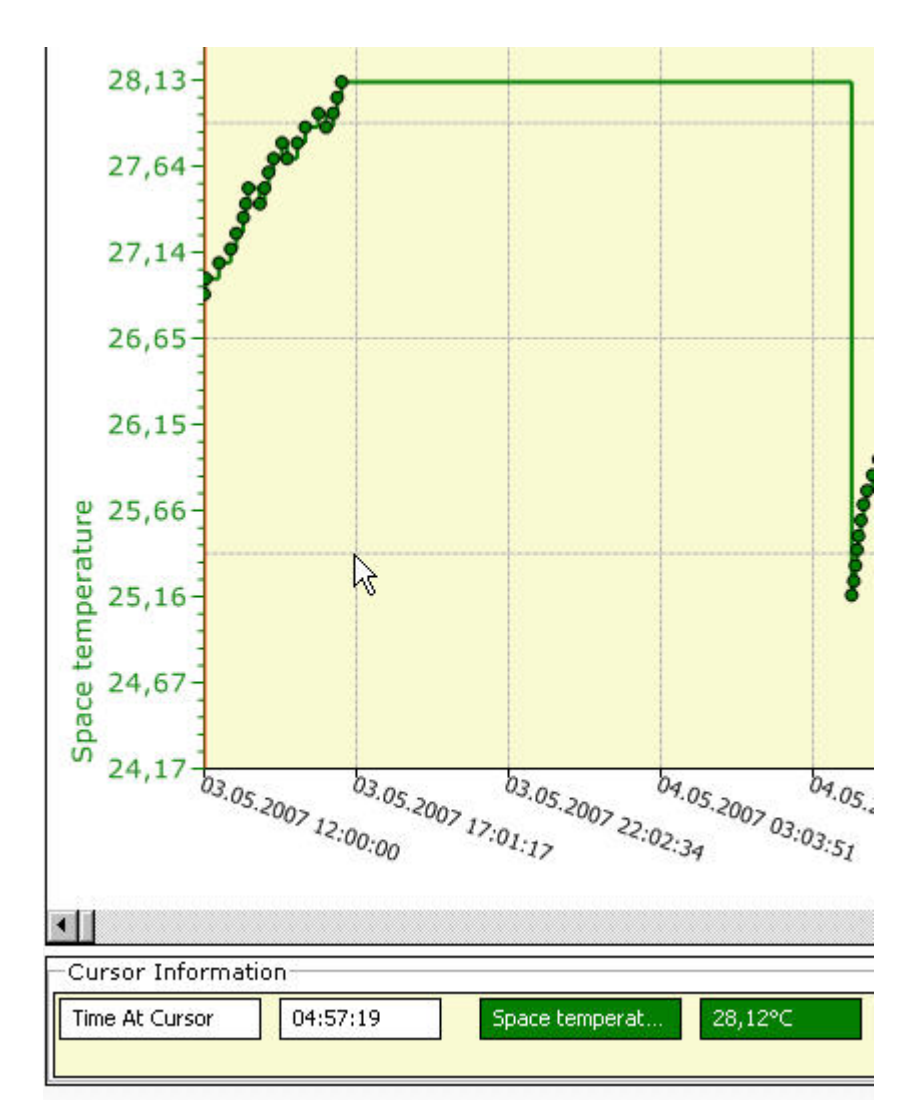

**Cursor Information** In the *Cursor Information* pane, you can view time-value pairs dependent on the current cursor position when hovering the cursor over the chart.

#### **Time at cursor**

In the field right to this field, the trend time dependent of the current cursor position is displayed.

#### **Colored Fields**

In the colored fields, the trended value(s) of the datapoints dependent on the current cursor position are displayed. If multiple datapoints are trended, the fields are shown in different colors.

#### **Optical Guideline**

You can add an optical guideline by clicking at the desired position in the chart. A red vertical line is added to the chart and the corresponding cursor information is shown in the *Cursor Information* pane.

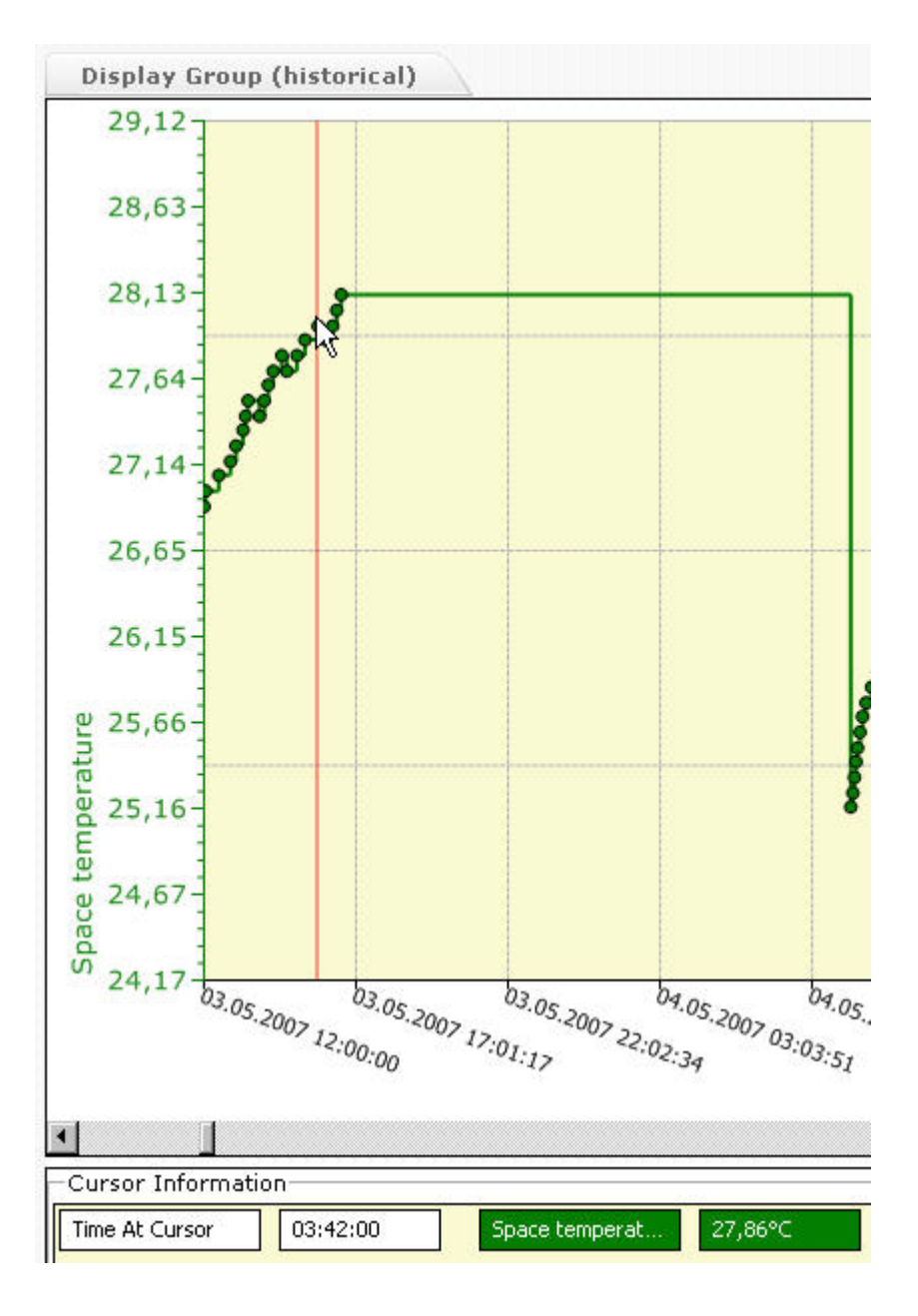

**Zoom Chart Area** You can zoom a desired part of the chart as follows:

1. Click at desired position and with hold mouse button, draw a rectangle over the area you want to zoom.

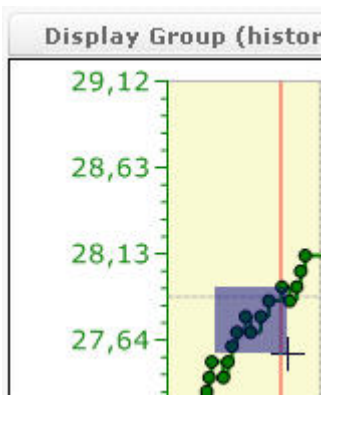

2. Release the mouse button. The area is zoomed.

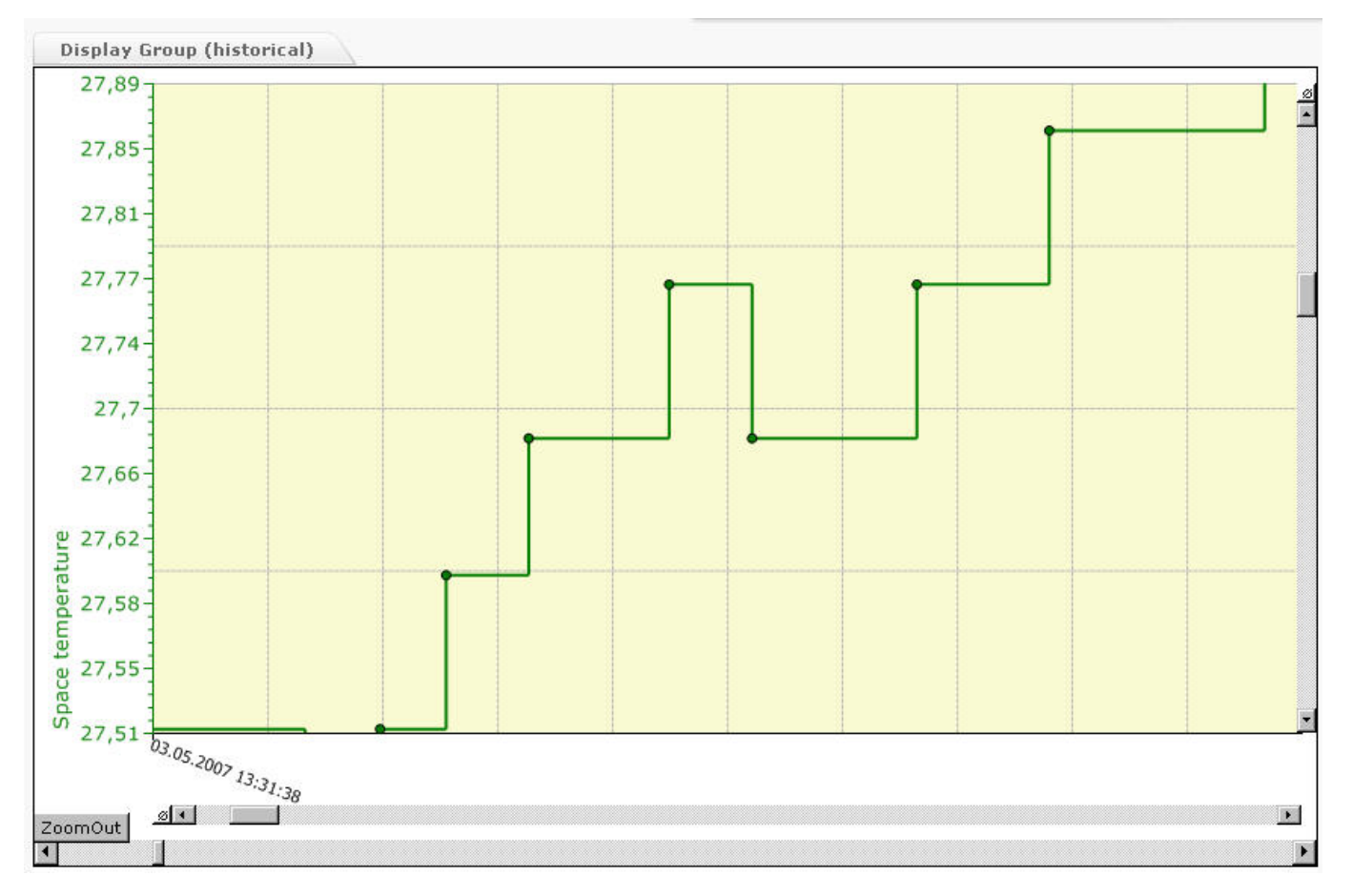

3. To zoom out of the area in order to go back to the original scale, click **ZoomOut**  button.

#### **Create New Trend Template**

 A trend is based on a template which saves the trended datapoints and display settings. There are two types of templates available, the Live trend template for Live trends and the Historic trend template for historical trends. A template allows the easy reuse of the trend settings. Note that the trended values are not saved in the template.

- 1. Select the *Trends* tab, if it is not selected yet.
- 2. Do one of the following:
	- a. Click on **New Historic Trend Template** button, if you want to start a historical trend.
	- b. Click on **New Live Trend Template** button, if you want to start a live trend.

The *Configure Display* dialog box displays.

#### *ARENA / RANGER* USER GUIDE

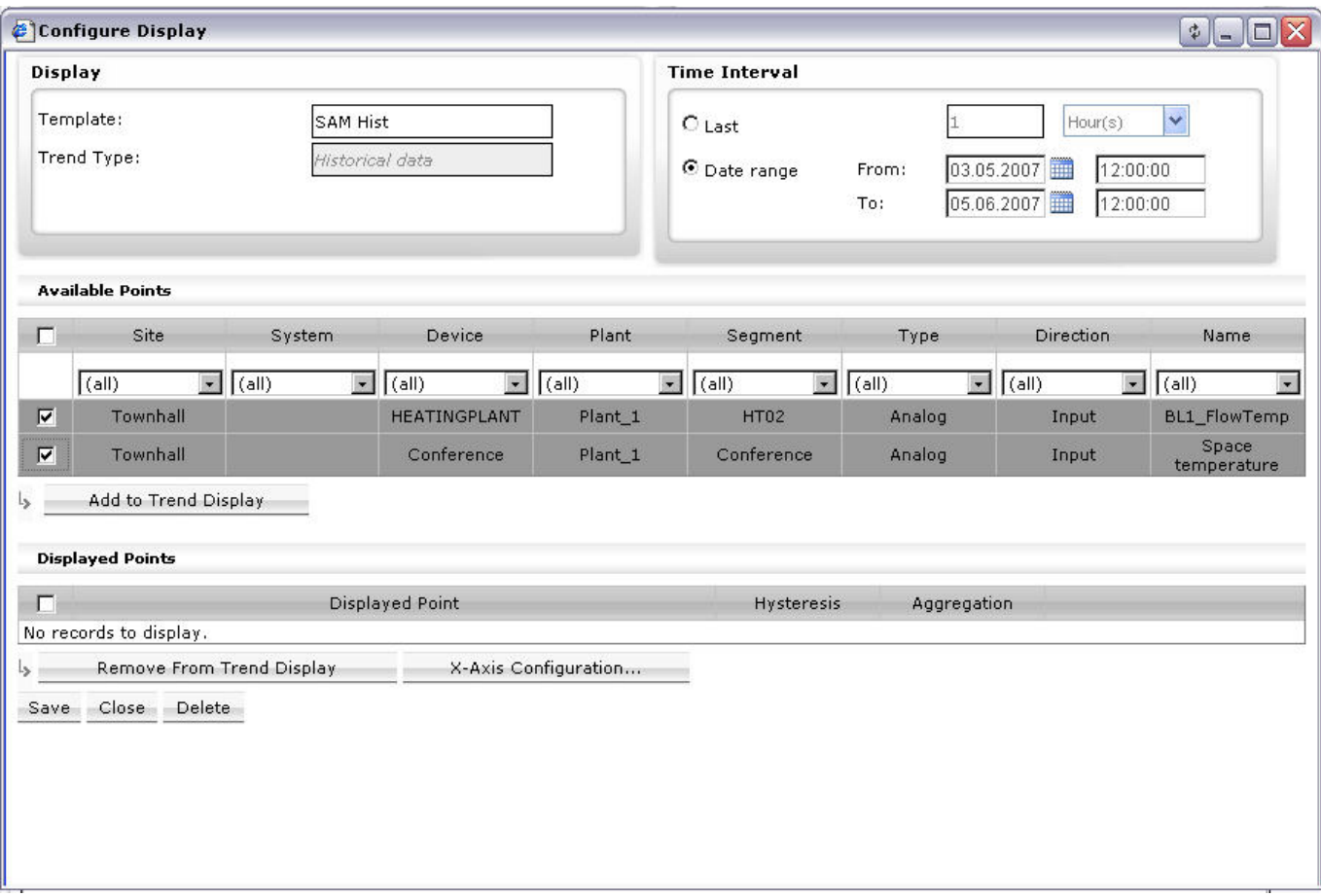

**Fig. 34. Example: "Historical trend template"** 

- 3. Under **Display**, in **Template,** enter the name for the template.
- 4. Continue with steps [6](#page-41-1) through [18](#page-43-0) described in the previous "Analyze Trend Data" section.

## **Configure Display**

Depending on the trend type, display settings are saved in a Historical or Live trend template.

- 1. To change display settings, click *Trends* tab.
- 2. In **Template**, select the template.
- 3. Click **Configure Display** icon .
- 4. Continue with steps [5](#page-44-0) through [17](#page-53-0) as described in the "Analyze Trend Data" section.

### **Customize Display Settings**

1. In **Displayed Points**, click **Custom Display Settings** button in the line of the datapoint which settings you want to customize. The **Custom Display Settings** dialog box displays.

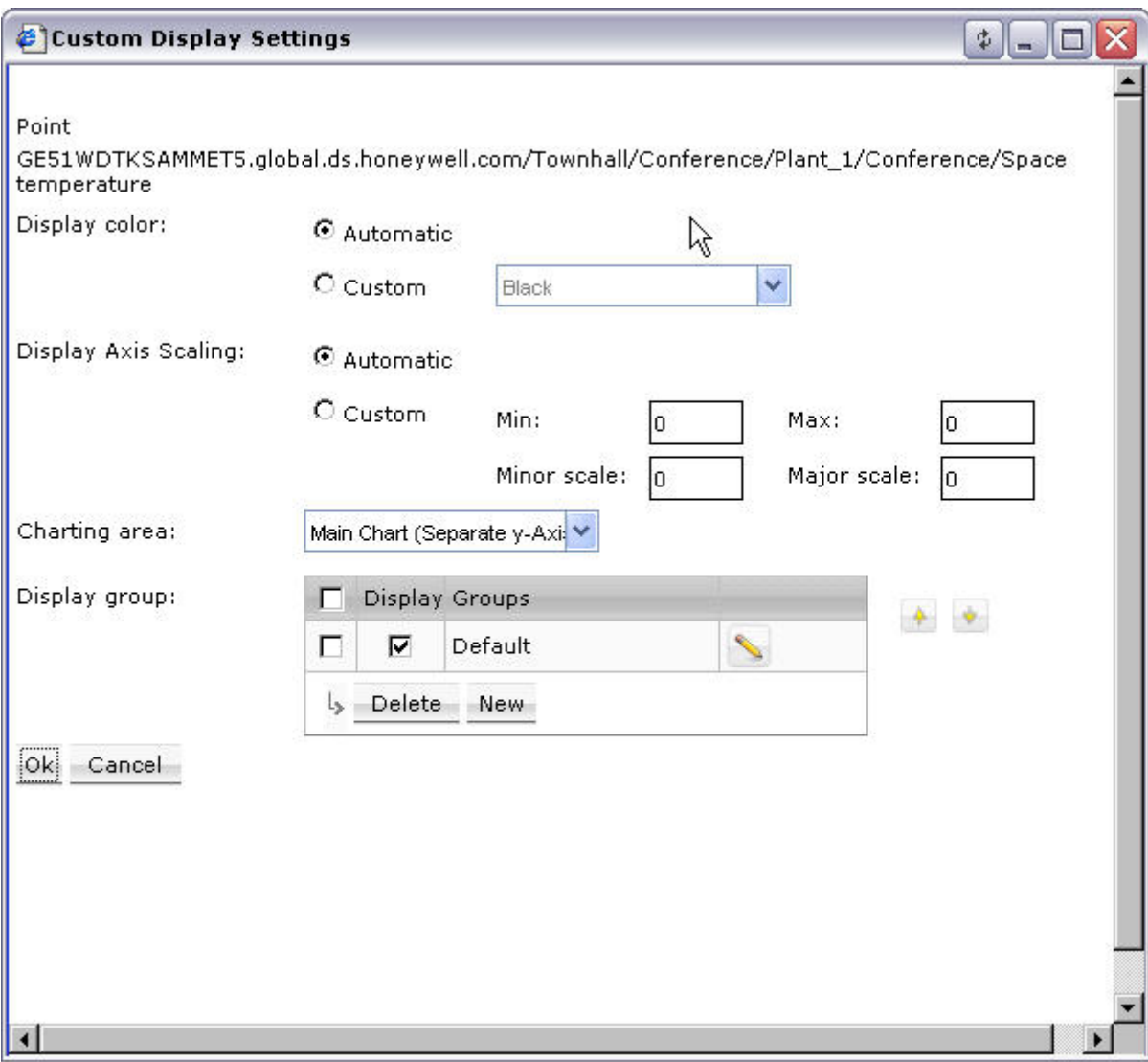

2. Set options as follows:

#### **Display Color**

Select **Automatic** if ARENA should define the color for the curve and axis automatically.

Select **Custom** if you want define the color by your own and select the color in the right drop-down listbox.

#### **Display Axis Scaling**

Select **Automatic** if ARENA should define the axis scaling automatically.

Select **Custom** if you want define the axis scaling by your own and enter desired values as follows:

- c. In **Min**, enter the start value of the x-axis (origin).
- d. In **Max**, enter the end value of the x-axis.
- e. In **Major scale**, enter a value for the major scale lines. For example, 1 defines that a major scale line is drawn every 1 unit dependent on the **Min** and **Max** values.
- f. In **Minor scale,** enter a value for the minor scale lines. For example, 1 defines that a minor scale line is drawn every 1 unit dependent on the **Min** and **Max** values.

#### **Charting area**

Select how the curve is displayed under:

#### **Main chart (common y-axis)**

The curve is shown in the main chart and uses the same y-axis as the other curve(s)

#### **Main chart (separate y-axis)**

The curve is shown in the main chart and uses a separate y-axis than the other curve(s)

#### **Separate chart (stacked)**

The curve is shown in a separate chart

#### **Display Group**

A display group is the tab on which the curve is displayed on the *Trends* tab. The checkmark in the second column indicates where the curve is displayed. You can create a new group by clicking the **New** button and delete a group by clicking the **Delete** button after you have check the group in the first column

3. Click **OK** button to save display settings.

**Define X-Axis Configuration** 

1. In Displayed Points, click X-Axis Configuration. The **X-Axis Configuration** dialog box displays.

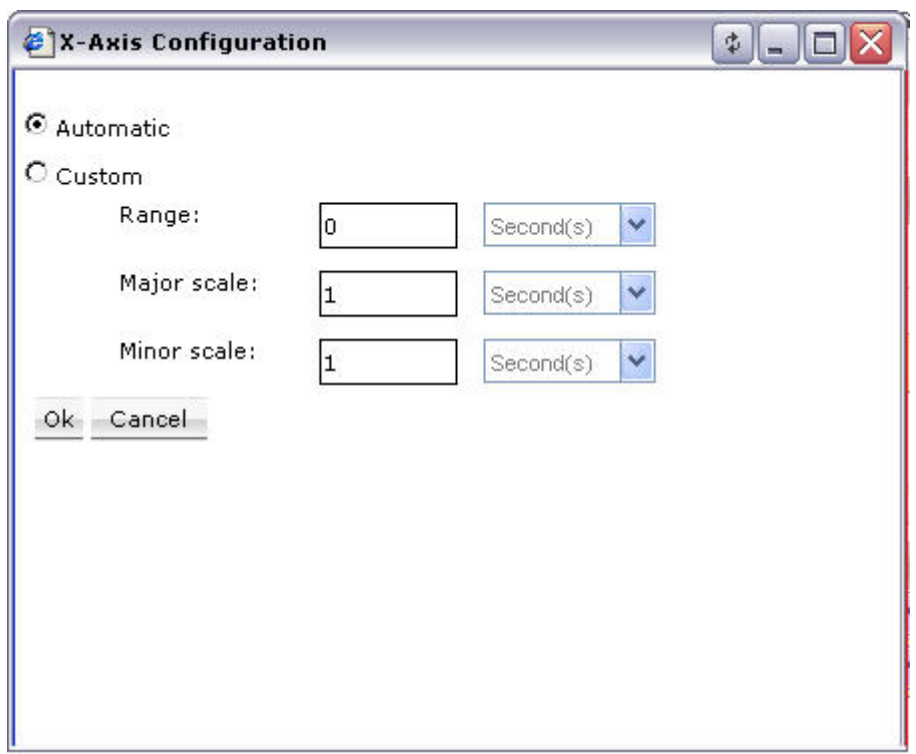

2. Set options as follows:

Select **Automatic** if ARENA should configure the X-Axis scale automatically.

Select **Custom** if you want to configure the X-Axis scale by your own.

- a. In **Range**, enter a range and select the unit in the drop-down listbox.
	- If the range is smaller than the displayed time interval on the *Trends* tab, you can scroll. For example, if the time interval is 1 month, you can display only a range of 1 week.
- b. In **Major scale**, enter a value for the major scale and select the unit in the drop-down listbox. For example, 1 hour(s) defines that a major scale line is drawn every 1 hour.
- c. In **Minor scale**, enter a value for the minor scale and select the unit in the drop-down listbox. For example, 1 minute(s) defines that a minor scale line is drawn every 1 minute.
- 3. Click **OK** button to save display settings.

# **MISCELLANEOUS**

# **Alias Name and NV Name Correspondents for SERVAL Controller**

NOTE: It is forbidden to use the slash character "/" in alias names because this may result in an unexpected behavior of ARENA.

When trending a SERVAL controller, the following table is helpful for identifying the network variable names of the corresponding alias names.

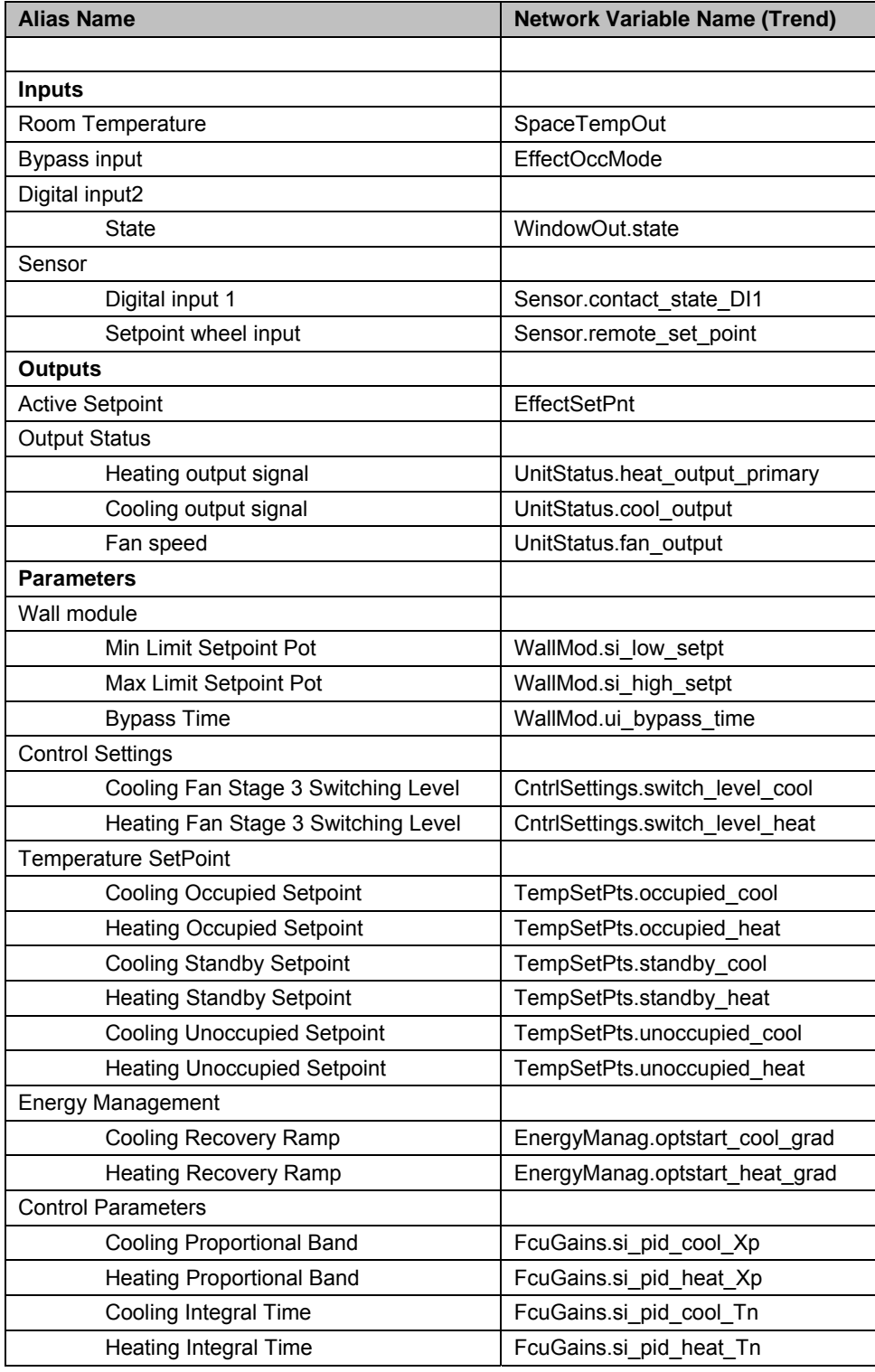

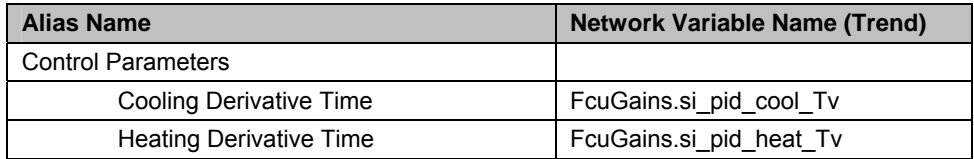

# **Font Size Setting**

For proper display of custom graphics created with ARENA Editor do **not** change the font size from Normal (96 DPI) to Large or Extralarge under **Settings – Control Panel - Display – Appearance** in Windows.

## **Arena Editor**

The graphic user interface is independent of the site tree in ARENA although it can consist of multiple hierarchical levels. There are built-in intelligent drawing elements which allow you to create interactive system graphics in which you can display and change values. System graphics typically show the application, including boilers, heat pumps, water pipes, etc. and attached intelligent display fields which will show the actual datapoint or setting values in ARENA. System graphics can be enhanced with "animated" pictures created with the help of the ARENA Editor. Hierarchical levels can be linked using linking hotspots. "Real" images can be imported for getting a more picturesque style.

ARENA Editor is not necessary for the function of ARENA, but makes the operation of complex systems easier and more comfortable.

ARENA Editor will take care of ARENA graphics for navigation and display. The work done with ARENA Editor will be imported into ARENA in order to work in the ARENA software.

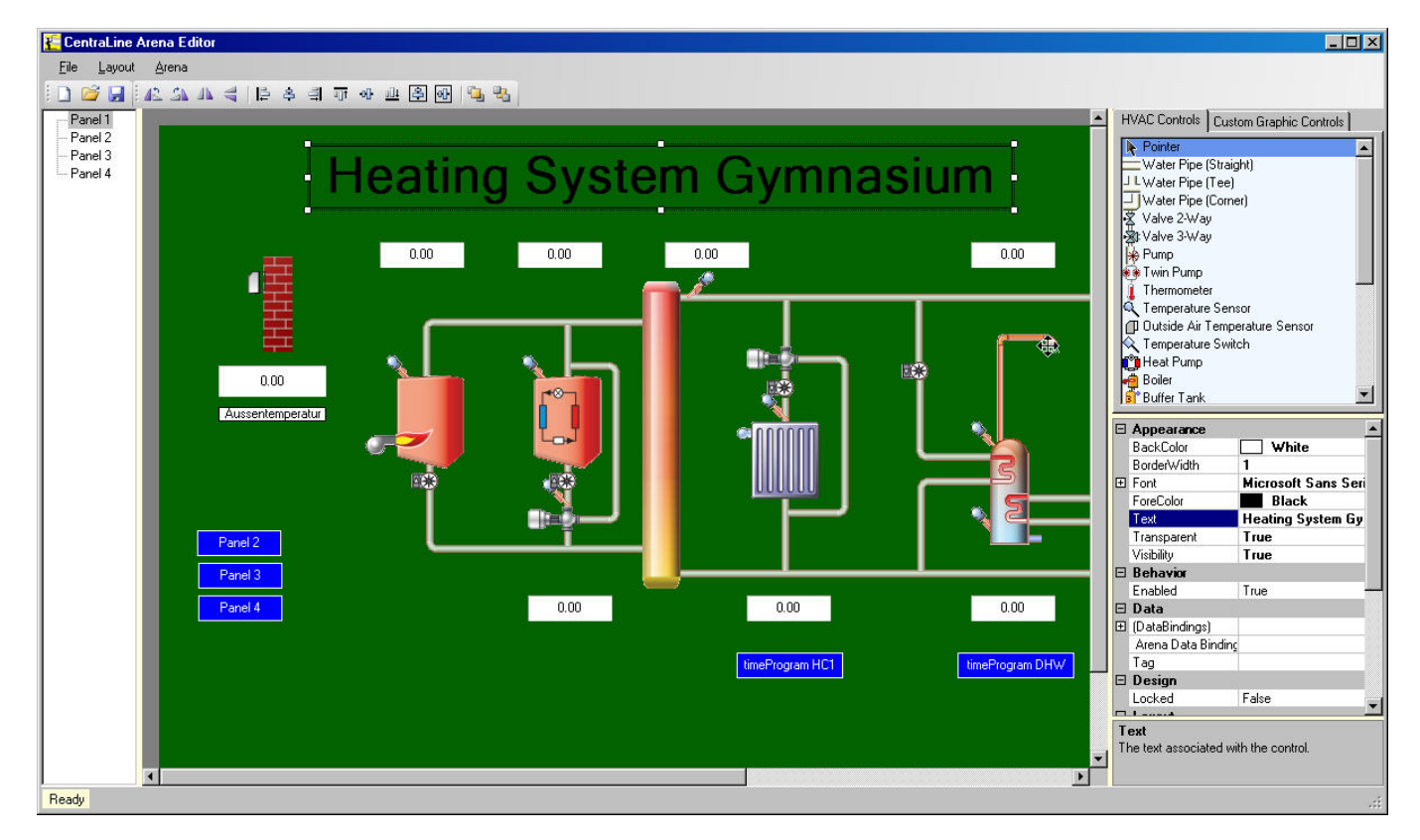

**Fig. 35. System Graphic with interactive value drawing elements and links to other levels** 

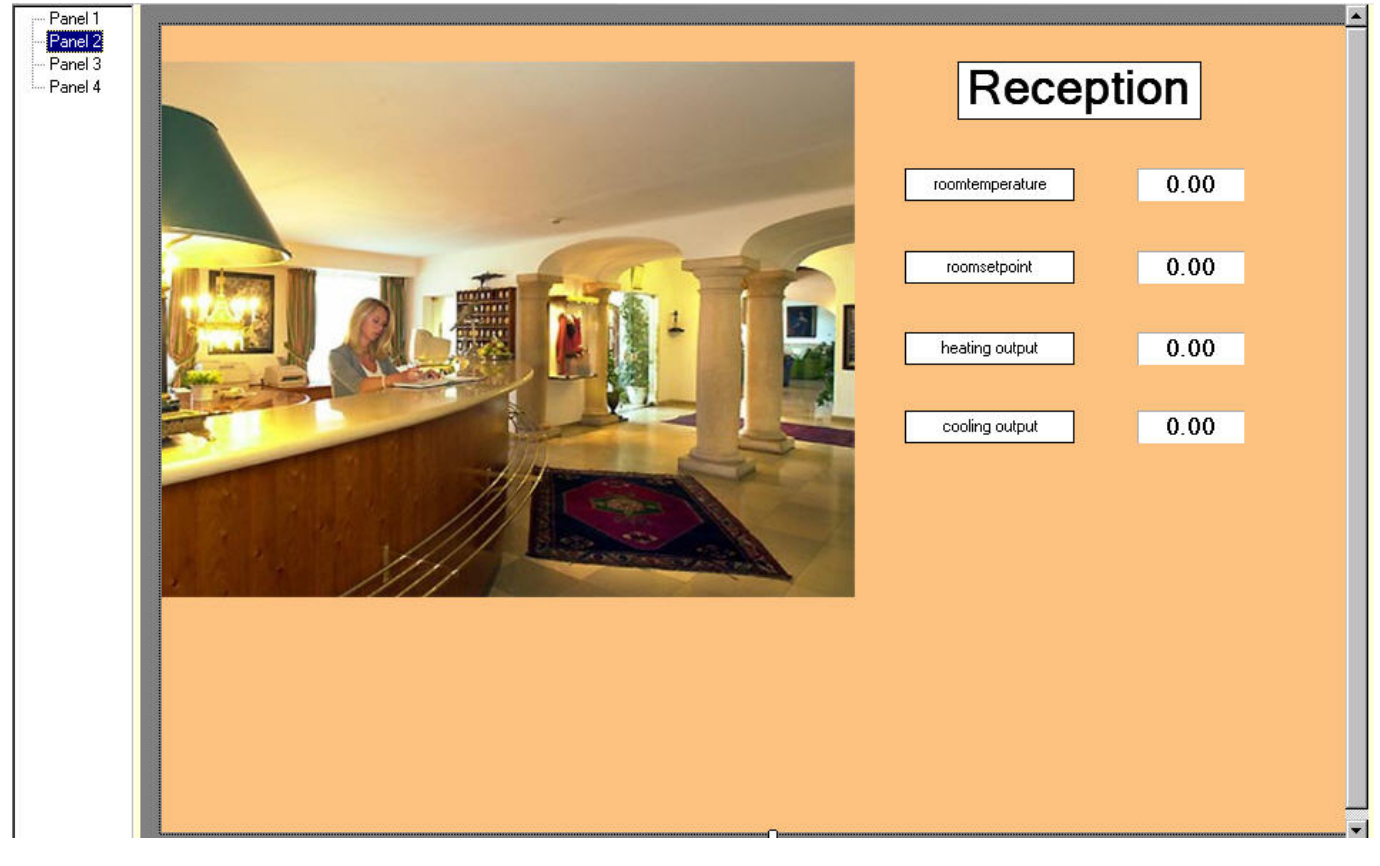

#### **Imported image usage**

There are two types of intelligent drawing elements provided by ARENA Editor. These are:

- HVAC Controls Provides typical application components such as boiler, heat pump, water pipe, etc.
- Custom Graphic Controls

Provides various drawing elements for:

– Creating display fields for datapoint and setting values

- Linking to time programs, settings, documents (e.g. txt, xls), pictures, and other graphic pages
- Adding comments and simple lines

## **ARENA Editor Environment**

After starting ARENA Editor, the *Main Window* is displayed providing the tools and functions read in the following figure.

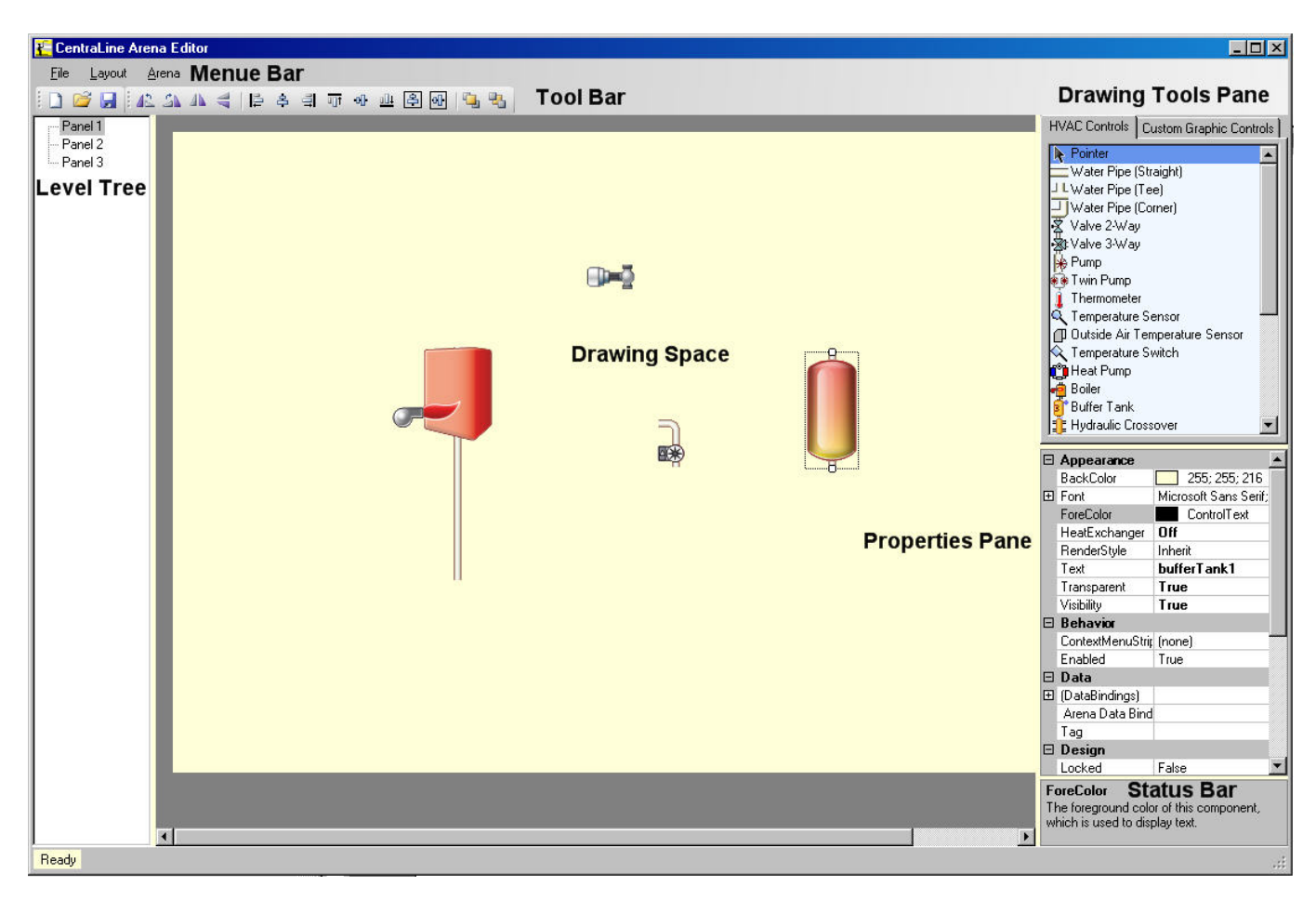

For detailed information on the *Main Window* tools and functions, please refer to the following sections:

- Menu Bar
- Tool Bar
- Level Tree
- **Workspace**
- Drawing Tools Pane
- Properties Pane
- Status Bar

### **Menu Bar**

The menu bar allows access to the program menus as described in the following tables:

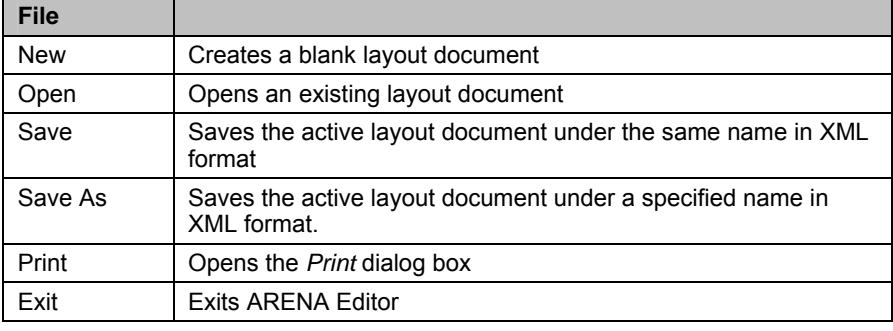

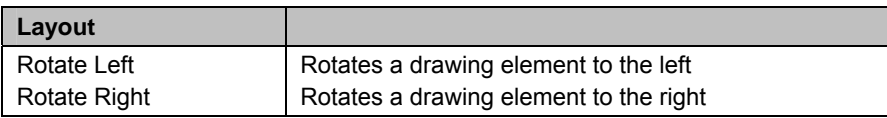
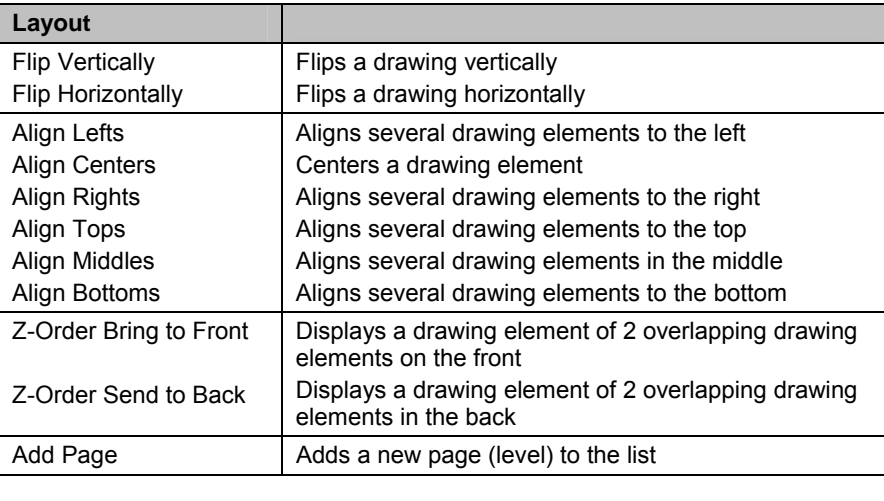

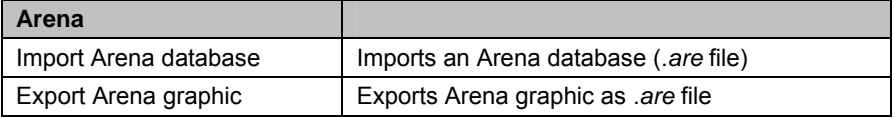

## **Tool Bar**

The tool bar allows quicker access to some commonly used menu functions. The following tables show the toolbar functions:

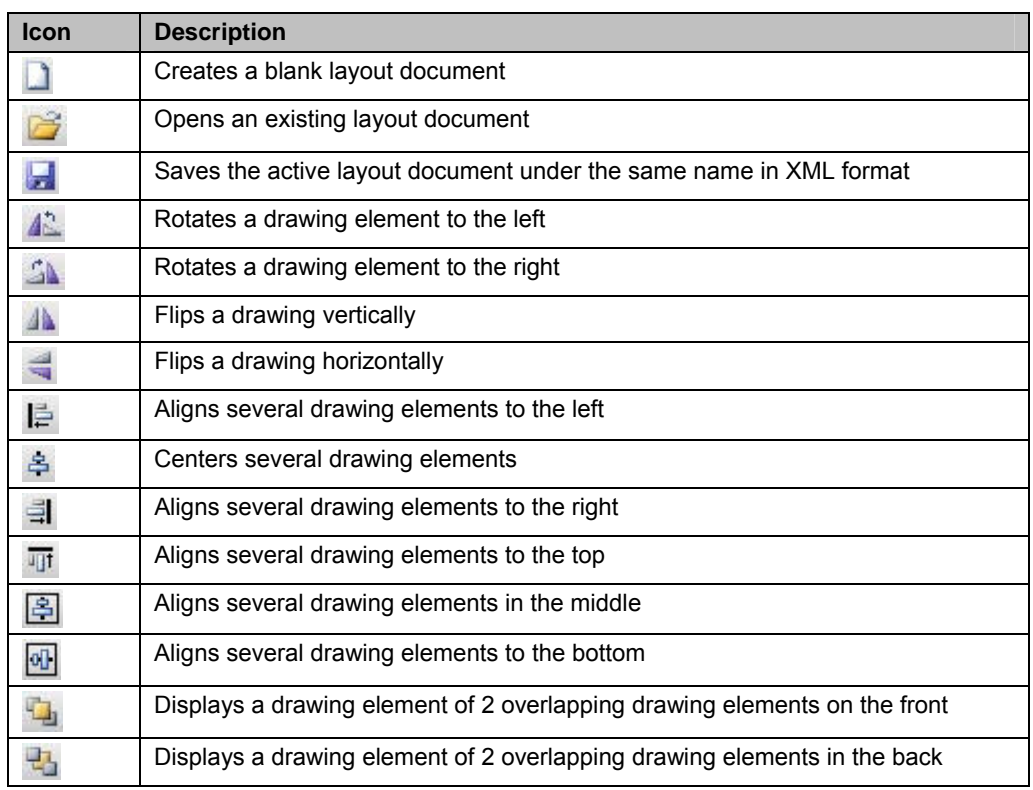

#### **Panel Window**

In the *Panel Windows*, the number of panels for the graphic navigation are shown. Each time, when adding a panel, an additional panel is added to the tree. When selecting the panel in the tree, the corresponding graphic is displayed in the drawing space; and can then be edited.

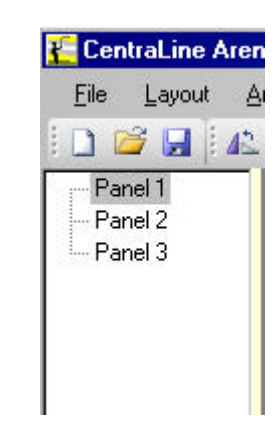

#### **Drawing Space**

The drawing space provides the area for drawing the graphic by adding drawing elements from the Drawing Tools pane via drag&drop. The drawing space can be resized by moving the arrows displayed when hovering over the borders.

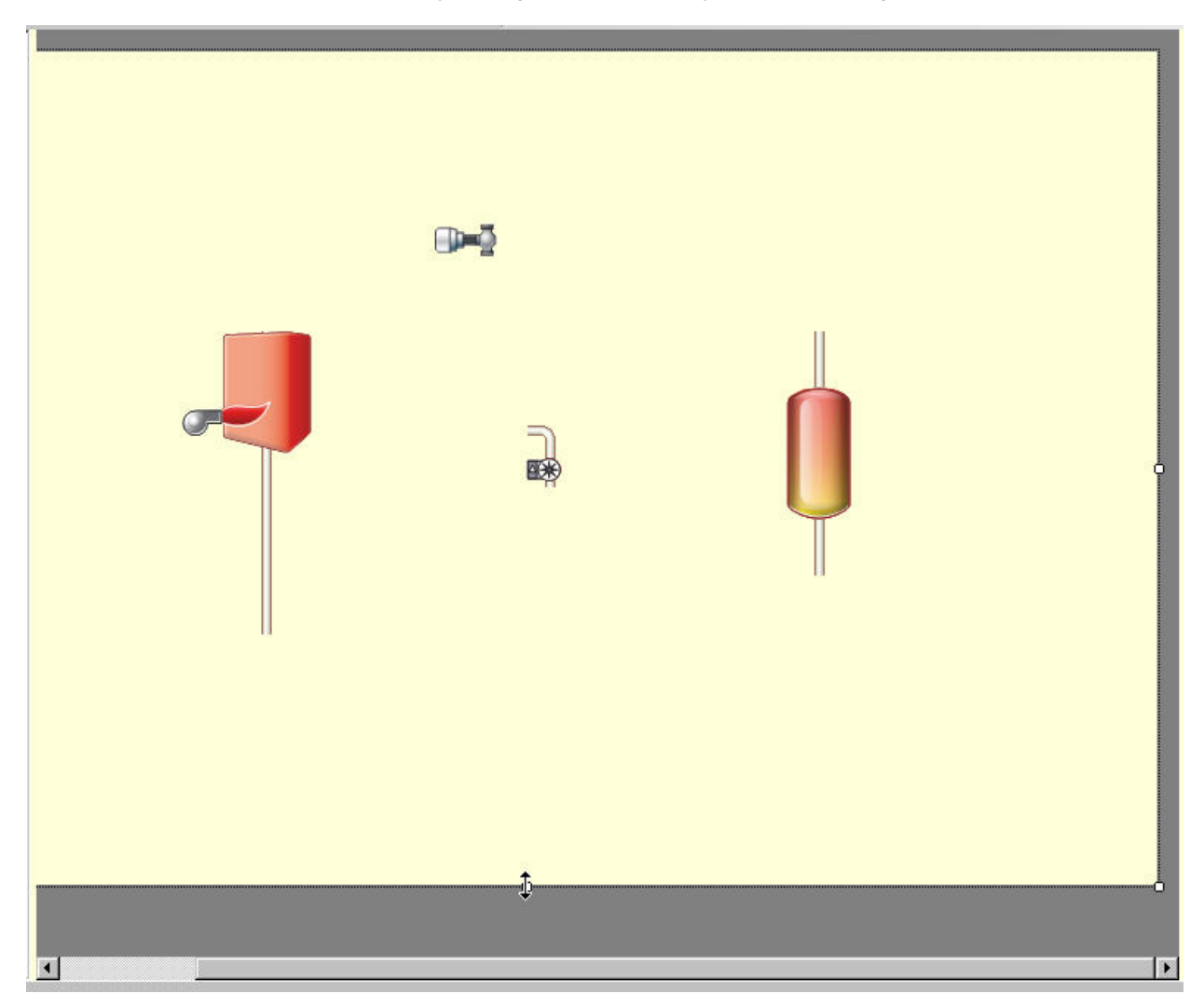

## **Drawing Tools Pane**

The *Drawing Tools* Pane provides the drawing elements for creating a graphic. The following two basic drawing element types are provided in libraries:

- HVAC Controls Provides typical application components such as boiler, heat pump, water pipe, etc.
- Custom Graphic Controls
	- Provides various drawing elements for:
		- Creating display areas for datapoint and setting values
		- Linking to time programs, settings, documents (e.g. txt, xls), pictures, and other graphic pages
		- Adding comments and simple lines

The drawing elements will be added to the drawing space by simple drag&drop.

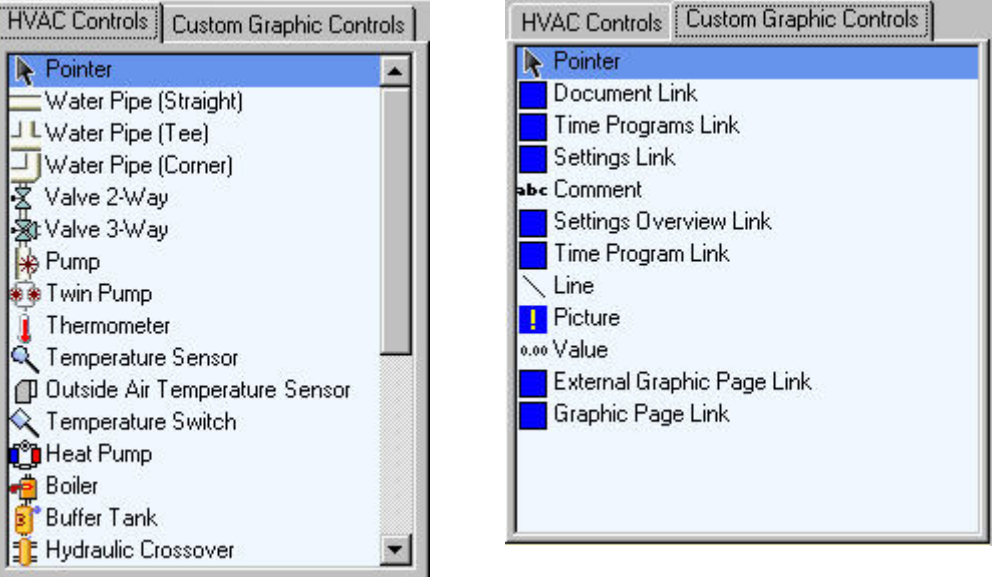

### **Properties Pane**

The *Properties* pane shows the multiple properties of a selected drawing element in the drawing space and allows editing the properties as desired. Editing can be done by simple clicking which shows the settings (values and options) available for a property.

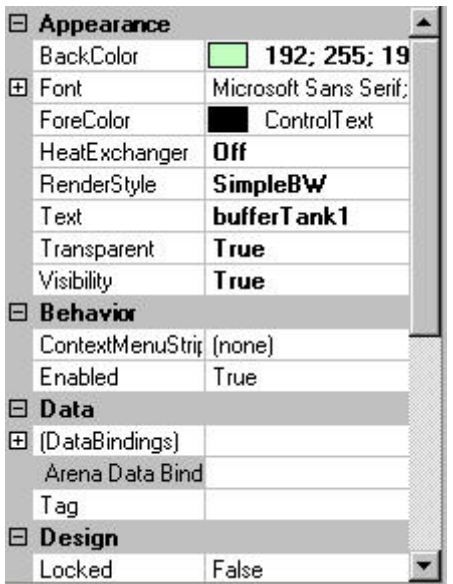

#### **Status Bar**

The status bar shows the denotation of the selected drawing element property:

Example: **Arena Data Bindings** is the property selected in the *Properties* Pane.

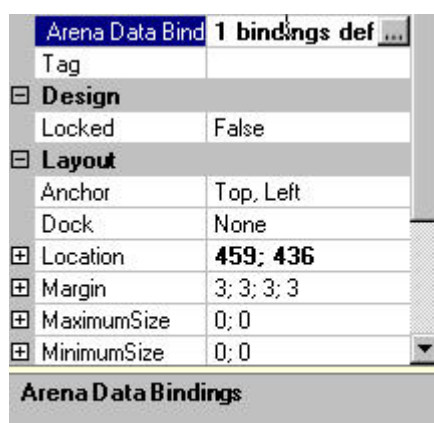

# **Procedures**

The creation of a graphic includes the following steps:

- 1. Create new document
- 2. Import ARENA database
- 3. Create graphic
- 4. Save document for further use and backup
- 5. Export Arena graphic for the use in ARENA.

**Create new document** 

1. In the File menu, click New, or click **in** in the tool bar. A blank layout document is created with one panel.

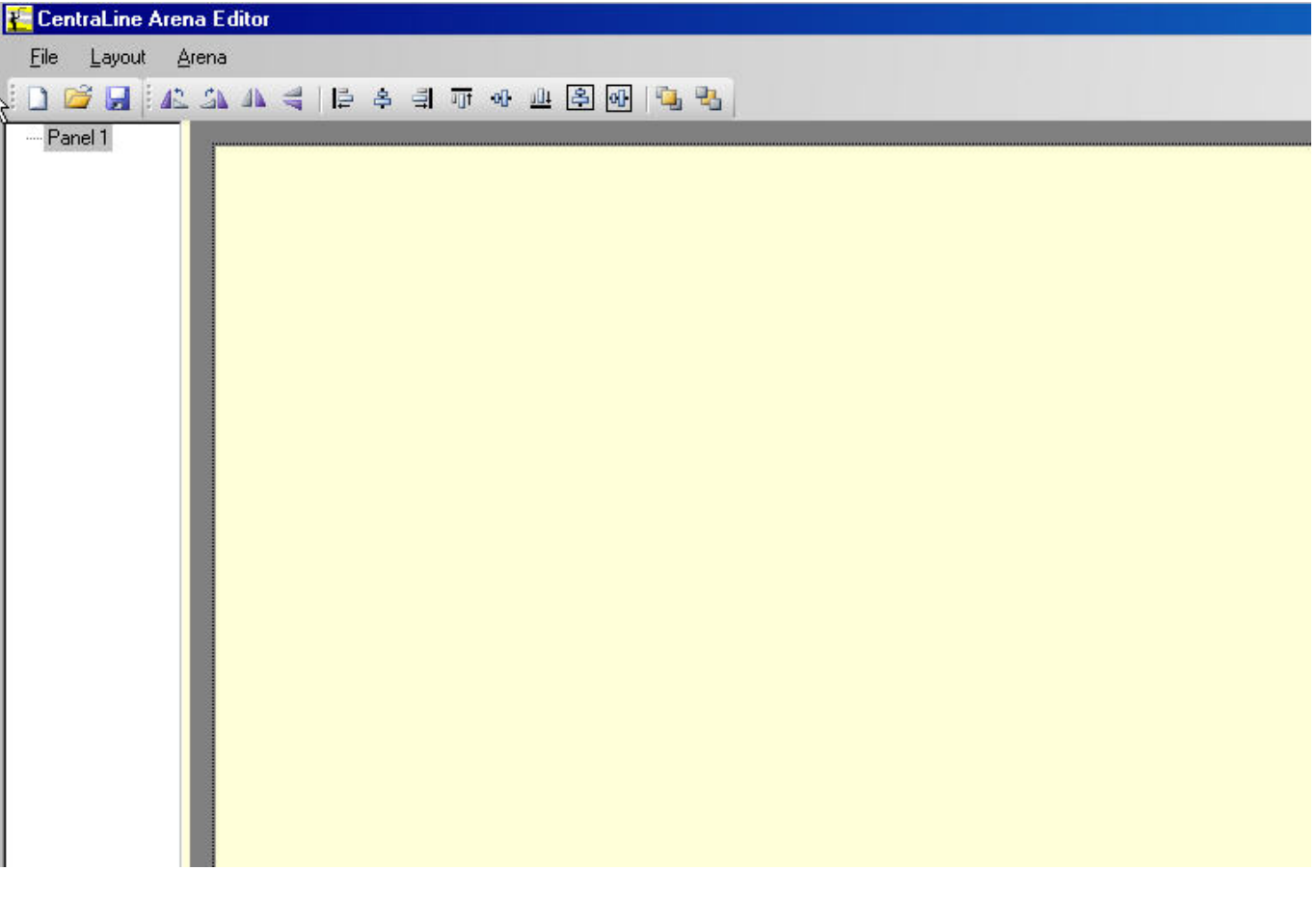

## **Import ARENA Database**

To assign datapoints or settings to graphics, the ARENA database must be imported. The ARENA database contains information about all the devices and sites installed.

- 1. In the Arena menu, click **Import Arena database**.
- 2. In the *Select Arena Database* dialog box, browse to the location where the *.are* file is saved.
- 3. Select the .*are* file and click **Open** button. When successfully imported, the following message displays:

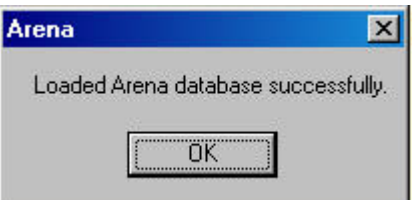

4. Confirm the message by clicking **OK** button.

### **Create Graphic**

The graphic user interface can include multiple graphics depending on the number of levels (panels) included. Each panel includes one graphic. There are many scenarios for the creation of a graphic user interface and the included graphics may look very different. However there are some typical procedures, which are described in the following sections. The procedures can be combined with each other:

- Draw application schematic
- Creating display field for datapoint, datapoint attribute, or setting values
- Linking to time programs, settings, documents (e.g. txt, xls), pictures, and other graphic pages
- Adding comments and simple lines

The procedures use one of the following pre-defined drawing elements provided in the Drawing Tools pane:

- **HVAC Controls**
- Custom Graphic Controls

The drawing elements will be added to the drawing space by simple drag&rop.

#### **Draw Application Schematic**

The following procedure describes how to draw an application schematic by adding various drawing elements such as boilers, heat pumps, etc.

- 1. In the *Drawing Tools* Pane, click the *HVAC Controls* tab.
- 2. Drag a drawing element, for example, a boiler, or a heat pump and drag it to the drawing space.

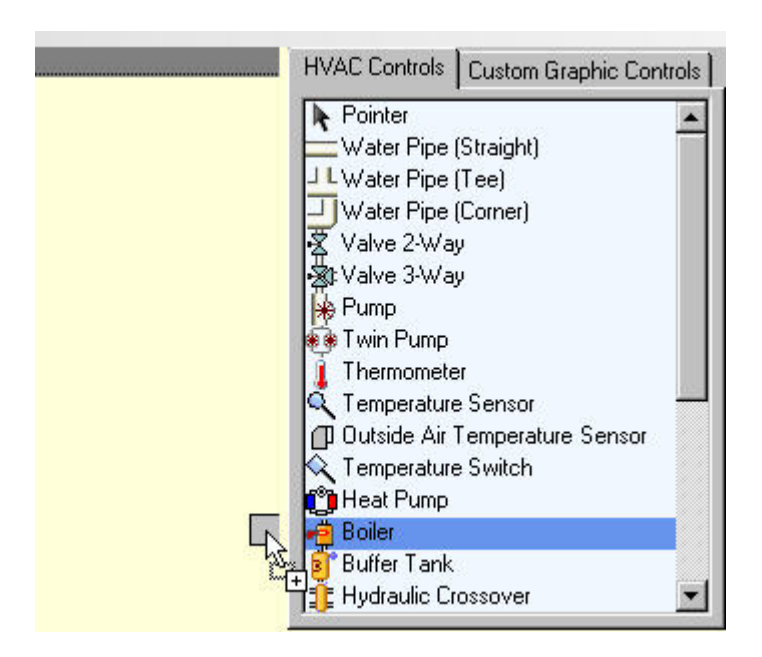

**Fig. 36. Step 1: Dragging Boiler** 

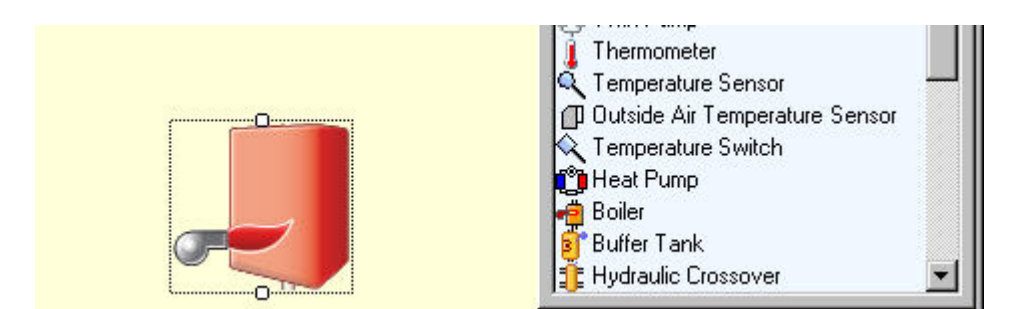

**Fig. 37. Step 2: Dropping Boiler** 

- 3. Build the graphic by doing the following:
	- a. add drawing elements to the drawing space
	- b. position drawing elements at desired locations by simply moving, entering values under **Layout** on the *Properties* pane, or using **Align** and **Order** toolbar functions
	- c. resize selected drawing elements using the mouse or entering values under **Layout** on the *Properties* pane
- d. Connect drawing elements with each other using the mouse. Elements are snapping at defined points when moving them to each other
- e. delete unused drawing elements by selecting them and pressing the Delete key.
- 4. On the *Properties* pane, define all necessary settings for elements, for example, the burner type of a boiler, etc.

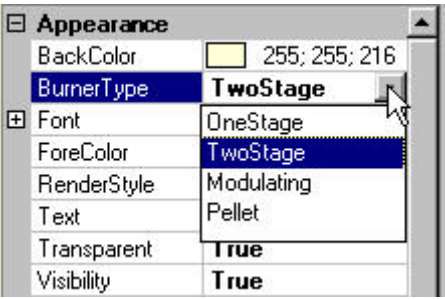

#### **Fig. 38. Example: Setting properties for drawing element (boiler)**

5. When finished with drawing, save graphic as described in the "Save Document" section.

## **Create Display Field for Datapoint, Datapoint Attribute or Setting Values**

The following procedure describes how to create a field for displaying and changing a datapoint value, datapoint attribute or setting. The procedure describes the assignment for a datapoint value. The assignment for a datapoint attribute and a setting is done in the same way.

- 1. If not already done, import the Arena database as described in the "Import ARENA Database" section.
- 2. In the *Drawing Tools* Pane, click the *Custorm Graphic Controls* tab.
- 3. Drag the drawing element ´00,0 Value` and drop in the drawing space.

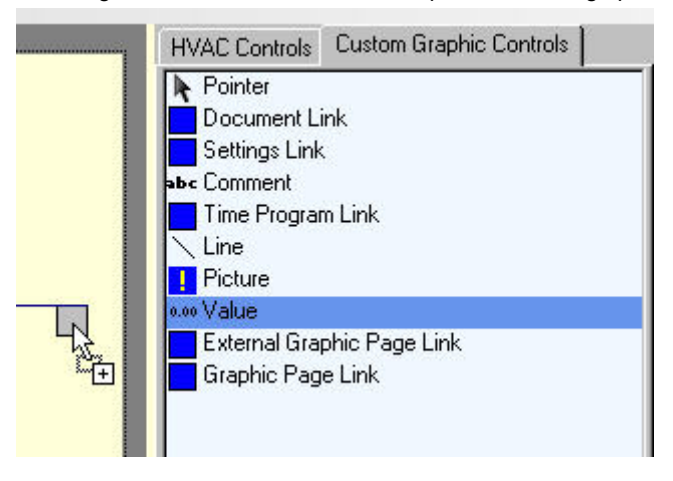

**Fig. 39. Step 1: Dragging ´Value` control** 

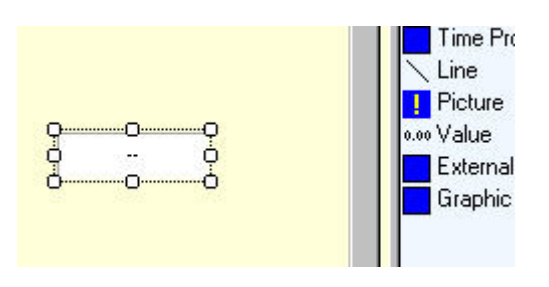

**Fig. 40. Step 2: Dropping ´Value` control** 

4. Assign datapoint by doing the following:

- a. Select custom graphic control in the drawing space
- b. In the *Properties* pane, expand **Data**.

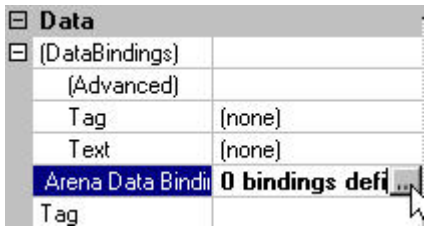

c. Click on cell right to **Arena Data Bindings**. The *Arena Binding Collection Editor* dialog box displays. Here you can assign a datapoint, datapoint attribute, or setting to custom control graphic and define settings for back color, value, and visibility.

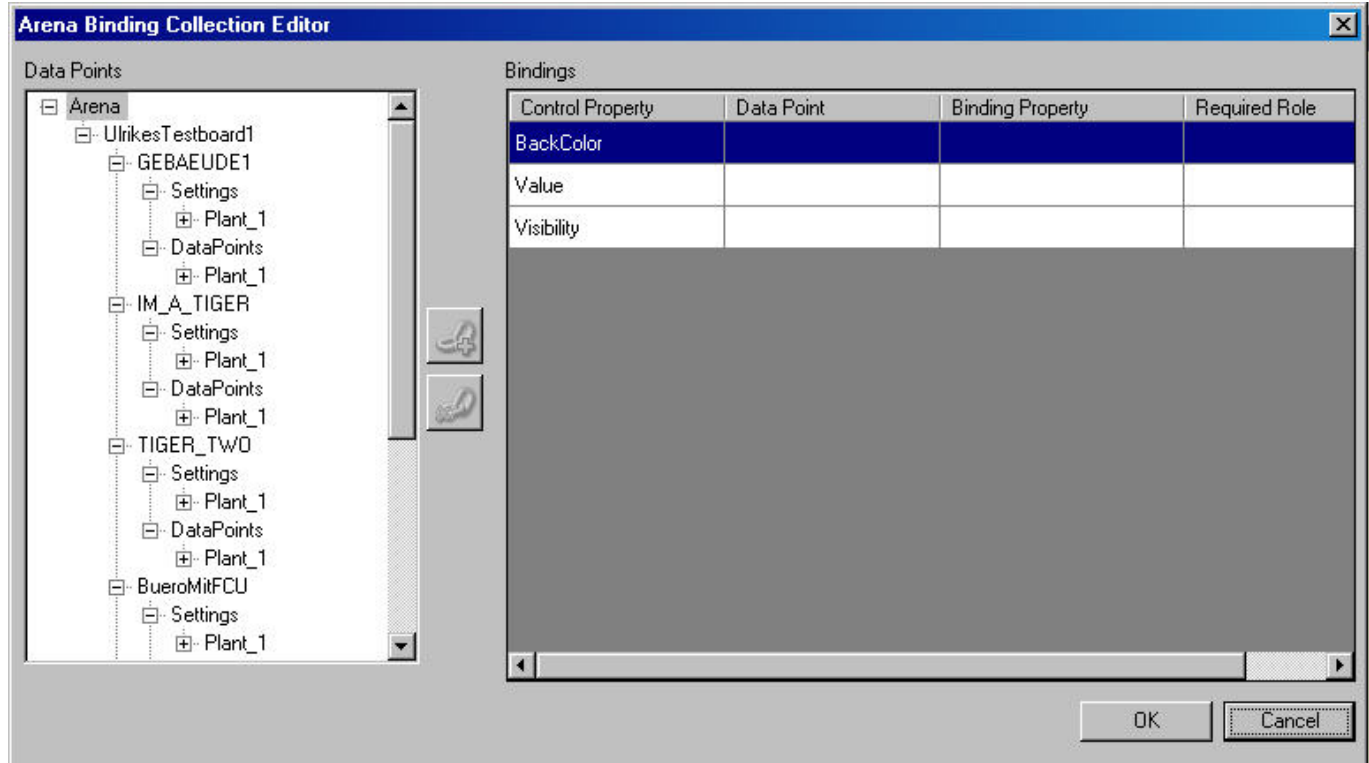

d. In **Bindings**, select the property to which you want assign the datapoint. Per step, only one property can be selected but you can assign the datapoint to all relevant properties of the Bindings list.

NOTE:

Assign always the same datapoint to the properties. You can also assign datapoint attributes, for example, the alarm status of the 'HGI\_FiltOAtTemp` datapoint. The attributes are available below the datapoint level (expand datapoint in the tree).

e. In **Data Points**, expand the tree and browse to the controller that includes the datapoint you want to assign.

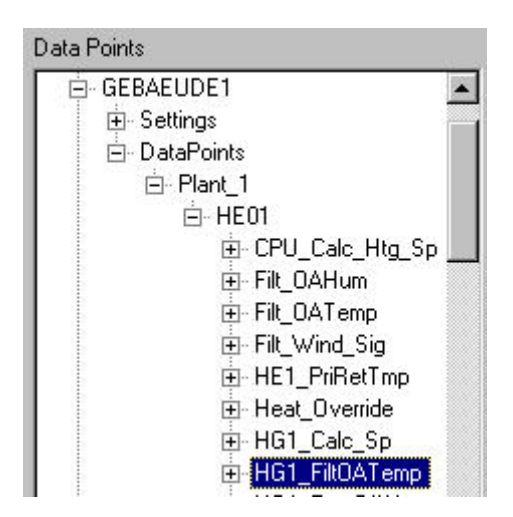

f. Select the datapoint and click the green button.

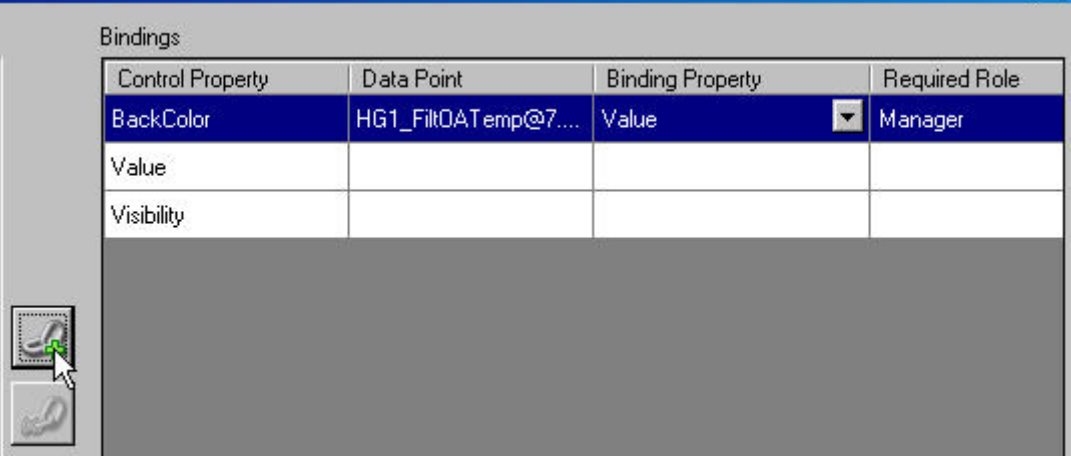

The datapoint is assigned to the selected property.

g. Scroll to the right and click the Mapping Editor icon

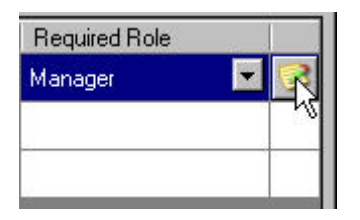

The *Mapping Editor* dialog box displays for defining the color - value relationship for the custom graphic control, i.e. which color has the custom graphic control at which value.

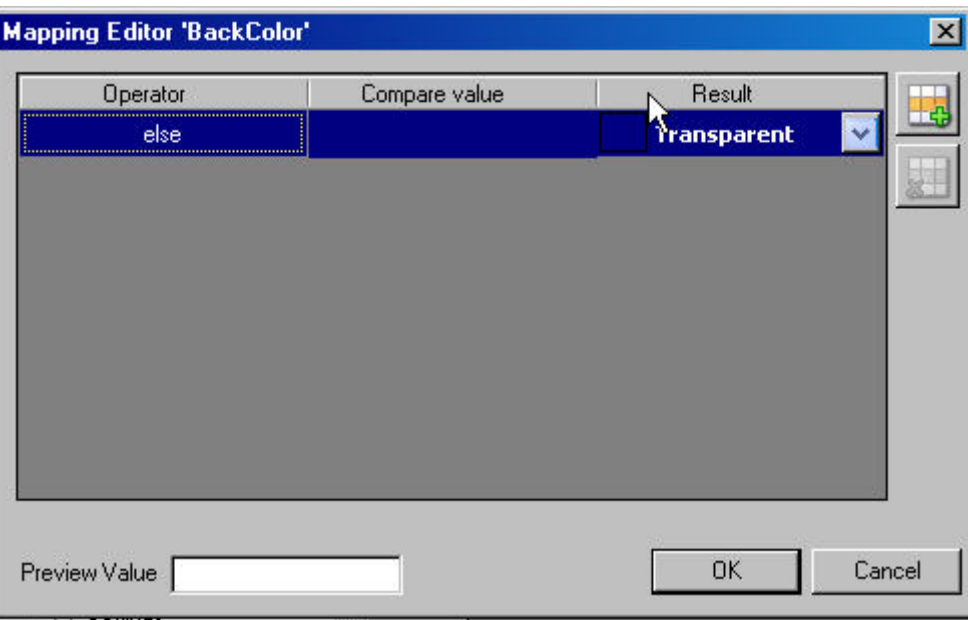

h. Add a new row by clicking the  $\frac{1}{10}$  icon.

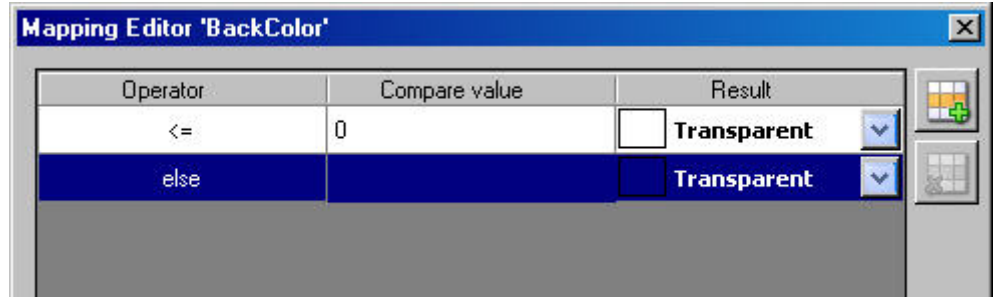

- i. In the row with the <= operator, enter the value in the *Compare* column and the select the color in the *Result* column.
- j. In the row with the else operator, select the color in the *Result* column.

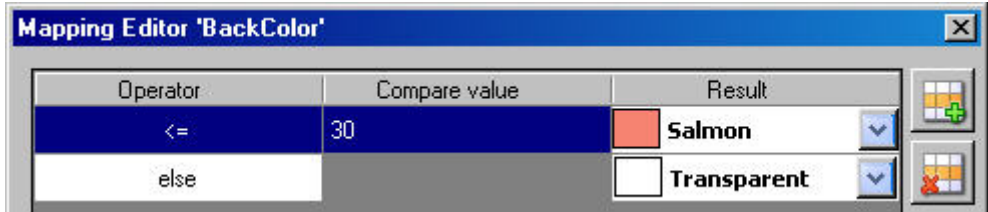

Example:

In the above example, the custom graphic control is displayed in the color Salmon for values <= 30 and displayed in transparent for values > 30.

- k. Click **OK** button.
- l. In the *Arena Binding Collection Editor* assign further properties to the datapoint in the same way by repeating steps d through k.

m. Click **OK** button.

5. In the *Properties* pane, the number of bindings are shown under **Arena Data Bindings**.

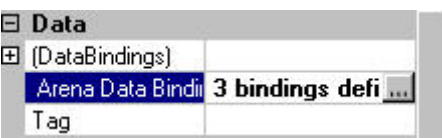

6. To test the behavior of the custom control graphic, enter appropriate values, for the assigned properties, for example, enter different values in the **Value** field if the value property is assigned.

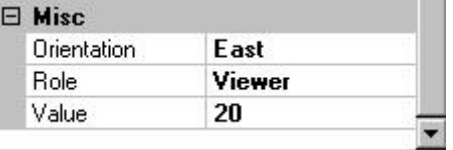

7. As desired, set relevant properties for the custom control graphic for **Appearance, Behavior, Data, Design, Layout** and **Navigation**. in the *Properties* pane.

## **Creating Links**

Using drawing elements of the Custom Graphic Controls library allows creating links to:

- Other graphic pages within the graphic user interface or to an external graphic user interface of a remote ARENA.
	- Time programs overview of a specific segment
- Single time programs
- Settings overview
- Single settings
- Documents (e.g. txt, xls, pdf files, etc.)
- Public or internal web pages
- **Pictures**

Most of custom graphic controls use an URL link. Some such as ´Picture` or Document need a file. For all, general properties can be set on the *Properties* pane. The "Custom Graphics Control Overview" section gives a functional overview of the various Custom Graphics Controls.

- 1. Use the functional overview described in the "Custom Graphics Controls Overview" section below when applying the following steps for creating Links.
- 2. Drag&drop the custom graphic control to the drawing space or select the custom graphic control in the drawing space if already there.
- 3. Under **Navigation** in the *Properties* pane, click the property, e.g. **Document** for a document link, **Setting** for a setting link, etc.
- 4. In the *Choose …*. dialog box, select the target document, setting, etc., and then click the **OK** button.
- 5. As desired, set relevant properties for the custom control graphic for **Appearance, Behavior, Data, Design,** and **Layout** in the *Properties* pane. NOTES for Linking Documents:

To properly link documents you must consider the following:

The document to be linked must be located in the following route folder "C:\Program Files\CentraLine\Arena2\Website" or in subfolders of this folder, e.g. "C:\Program Files\CentraLine\Arena2\Website\Documents". The path (URL) entry when the route folder has been used, is as follows:

<IP address of ARENA PC>/Arena/<document file name>, e.g. 192.100.310.166/Arena/application.doc

The path (URL) entry when a subfolder has been created and used below the route folder, is as follows:

<IP address of ARENA PC>/Arena/<subfolder name>/<document file name>, e.g. 192.100.310.166/Arena/documents/appendix.xls

Internet Explorer Settings:

Make sure that the IP address of the ARENA PC is added to the trusted sites and that the **Automatic Prompting from File Downloads** option is enabled (see ARENA Installation Guide EN1Z-0906GE51).

### **Add Comment**

- 1. Use the functional overview described in the "Custom Graphics Controls Overview" section below when applying the following steps for adding comments.
- 2. Drag&drop the ´Comment` control to the drawing space.
- 3. In **Appearance**, enter the text in the **Text** field.
- 4. As desired, set relevant properties for the custom control graphic for **Appearance, Behavior, Data, Design,** and **Layout**. in the *Properties* pane.

## **Add Line**

- 1. Drag&drop the ´Line` control to the drawing space.
- 2. Use the functional overview described in the "Custom Graphics Controls Overview" section below when applying the following steps for adding lines.
- 3. As desired, set relevant properties for the custom control graphic for **Appearance, Behavior, Data, Design,** and **Layout** in the *Properties* pane.

## **Custom Graphics Control Overview**

The following table shows an overview of all available custom graphic controls explaining their function.

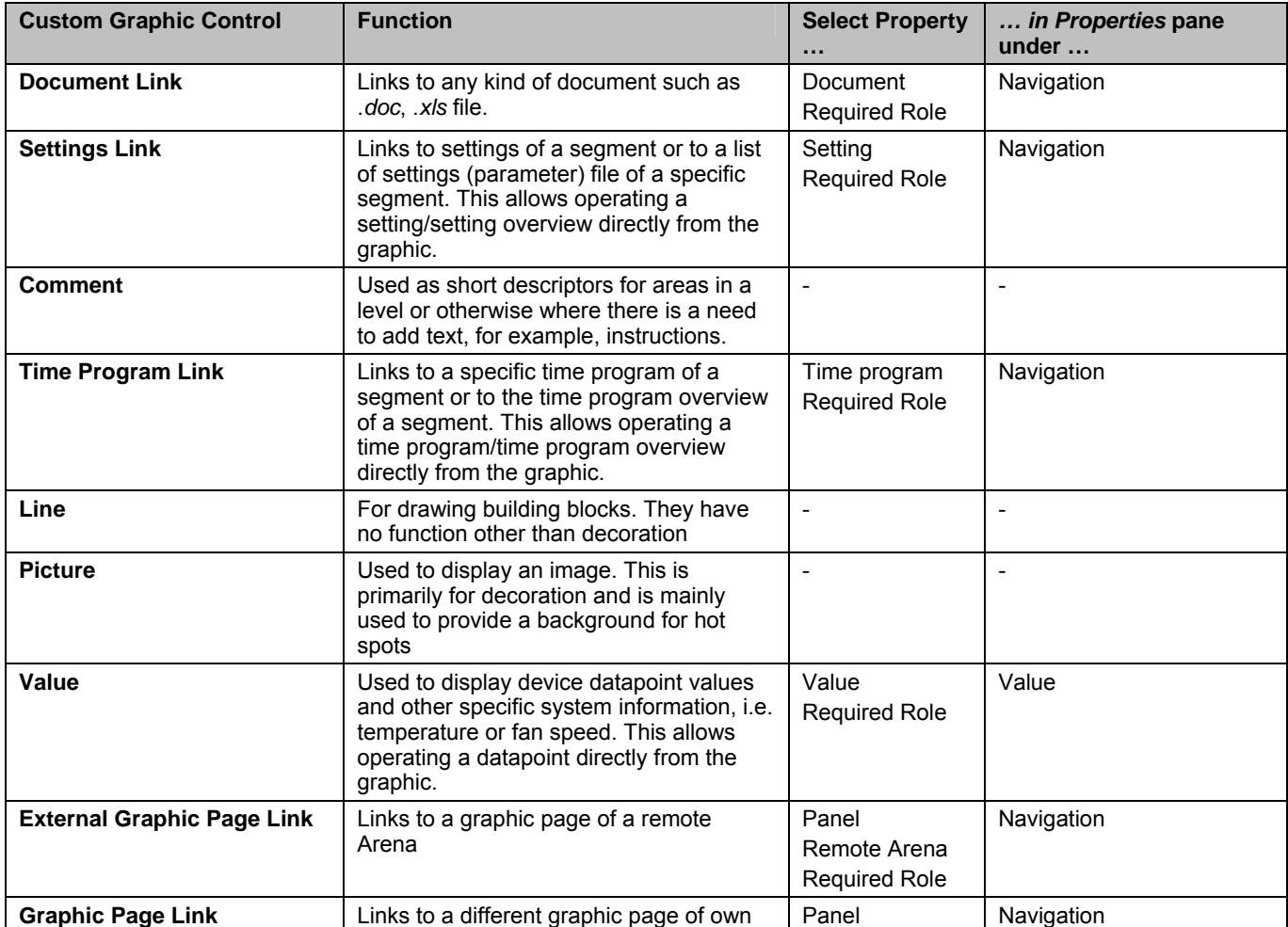

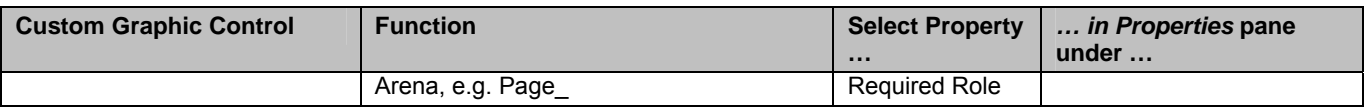

#### **Save document**

Saving a document is important for data security and reuse of the created graphic. After you saved the final version of the graphic you can export the graphic for use in ARENA.

- 1. In the level tree, click the panel you want to save.
- 2. In the Arena menu, click **Save as**
- 3. In the *Save As* dialog box, browse to the location where the graphic should be saved as *.xml* file.
- 4. Click **Save** button.

#### **Export ARENA Graphic**

You must export each panel separately.

- 1. In the Level tree, select the panel you want to export.
- 2. In the Arena menu, click **Export Arena Graphic**.
- 3. In the *Browse for Folder* dialog box, browse to the following location:

```
<drive>:\Program 
Files\CentraLine\Arena2\Website\Graphic\<PC name>
```
- NOTE: The files must be stored at this location for the automatic display in ARENA.
- 4. Click **OK** button. Each graphic is displayed in a separate window and saved as *.dll* file to the selected location.
- 5. Close the window in which the graphic is displayed.

*ARENA / RANGER USER GUIDE*

Manufactured for and on behalf of the Environmental and Combustion Controls Division of Honeywell Technologies Sàrl, Ecublens, Route du Bois 37, Switzerland by its Authorized Representative:

**CentraLine** Honeywell GmbH Böblinger Straße 17 D-71101 Schönaich Tel +49 7031 637 845 Fax +49 7031 637 846 info@centraline.com www.centraline.com

**CentraLine** Honeywell Control Systems Ltd. Arlington Business Park UK-Bracknell, Berkshire RG12 1EB Tel +44 13 44 656 565 Fax +44 13 44 656 563 info-uk@centraline.com www.centraline.com

Printed in Germany. Subject to change without notice. EN2Z-0906GE51 R0408<br>DIN EN ISO<br>9001/14001

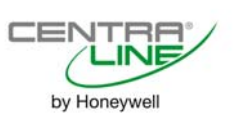